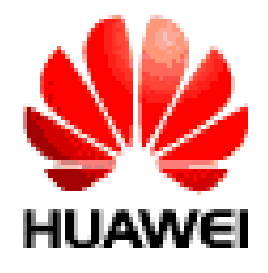

# **DWDM** ل م لع ورا ست د ری هد ا نگ زات هی تج وی ا و ه **(Bws 1600G)**

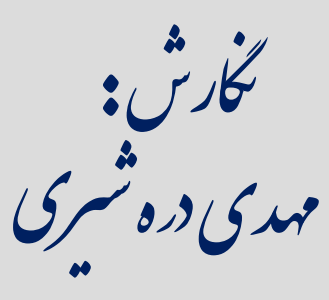

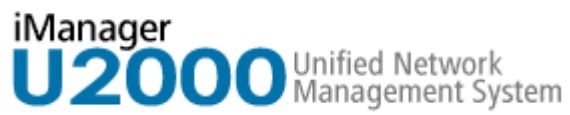

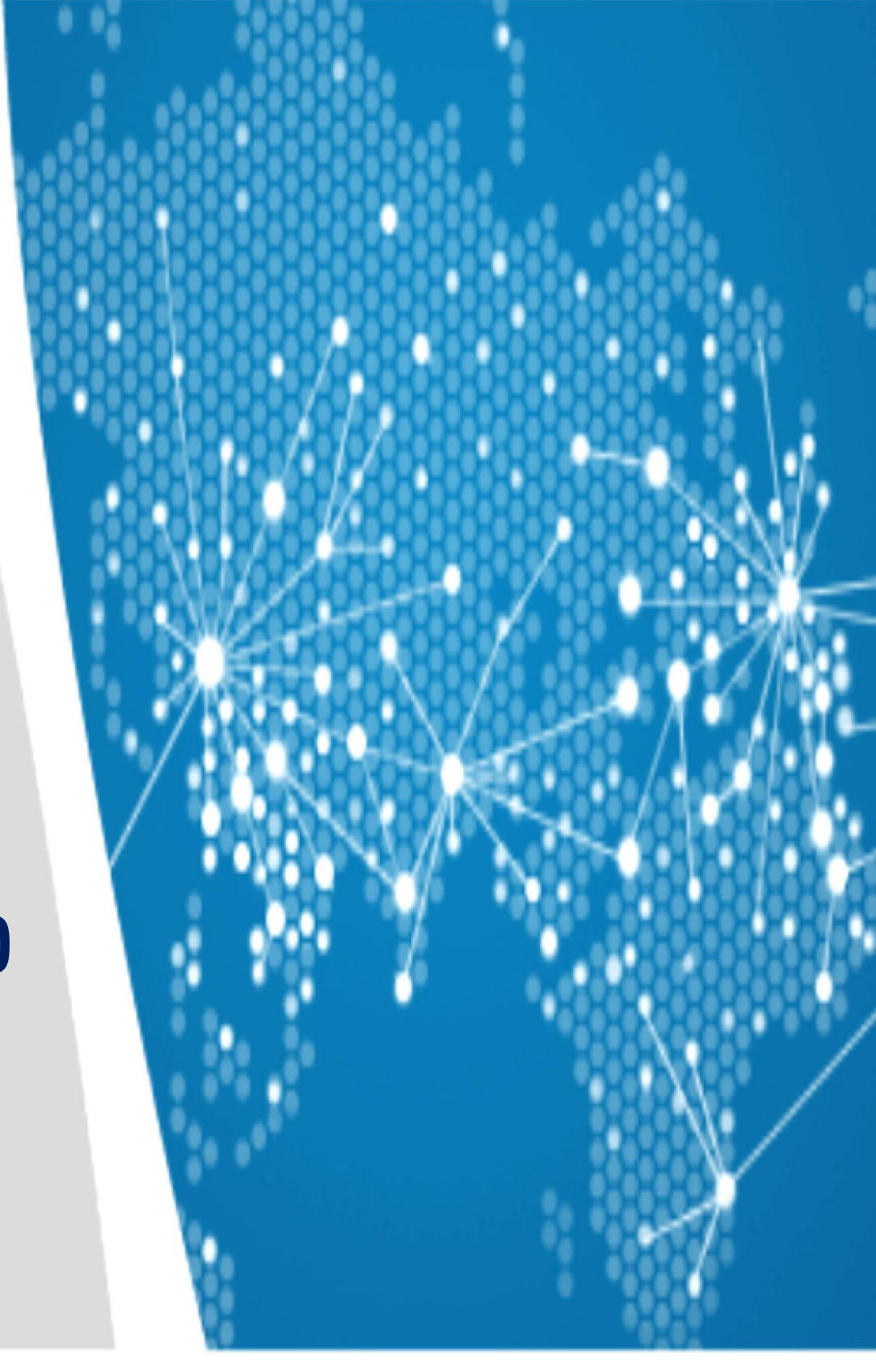

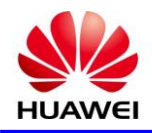

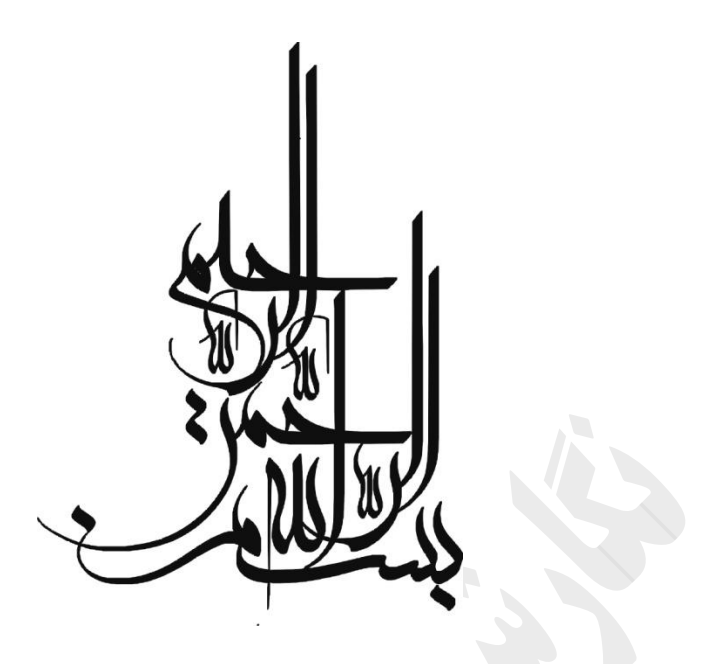

**دستورالعمل نگهداری تجهیزات هواوی**

# **DWDM (Bws 1600G)**

گارش : ن

مهدی دره شمری<br>مهدی دره شمری

[الزکات العلم نشره/ُ زکات علم نشر آن است. مولی علی \) ع\(](http://robikers.persianblog.ir/)

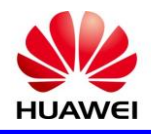

تقديـر و تشکـر :

شکر شايان نثار ايزد منان که توفيق را رفيق راهم ساخت تا اين کتاب را به پايان برسانم . از تمامی عزيزانی که مرا مورد لطف و محبت خود قرار داه اند و صبورانه پاسخگوی سؤاالتم بودند ،کمال تشکر را دارم .

خداوندا به ما توفيق تالش در شکست، صبر در نوميدی، مناعت بی غرور را عنايت فرما.

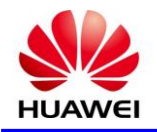

#### فهرست

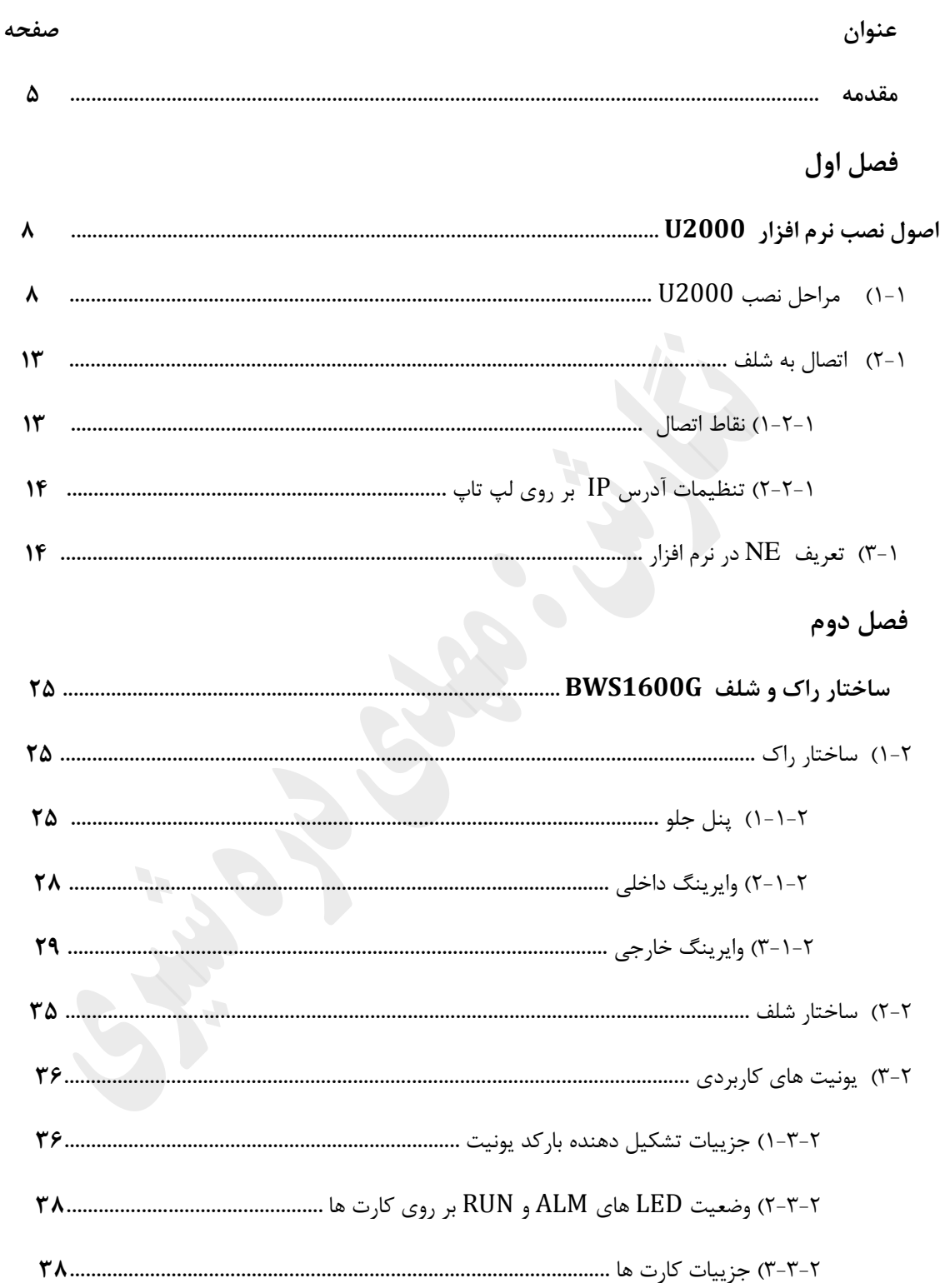

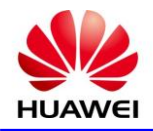

# فصل سوم

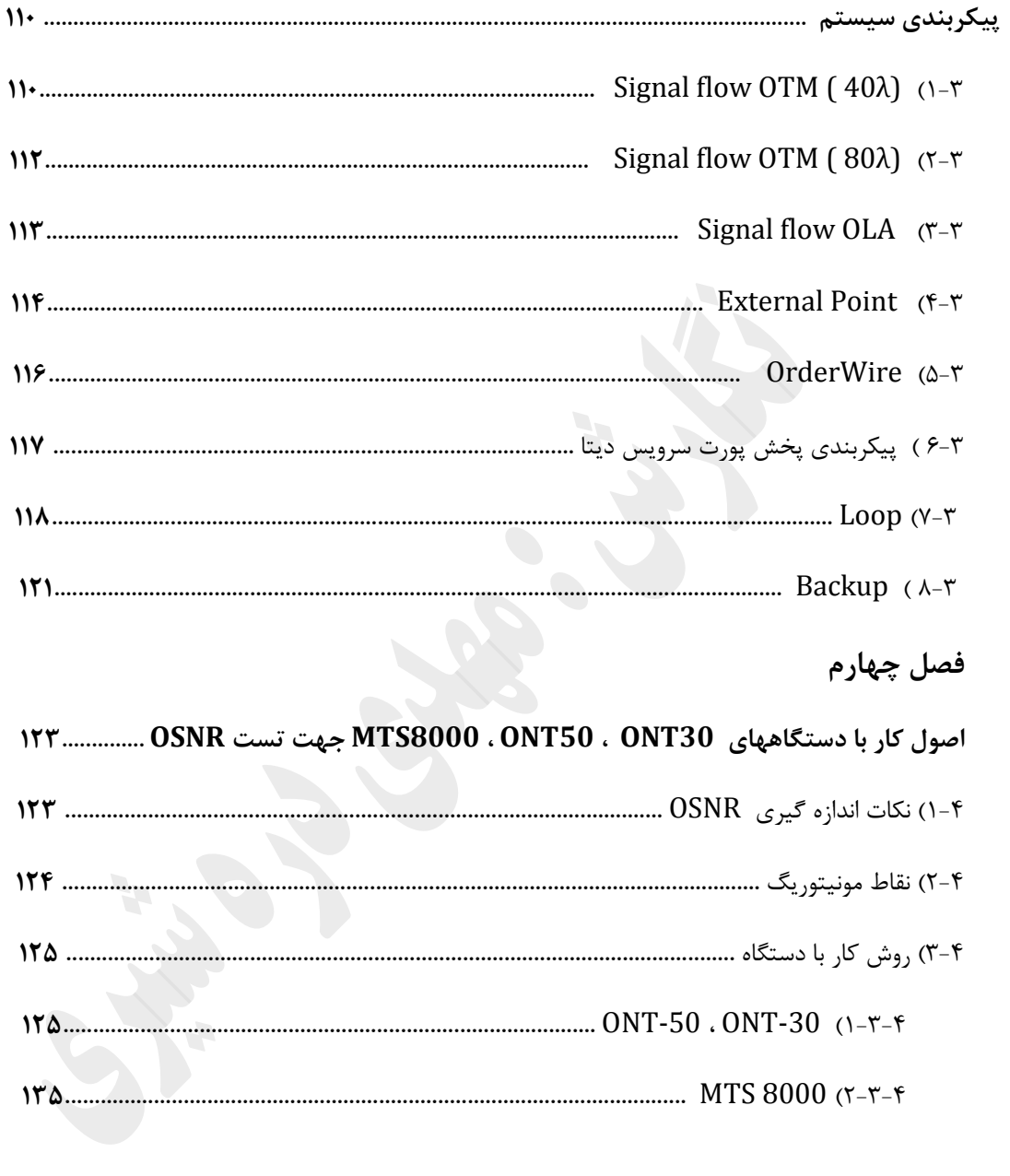

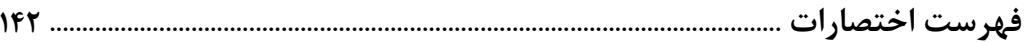

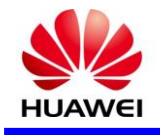

#### **مقدمه**

تجهيـزات هـواوی کـه در حـال حاضـر در شـبکه BackBone مـورد اسـت اده قـرار گرفتـه شـامل سـه دسـته SDH ( باشـند مـی ( OSN8800 – T64 ،OSN8800 – T32 (OTN و ( 1600G (DWDM ، ) 9500،7500،3500 که در اين کتاب تجهيزات G1600 DWDM و نرم افزار 2000U مورد بررسی قرار گرفته و با توجـه بـه حجـم ااالعـات سعی شده است موارد کاربردی در بخش نگهداری لحاظ شود .

#### **(OPTIX BWS 1600G DWDM) BACK BONEنوری انتقال سیستم**

اين سيستم برای ظرفيت های بزرگ و مسافت طولانی شبکه BACK BONE وهمچنين برای شرايط کنونی و توسعه آينده شبکه های نوری با ساختار انعطاف پذير و سازگاربا سری OPTIX اراحی شده است.اين سيستم نقش پيشرو در شبکه انتقال ايفا می کند. و ظرفيت دسترسی فيبر نوری را می توان همواره بدون نياز به خاموش کردن تجهيزات و يا قطع خدمات تنها با اضافه کردن سخت افزار جديد يا افزايش گره از S/GBIT10 تا S/GBIT1920 گسترش داد.

سيستم OPTIX BWS 1600Gرا می توان به صورت نقطه به نقطه وخطی و حلقه گسترش داد.اين سيستم به عنوان يک قطعه از تجهیزات مورد استفاده شبکه BACK BONE ،شهرهای مهم را برای حمل ترافیک تجهیزات سوییچینگ نوری ،شبکه شهری(MAN(،تجهيزات DWDM،تجهيزاتSDH يا روترها اتصال می دهد. موقعيت سيستم BWS OPTIX در يک شبکه در شکل زير نشان داده شده است. $16000$ 

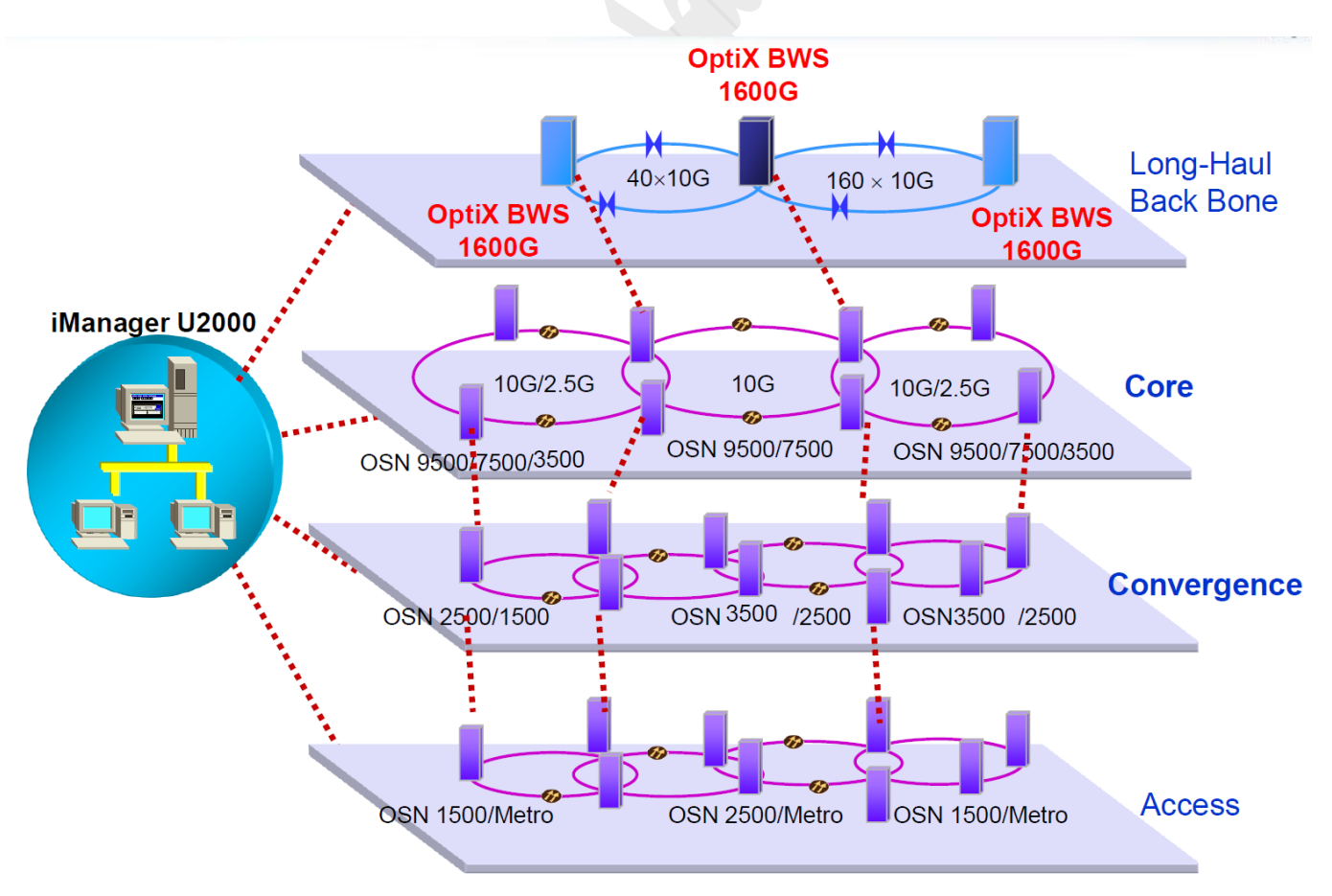

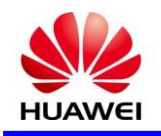

در حال حاضر اين سيستم می تواند تا 192کانال را در يک فيبر تک ، مالتی پلکس کند و192 سيگنال حامل اول موج های مختلف را انتقال دهد.ماکسيمم نرخ هر سيگنال S/GBIT10می باشد.در اين روش اين سيستم انتقال S/GBIT 1920 در دو جهت را، با دوفيبر تشخيص می دهد.ماکسيمم نرخ يک تک کانال به S/GBIT40 می رسد.سيستم BWS OPTIX G1600 خدمات انتقال بيش از يک جهت را نيز انجام می دهد.انتقال دو جهته دريافت وانتقال سيگنال را توسط دو فيبرنوری با قابليت اامينان باال انجام می دهد.

سيستم مذکور توپولوژی هايی از جمله توپولوژی زنجيره ای،حلقه و.....ساپورت می کند.

اين شبکه انعطاف پذير با استفاده از آيتم های ذيل متمايز شده است.

-1مالتی پلکس ودی مالتی پلکس با قابليت اامينان باال

-2تقويت کننده فيبر نوری تزريق شده با اربيم(ERBIUM(

-3تقويت کننده رامان

-4تکنولوژی برابری کانال

SUPER WDM تکنولوژی-5

-6تکنولوژی جبران پراکندگی

-7سيستم مديريت شبکه جهانی ومتمرکز

-8تکنولوژی مالتی پلکس DROP-ADD نوری با قابليت پيکربندی مجدد

-9تکنولوژی گسترش باند C

**همکار گرامی مطالب آماده شده بر اساس تجربه کاری و همچنین داکیومنت های تجهیزات هواوی جهت استفاده شما میباشد لطفا جهت بهبود مطالب نظرات خود را به اطالع اینجانب برسانید:**

**1) Mehdi[\\_pooyesh@yahoo.com](mailto:pooyesh@yahoo.com)**

- **2) 09132522036**
- **3) 035 – 37242247**

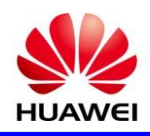

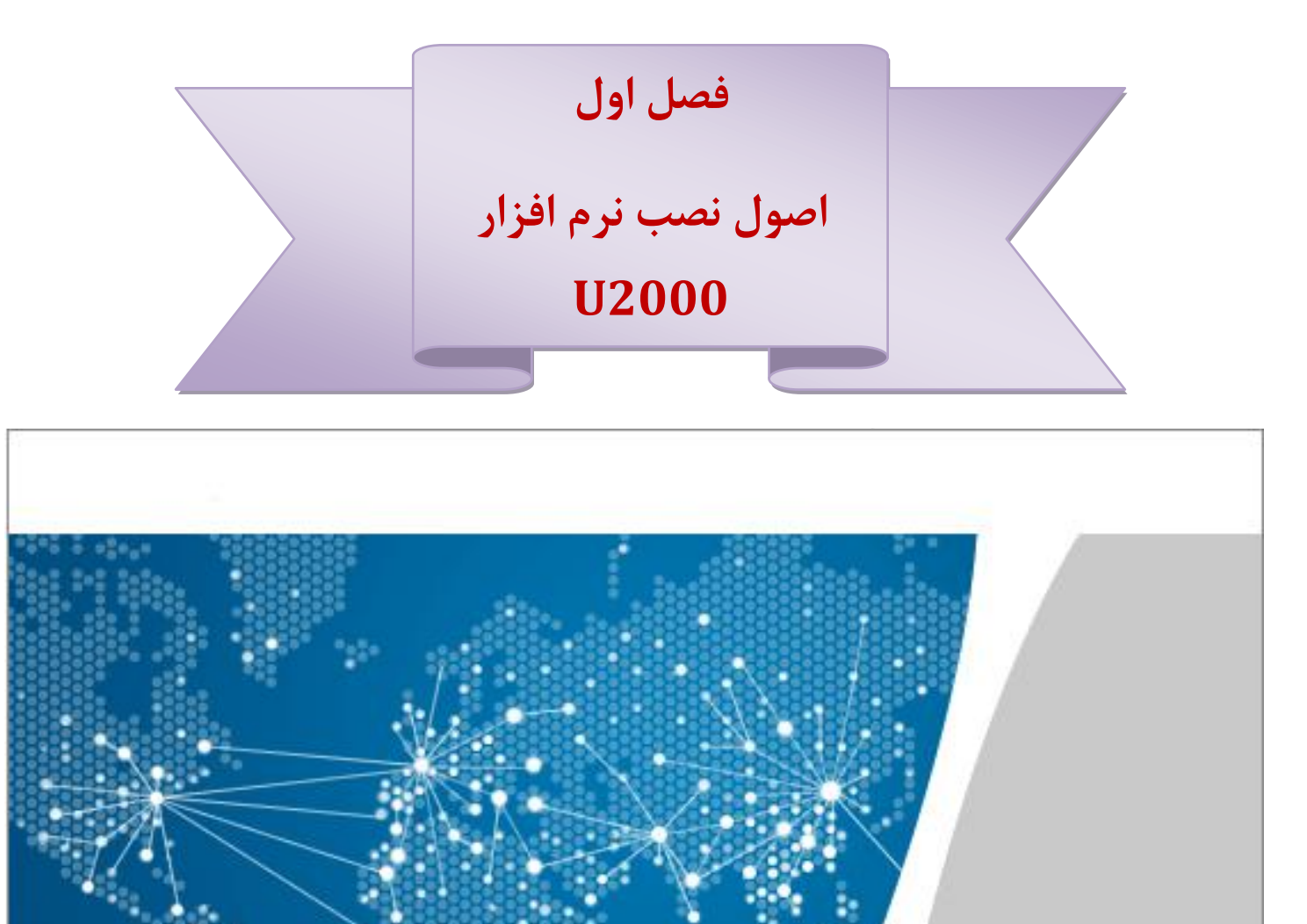

Copyright @ Huawei Technologies Co., Ltd. 2009-2013. All rights reserved.

iManager<br>**U2000** Management System

**HUAWE** 

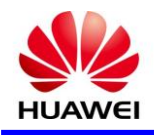

# **اصول نصب نرم افزار 2000U**

با توجه به اينکه اين نرم افزار دارای گواهی نامه )License )و شرايط خاص نصب می باشد که در بهترين حالت از سيستم عامل bit32- Ultimate 7 Windows است اده و مراحل زير را انجام دهيد .

**3-3( مراحل نصب 2000U**

فولدر نرم افزار را در **درایو ویندوز** کپی کرده پس از ورود به فولدر مربواه بر روی فايل bat.run\_install کليک کنيد که پيغام های زير را مشاهده می کنيد .( نکته : در زمان نصب صبور باشيد تا پيغام ها ظاهر شوند .)

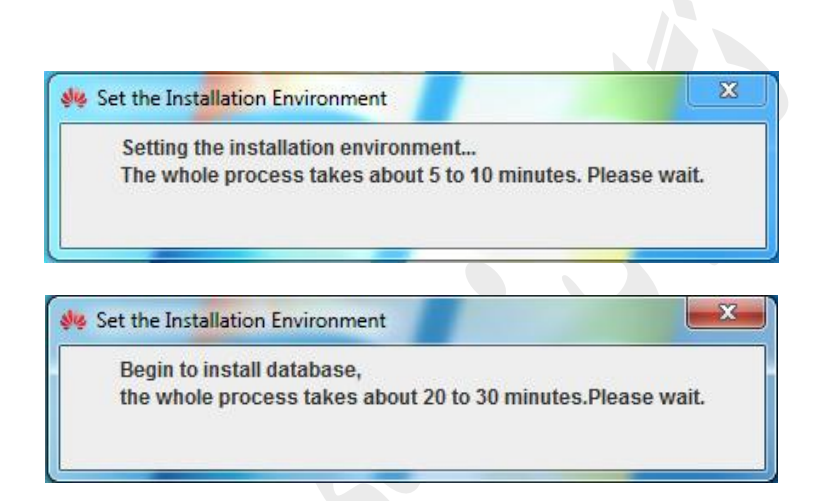

بعد از پيغام های فوق پيغامی مبنی بر نصب نرم افزار Server SQL Microsoft ظاهر ميگردد که OK کرده تا نرم افزار مربوط جهت Database نرم افزار نصب گردد که در صورت نصب کامل پيغام های مربواه بسته ميشود .سپس مجددا وارد فولدر نصب شده و بر روی گزينه bat.install کليک کرده که پيغام های فوق ظاهر ميگردد .

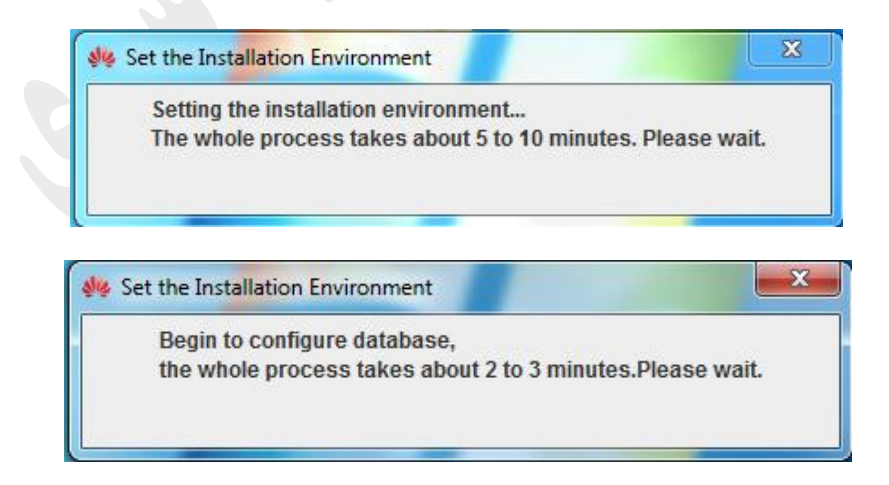

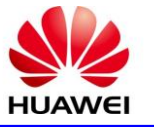

سپس وارد صفحه اصلی نصب می گرديم .

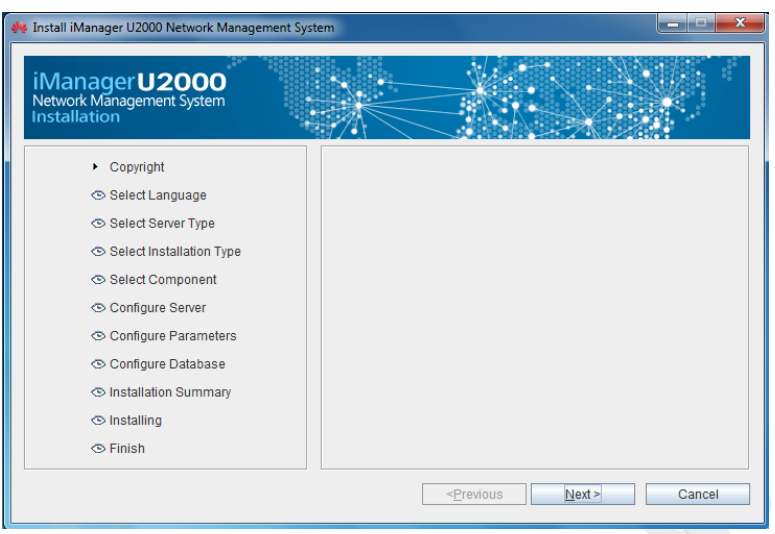

بر روی گزينه Next کليک کرده تا وارد مرحله بعدی شويم که در اين مرحله زبان را در که در حالت English هست ادامه می دهيم تا در مرحله Select installation بر روی گزينه Custom installation کليک کرده و ادامه می

دهيم.

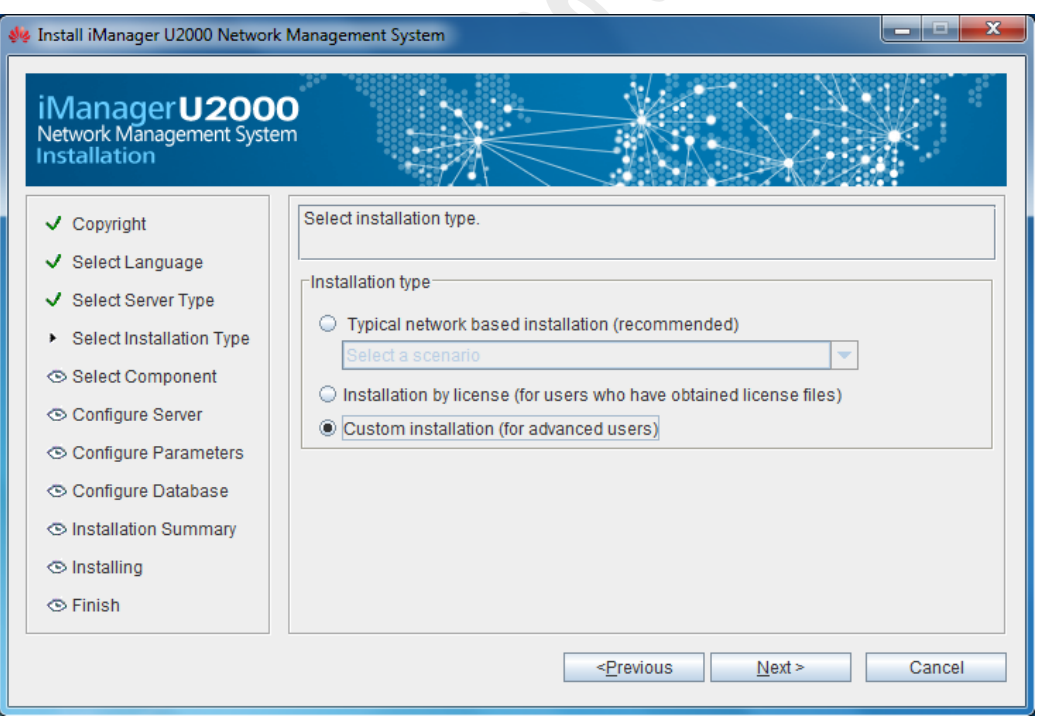

در مرحله بعدی بايد فايل گواهی نامه )License )مربواه را انتخاب که برای اين منظور از گزينه ...Browse فايل گواهی نامه (License) را از فولدر نصب با نام License\_iManager U2000.dat انتخاب و open کرده که پس از انتخاب گواهی نامه (License) مربوطه گزينه Next را کليک می کنيم .

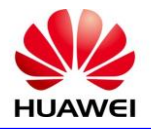

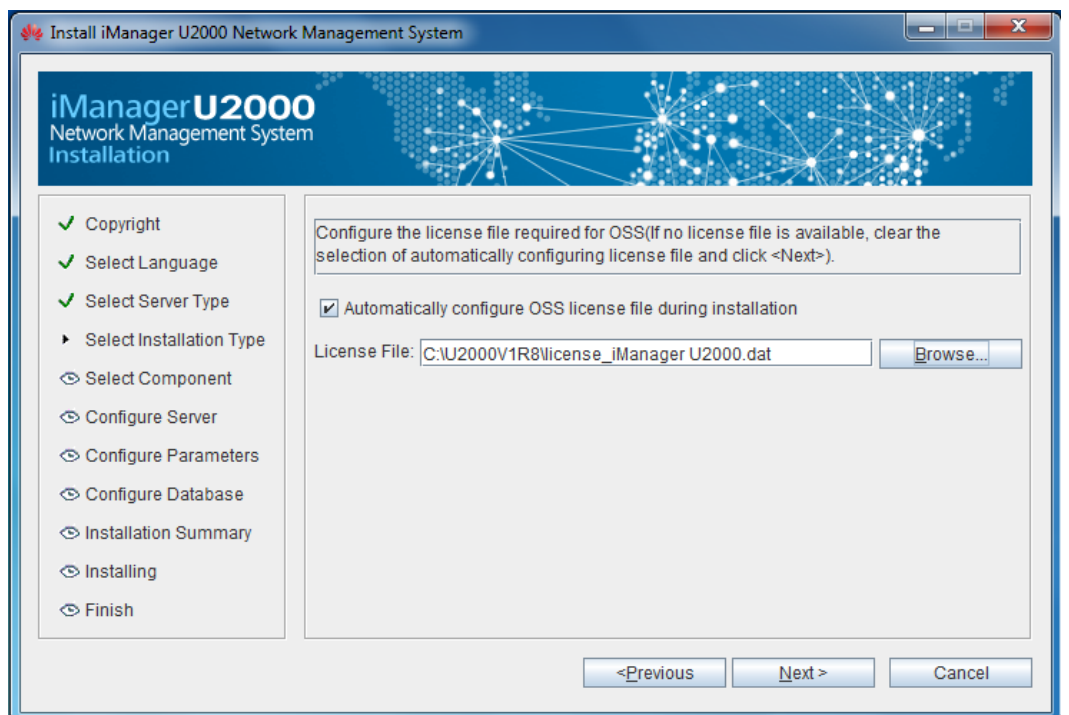

در مرحله بعدی در قسمت Component OSS بايد قسمت هايی که نياز به نصب دارند انتخاب و بر روی Next کليک می کنيم . موارد انتخابی در زيرمجموعه Component Common تمامی گزينه ها و در زير مجموعه Network Management Service تمامی گزينه ها ، در زيرمجموعه Management Element Network گزينه های 2 ، 3 ، 5 ، 8 ، 9 و زير مجموعه های بعدی را نيز به اور کامل انتخاب و گزينه Next را کليک می کنيم .

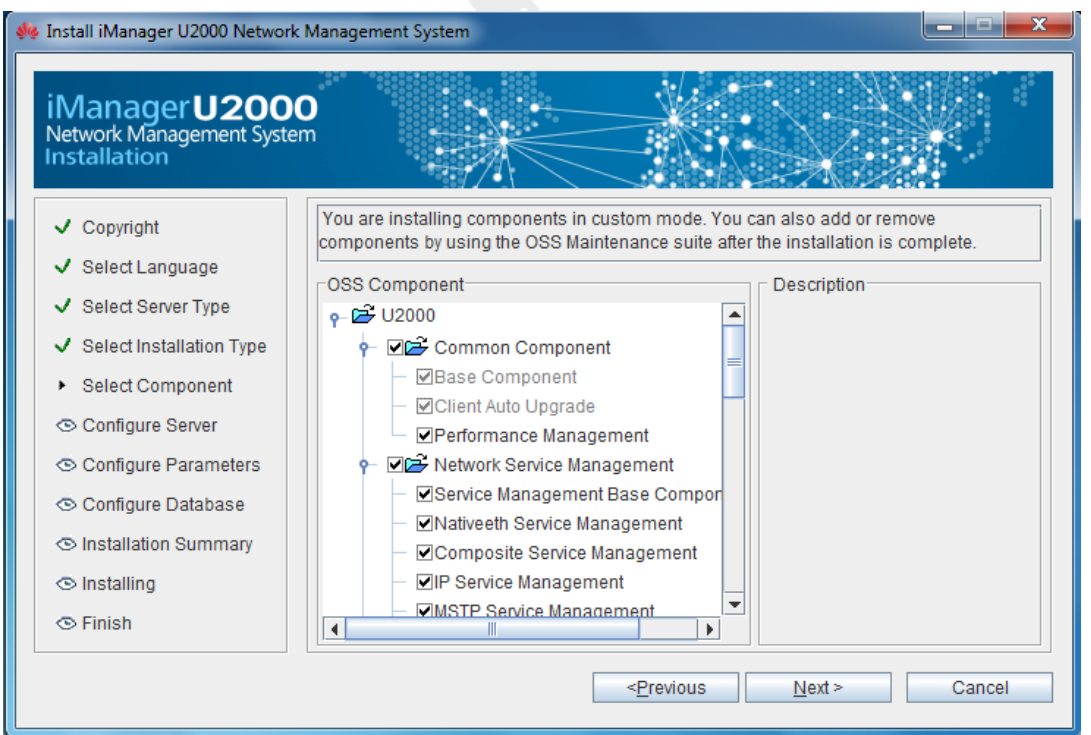

در مرحله بعدی پس از انتخاب گزينه Next پيغامی ظاهر گرديده که گزينه YES را انتخاب و وارد مرحله بعدی نصب می شويم .

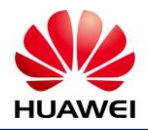

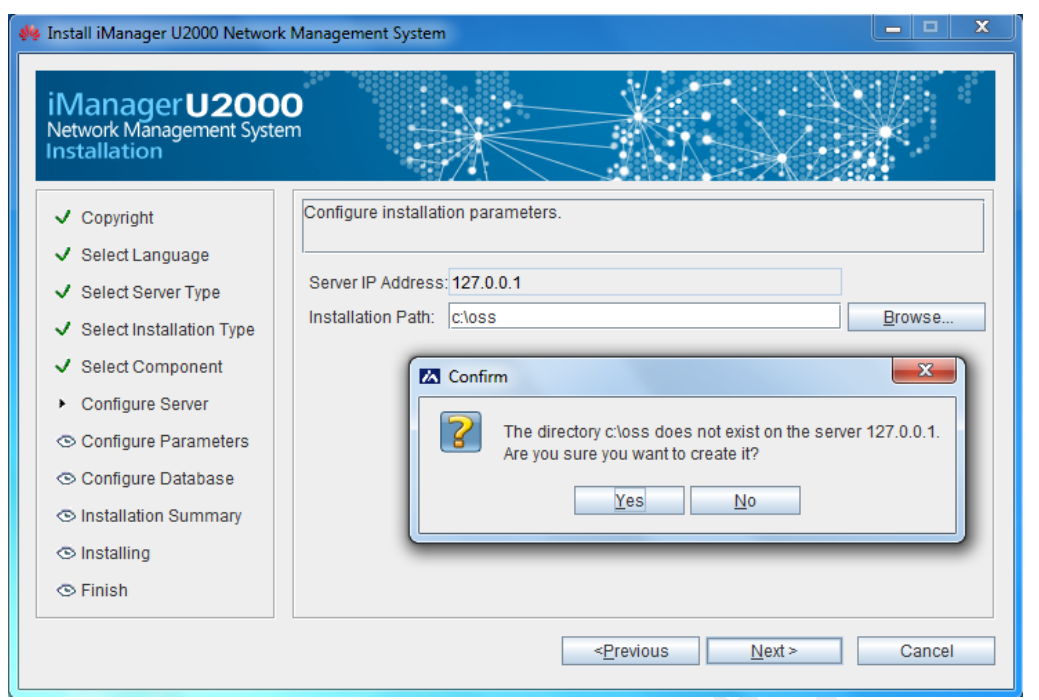

مراحل نصب را طی کرده تا به مرحله Configure Database رسيده که در اين مرحله در قسمت Administrator Password ، پسورد مربواه که 123\_Changeme می باشد وارد می کنيم . ) نکته ای که بايد دقت شود حتما C را بزرگ و مابقی را با حروف کوچک تايپ می کنيم . ( و بر روی گزينه Next کليک می کنيم .

پس از ای مراحل بعدی در مرحله installing مراحل نصب تمامی موارد نمايش داده شده و به مرحله پايانی می رسيم .

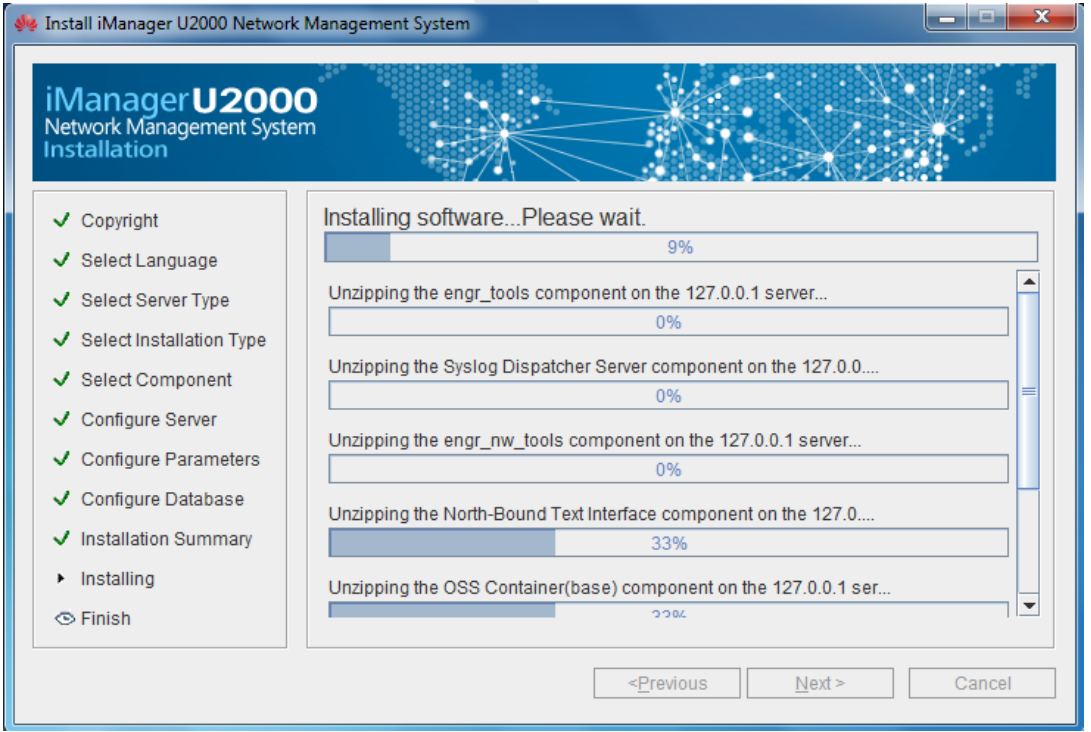

در مراحل نصب ، نرم افزار ++C Visual Microsoft نيز نصب می گردد .

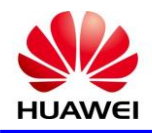

پس از اتمام تمامی مراحل نصب ابتدا بر روی آيکون Server 2000U در Desktop کليک کرده تا سرويس های Database فعال گردد .

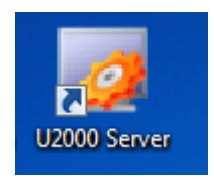

پس از فعال و run شدن سرور بر روی آيکون Client 2000U کليک کرده که نرم افزار مربواه باز شده که در مرحله اول پسورد ورود به نرم افزار 123\_Changeme می باشد و با login شدن به نرم افزار پيغامی مبنی بر تغيير پسورد ظاهر می گردد که می توان پسورد جديد را تعيين کرد که بايد دارای مشخصاتی همچون تعداد 8 الی 16 کاراکتر ، تشکيل شده از حروف کوچک و بزرگ و همچنين استفاده از يک کاراکتر مخصوص می باشد .

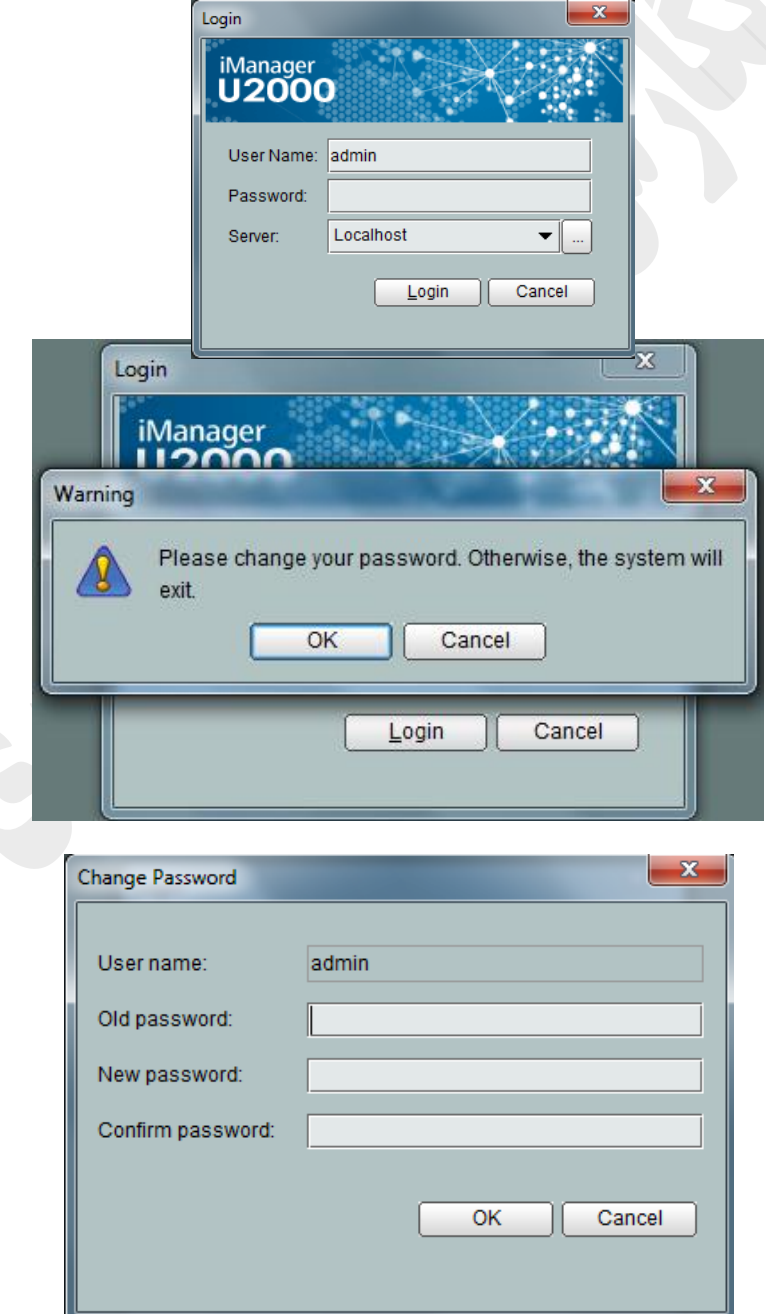

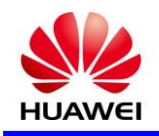

پس از وارد کردن پسورد جديد وارد محيط نرم افزار می شويم .

**5-3( اتصال به شلف** 

**3-5-3 ( نقاط اتصال :** برای ارتباط با شلف های مربواه از پورت Ethernet است اده می شود که برای اين منظور می توان از سه روش زير اقدام نمود .

روش 1 ( کابل شبکه متصل به لپ تاپ را مستقيما به پورت Ethernet متصل می کنيم .

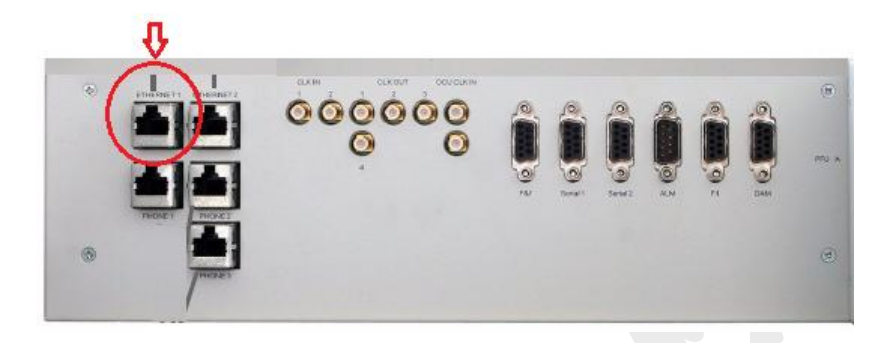

روش ۲ ) با توجه به اتصال شلف های مختلف در ايستگاه از طريق پورت های خالی HUB پايين راک نيز ميتوان به شلف متصل شد که اين روش بهترين حالت می باشد .

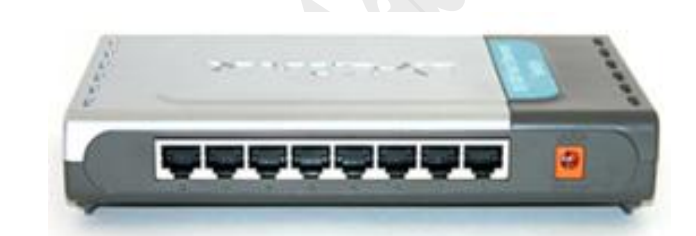

روش ۳ ) از طريق پورت های LAN Switch نيز ميتوان به شلف های مربوطه متصل شد .<br>.

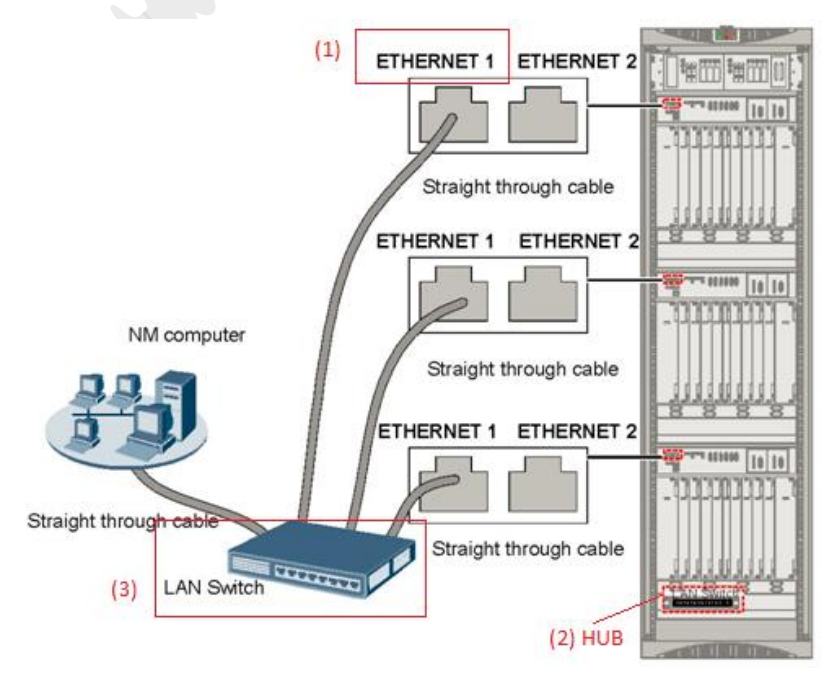

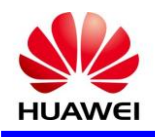

**5-5-3 ( تنظیمات ادرس IP بر روی لپ تاپ** 

با توجه به اينکه شبکه هواوی برای تعريف شلف های مربواه از اريق IP منحصر به فرد است اده نموده است برای ارتباط با NE بايد تنظميات مربوط به IP در رنج تعريف شده شبکه را بر روی لپ تاپ تنظيم کنيم که برای اين منظور از آدرس زير اقدام می کنيم .

Control Panel\Network and Internet\Network Connections

به فرض مثال ادرس IP مربوط به يک NE مقدار 10.0.11.50 است. حال بايستی تنظيمات مربوط به پروتکل IP را بر روی لپتاپ اوری تعريف نمود که بتوان ادرس IP مربوط به NE را Ping نمود. برای اين منظور بر روی گزينه Local Connection Area کليک سمت راست نموده و گزينه Properties انتخاب شود. حال بر روی گزينه Internet (4Ipv/TCP (Protocol کليک کرده و سپس گزينه Properties انتخاب شود. در پنجرهای که باز میشود، گزينه Default و Subnet mask ،IP address پارامترهای سپس .نماييد انتخاب را Use the following IP address gateway تعريف شوند. مثال برای مثال فوق مقدار ادرس IP را معادل 10.0.11.51 تعريف مینماييم تا IP لپ تاپ و NE هر دو در يک رنج قرار بگيرند. توجه شود که مقدار gateway Default بايستی مقدار ادرس IP مربوط به همان NE باشد. زيرا زمانی که NE متصل به لپ تاپ را به عنوان Gateway تعريف مینماييم، با اين عمل میتوان به NEهای ديگر نيز ارتباط داشت.

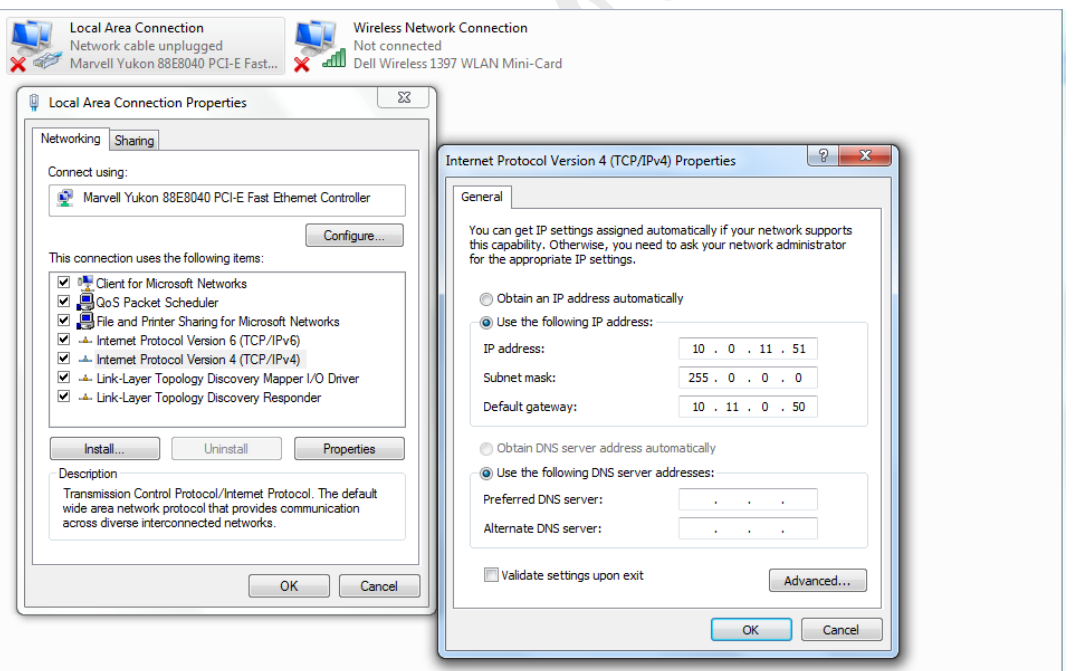

### **1-3( تعریف NE در نرم افزار**

برای اين منظور پس از تنظيمات IP بر روی لپ تاپ و همچنين اتصال به شلف با يکی از روشهای ذکر شده با login شدن به نرم افزار 2000U ص حه اصلی باز شده که وارد قسمت Topology Main شده و مراحل بعدی را جهت تعريف NE انجام می دهيم .

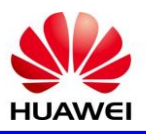

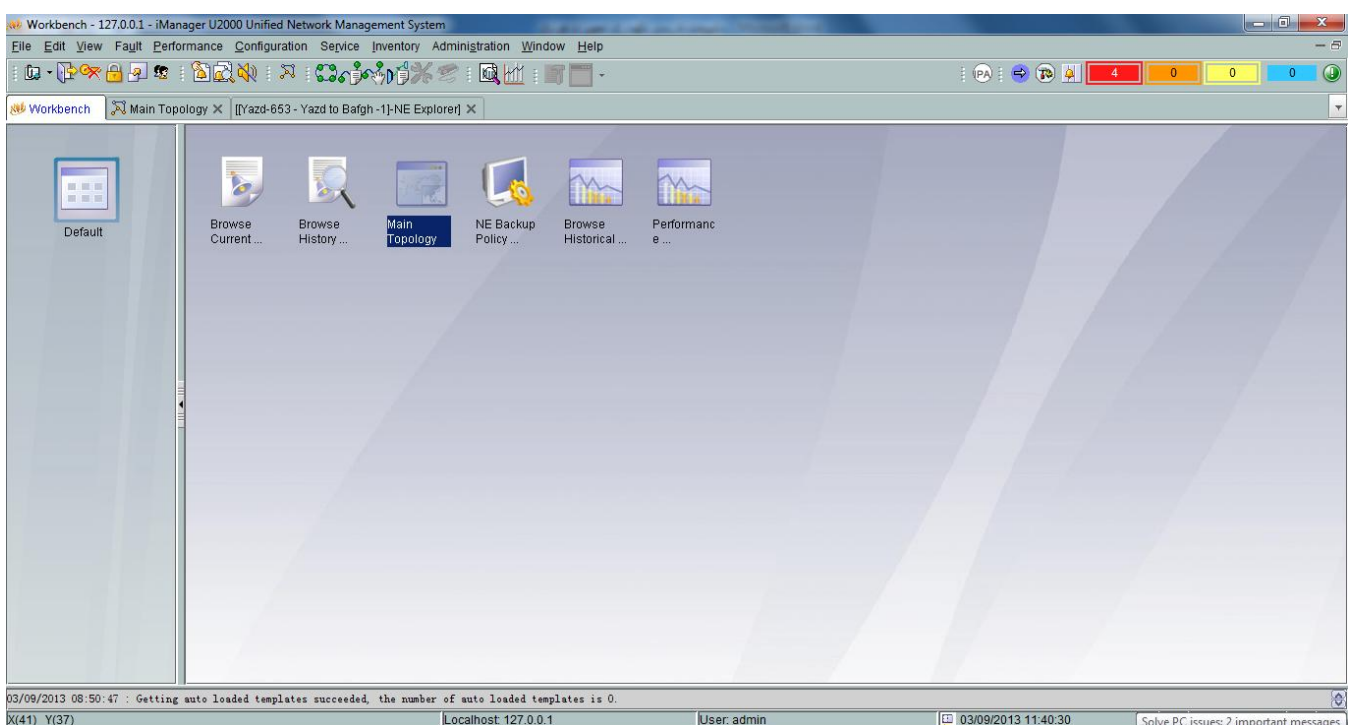

در صفحه اصلی Main Topology برای نظم بخشيدن و جداسازی تجهيزات SDH و DWDM دو عدد زير شاخه مستقل در Physical Root با نام های SDH و DWDM به روش زير ايجاد می کنيم .

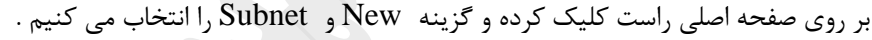

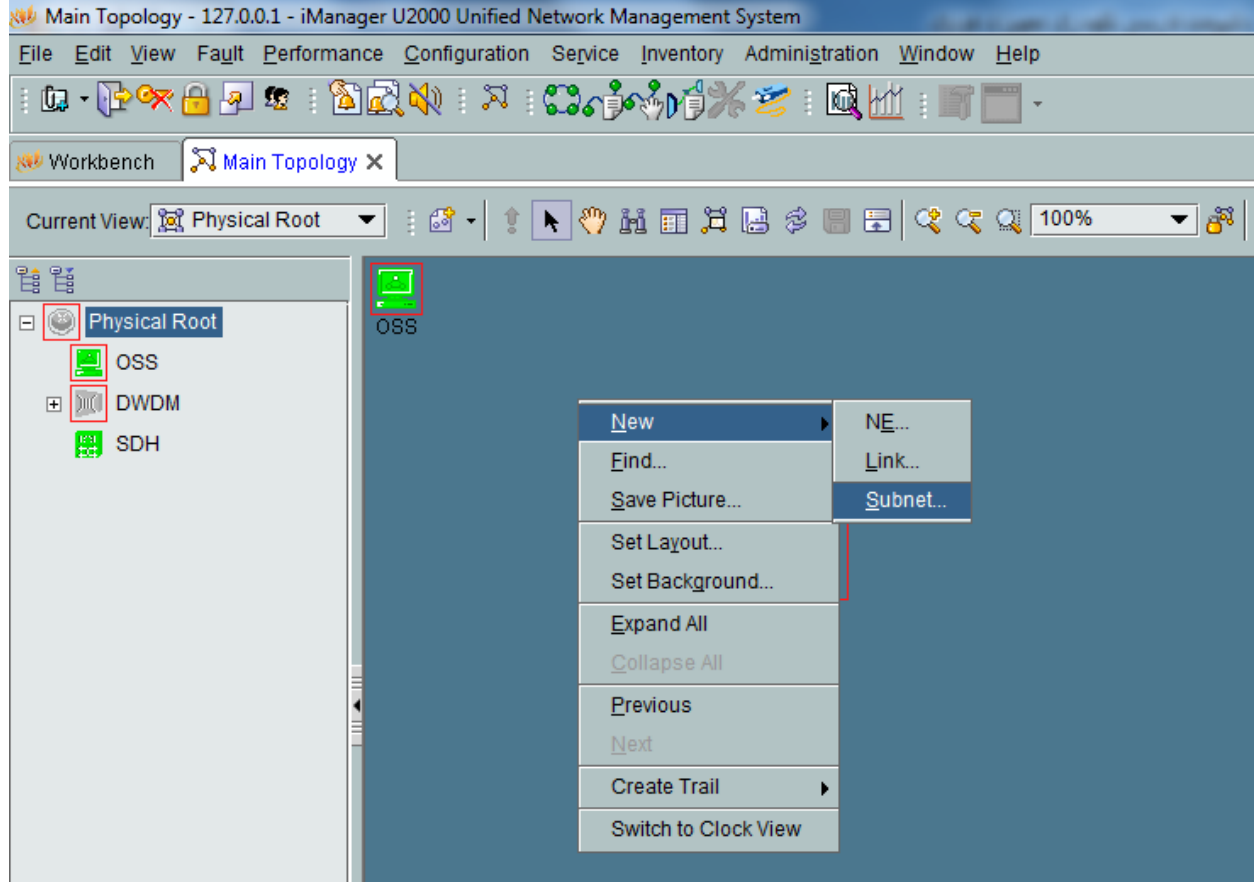

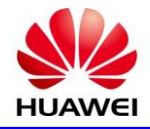

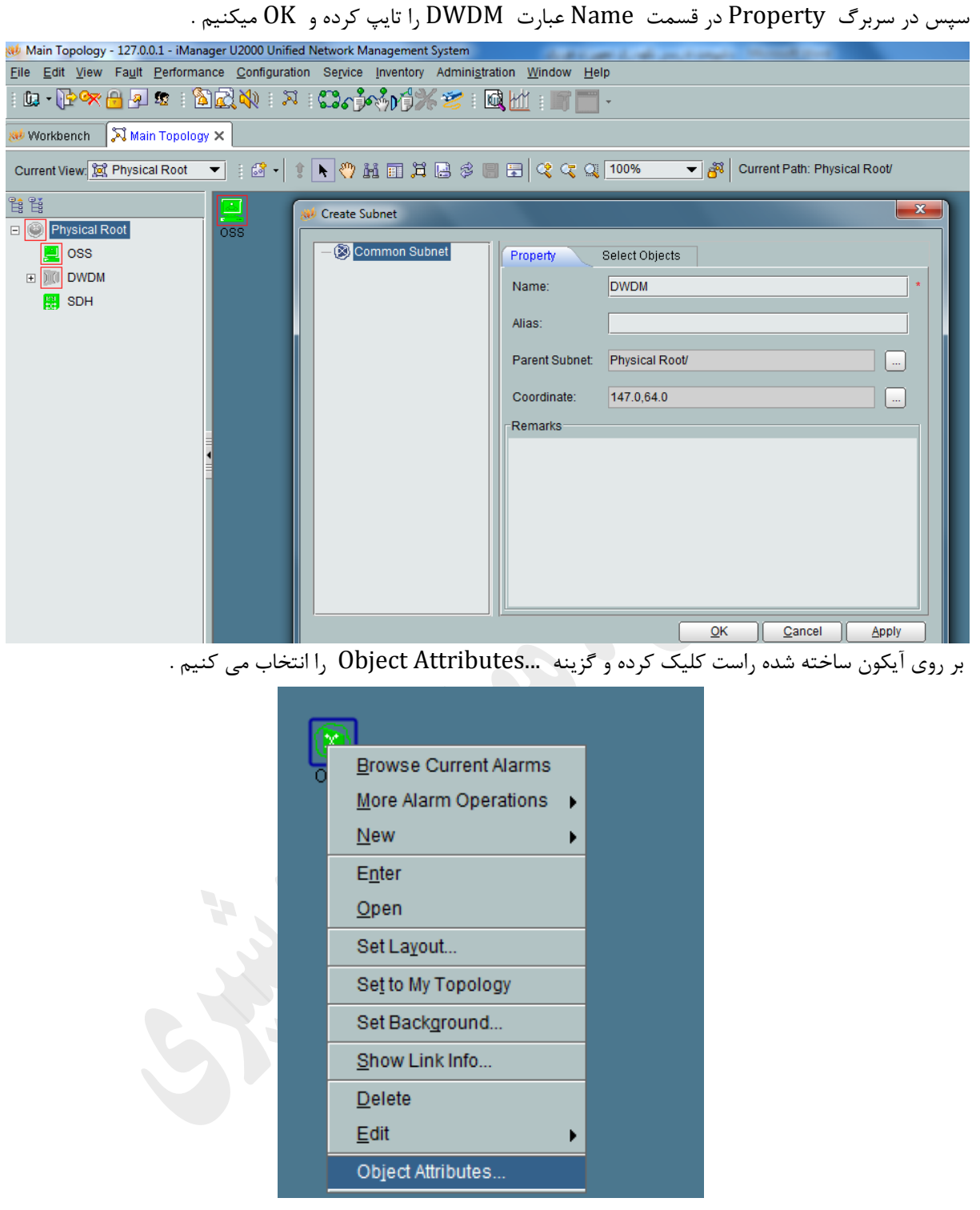

در سربرگ باز شده می توان مواردی همچون سايز و نوع آيکون ساخته شده را تعيين نمود که در قسمت Size Icon گزينه Large Very و در قسمت Style Icon گزينه G1600 Bws Optix را انتخاب و OK می کنيم.

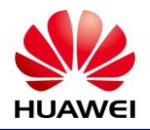

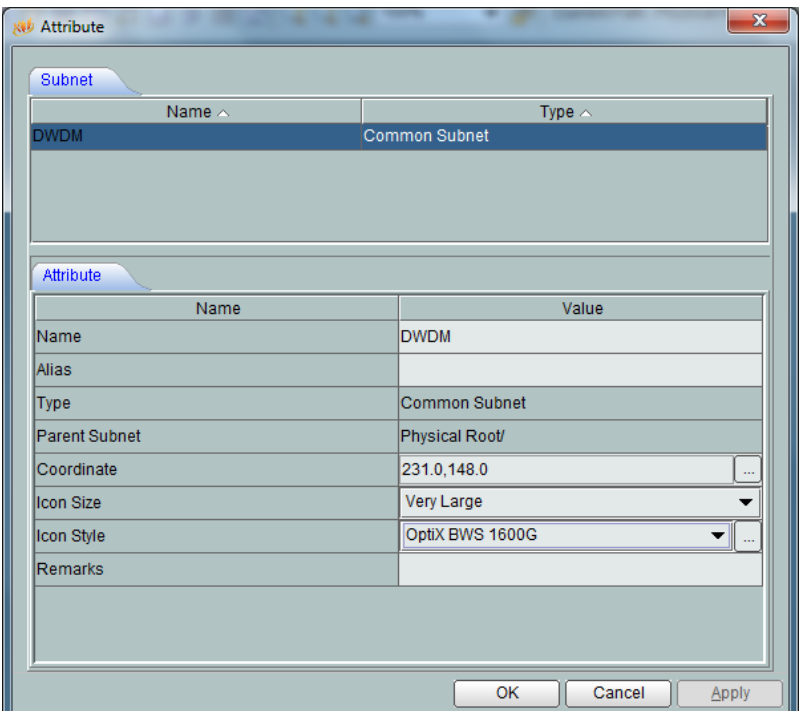

با دبل کليک بر روی آيکون ساخته شده وارد صفحه جديد زير مجموعه DWDM می شويم که در اين صفحه آيکون مربوط به ايستگاه ها را با توجه به ماهيت OADM ، OLA يا OTM بودن آن ايجاد می کنيم به صورتی که بر روی ص حه راست کليک کرده و بر روی گزينه NEW و NE کليک می کنيم .

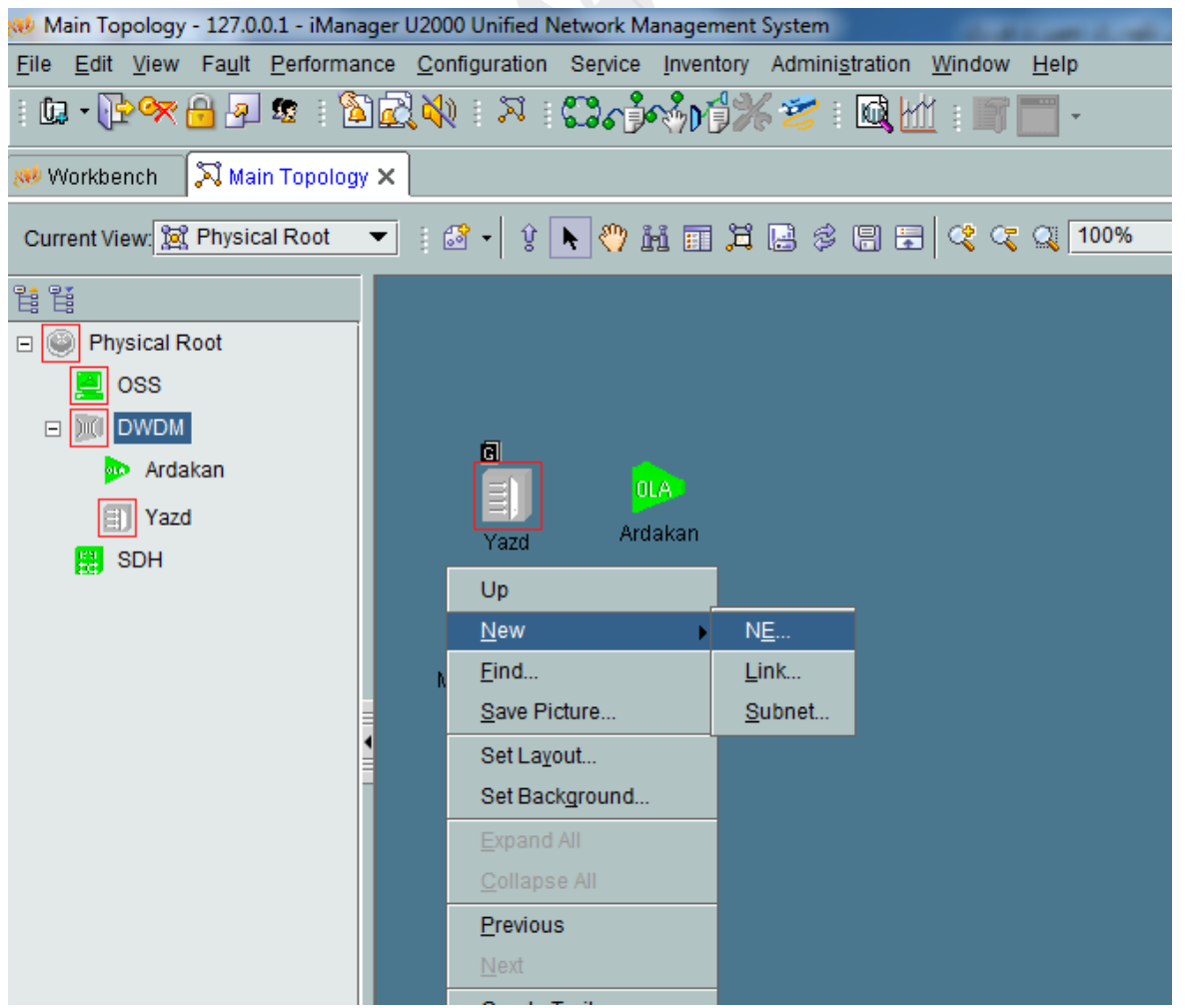

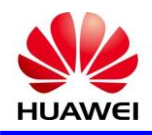

سپس در سربرگ باز شده در قسمت چپ پنجره از فولدر NE Optical ماهيت ايستگاه مربواه انتخاب می گردد و در قسمت راست پنجره مربوطه نام ايستگاه و ظرفيت لانداها را مشخص و  $\rm{OK}$  می کنيم که پس از مشخص کردن مکان قرارگيری ، ايستگاه مربواه در توپولوژی ايجاد می گردد.

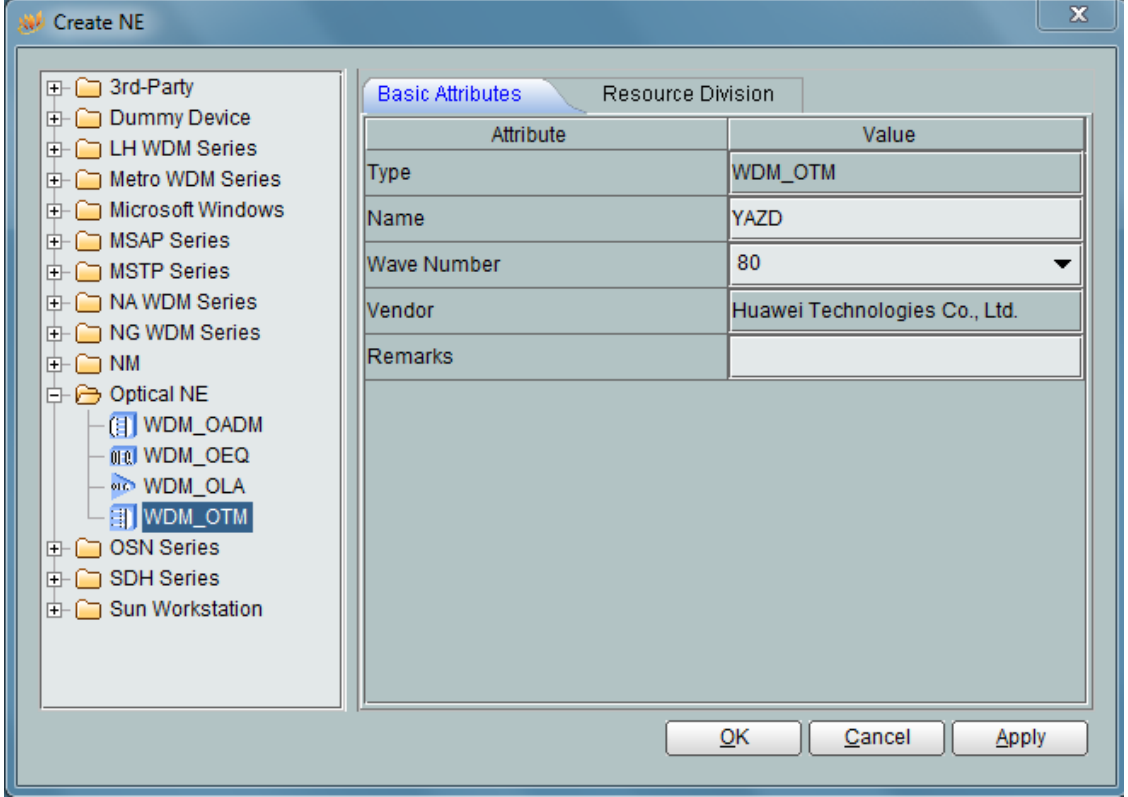

با دبل کليک بر روی آيکون ايستگاه مربوطه و با توجه به اينکه هنوز هيچ  $\mathrm{NE}$  برای ايستگاه مربوطه تعريف نشده صفحه خام ايستگاه مشاهده ميگردد .

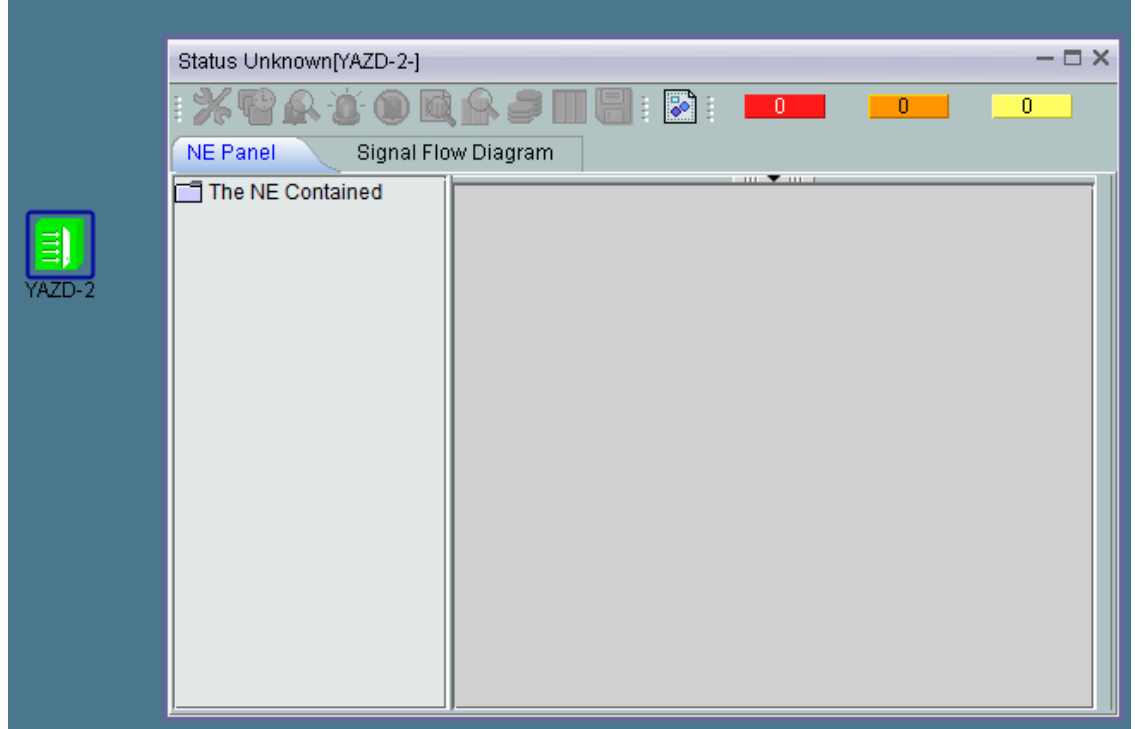

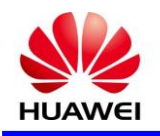

حال نوبت به تعريف NE های مربوطه در ايستگاه می گردد که برای اين کار مجددا بر روی صفحه راست کليک کرده و بر روی گزينه NEW و NE کليک می کنيم سپس در سربرگ NE Create باز شده در قسمت چپ پنجره از فولدر LH Series WDM ماهيت شلف G1600 BWS Optix انتخاب می گردد که پس از آن پنجره سمت راست فعال شده در قسمت ID مربواه را وارد و در قسمت Name مشخصاتی همچون ID ، نام ايستگاه ، نام ايستگاه مقابل و پوزيشن شلف مربوطه را ثبت می کنيم ، همچنين در قسمت Gateway type گزينه Gateway و در قسمت ID Address و IP ، ID Address شلف مربوطه را وارد می کنيم سپس در قسمت Associated ONE نام ايستگاه شلف مربوطه انتخاب و در انتها در قسمت Password همان گزينه Password را تايپ کرده و OK می کنيم .

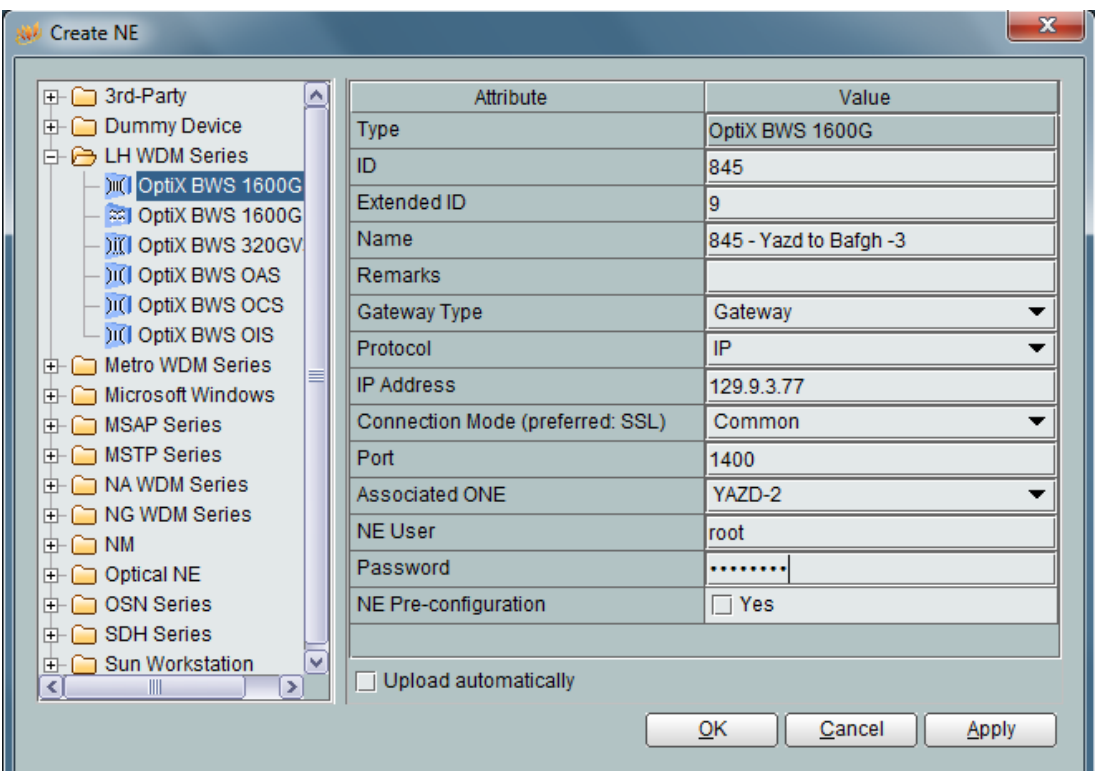

حال با انتخاب مجدد ايستگاه مربواه شلف تعريف شده در ليست قرار می گيرد .

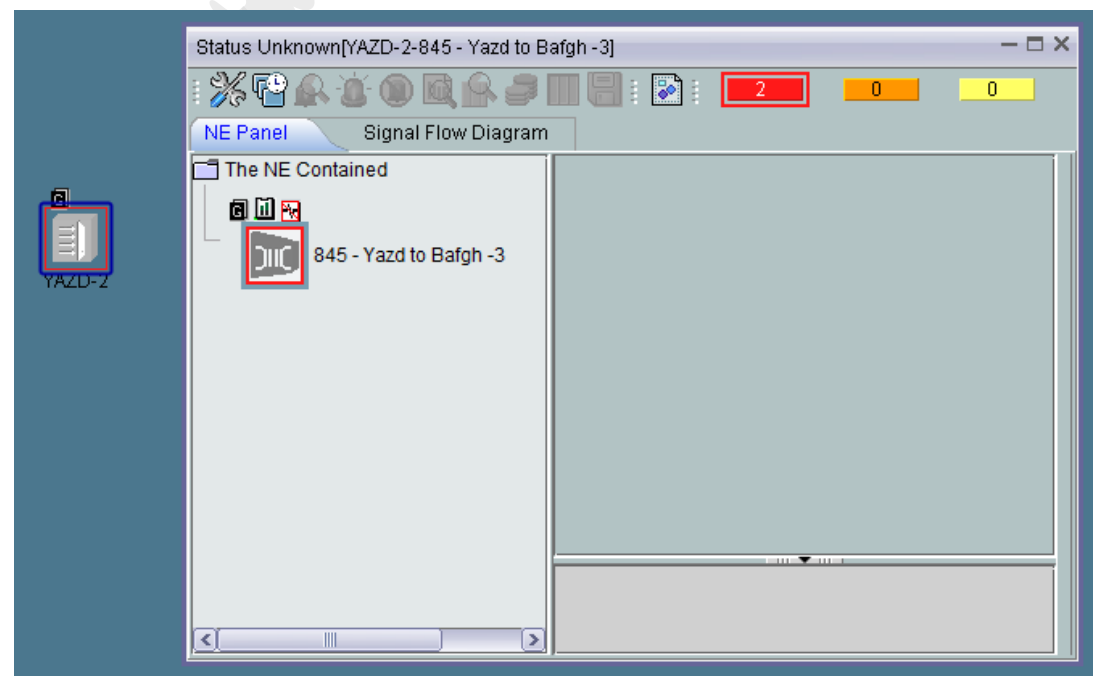

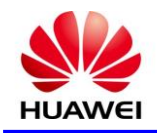

نکته : در صورتی که قبال NE ساخته شده در نرم افزار در هيچ ايستگاهی تعريف نشده باشد ميتوان از روش زير نيز عمل کرد به صورتی که بر روی ايستگاه مربوطه راست کليک کرده و گزينه ...Object Attributes را انتخاب در پنجره باز شده در سربرگ Resource Division وارد شده و NE مربوطه را در پنجره سمت چپ انتخاب کرده و گزينه را استعال را را به استعال

. انتخاب تا  $\rm{NE}$  مربوطه در پنجره سمت راست وارد شده و سپس  $\rm{OK}$  می کنیم

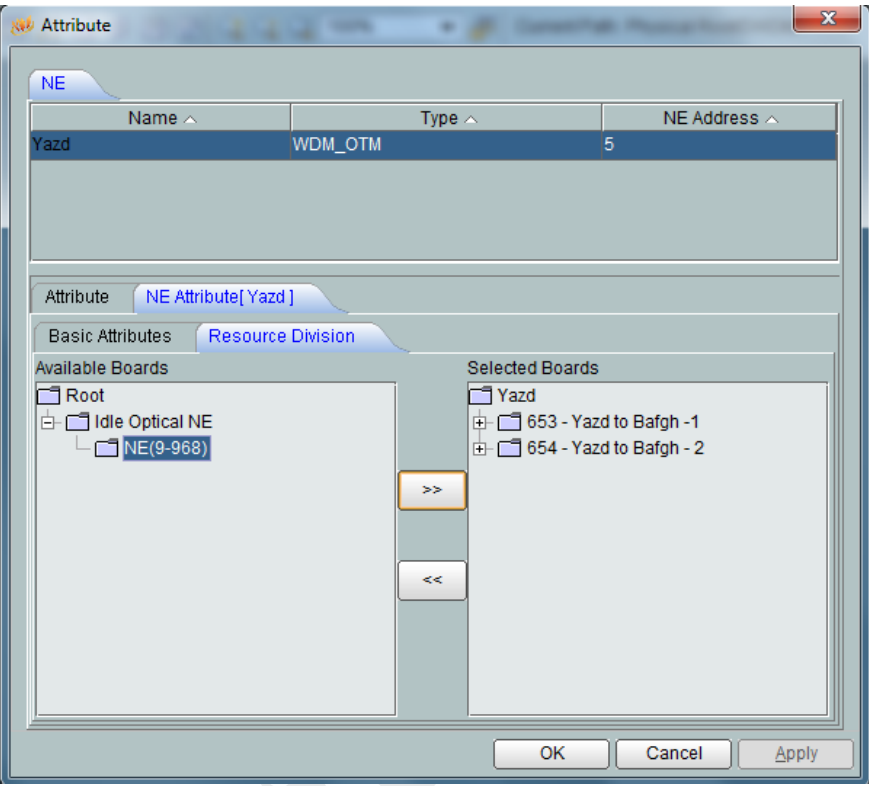

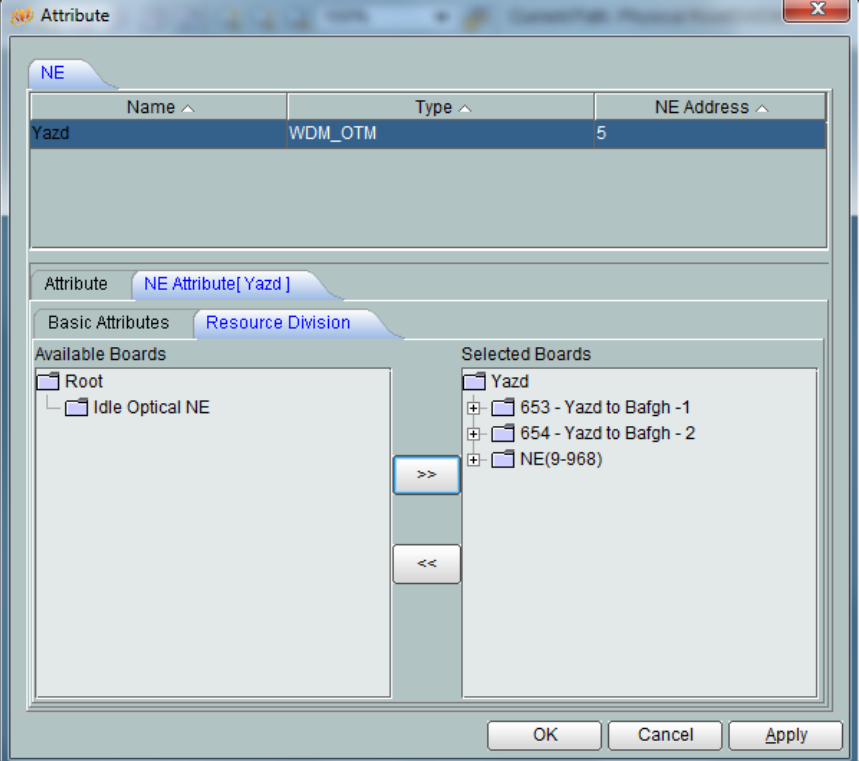

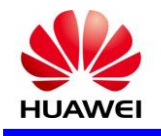

حال نوبت به Config کردن اطلاعات NE مربوطه در نرم افزار U2000 ميرسد که با دبل کليک بر روی شلف مربوطه به سه طريق اينکار صورت ميگيرد . روش اول Manual Configuration که کاربر از اين طريق مي تواند به صورت دستی کارت ها را اضافه نمايد که در بخش نگهداری برای اضافه کردن NE های موجود در ايستگاه در لپ تاپ به هيچ عنوان از اين روش استفاده نمی گردد.

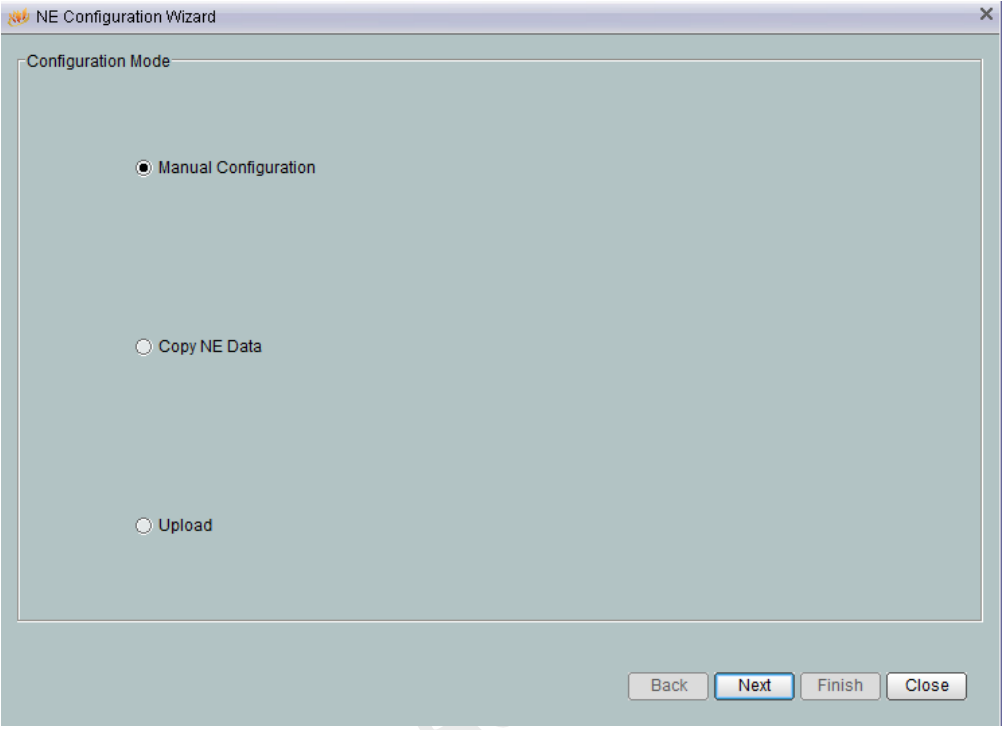

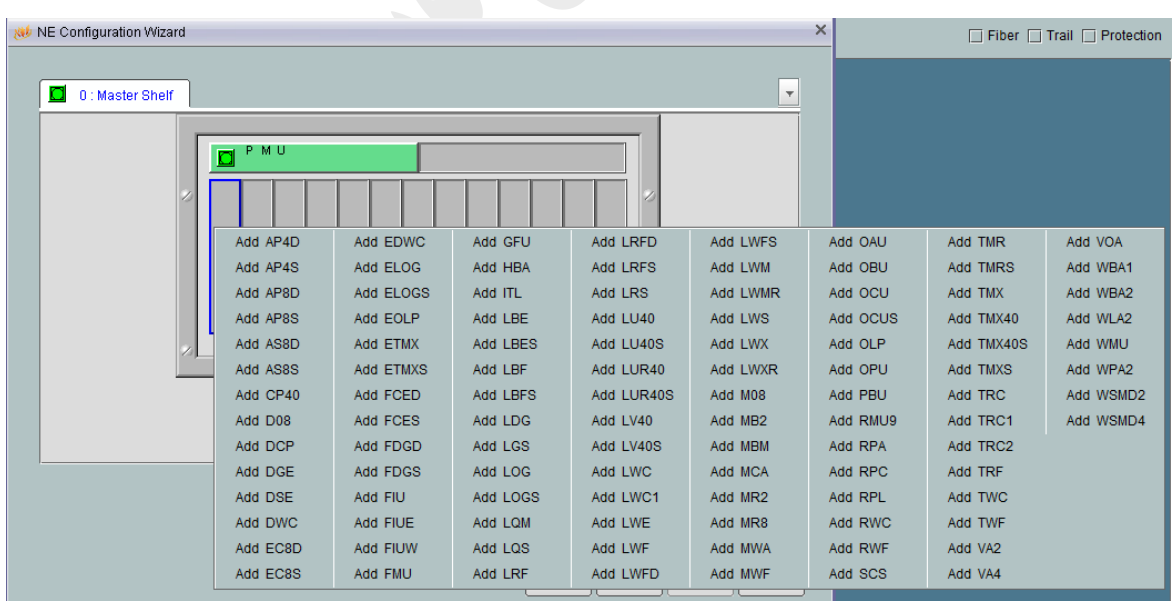

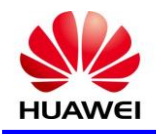

در روش دوم يعنی Copy NE Data وقتی استفاده ميگردد که خواسته باشيم اطلاعات NE ای که قبلا ساخته شده در NE جديد است اده کنيم که اين روش نيز در نگهداری است اده نمی گردد .

و در روش سوم Upload کردن است که در اين روش ااالعات و Config شلف موجود در ايستگاه وارد نرم افزار 2000U می گردد که برای اين منظور گزينه Upload انتخاب و با زدن گزينه Next پيکربندی انجام می شود که بهترين روش وارد کردن اطلاعات به نرم افزار در حالت نگهداری می باشد .

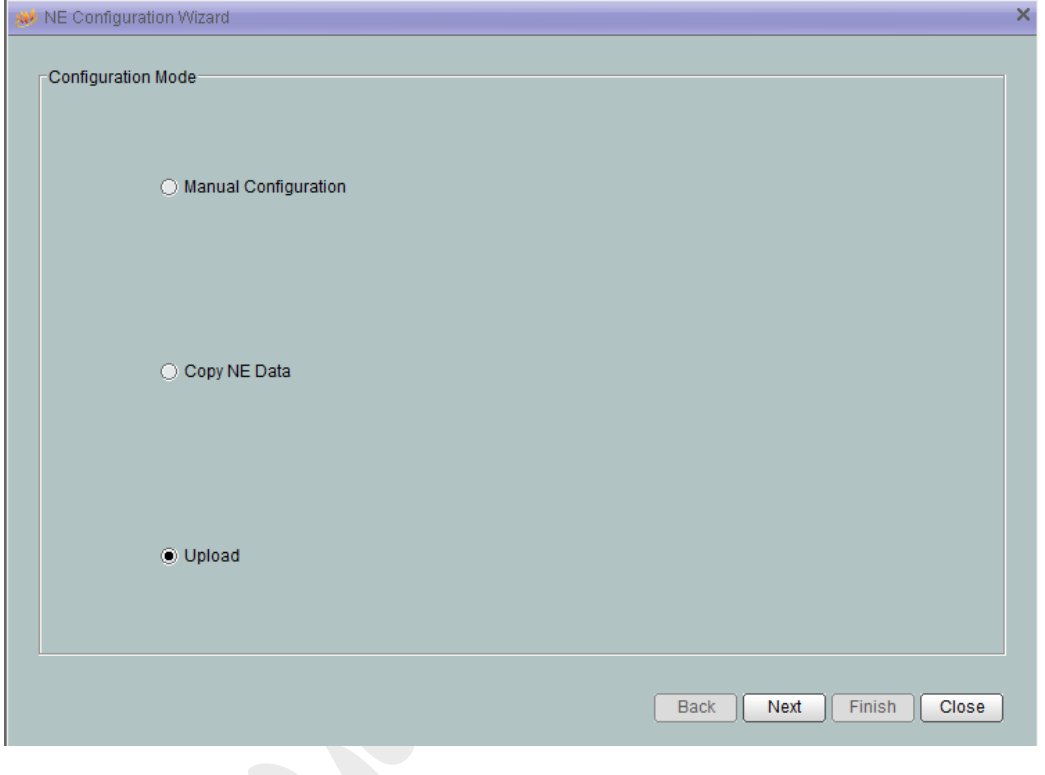

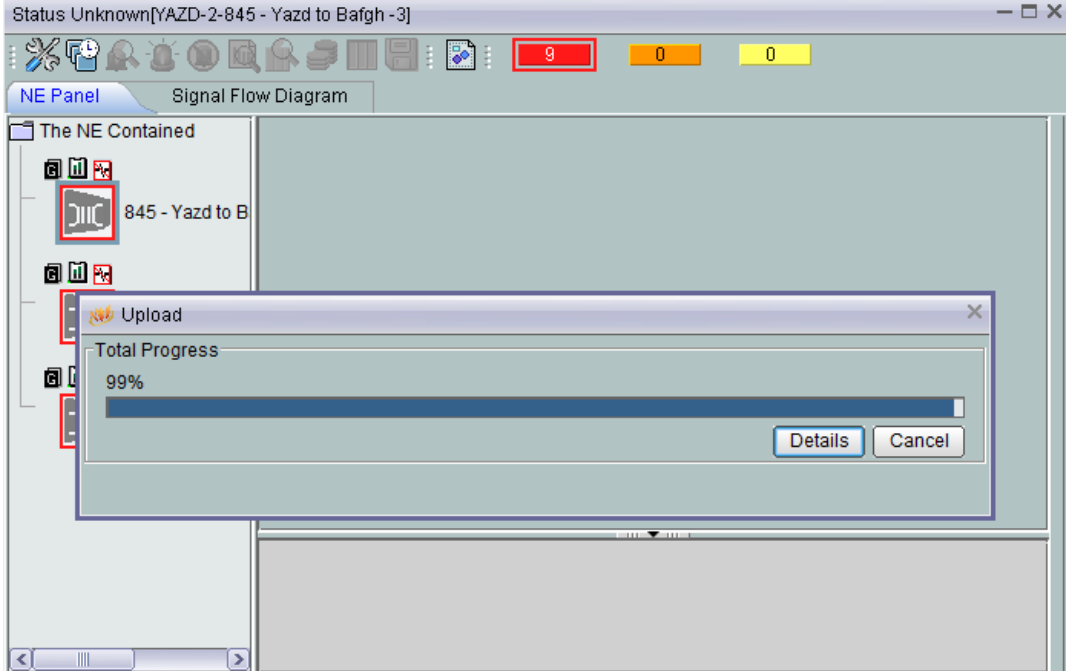

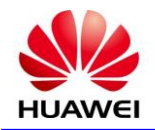

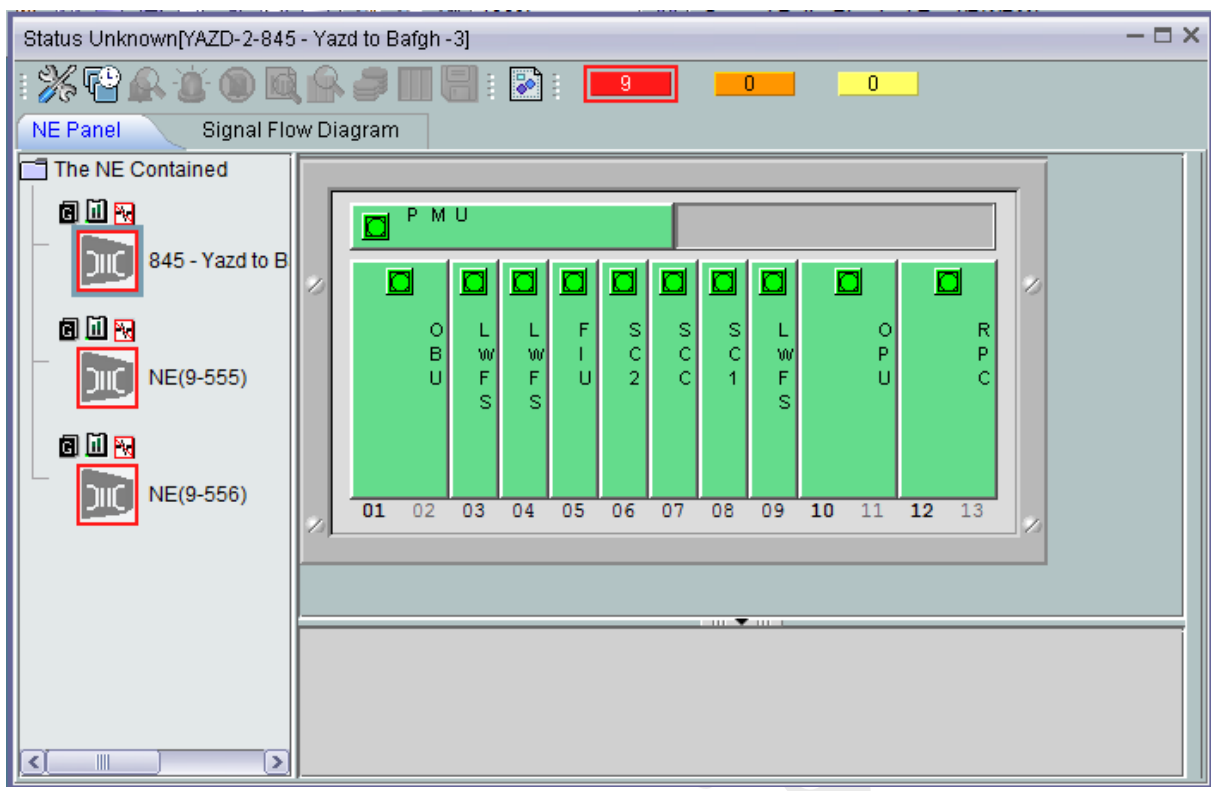

در اين مرحله اطلاعات شلف دريافت و قابليت کار بر روی شلف مربوطه به وجود می آيد .

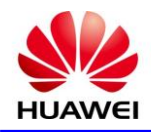

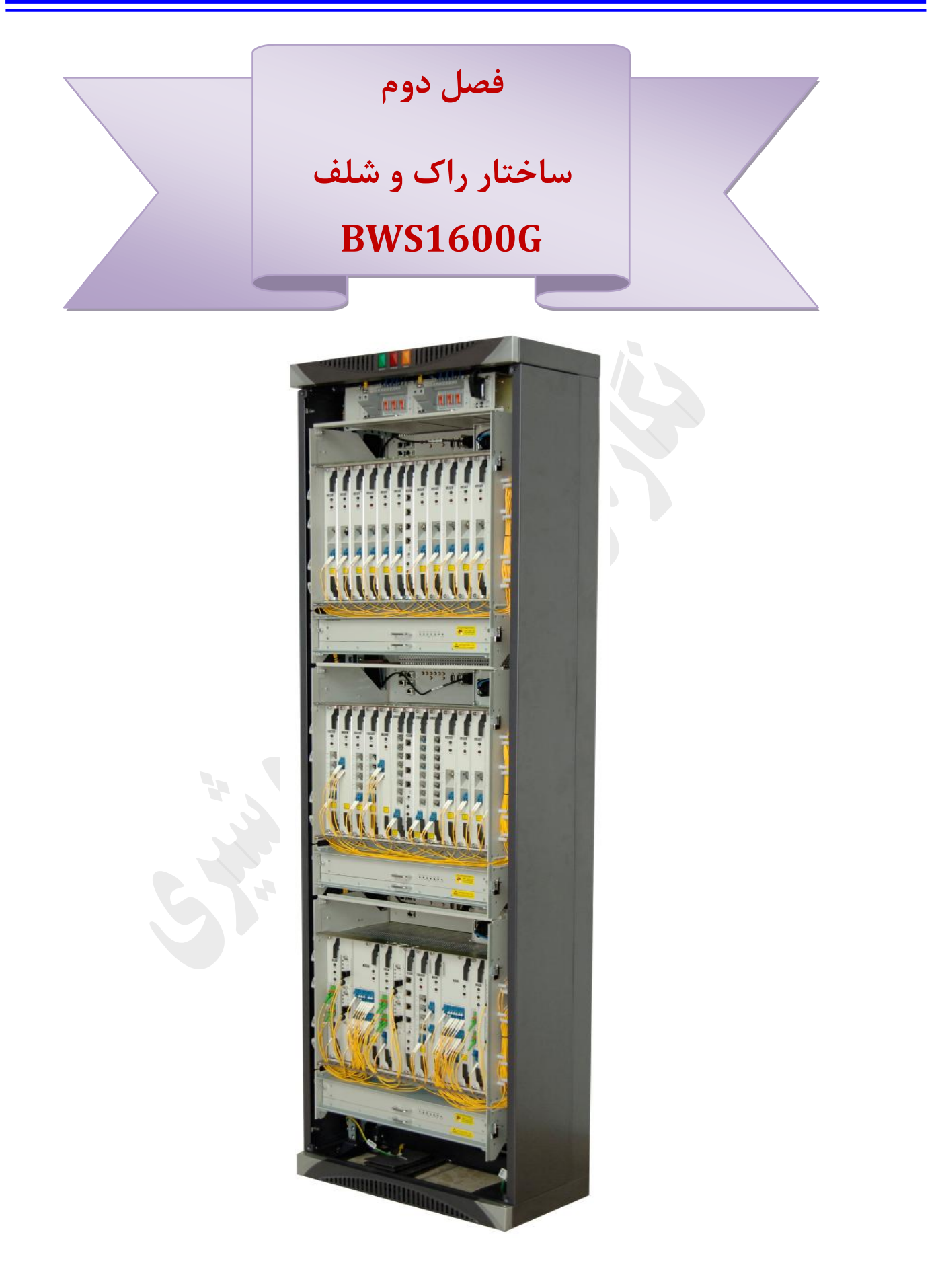

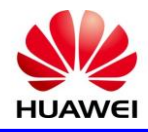

**3-5( ساختار راک**

**3-3-5( پنل جلو**

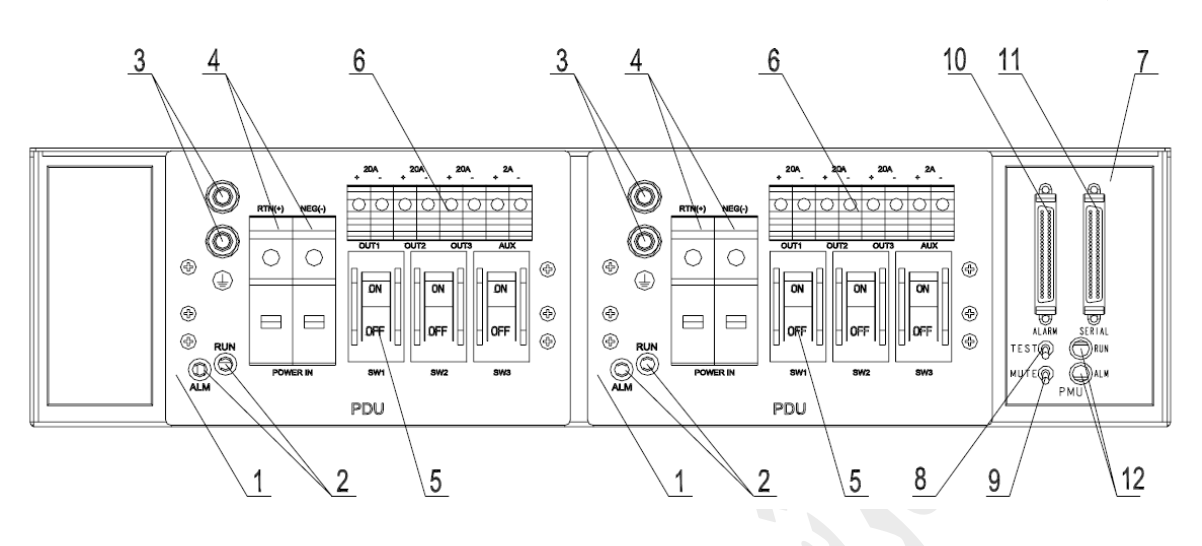

<sup>1</sup> ( يونيت PDU

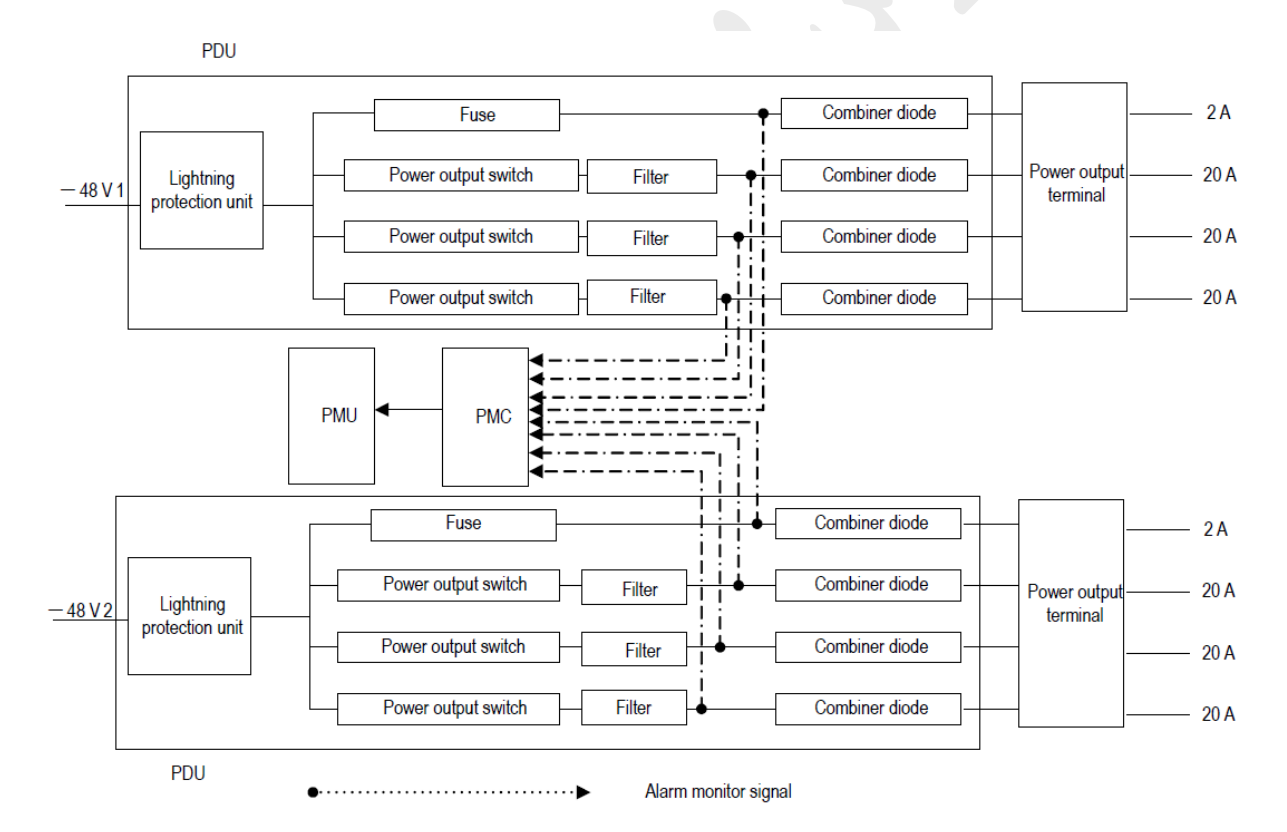

اين يونيت مقسم پاور ورودی راک به قسمت های مختلف شامل شلف های داخلی و HUB می باشد که دو يونيت فوق از لحاظ پاور مستقل می باشد و همزمان برای ولتاژهای Main و Standby بصورت فعال مورد استفاده قرار می گیرد و آيتم های 2 الی 6 اين يونيت به شرح زير می باشد.

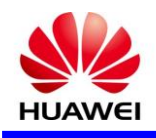

2( نمايشگرهای ALM و RUN مربوط به اعالم خرابی و وضعيت پاور ورودی می باشد که در حالت نرمال در صورت عدم خرابی کارت مربواه LED قرمز رنگ آالرم )ALM )خاموش و LED سبز رنگ RUN به معنی وصل بودن پاور اصلی کارت روشن می باشد .

3( محل اتصال کابل گراند

4(محل اتصال کابل پاور اصلی

5(فيوز های پاور شلف های داخلی راک با ظرفيت A20 که در نرم افزار با عنوان -1,2,3,5,6,7PWROUT در کارت PMU مشخص شده است .

6( ترمينال های اتصال پاور داخلی شلف ها با نام های 3OUT2,OUT1,OUT وAUX با ظرفيت A2 مربوط به وايرينگ کابل پاور HUB که در نرم افزار برای اين پورت با عنوان -4,8PWROUT در کارت PMU مشخص شده است .

7( يونيت PMU

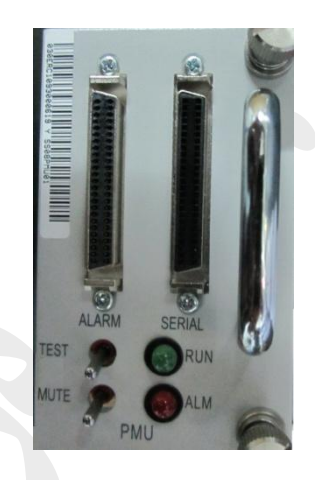

### **تنظیمات DIP سوییچ در یونیت PMU**

بر روی برد يونيت PMU يک DIP سوييچ چهار تايی قرار گرفته که بر اساس ON يا OFF بودن هر کدام از DIP سوييچ ها تنظيمات PMU انجام می گيرد.

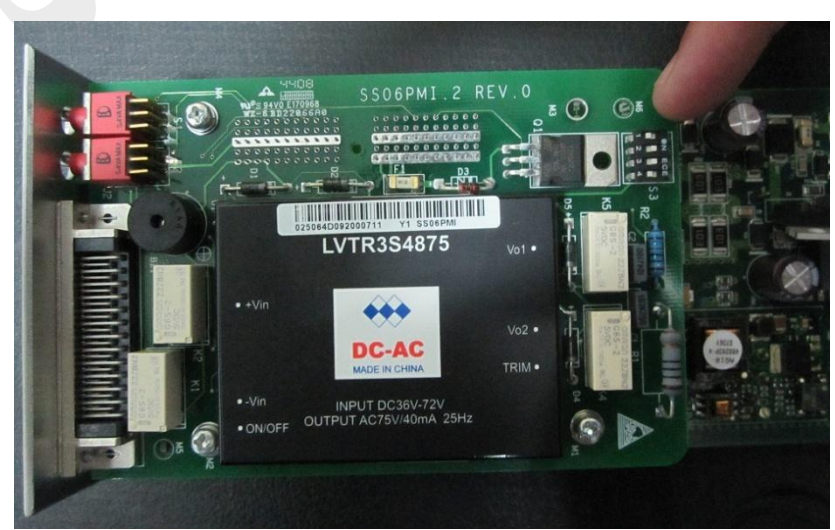

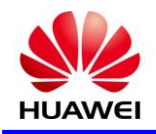

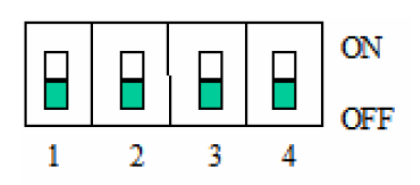

با تغيير 1 PIN و 2 PIN در حالتهای مختلف می توان با سه شلف در راک ارتباط برقرار کرد که به اور پيش فرض تنظيم آن بر روی شلف پايينی است .

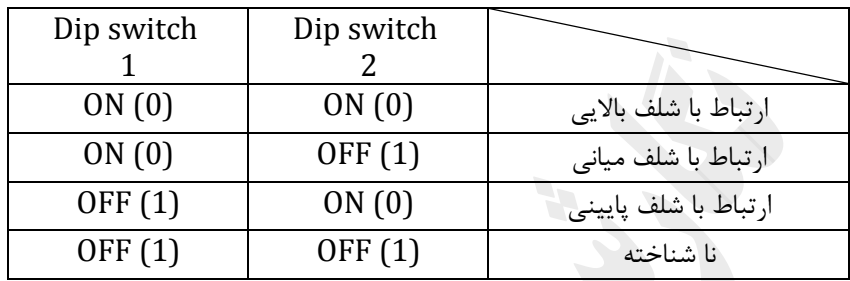

3 PIN برای کنترل آشکارسازی آالرم بر روی راک می باشد که در حالت عادی ON می باشد .

4 PIN برای فعال سازی مونيتورينگ پاور PDU می باشد که اگر OFF باشد مونيتورينگ برای تغذيه V-48 و در صورت ودن مونيتورينگ براي تغذيه  $V$ 60- انجام می گيرد که به طور پيش فرض  $\rm OF$  می باشد .( نکته : در صورت عدم ON تطابق سوييچ مربواه ، ولتاژ اندازه گيری شده توسط نقطه مونيتورينگ غير صحيح است و ممکن است PMU آالرم کاذب توليد کند.)

اين يونيت از جمله يونيت های اصلی سيستم به شمار می آيد که به اور نرم افزاری نيز در اولين شلف در موقعيت 1 نصب شده در راک تعريف می گردد ، از جمله کارهای اصلی اين کارت نظارت بر عملکرد PDU ، انتقال آالرم به باالی راک و اتاق سوپروايزری از اريق وايرينگ SIDF( که در بخش های بعدی کامل توضيح داده می شود( ، تعريف EXTERNAL POINT های ورودی و خروجی و وايرينگ آنها و ...

### **نمایش وضعیت switch Dip ها از طریق نرم افزار 2000U**

برای مشاهده وضعيت Dip switch ها ميتوان با باز کردن شلفی که در آن PMU تعريف شده است اين کار را انجام داد که مراحل آن در زير بيان شده است .

NE Explorer  $\longrightarrow$  PMU  $\longrightarrow$  Configutation  $\longrightarrow$  Enviroment Monitor Interface در پنجره بازشده از منوی کشويی موجود گزينه Switch DIP را انتخاب و وضعيت را مشاهده می نمائيم .که شکل آن در صفحه بعد نمايش داده شده است .

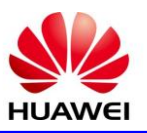

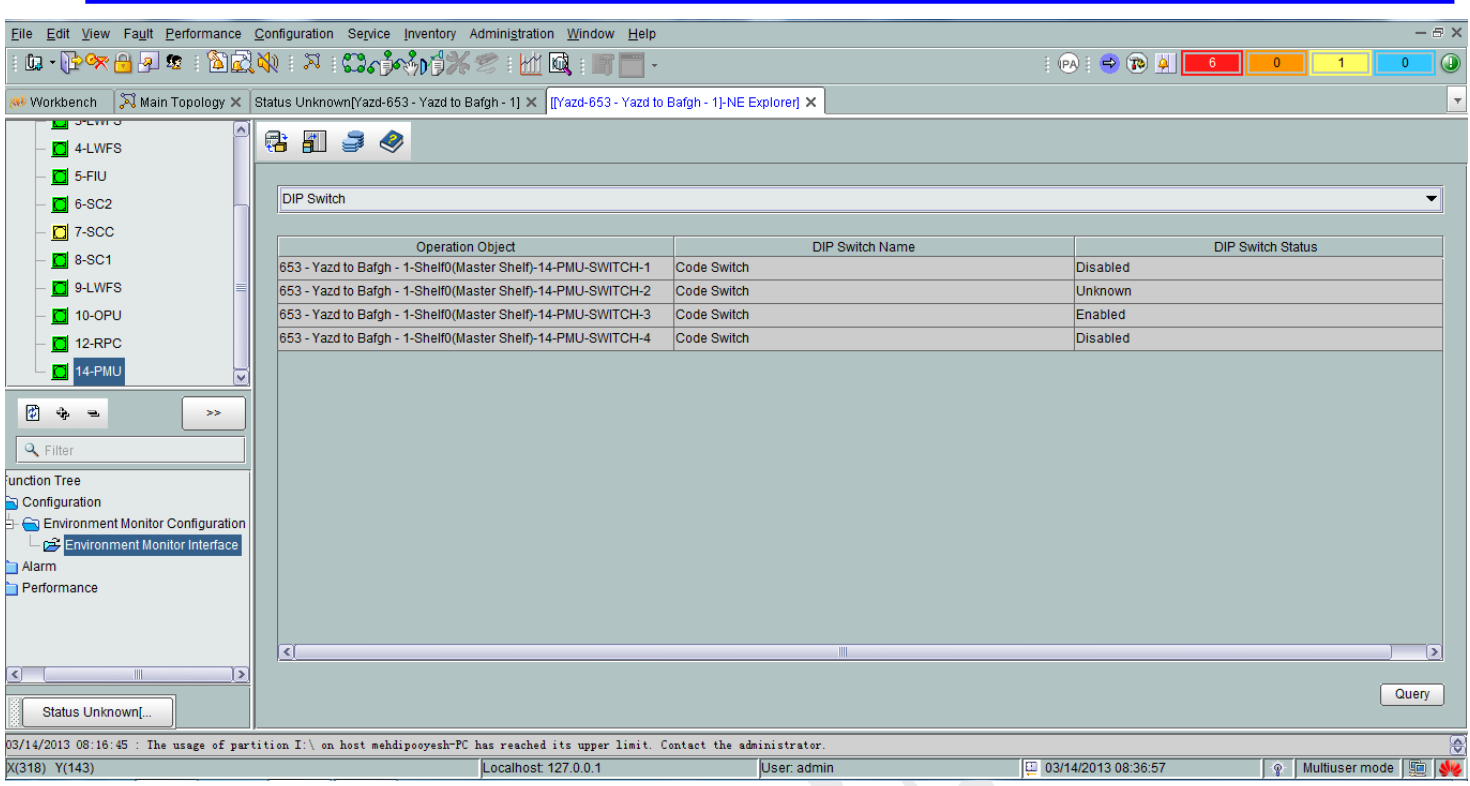

8(سوييچ TEST ، اين سوييچ جهت تست سالم بودن LED های باالی راک و همچنين بازر مورد است اده قرار می گيرد.

۹)سوييچ MUTE، اين سوييچ جهت قطع صدای بازر راک مورد استفاده قرار ميگيرد .

11( سوکت ALRM شامل پين های مربوط به POINT EXTERNAL های ورودی و خروجی و انتقال آالرم به SIDF جهت اتاق سوپروايزری

11(سوکت SERIAL شامل پين های انتقال آالرم به باالی راک و همپنين دريافت آالرم از شلف های راک از اريق پورت ALM پنل بااليی شلف ها .

12( LEDهای نشانگر وضعيت کارت بدين صورت که ALM نشانگر اعالم اخطار برای وضعيت پاور شامل قطع يا خارج از رنج بودن و همچنين چراغ RUN نشانگر وضعيت کارت و ارتباط با کارت SCC می باشد که وضعيت روشن خاموش شدن آن بيانگر حالت های خاص می باشد که در بخش توضيح کارت ها کامل توضيح داده می شود.

2-1-2 ( وايرينگ داخلی

وايرينگ های داخلی شامل کابل های پاور شلف ها ، کابل پاور HUB های پايين راک ، کابل انتقال آالرم به باالی راک و همچنين کابل های 5CAT مربوط به ارتباط سوپروايزری از شلف ها به HUB

1( کابل های پاور شلف ها که به صورت پاور (Left(Main و (Right(Standby می باشد هرکدام به ترمينال های OUT يونيت PDU متصل شده که هر کدام به کارت پاور PFU شلف متصل می باشد که بر روی کابل پاور ليبل های هر فيوز مشخص شده است .

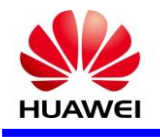

- 2( کابل پاور HUB های پايين راک ، که HUB سمت چپ پايين راک به ترمينال AUX کارت PDU چپ متصل و HUB سمت راست به ترمينال AUX کارت PDU سمت راست متصل می باشد.
- 3( کابل انتقال آالرم به باالی راک که اين کابل به پورت SERIAL يونيت PMU متصل شده که خروجی آن به چهار قسمت شده که سه سر آن هر کدام به پورت ALM پنل بالایی شلف ها متصل شده و وظیفه انتقال آلارم از شلف ها به باالی راک را بر عهده دارند و يک سر آن به پنل LED باالی راک جهت نمايش آالرم های Critical، Major و Minor می باشد .

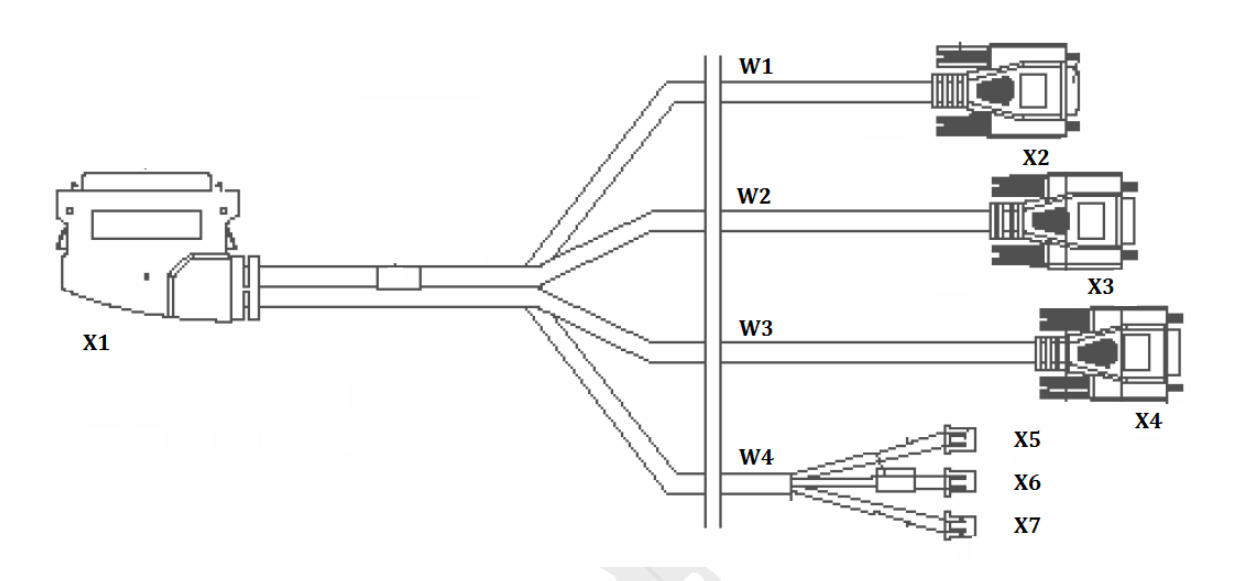

با توجه به طول کابل ، W1 به شلف بالا ، و W2 متصل به شلف وسط و 3W متصل به شلف پايينی می باشد.( پورت ALM شلف ها( و همچنين 4W که جهت اتصال به پنل LED باالی راک می باشد.

4( کابل های 5CAT مربوط به ارتباط سوپروايزری از شلف ها به HUB که هر کدام مستقل به پورت 1ETHERNET شلف ها متصل و به پورت های HUB اتصال می يابد .

3-1-2 ( وايرينگ خارجی

وايرينگ خارجی شامل کابل متصل به پورت ALARM يونيت PMU در باالی راک می باشد که جزييات و وايرينگ استاندارد آن در ادامه متن شرح داده ميشود .) نکته : در کليه ايستگاه ها تنها دو مسير 1D و 2D وايرينگ آن بر روی SIDF انجام شده است .)

آالرم های تجهيزات انتقال شامل دو نوع می باشد : يک نوع آالرم های آشکار شامل آالرم قرمز )Critical )و آالرم زرد ) major ) و نوع دوم آالرم صوتی از اريق يک بازر است . آالرم صوتی بواسطه آالرم Critical در تجهيزات می باشد .وقتی برد کنترل اصلی تجهیزات(SCC) آلارم Critical بفرستد LED قرمز همراه با صدای بوق فعال می شود.صدای بوق از اريق سوييچ بی صدا کننده آالرم(MUTE (در باالی راک) بر روی کارت PMU ) يا سوييچ بی صدا کننده آالرم (ALC(در برد کنترل اصلی(SCC (انجام می شود .

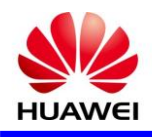

اين پورت دارای 16 کانال ورودی و چهار کانال خروجی می باشد که کانال های خروجی شامل آالرم major ، آالرم Critical و دو تای ديگر برای پورت های خروجی است وضعيت خروجی می تواند از اريق hostو NMS تنظيم شود (فقط در ورژن خاص). خروجی ها از طريق رله است که جايگاه پين ها در شکل زير نمايش داده شده است.

# **ÕÕÕÕÕŎŎŎŎŎŎŎŎŎŎŎŎŎŎŎŎŎŎŎŎ**  $\begin{array}{cccccccccccccccccc} 1 & 2 & 3 & 4 & 5 & 6 & 7 & 8 & 8 & 0 & 1 & 12 & 13 & 14 & 15 & 16 & 17 & 18 & 19 & 20 & 21 & 22 & 23 & 24 & 25 \\ \hline \end{array}$

#### **ALARM** pins definition

 $\mathcal{L}$ 

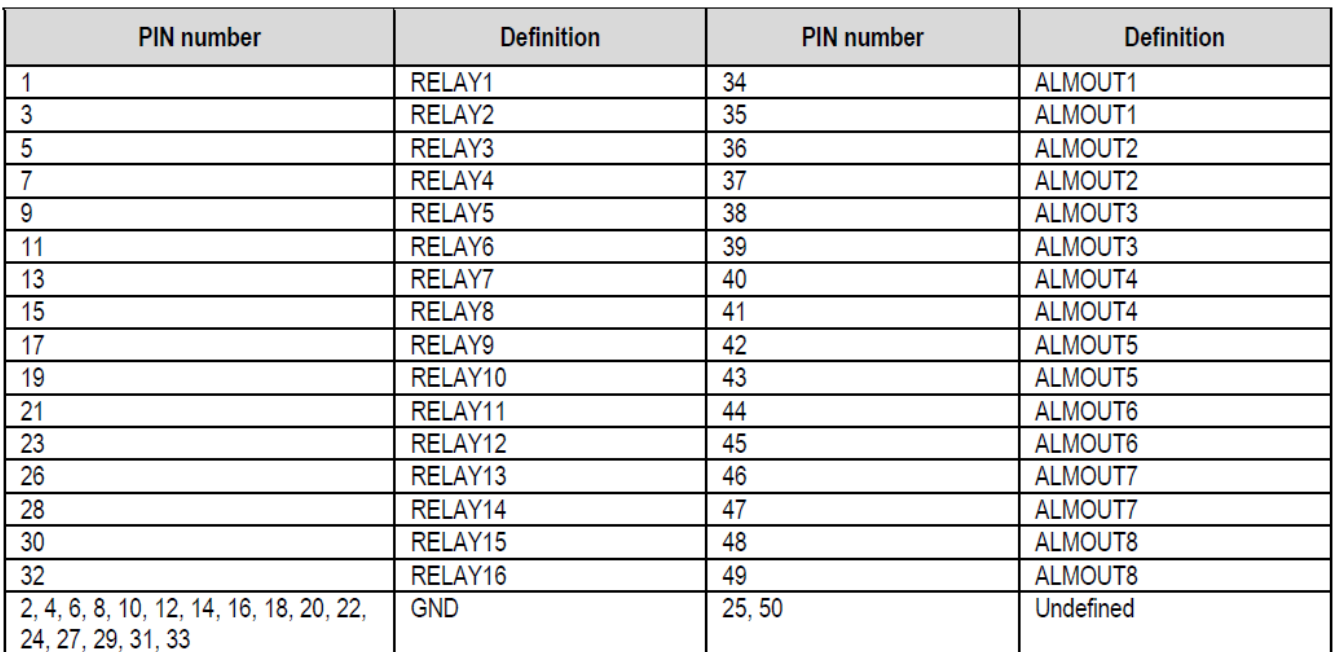

#### Usage of ALARM pins

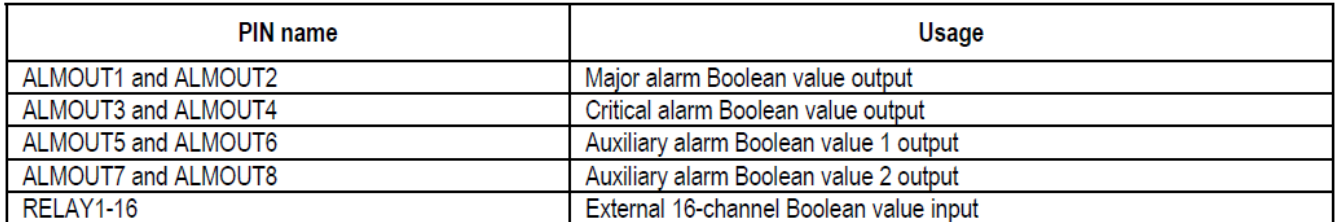

يک سر انتهای کابل آالرم خروجی يک کانکتور 50DB است در حاليکه انتهای ديگر به دو قسمت مجزا که يکی کانکتورهای خروجی آالرم 9DB و يکی کانکتور آالرم خارجی 37DB می باشد که در شکل زير نمايش داده شده است.

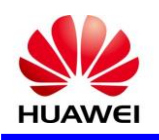

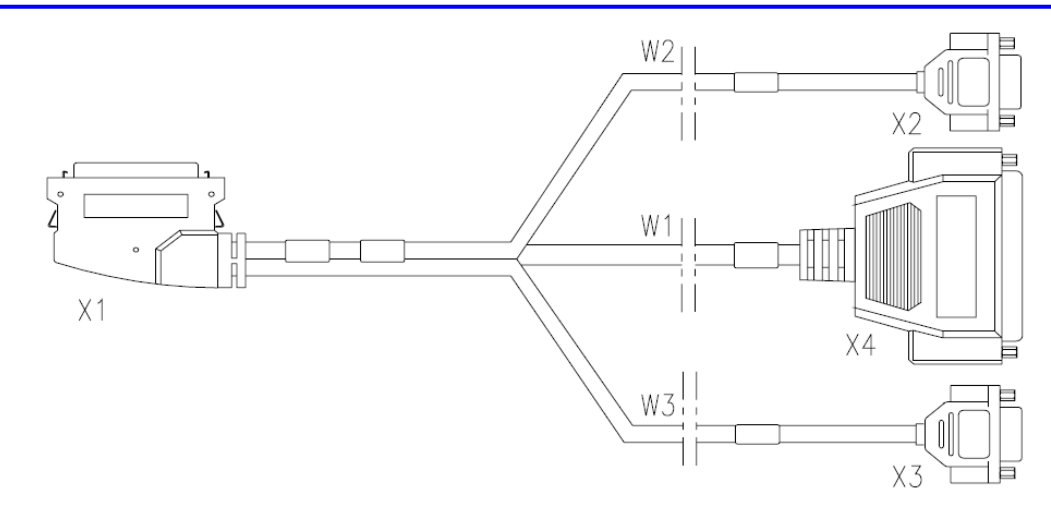

 $X4$  –  $-T$ he external alarm  $X1 - - ALARM$  Interface (DB50)  $X2, X3$  - Subtending meatus of the alarm output input 2Wو 3W کانکتورهای خروجی آالرم هستند و 1Wيک کانکتور ورودی آالرم اکسترنال است سيگنال های آالرم از اريق يک کابل پورت آالرم به راک های ديگر انتقال داده می شود. از آخرين راک به راک اصلی (1D (يا دستگاه کنترل کننده آالرم های متمرکز شده منتقل می شود .توجه داشته باشيد که برای انتقال آالرم بين دو راک يک کابل انتقال متصل بين دو کانکتور است که انتهای هردوسر کابل انتقال 9DB است که در شکل نمايش داده شده است .

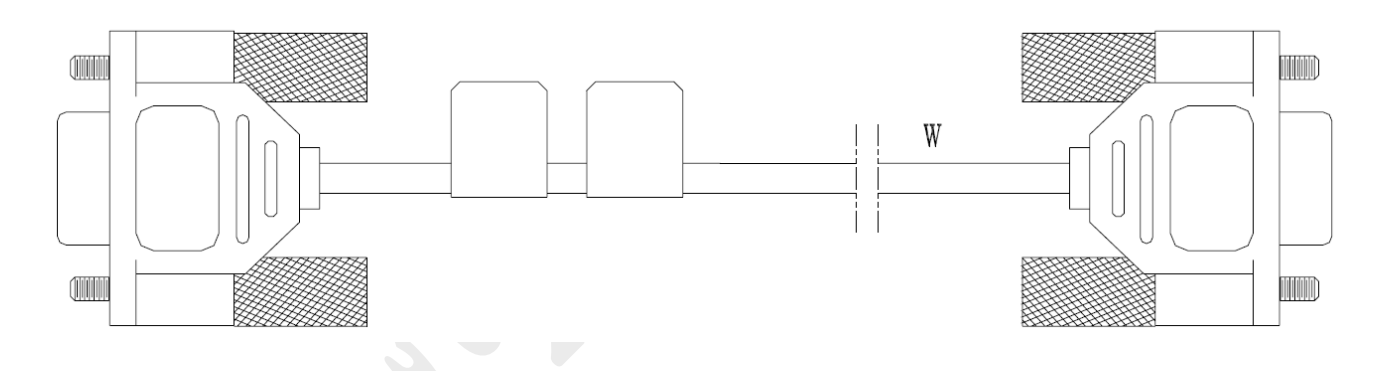

زمانيکه کابل خروجی آالرم به راک اصلی متصل شده است بايد کانکتور 9DB از کانکتور کابل 2Wو 3W منتقل شده به راک اصلی حذف گردد. با توجه به جدول ارتباطی کابل ها بايد خروجی الارم به ترمينال متناظر با راک اصلی متصل شود .( W2 يکسان هستند وقتی يکی از آنها برای آلارم بين راک ها استفاده شود ديگری به عنوان يک کانکتور خروجی به راک اصلی کاربرد دارد. ميتوان چندين آلارم چندين راک را به يکديگر متصل کرد که در شکل زير نشان داده شده است. سيگنال های الارم از طريق کابل 2Wو 3W کاسکدينگ آالرم به راک های ديگر منتقل شده است.آخرين راک سيگنال های آالرم را به دستگاه کنترل آالرم های متمرکز از اريق SIDF متصل می کند.

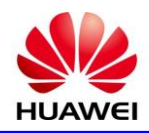

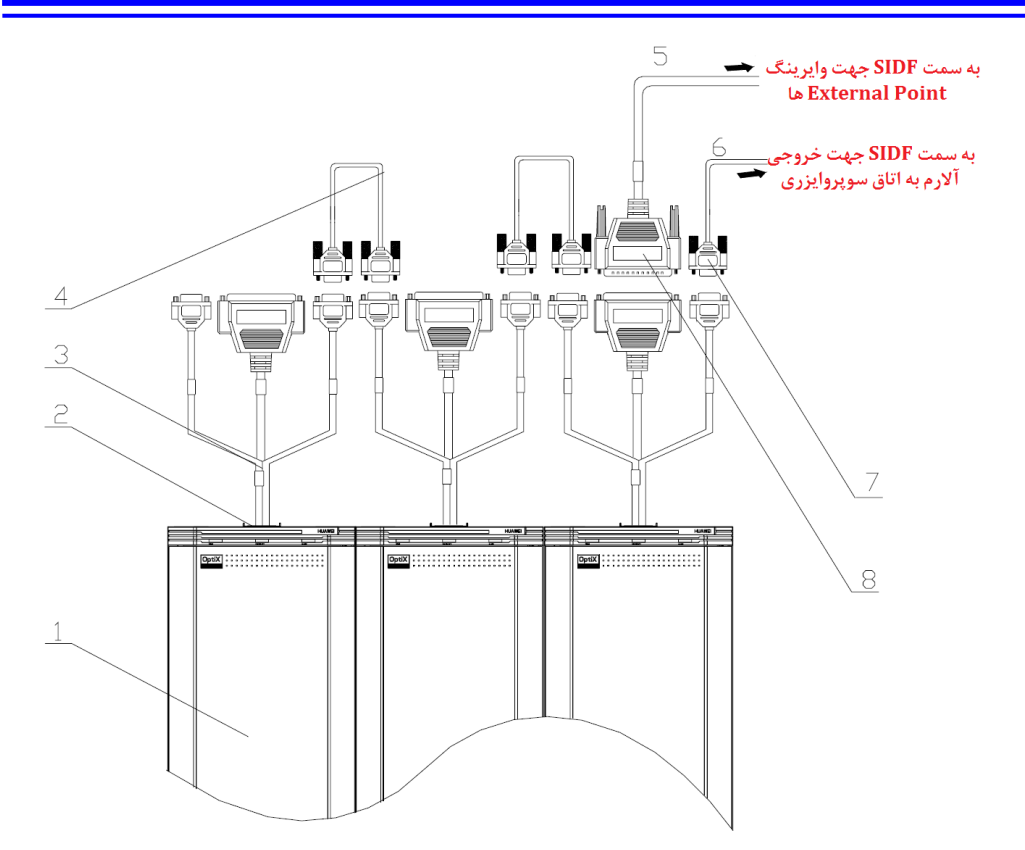

- 1. Cabinet 2. ALARM cable 5. Access external alarm value
- 3. Transfer cable for alarm 4. Transfer cable for alarm output input 6. Output alarm value to centralized alarm system

مشخصات کانکتورهای 1X الی 3X به شرح زير می باشد .

#### X2 pins definition

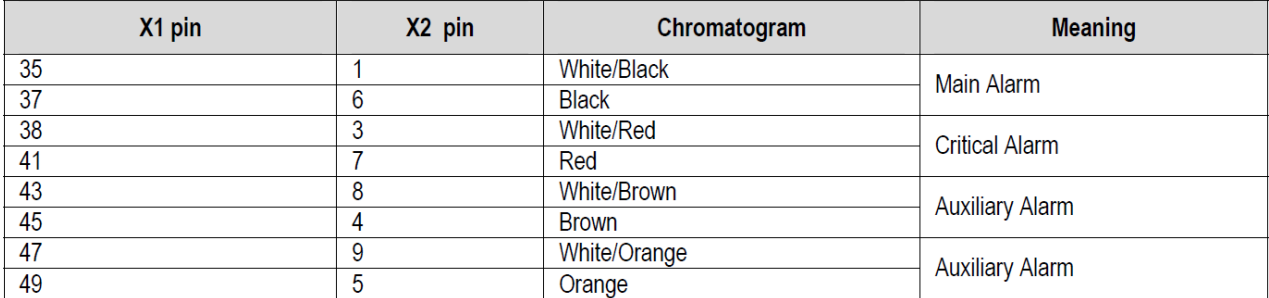

Annotate: The X1 is the interface DB50, the X2 is the DB9 interface of W2

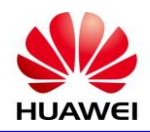

#### X3 pins definition

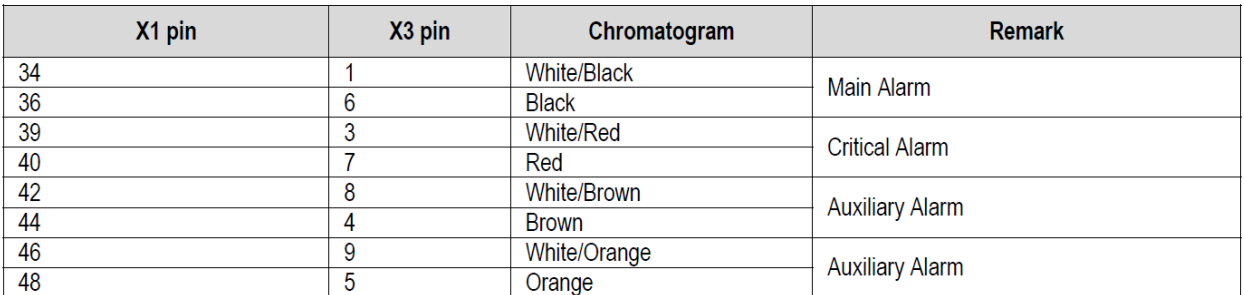

#### Annotate: The X1 is the interface DB50, the X3 is the DB9 interface of W3 X4 pins definition

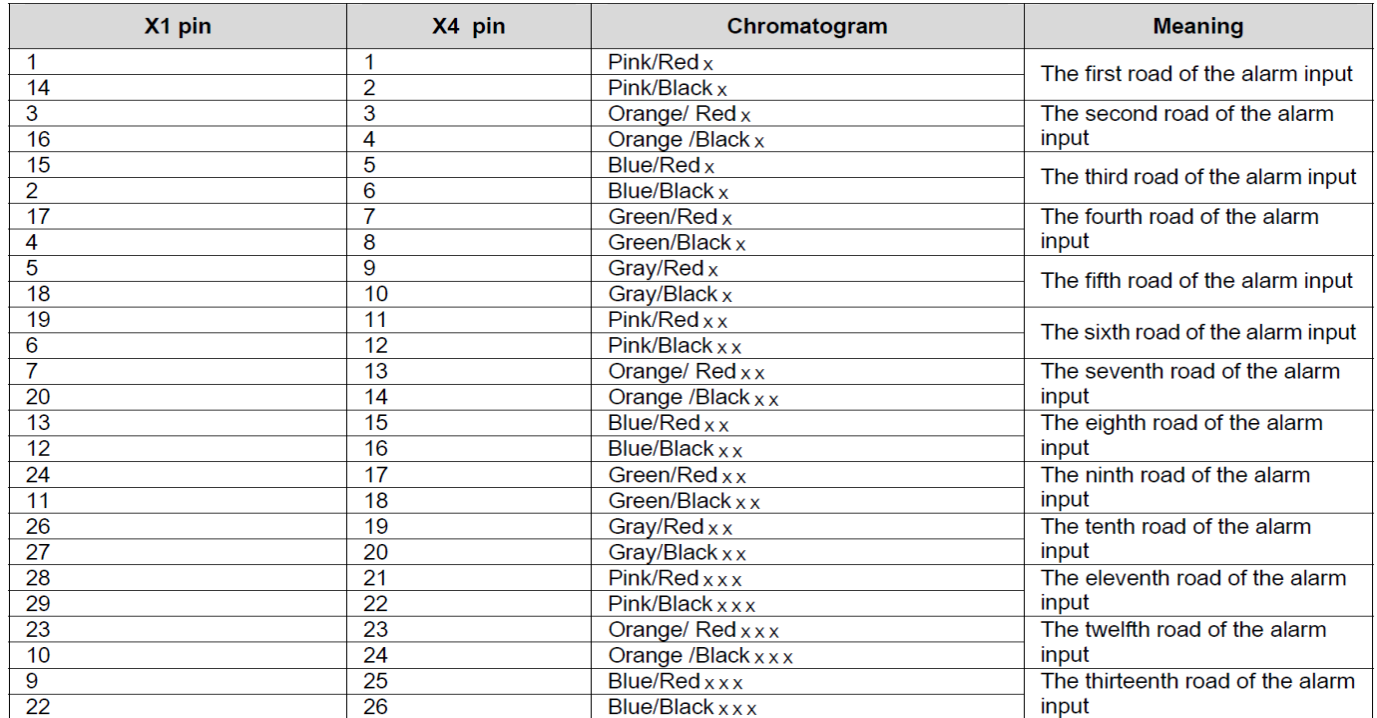

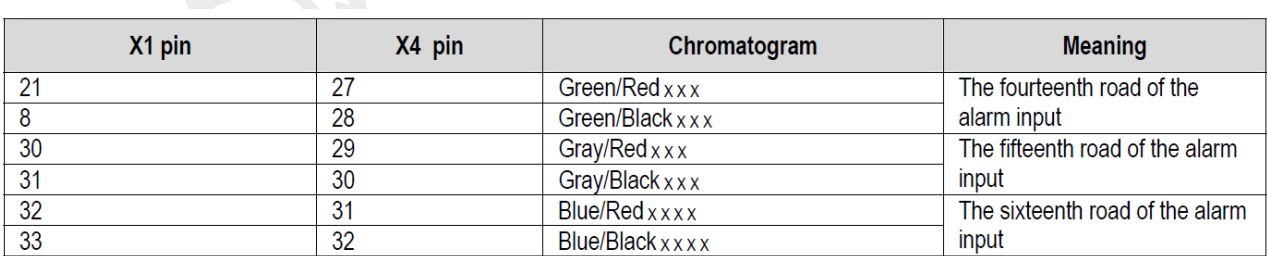

Annotate: The X1 is the interface DB50, the X4 is the DB9 interface of W1

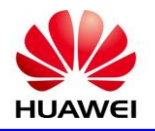

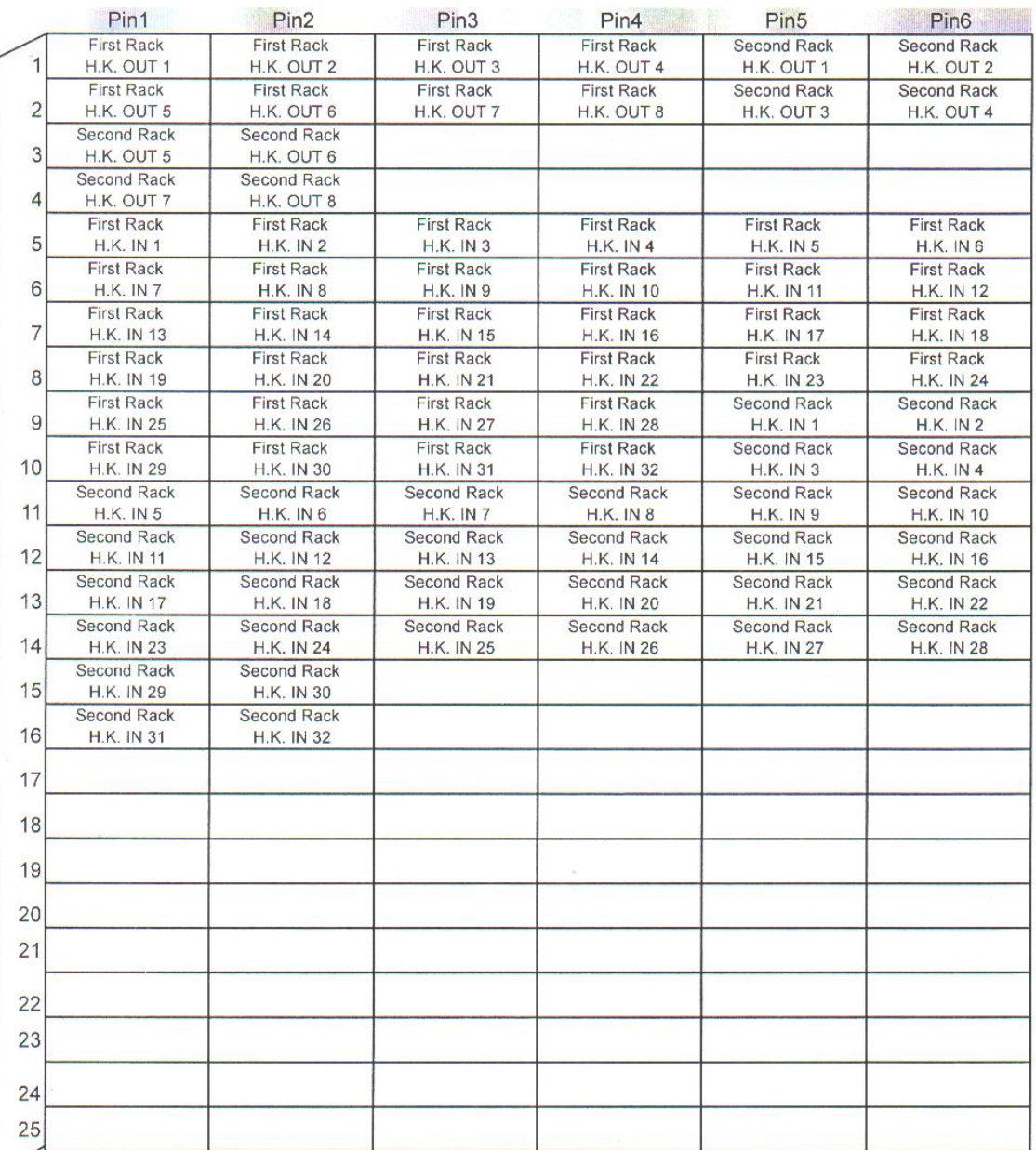

## استاندارد وايرينگ بر روی SIDF به شرح زير می باشد .

جهت وايرينگ و استفاده از External Point ها مي توان همانند شکل زير عمل کرد .

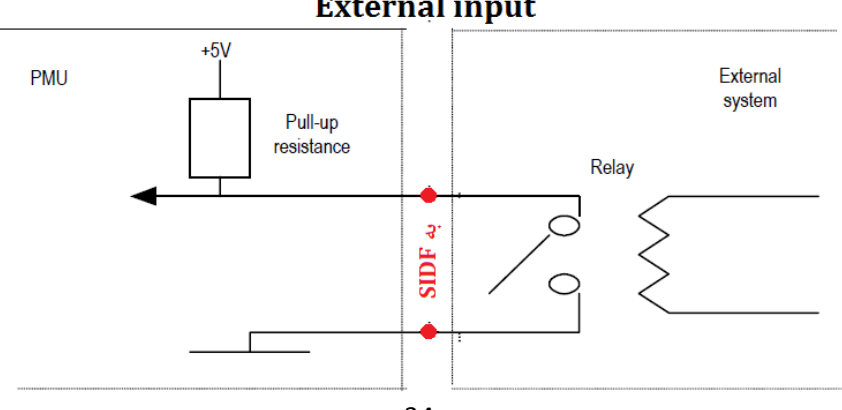

## **External input**

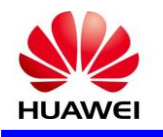

**5-5 ( ساختار شلف**

شلف استاندارد G1600 BWS OptiX شامل سه بخش است . بخش فوقانی مربوط به پورت سيگنال های الکتريکی شلف شامل پورت های ارتباای ، OrderWire ، 232RS و يونيت PFU و ،... بخش ميانی مربوط به قرار گيری يونيت ها و بخش پايينی شامل قسمت فرم دهی پچ کوردها و سينی فن می باشد. ساختار کلی شلف در شکل زير نشان داده شده است .

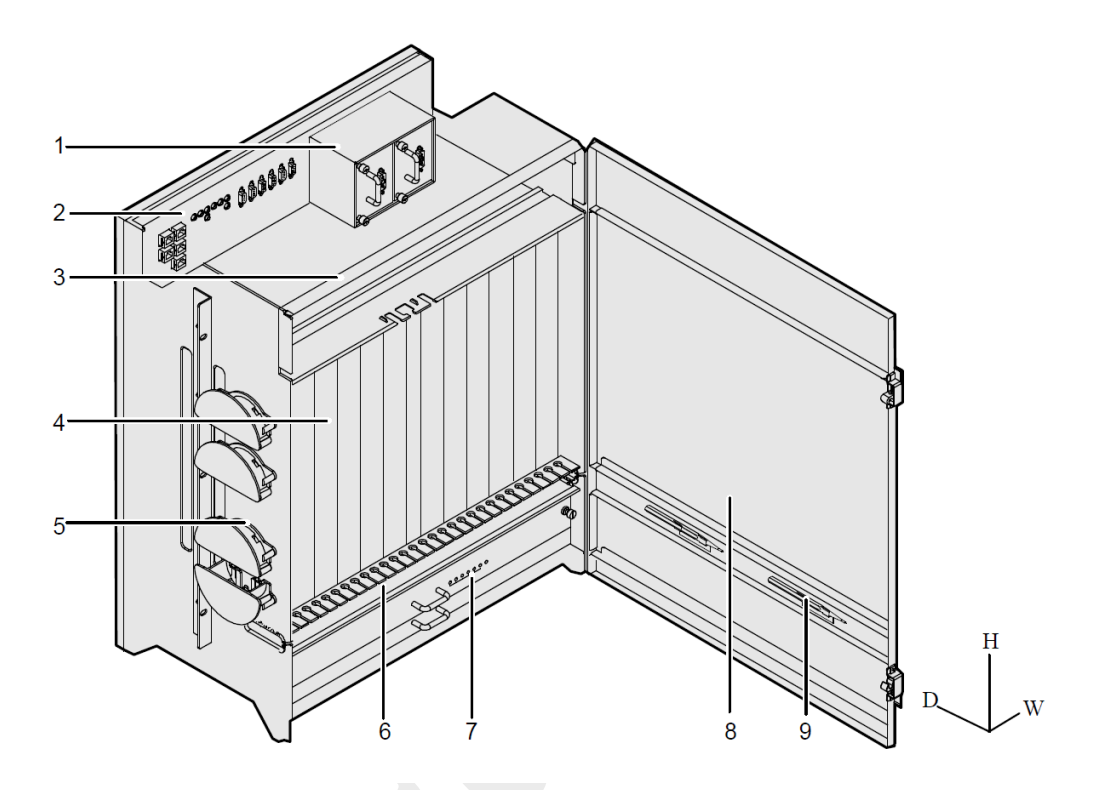

1( ماژول PFU ( ورودی پاور Left و Right شلف ( 2( منطقه پورت ها 3 ( ميله 4( منطقه يونيت ها 5( قرقره فرم دهی پچ کورد ها 6( منطقه فرم دهی پچ کورد ها 7( فن 8( درب شلف 9( تنظيم کننده مقدار تضعيف يونيت VOA

 **بخش یونیت ها**

در منطقه قرارگيری يونيت ها 13 اسالت وجود دارد که به ترتيب از چپ به راست شماره گذاری شده اند . اسالت 7 صرفا مخصوص کارت مديريت SCC و اسالت 13 برای يونيت بک آپ پاور می باشد(PBU (که است اده از اين يونيت اختياری می باشد .شکل زير محل قرارگيری يونيت ها را در شلف G1600 BWS OptiX نشان داده است.

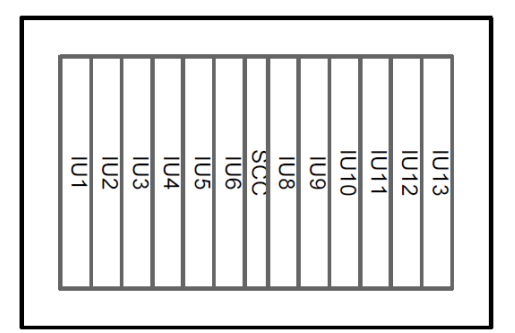
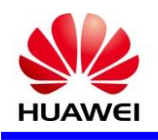

#### **1-5( یونیت های کاربردی**

يونيت های مورد استفاده در اين شلف بر اساس نوع کاربرد دسته بندی شده است که بيان می شود ولی برای فهم بيشتر محل قرارگيری يونيت ها و نمايی کلی از سيستم در شکل زير نمايش داده شده است .

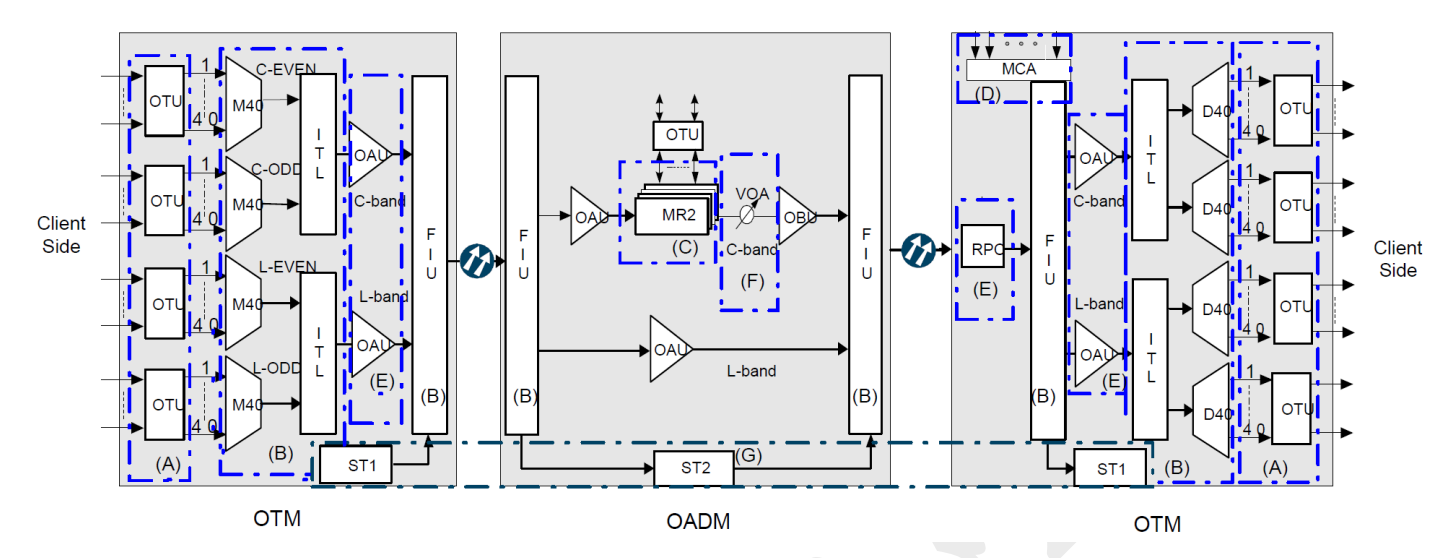

گروه A : يونيت های مبدل نوری

- گروه B : يونيت های ماکس و دی ماکس کننده نوری
- گروه C : يونيت های مالتی پلکس اضافه و پياده کننده نوری
	- گروه  $D$  : يونيت های آناليز کننده طيف نوری

گروه E : يونيت های تقويت کننده نوری

گروه F : يونيت های تضعيف کننده نوری متغير

گروه G : يونيت های انتقال زمان و کانال نظارت نوری

با توجه به گستردگی يونيت ها در هر گروه سعی شده يونيت هايی كه به طور معمول استفاده و خريداری شده اند تشريح گردد . در صورت نياز به جزييات يونيت های ديگر می توانيد به داکيومنت آن مراجعه کنيد . الزم است قبل از معرفی يونيت نکاتی که در کليه آنها مشترک می باشد بيان گردد .

**3-1-5 ( جزییات تشکیل دهنده بارکد یونیت**

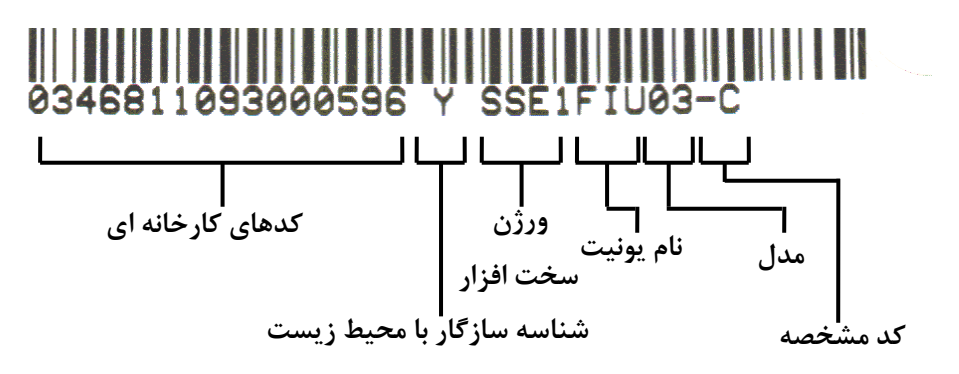

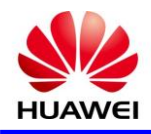

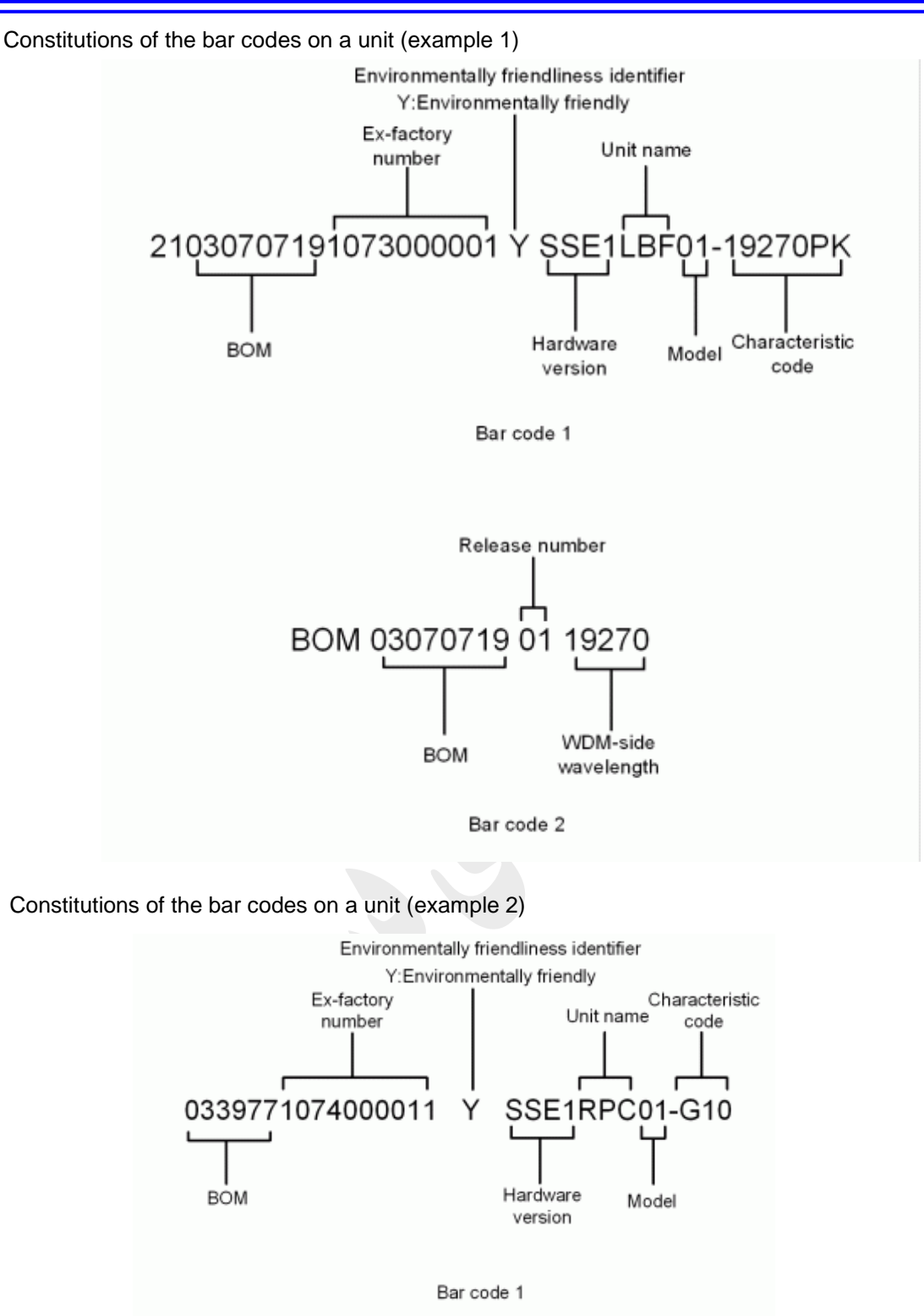

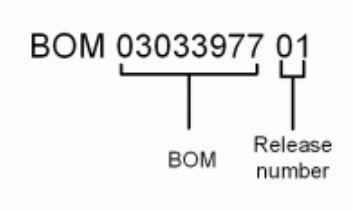

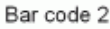

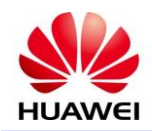

**5-1-5 ( وضعیت LED های ALM و RUN بر روی کارت ها**

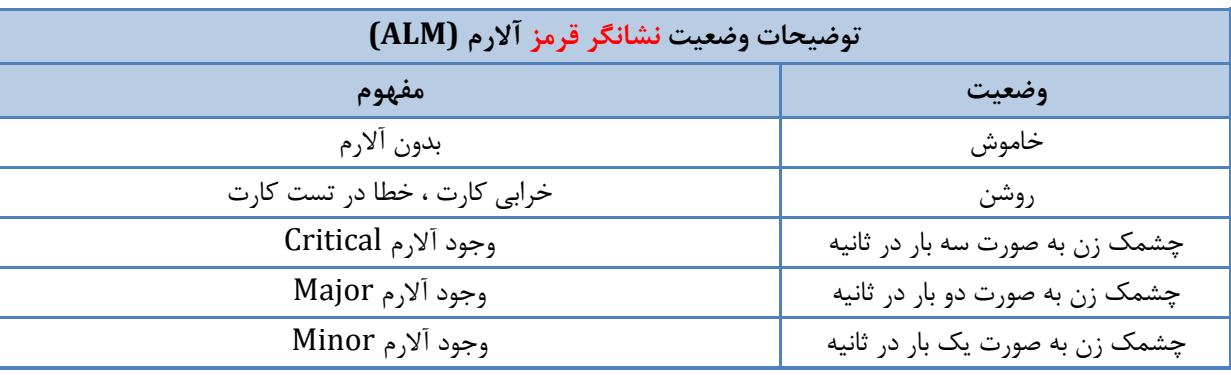

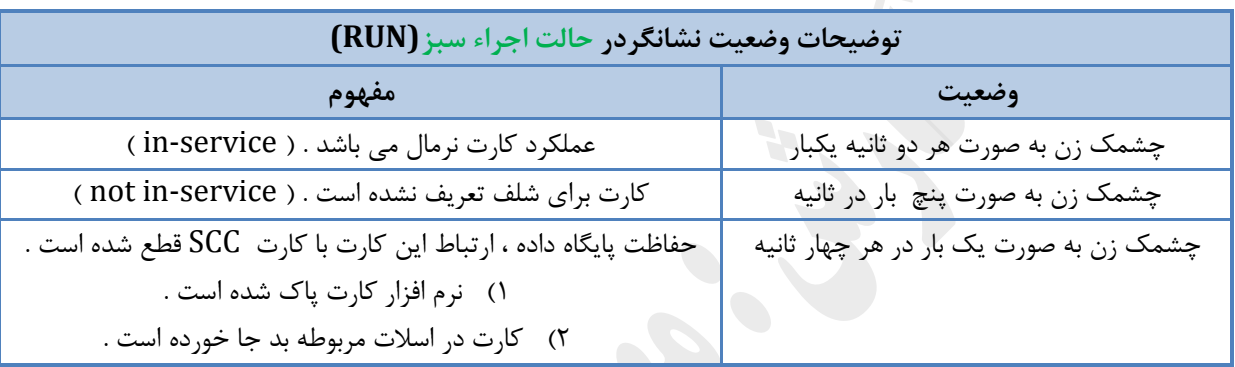

**1-1-5 ( جزییات کارت ها**

## **1LWFS**

## **2** *S* **Board Specification**

LWFS: STM-64 transmit-receive line wavelength conversion unit with AFEC function (SuperWDM).

**3( توصیف ورژن**

نسخه سخت افزاری در دسترس از LWFS شامل 2E و 7E هستند .

[Table 1](file:///C:/Program%20Files/huawei/HED/OE808115_02.cdp/outfiles/wdm_en.files/2_prodoc/wdm_1600gv1r6/hd/en/com/hd/tc_wdm_hd_0347.html%23tc_wdm_hd_0347__tab_0347_01) lists the version description of the LWFS.

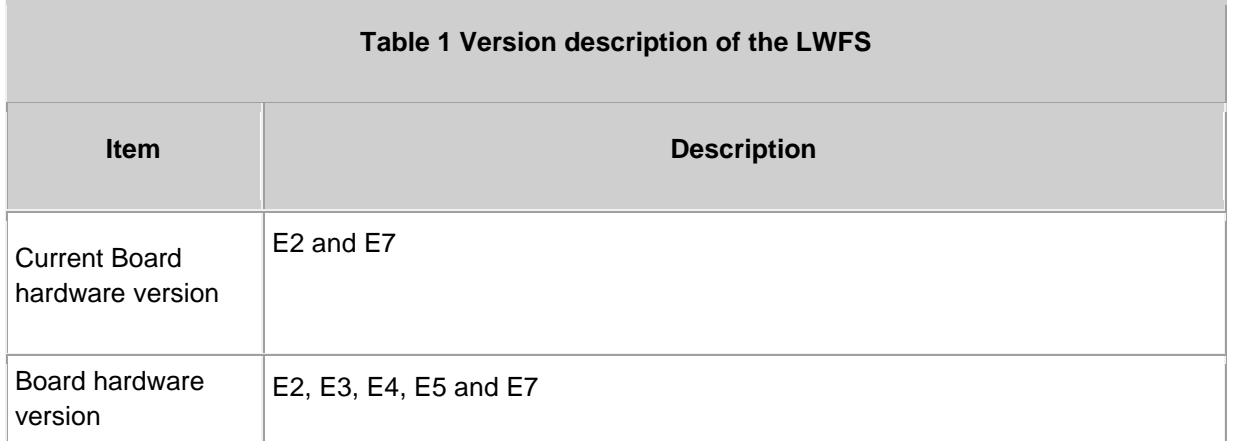

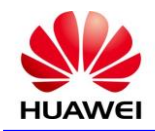

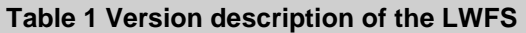

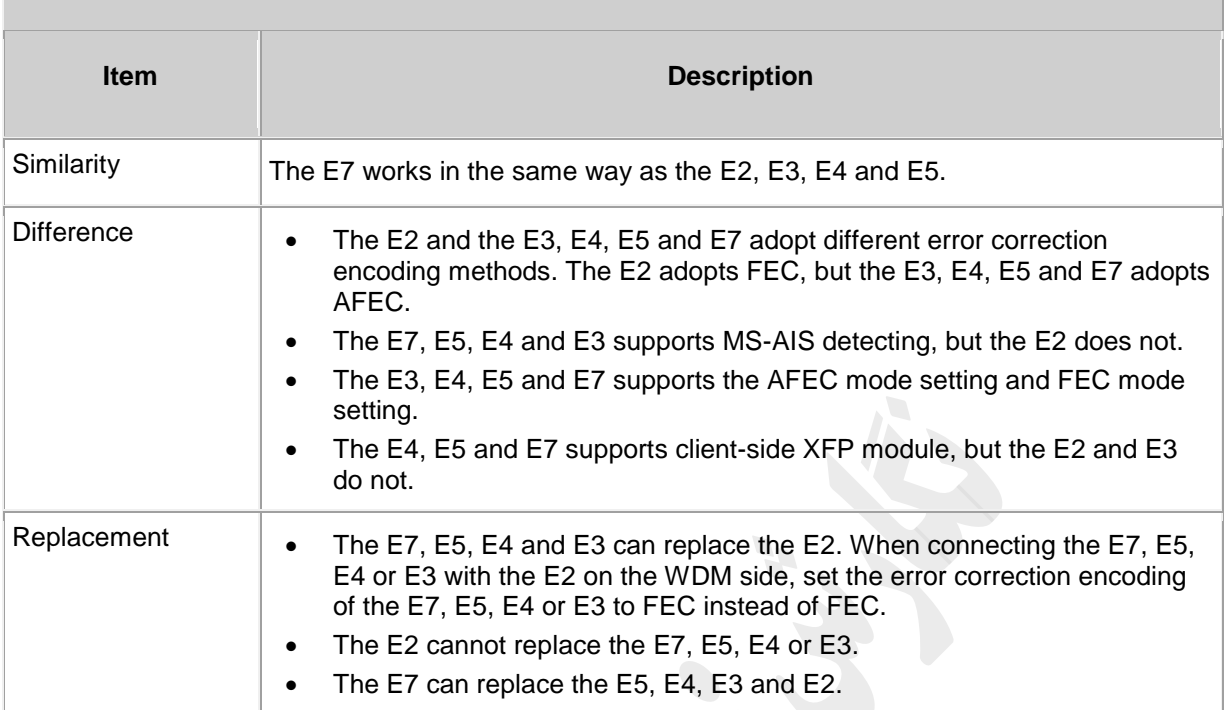

**5( کاربرد**

LWFS يک نوع مبدل نوری می باشد ) به اصطالح تبديل W&B به Color و بالعکس (که بين تجهيزات SDH و کرار می گیرد که ظرفیت  $SH$  از سمت  $\overline{\text{SDH}}$  را دریافت و متناسب با کانال های ورودی کارت های BWDM قرار می مالتی پلکس تغيير ميدهد )با تنظيمات نرم افزاری در محدوه فرکانسی THZ 192.10 الی THZ 196.05 روی کارت مربوطه برای يک کانال خاص) و يا بالعکس کانال مربوطه را از کارت دی مالتی پلکس دريافت و با تبديل در سطح -64STM به تجهيزات SDH تحويل می دهد. که شکل زير نمای کلی عملکرد آن را در شبکه بيان می کند .

Figure 1 Application of the LWFS in WDM system

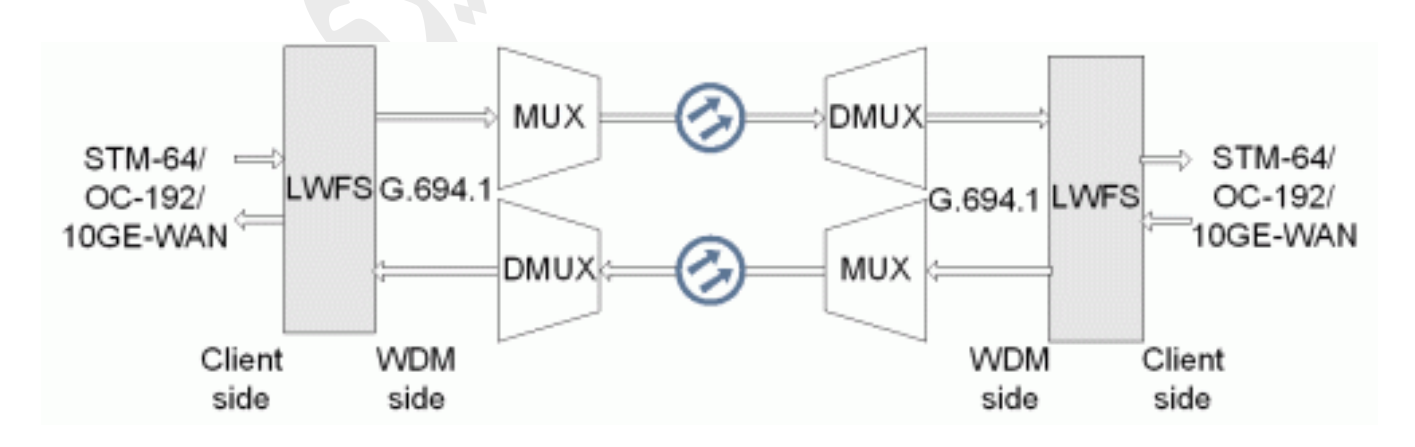

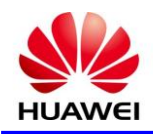

## **1( توابع و ویژگی ها**

**STATISTICS** 

توابع اصلی و ويژگی های پشتيبانی شده توسط LWFS شامل تبديل اول موج و ALS هستند .

For detailed functions and features, refer to **Table 1**.

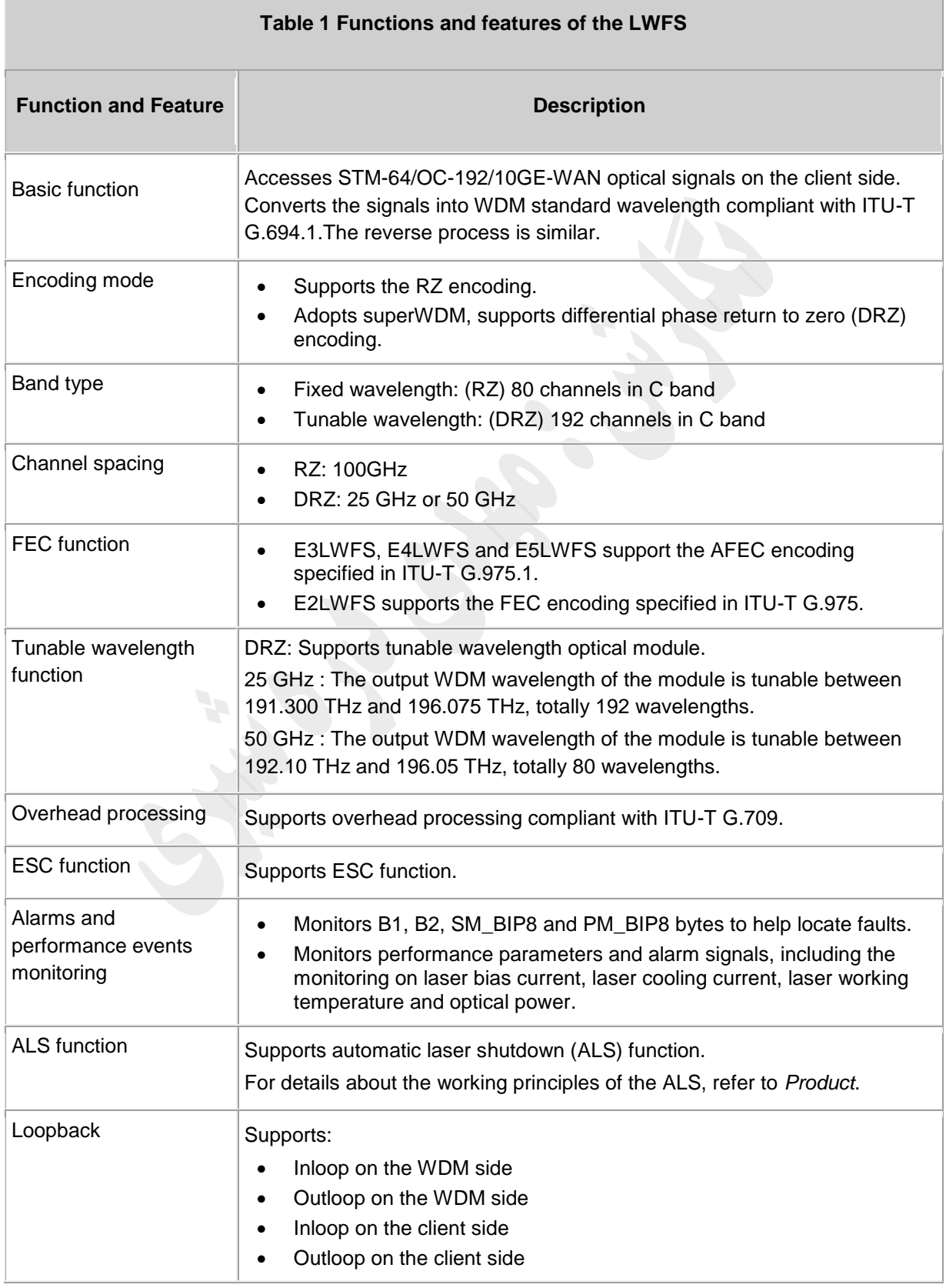

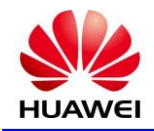

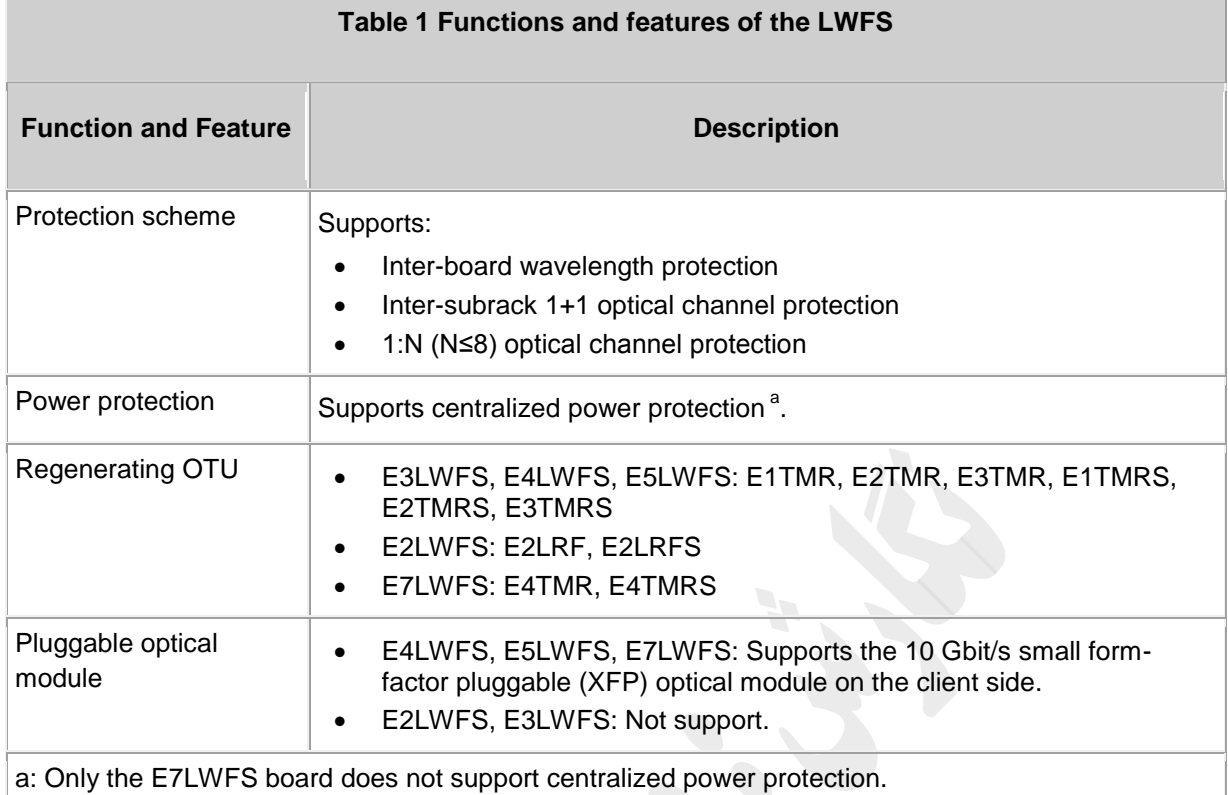

**1( اصل کار و روند سیگنال** 

يونيت LWFS متشکل از پنج بخش است : ماژول نوری سمت سرويس گيرنده ، ماژول نوری سمت WDM ،ماژول پردازش و سرويس کدينگ و ديکدينگ ، ماژول کنترل و ارتبااات و ماژول تغذيه

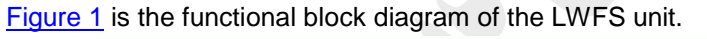

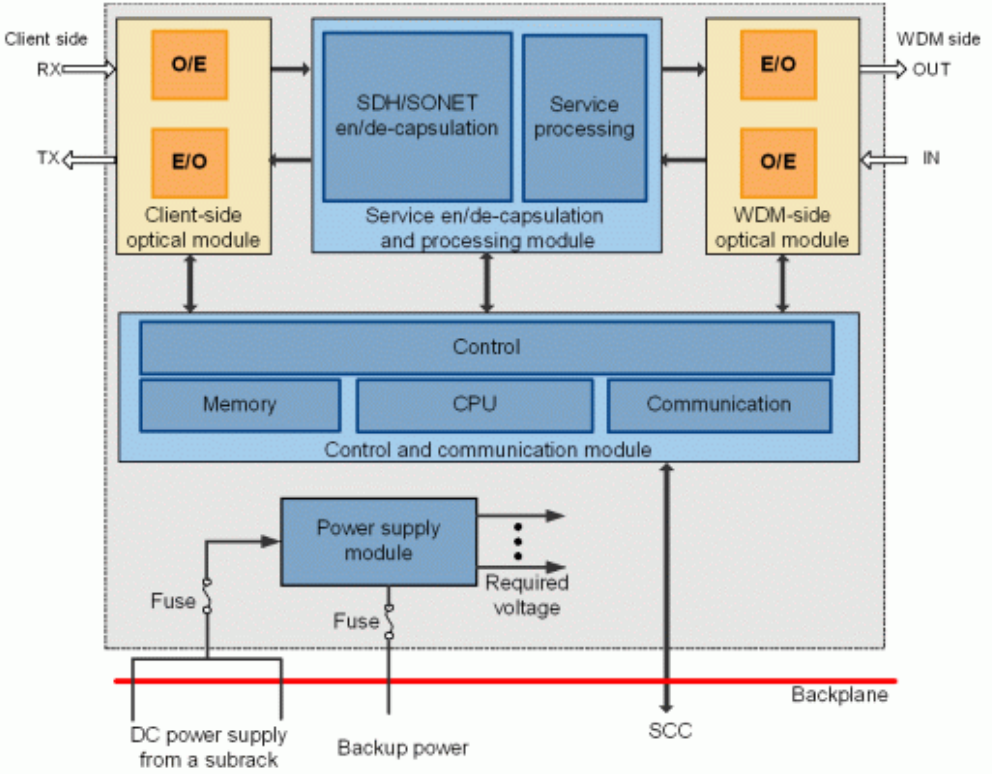

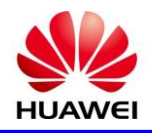

## **5( پنل جلو**

نمايشگر های RUN و ALM ، پورت ها و برچسب ايمنی ليزر در پانل واحد جلو وجود دارد.

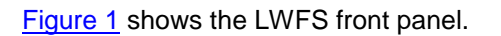

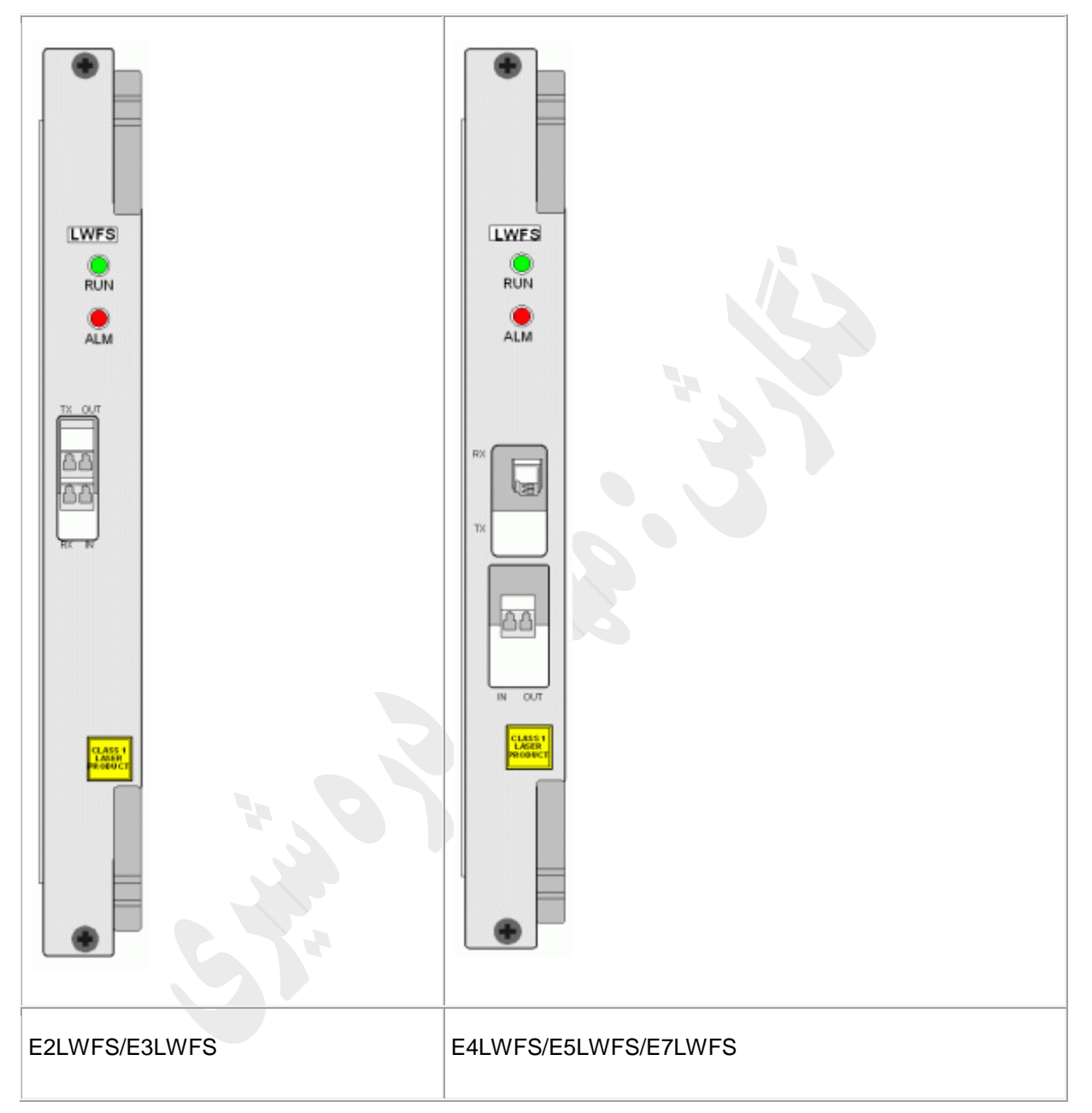

#### **Indicators**

There are two indicators on the front panel.

- Running status indicator (RUN) green
- Alarm status indicator (ALM) red

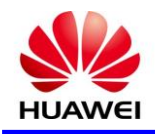

#### **Interfaces**

There are four optical interfaces on the front panel of the LWFS.

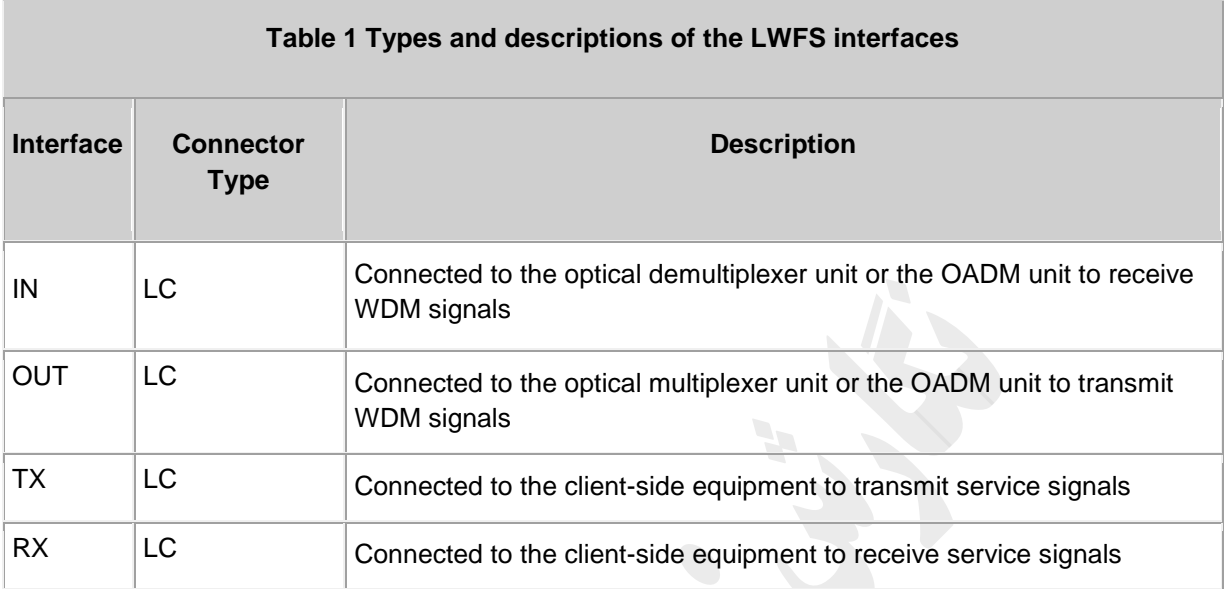

## **3( پیکربندی مرجع NM**

در اين بخش اطلاعات مانند اسلات، پورت ها و پارامتر ها را برای پيکربندی LWFS در يک سيستم NM معرفی می کند.

[Table 1](file:///C:/Program%20Files/huawei/HED/OE808115_02.cdp/outfiles/wdm_en.files/2_prodoc/wdm_1600gv1r6/hd/en/com/hd/tc_wdm_hd_0354.html%23tc_wdm_hd_0354__tab_0354_01) lists the sequence number displayed in an NM system of the optical interface on the board front panel.

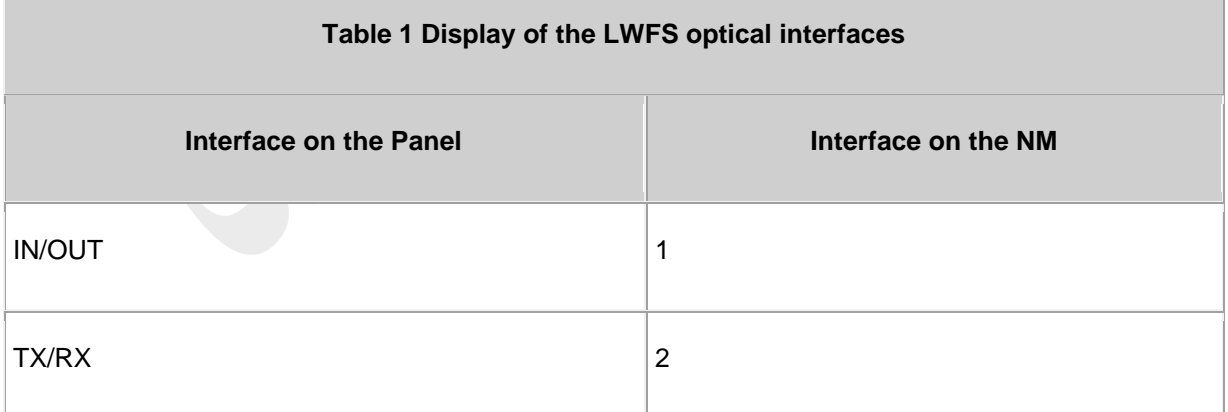

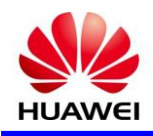

## **7( مشخصات کارت LWFS**

مشخصات يونيت LWFS شامل مشخصات ماژول های نوری سمت Client و WDM ، سطح ايمنی ليزر می باشد .

#### مشخصات نوری ماژول سمت Client

**Parameters Unit Unit Specifications** Optical interface type  $\begin{vmatrix} - & 1 & -64.1 \\ - & 64.1 \end{vmatrix}$  - S-64.2b  $\begin{vmatrix} 1.64.2 & -1 \end{vmatrix}$ Line code format  $\vert \cdot \vert$  NRZ NRZ NRZ NRZ Optical source type  $\vert - \vert$  SLM SLM SLM SLM SLM Target distance 2 km (1.2) mi.) 10 km (6  $mi.$ ) 40 km (25 mi.) 80km (50 mi.) Transmitter parameter specifications at point S Operating wavelength range nm 1290–1330 1290–1330 1530–1565 1530–1565 Maximum mean launched power  $\vert$  dBm  $\vert$  –1  $\vert$  –1  $\vert$  +2  $\vert$  +4 Minimum mean launched power  $dBm = 6$  –6  $-1$  –1 0 Minimum extinction ratio  $dB \mid 6$  6  $+8.2$   $+10$ Maximum -20 dB spectrum width  $\sim$  nm  $\vert$  1  $\vert$  1  $\vert$  0.3  $\vert$  0.3 0.3 Minimum side-mode suppression ratio (SMSR) dB 30 30 30 30 Eye pattern mask  $\vert$  NA  $\vert$  Compliant with G.691 Receiver parameter specifications at point R Receiver type  $\begin{vmatrix} - & \text{PIN} & \text{PIN} & \text{PIN} \end{vmatrix}$ Operating wavelength range nm | 1200–1650 | 1200–1650 | 1200–1650 | 1200-1650 Receiver sensitivity  $dBm$  –11 –11 –14 –24 Receiver overload  $\vert$  dBm  $\vert$  –1  $\vert$  –1  $\vert$  –1  $\vert$  –7 Maximum reflectance  $\vert$  Db  $\vert$  –27  $\vert$  –27  $\vert$  –27  $\vert$  –27

[Table 1](file:///C:/Program%20Files/huawei/HED/OE808115_02.cdp/outfiles/wdm_en.files/2_prodoc/wdm_1600gv1r6/hd/en/com/hd/tc_wdm_hd_0355.html%23tc_wdm_hd_0355__tab_0355_01) lists the specifications of optical module on the client side of the LWFS.

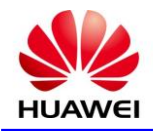

## مشخصات نوری ماژول سمت WDM

[Table 2](file:///C:/Program%20Files/huawei/HED/OE808115_02.cdp/outfiles/wdm_en.files/2_prodoc/wdm_1600gv1r6/hd/en/com/hd/tc_wdm_hd_0355.html%23tc_wdm_hd_0355__tab_0355_07) and [Table 3](file:///C:/Program%20Files/huawei/HED/OE808115_02.cdp/outfiles/wdm_en.files/2_prodoc/wdm_1600gv1r6/hd/en/com/hd/tc_wdm_hd_0355.html%23tc_wdm_hd_0355__tab_0355_09) list the optical specifications on the WDM side of the LWFS.

#### **Table 2 Specifications of fixed wavelength optical module on the WDM side of the LWFS**

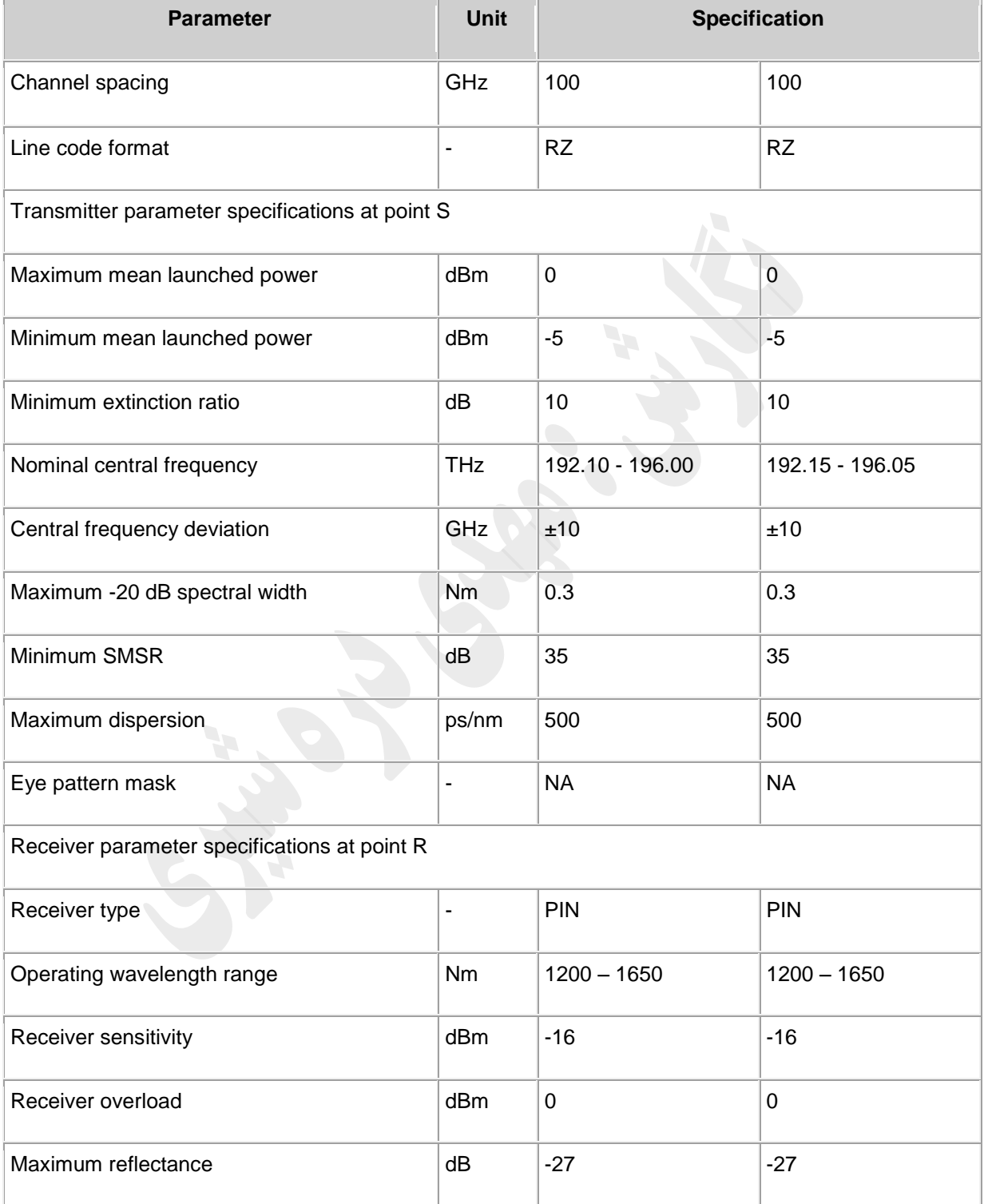

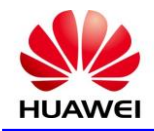

#### **Table 3 Specifications of tunable wavelength optical module on the WDM side of the LWFS**

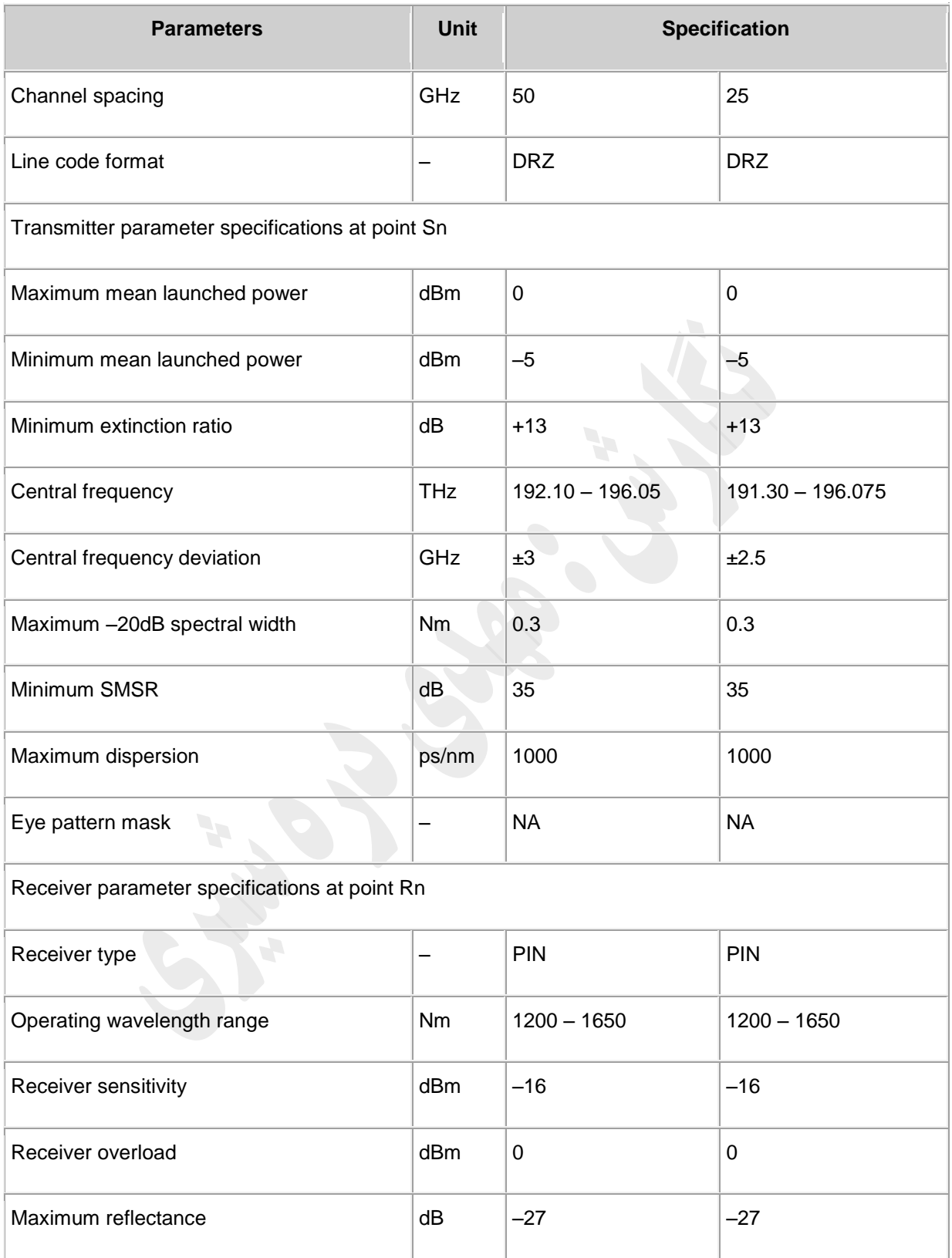

#### **Laser Safety Level**

The laser safety level of the optical interface is CLASS 1.

The maximum output optical power of each optical interface is lower than 10 dBm.

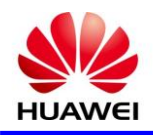

## **40**

#### **4** *S* **Board Specification**

D40: 40-channel demultiplexing unit

### **3( توصیف ورژن**

تنها يک نسخه کاربردی از يونيت 40D ، 11TN در دسترس است.

[Table 1](file:///C:/Program%20Files/huawei/HED/OE808115_02.cdp/outfiles/wdm_en.files/2_prodoc/wdm_6800v1r4/en/en/ngwdm/hd/om/d40/d40_version.html%23d40_version__d40_version_tab_01) lists the types of the TN11D40.

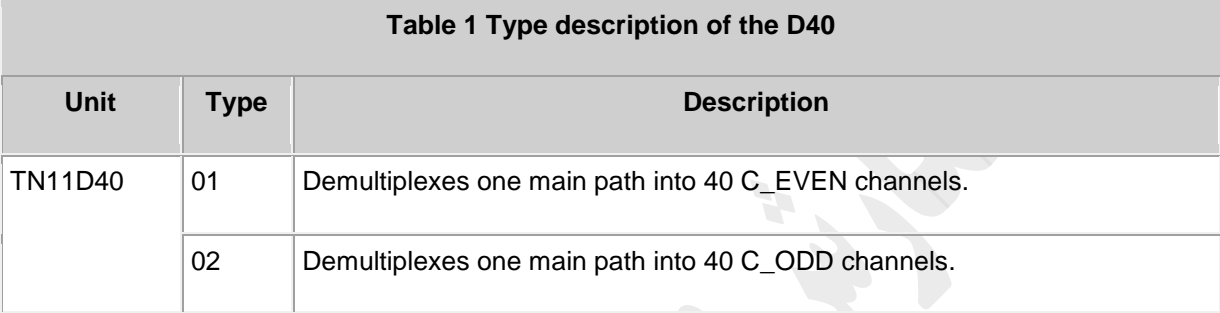

## **5( کاربرد**

کارت 40D يک نوع دی مالتی پلکسر نوری است که قابليت دی مالتی پلکس يک سيگنال نوری به حداکثر 41 سيگنال متناسب با استاندارد T-ITU را دارد .

For the position of the D40 in the WDM system, see [Figure 1.](file:///C:/Program%20Files/huawei/HED/OE808115_02.cdp/outfiles/wdm_en.files/2_prodoc/wdm_6800v1r4/en/en/ngwdm/hd/om/d40/d40_application.html%23d40_application__d40_application_fig)

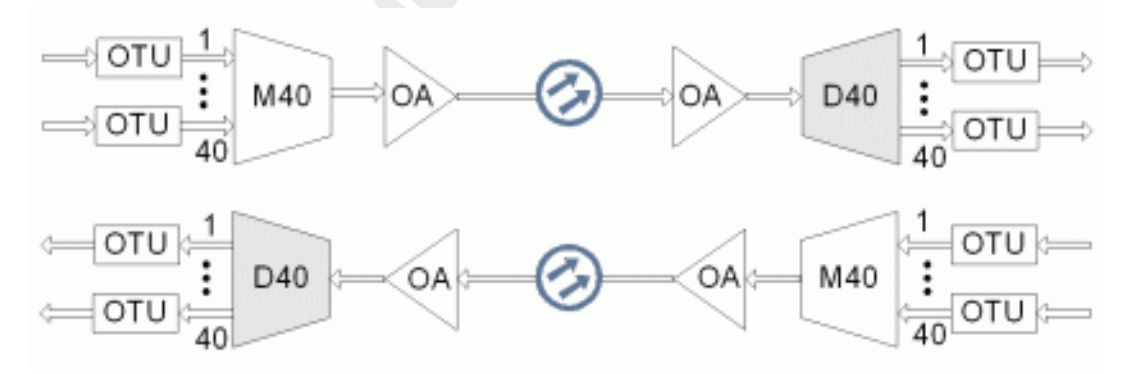

Figure 1 Position of the D40 in the WDM system

### **1( توابع و ویژگی ها**

توابع اصلی و ويژگی های پشتيبانی شده توسط دی مالتی پلکسر40D ، نظارت آنالين برعملکرد نوری، نظارت و مونيتورينگ آالرم ها و رويدادها.

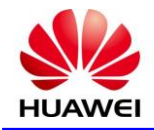

#### For detailed functions and features, refer to [Table 1.](file:///C:/Program%20Files/huawei/HED/OE808115_02.cdp/outfiles/wdm_en.files/2_prodoc/wdm_6800v1r4/en/en/ngwdm/hd/om/d40/d40_function.html%23d40_function__d40_function_table)

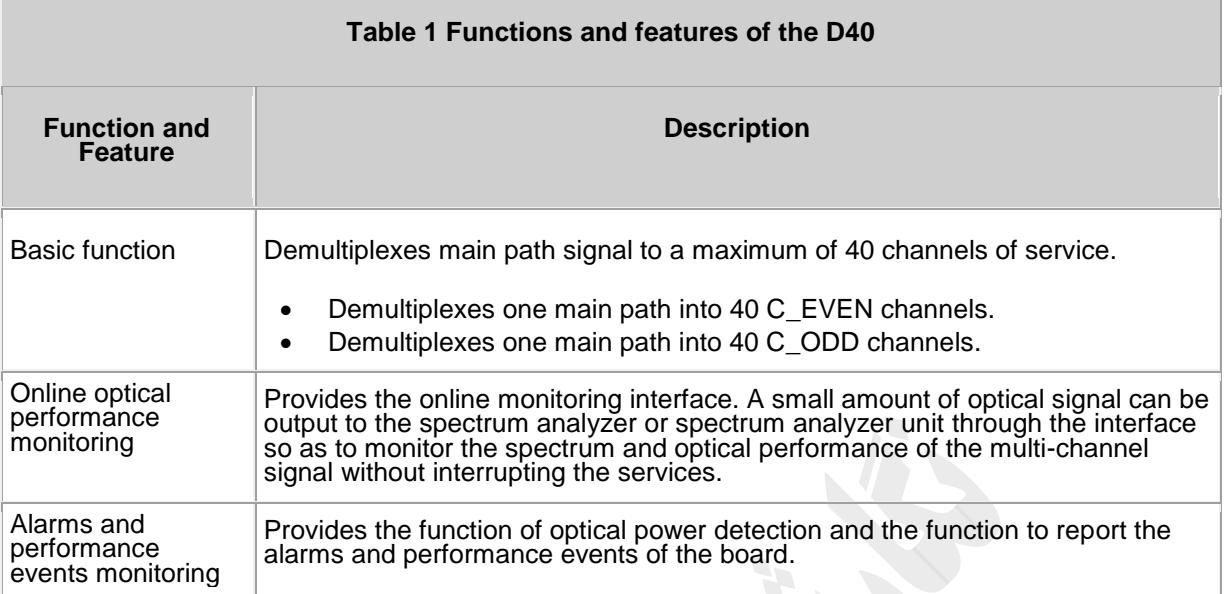

### **1( اصل کار و روند سیگنال**

يونيت 40D شامل ماژول های نوری، ماژول تشخيص و کنترل دما ، ماژول کنترل و ارتبااات ، ماژول منبع تغذيه.

[Figure 1](file:///C:/Program%20Files/huawei/HED/OE808115_02.cdp/outfiles/wdm_en.files/2_prodoc/wdm_6800v1r4/en/en/ngwdm/hd/om/d40/d40_principle.html%23d40_principle__d40_principle_fig) shows the functional modules and signal flow of the D40.

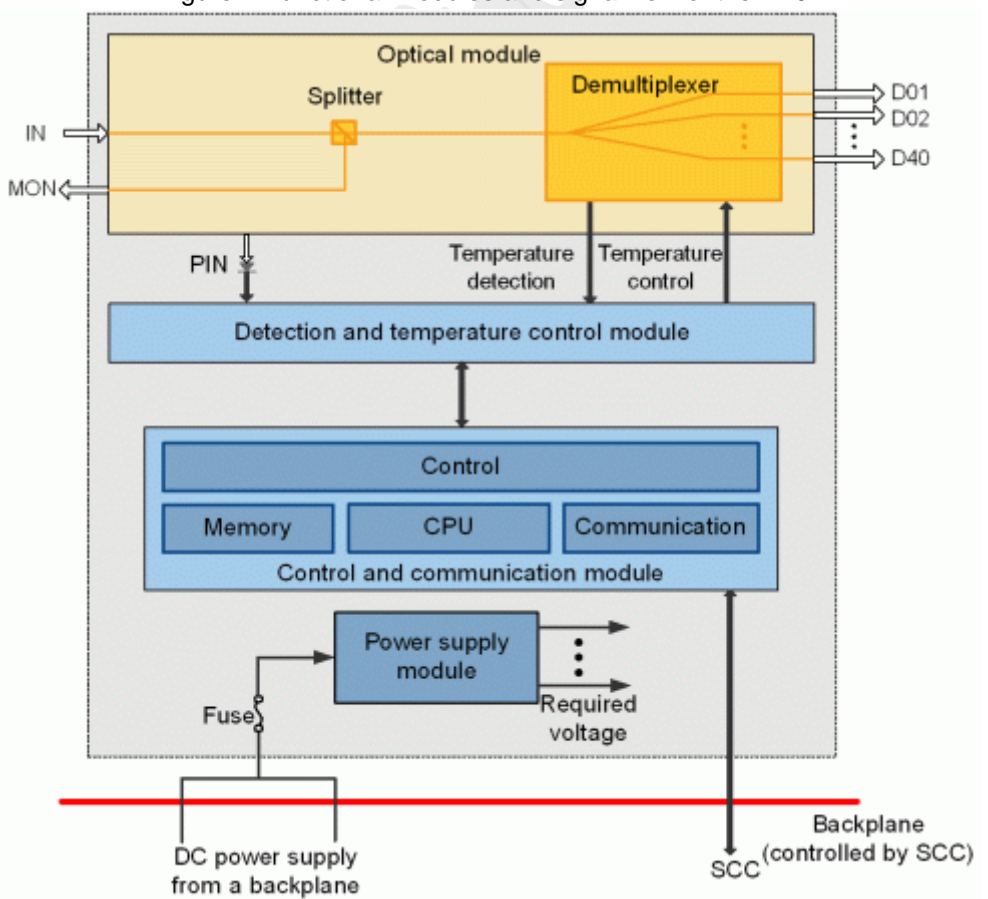

Figure 1 Functional modules and signal flow of the D40

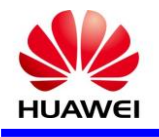

#### **روند سیگنال**

گيرنده نوری يک سيگنال نوری مالتی پلکس شده را دريافت و به دی مالتی پلکسر ارسال می کند .دی مالتی پلکسر قابليت جداسازی اين يک سيگنال نوری مالتی پلکس شده را به 41 کانال تک اول موج نوری را دارد که از اريق خروجی های 1D الی 40D در دسترس می باشد .

## **5( پنل جلو**

نمايشگر های RUN و ALM ، پورت ها و برچسب ايمنی ليزر در پانل جلو 40D وجود دارد.

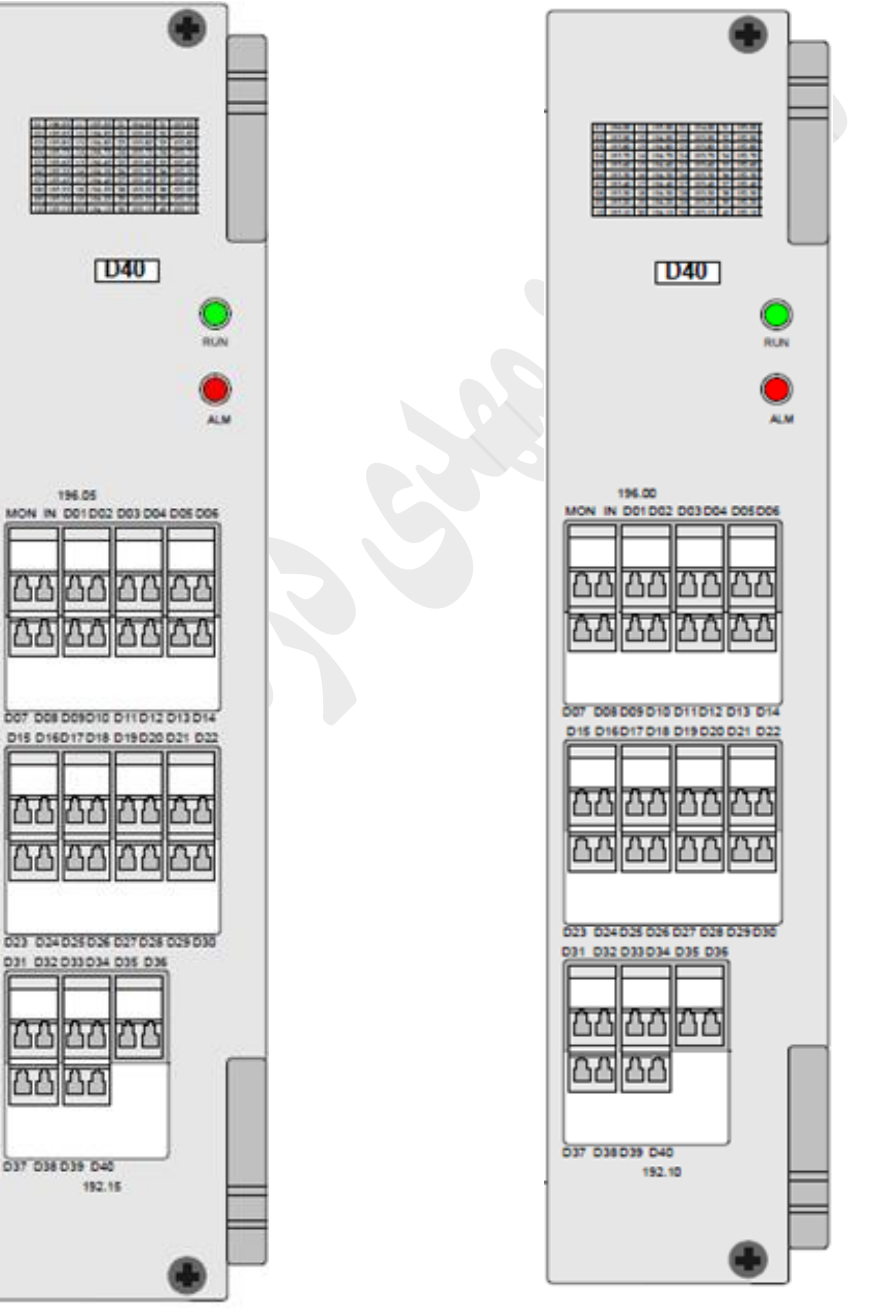

C ODD

**C EVEN** 

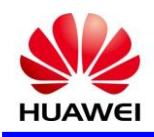

## **3( کد مشخصه برای 40D**

کد مشخصه برای 40D متشکل از دو کاراکتر است. يکی نشان دهنده باند سيکنال نوری و ديگری نشان دهنده پردازش اول موج زوج يا فرد سيگنال های نوری توسط يونيت است.

The detailed information of the characteristic code is given in [Table 1.](file:///C:/Program%20Files/huawei/HED/OE808115_02.cdp/outfiles/wdm_en.files/2_prodoc/wdm_6800v1r4/en/en/ngwdm/hd/om/d40/d40_barcode.html%23d40_barcode__d40_barcode_table)

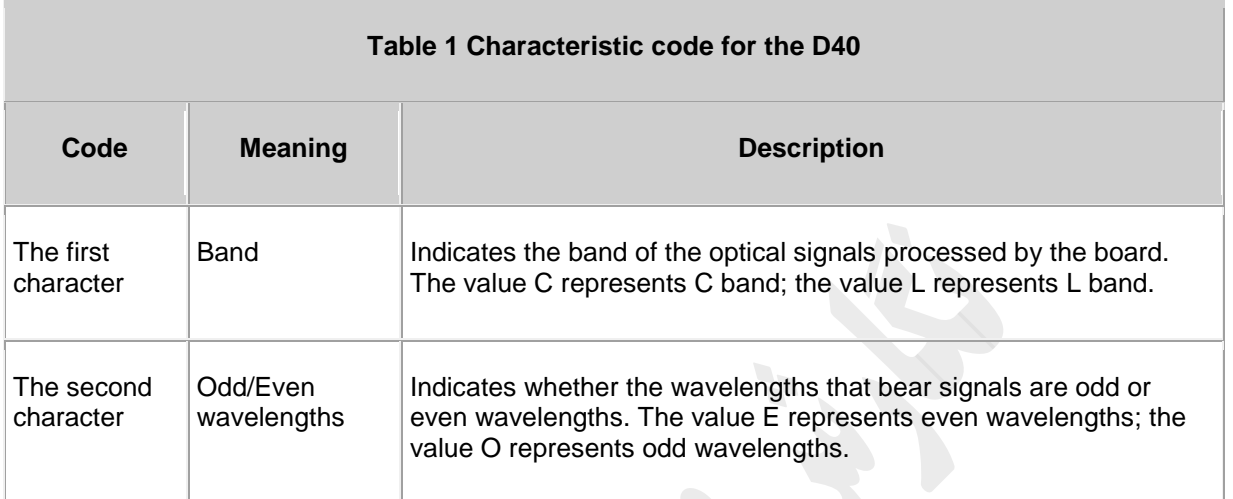

For example, the characteristic code for the TN11D40 is CE, indicating C band and even wavelengths.

## 7( پيکربندی مرجع NM

در اين بخش اطلاعات مانند اسلات، پورت های نوری را برای پيکربندی در NM معرفی می کند.

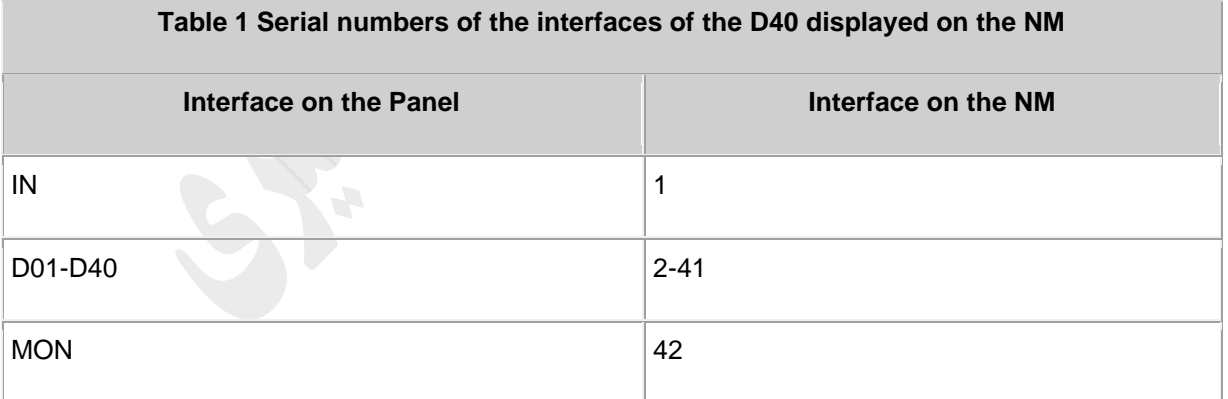

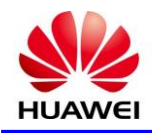

п

## **8( مشخصات کارت 40D**

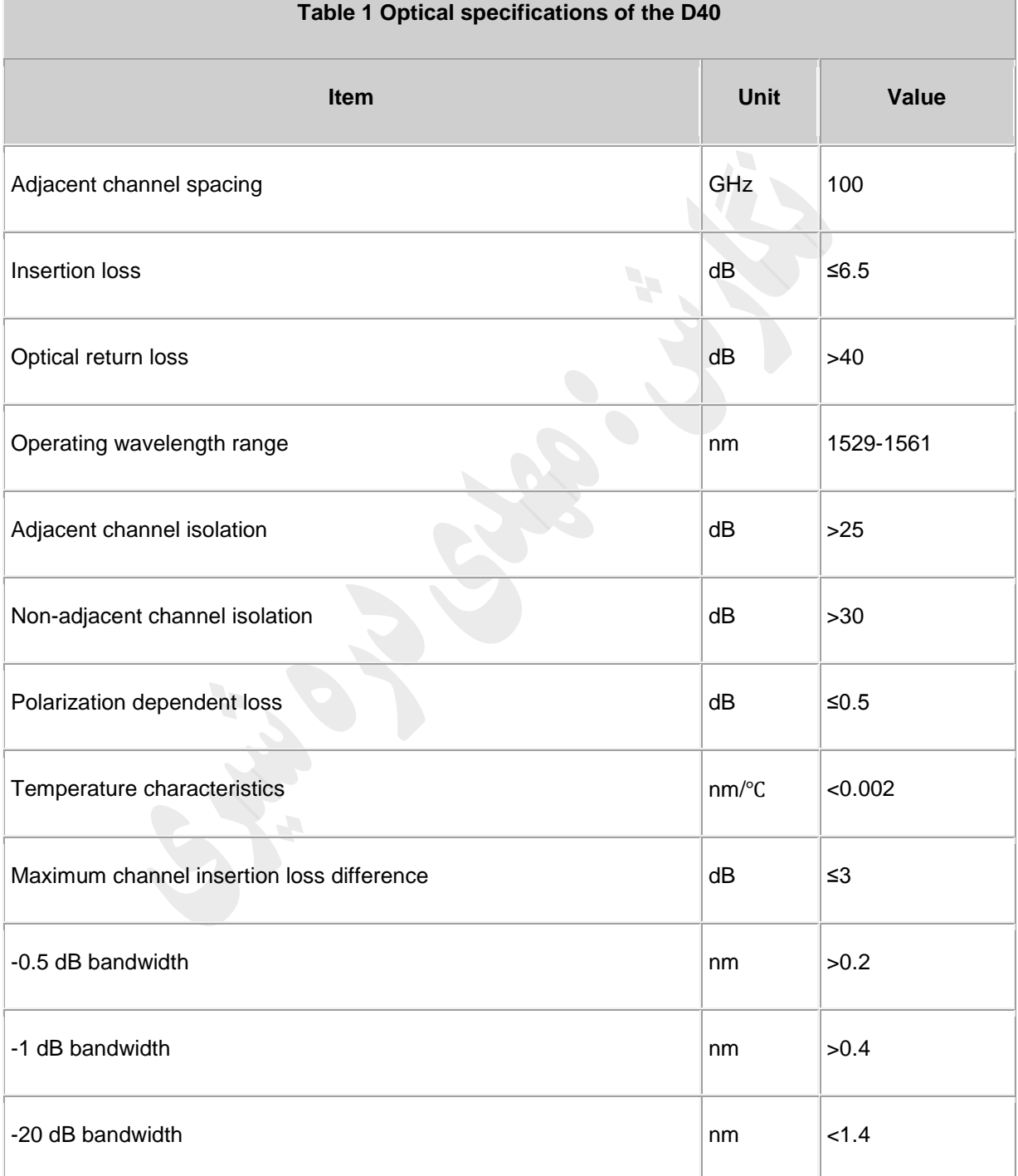

[Table 1](file:///C:/Program%20Files/huawei/HED/OE808115_02.cdp/outfiles/wdm_en.files/2_prodoc/wdm_6800v1r4/en/en/ngwdm/hd/om/d40/d40_specification.html%23d40_specification__d40_specification_table) lists the optical specifications of the D40.

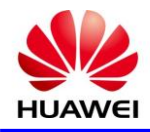

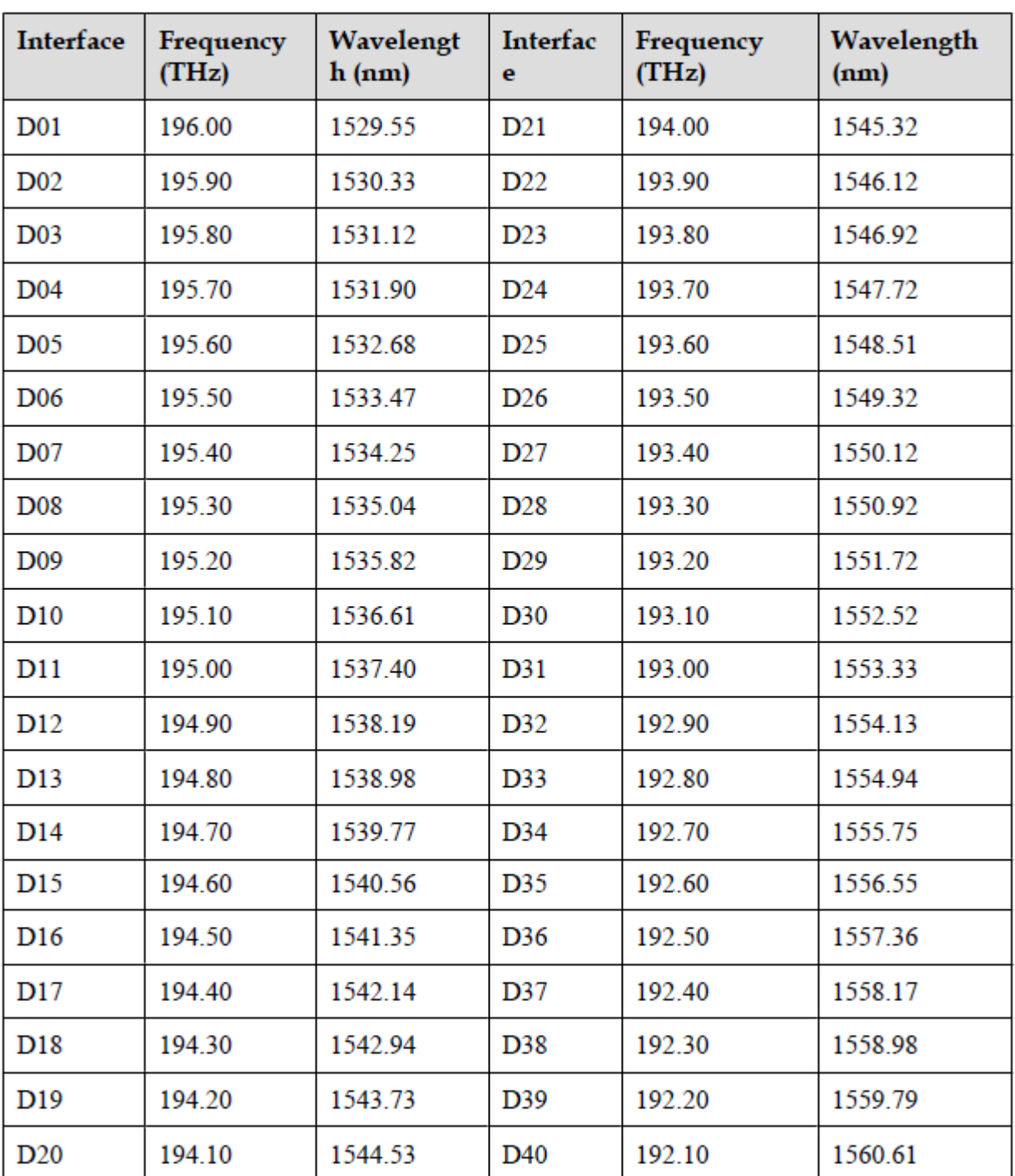

frequencies and wavelengths of the D4002 board (C\_EVEN)

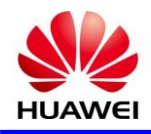

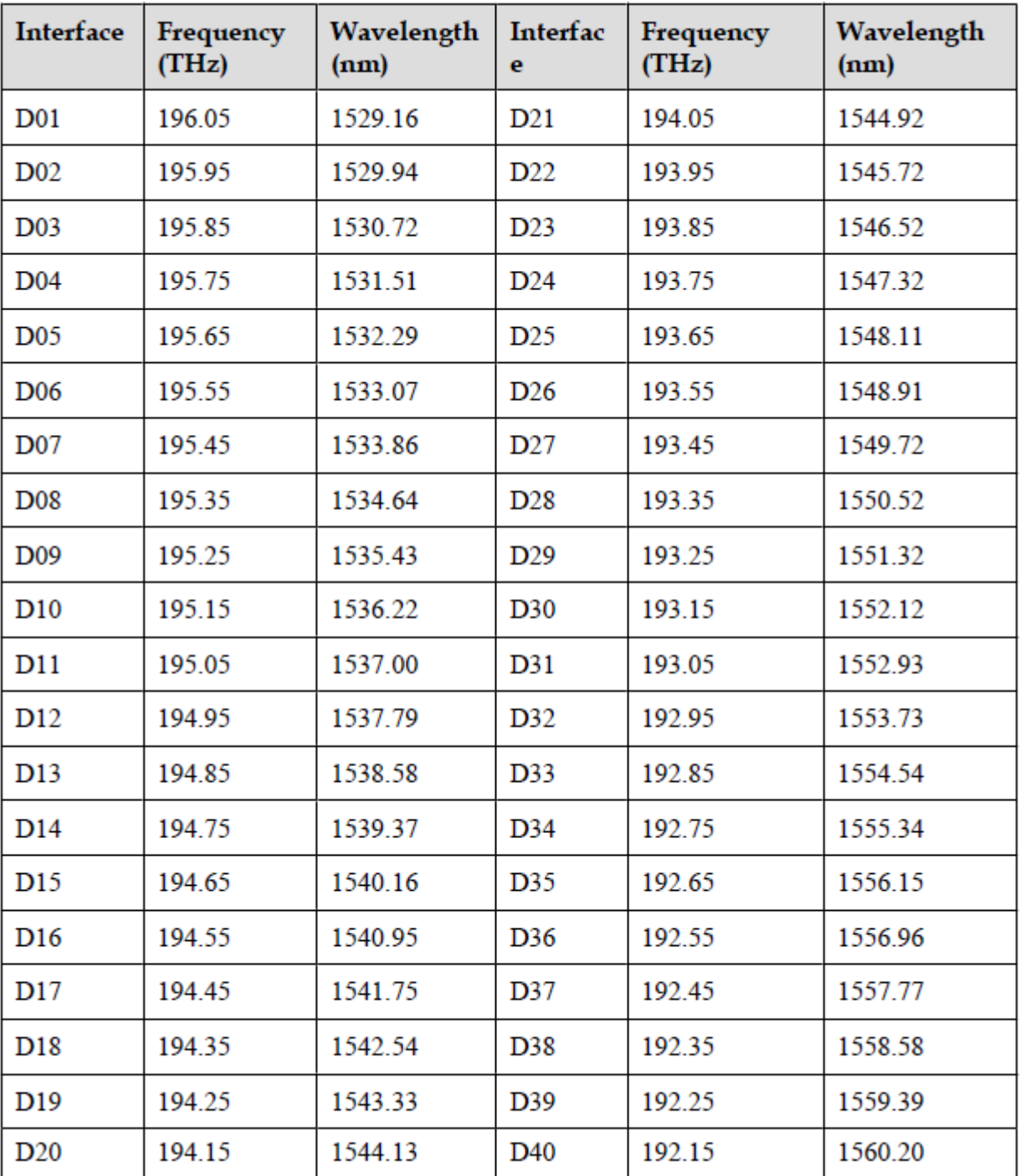

frequencies and wavelengths of the D4003 board (C\_ODD)

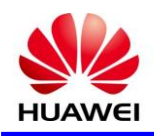

## **M40**

### **5** *S* **Board Specification**

M40: 40-channel multiplexing unit

## **3( توصیف ورژن**

تنها يک نسخه کاربردی از يونيت 40M ، 11TN در دسترس است.

[Table 1](file:///C:/Program%20Files/huawei/HED/OE808115_02.cdp/outfiles/wdm_en.files/2_prodoc/wdm_6800v1r4/en/en/ngwdm/hd/om/m40/m40_version.html%23m40_version__m40_version_tab_01) lists the types of the TN11M40.

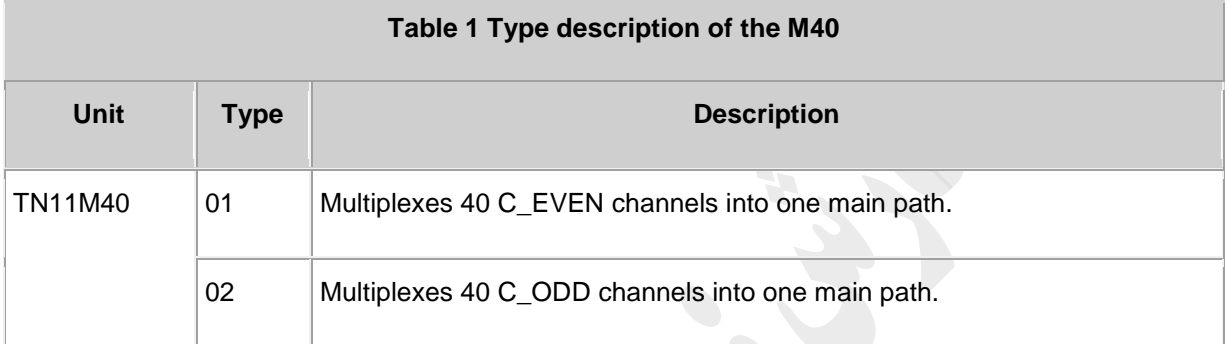

### **5( کاربرد**

کارت 40M يک نوع مالتی پلکسر نوری است که قابليت مالتی پلکس حداکثر 41 سيگنال WDM نوری متناسب با استاندارد T-ITU را به يک سيگنال دارد .

For the position of the M40 in the WDM system, see [Figure 1.](file:///C:/Program%20Files/huawei/HED/OE808115_02.cdp/outfiles/wdm_en.files/2_prodoc/wdm_6800v1r4/en/en/ngwdm/hd/om/m40/m40_application.html%23m40_application__m40_application_fig)

Figure 1 Position of the M40 in the WDM system

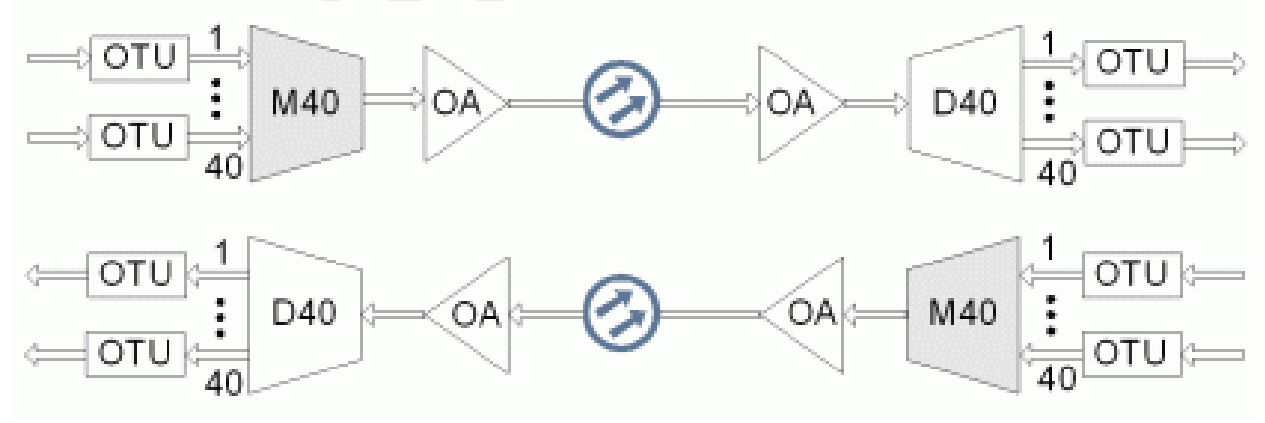

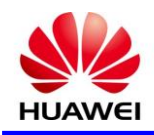

## **1( توابع و ویژگی ها**

توابع اصلی و ويژگی های پشتيبانی شده توسط مالتی پلکسر40M ، نظارت بر عملکرد آنالين نوری، نظارت بر عملکرد آالرم و رويدادها هستند.

For detailed functions and features, refer to [Table 1.](file:///C:/Program%20Files/huawei/HED/OE808115_02.cdp/outfiles/wdm_en.files/2_prodoc/wdm_6800v1r4/en/en/ngwdm/hd/om/m40/m40_function.html%23m40_function__m40_function_table)

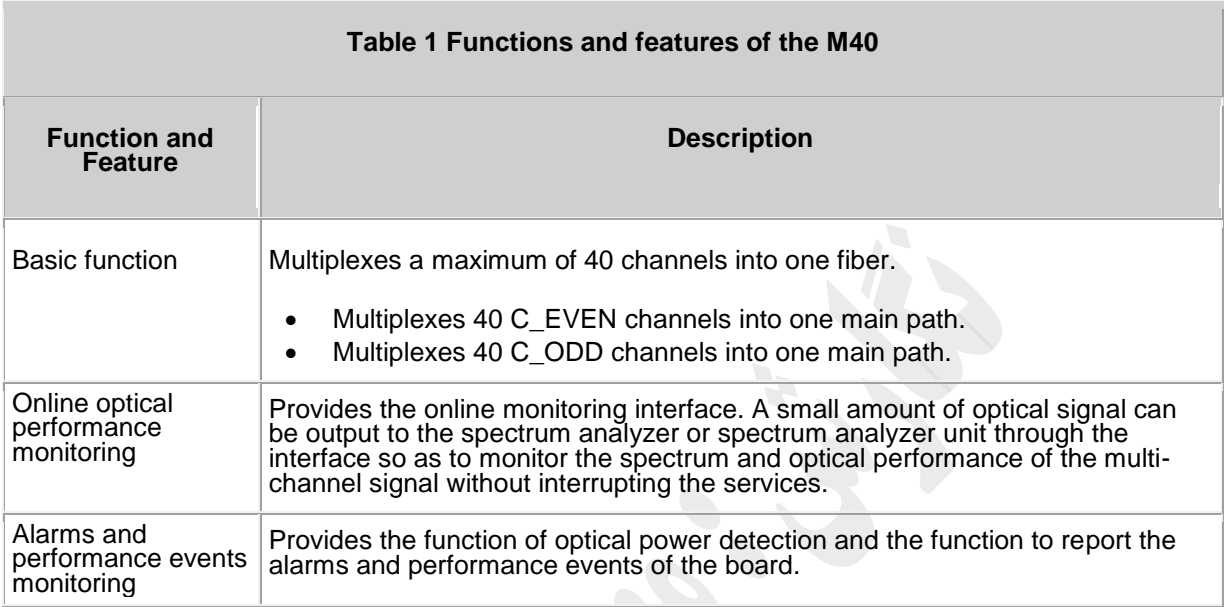

## **1( اصل کار و روند سیگنال**

يونيت M40 شامل ماژول های نوری، ماژول تشخيص و کنترل دما ، ماژول کنترل و ارتباطات ، ماژول منبع تغذيه.

[Figure 1](file:///C:/Program%20Files/huawei/HED/OE808115_02.cdp/outfiles/wdm_en.files/2_prodoc/wdm_6800v1r4/en/en/ngwdm/hd/om/m40/m40_principle.html%23m40_principle__m40_principle_fig) shows the functional modules and signal flow of the M40.

#### Figure 1 Functional modules and signal flow of the M40

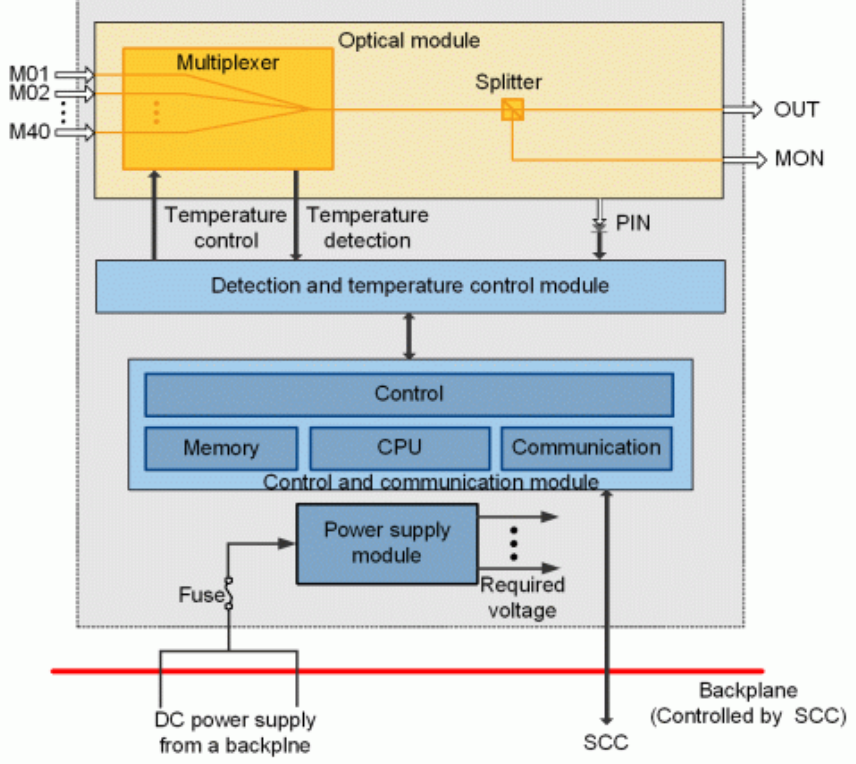

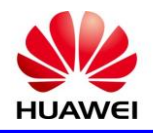

## **5( پنل جلو**

نمايشگر های RUN و ALM ، پورت ها و برچسب ايمنی ليزر در پانل جلو 40M وجود دارد.

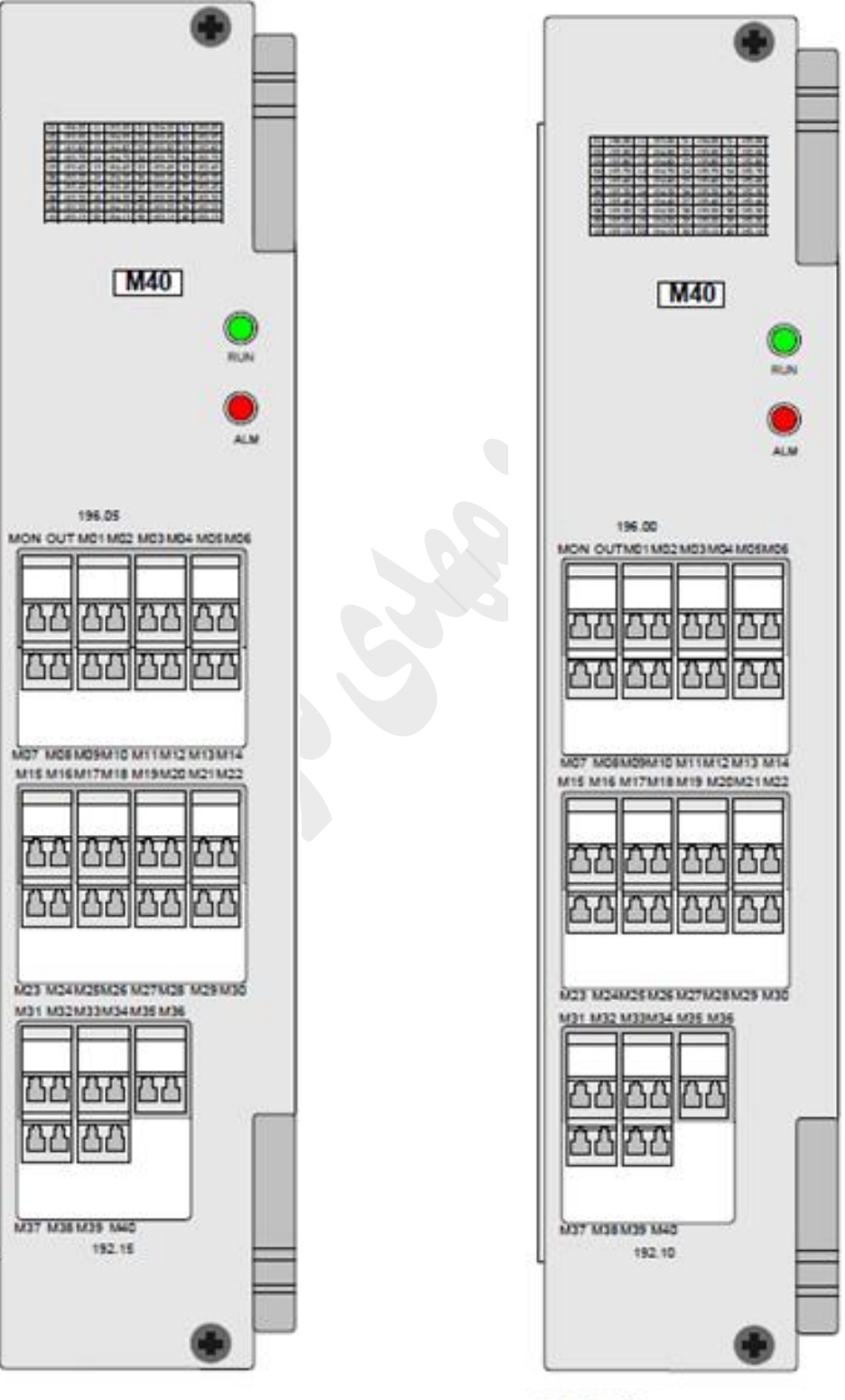

 $C_{ODD}$ 

C\_EVEN

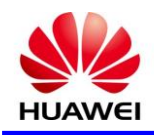

### **3( کد مشخصه برای 40M**

کد مشخصه برای 40M متشکل از دو کاراکتر است. يکی نشان دهنده باند سيکنال نوری و ديگری نشان دهنده پردازش اول موج زوج يا فرد سيگنال های نوری توسط يونيت است.

The detailed information of the characteristic code is given in [Table 1.](file:///C:/Program%20Files/huawei/HED/OE808115_02.cdp/outfiles/wdm_en.files/2_prodoc/wdm_6800v1r4/en/en/ngwdm/hd/om/m40/m40_barcode.html%23m40_barcode__m40_barcode_table)

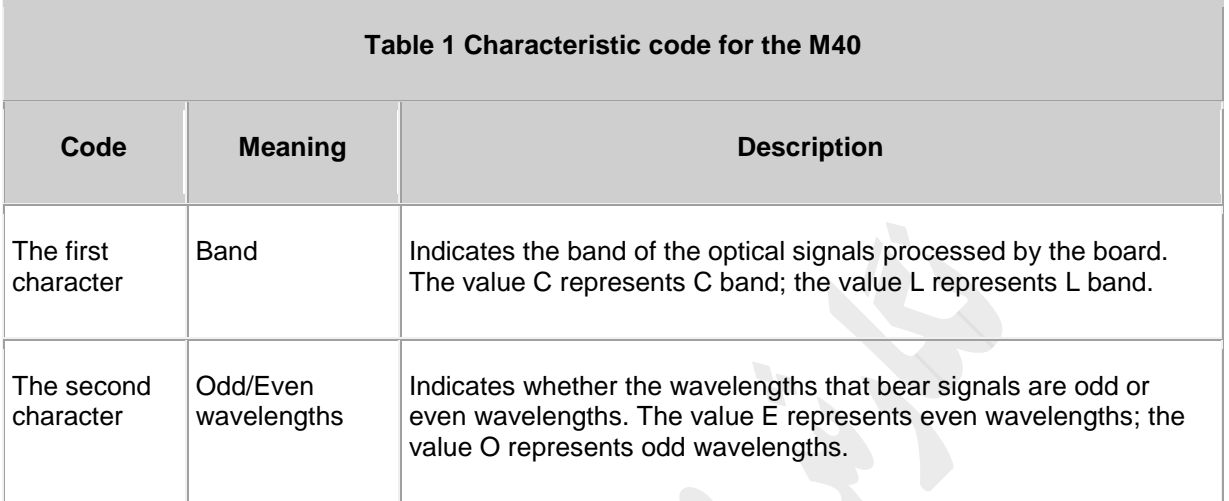

For example, the characteristic code for the TN11M40 is CE, indicating C band and even wavelengths.

## **7( پیکربندی مرجع NM**

در اين بخش اطلاعات مانند اسلات، پورت های نوری را برای پيکربندی در NM معرفی می کند.

The serial numbers of the optical interfaces on the panel of the board displayed on the NM are listed in [Table 1.](file:///C:/Program%20Files/huawei/HED/OE808115_02.cdp/outfiles/wdm_en.files/2_prodoc/wdm_6800v1r4/en/en/ngwdm/hd/om/m40/m40_nm_ref.html%23m40_nm_ref__m40_nm_ref_table)

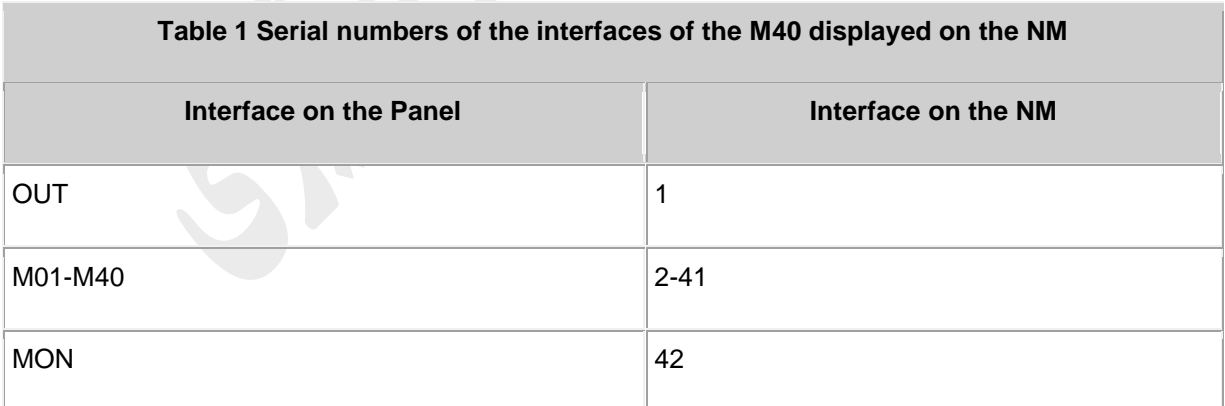

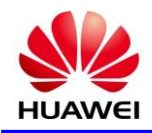

T.

## **8( مشخصات کارت 40M**

[Table 1](file:///C:/Program%20Files/huawei/HED/OE808115_02.cdp/outfiles/wdm_en.files/2_prodoc/wdm_6800v1r4/en/en/ngwdm/hd/om/m40/m40_specification.html%23m40_specification__m40_specification_table) lists the optical specifications of the M40.

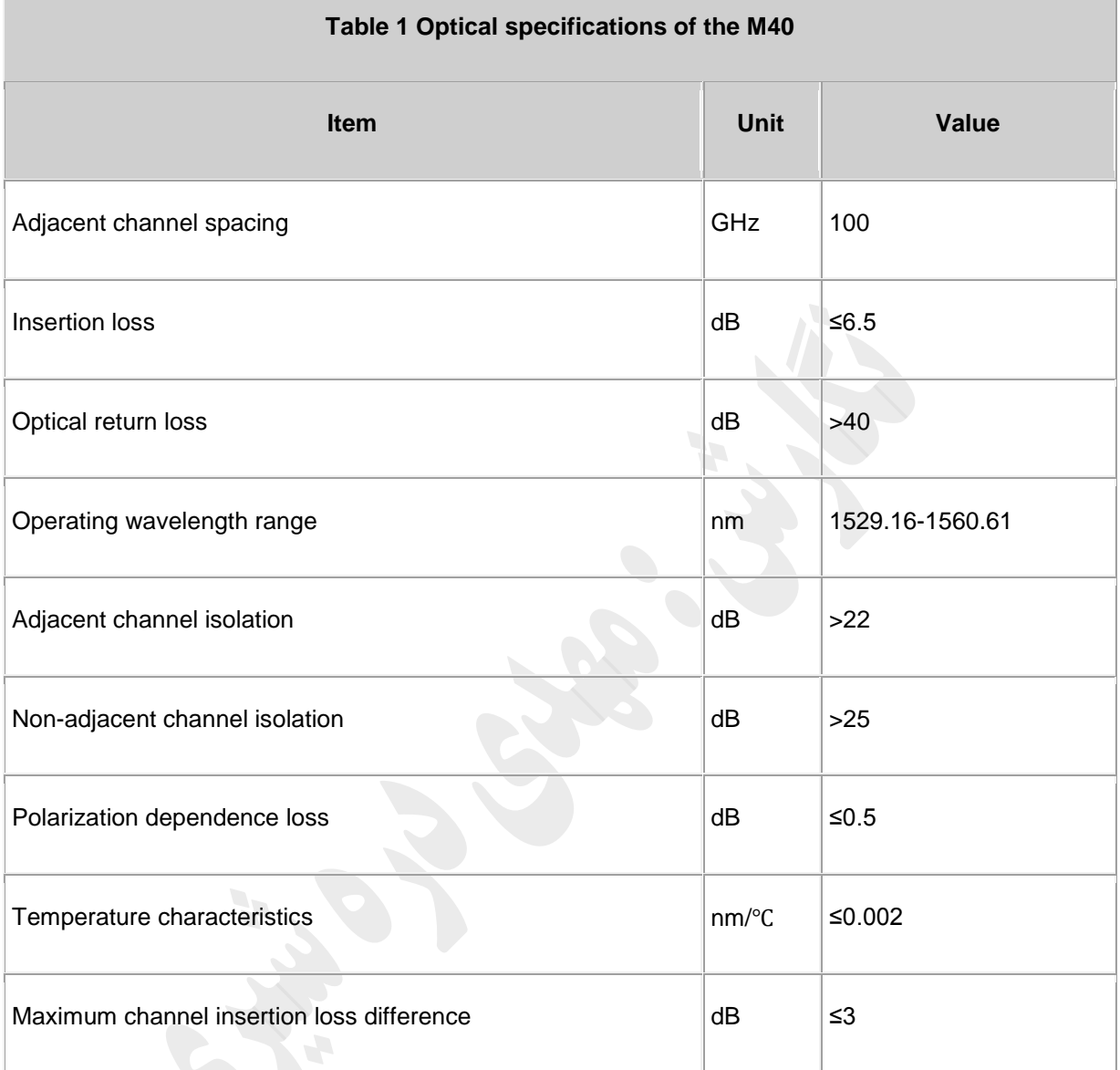

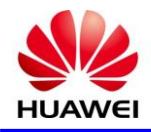

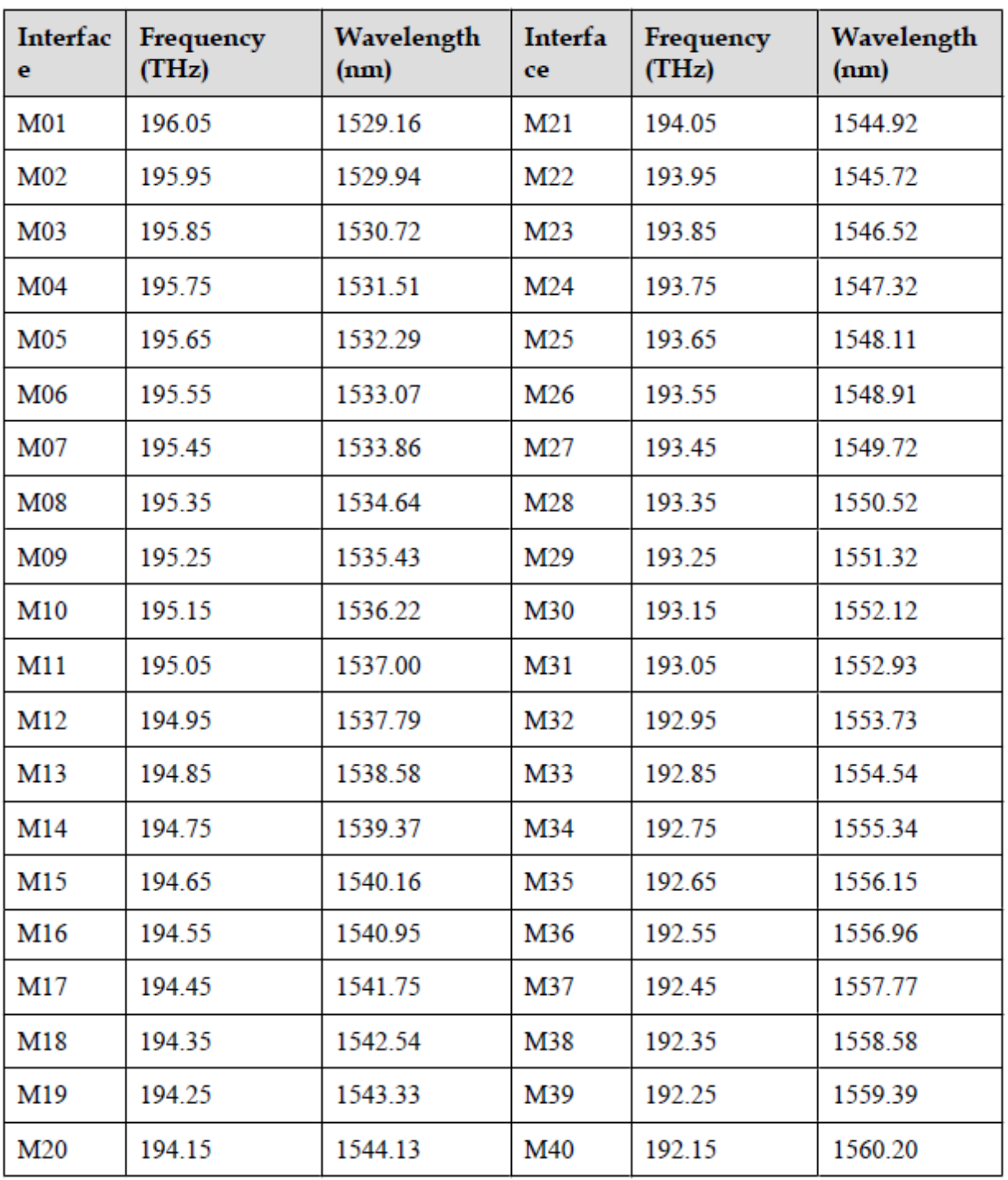

frequencies and wavelengths of the M4001 board (C\_ODD)

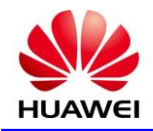

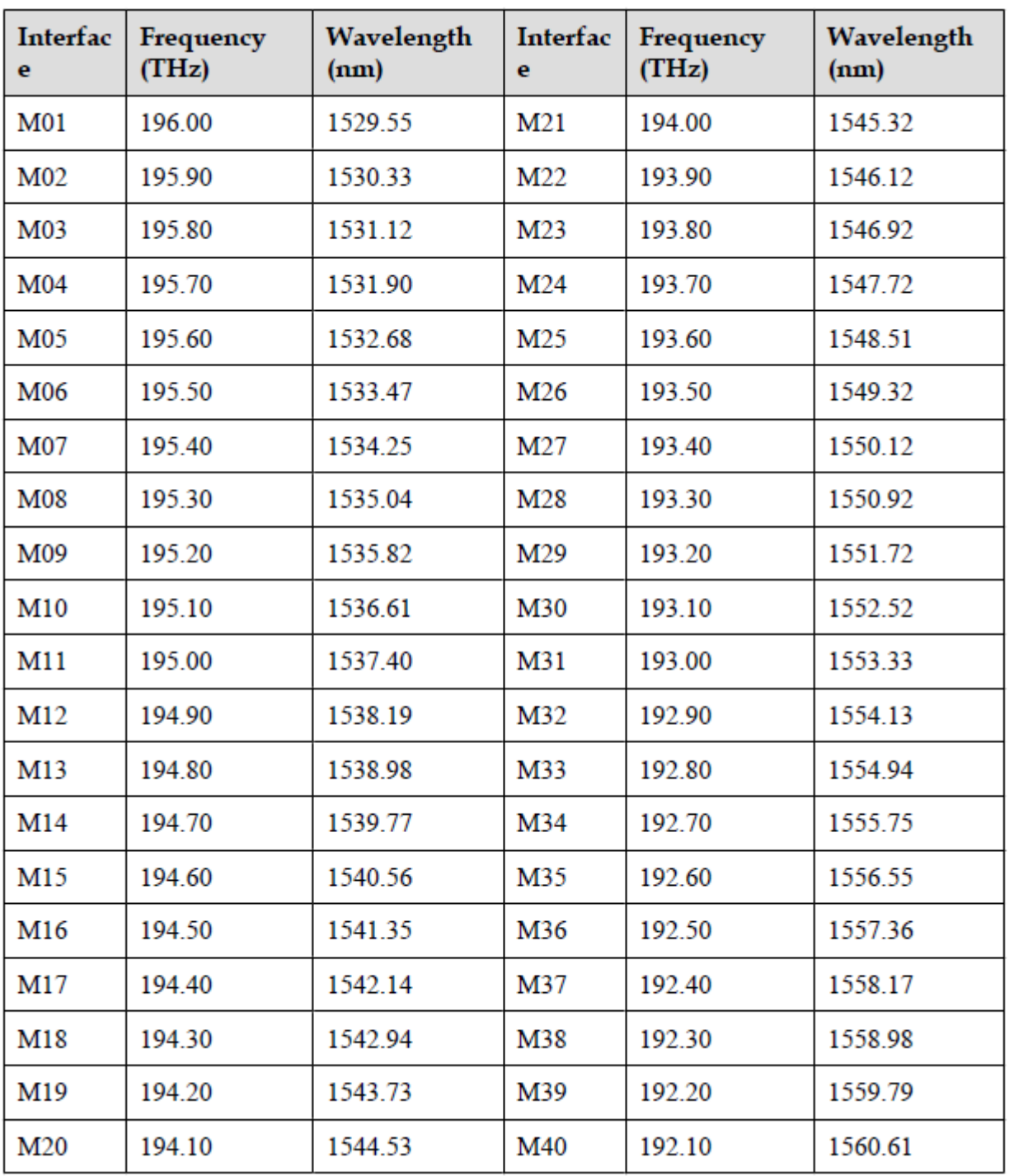

frequencies and wavelengths of the M4002 board (C\_EVEN)

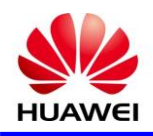

## **V40**

## **6** *S* **Board Specification**

V40: 40-channel multiplexing unit with VOA

#### **3( توصیف ورژن**

نسخه سخت افزاری در دسترس از 40V ، 1E است.

[Table 1](file:///C:/Program%20Files/huawei/HED/OE808115_02.cdp/outfiles/wdm_en.files/2_prodoc/wdm_1600gv1r6/hd/en/com/hd/tc_wdm_hd_0650.html%23tc_wdm_hd_0650__tab_0650_01) lists the version description of the V40.

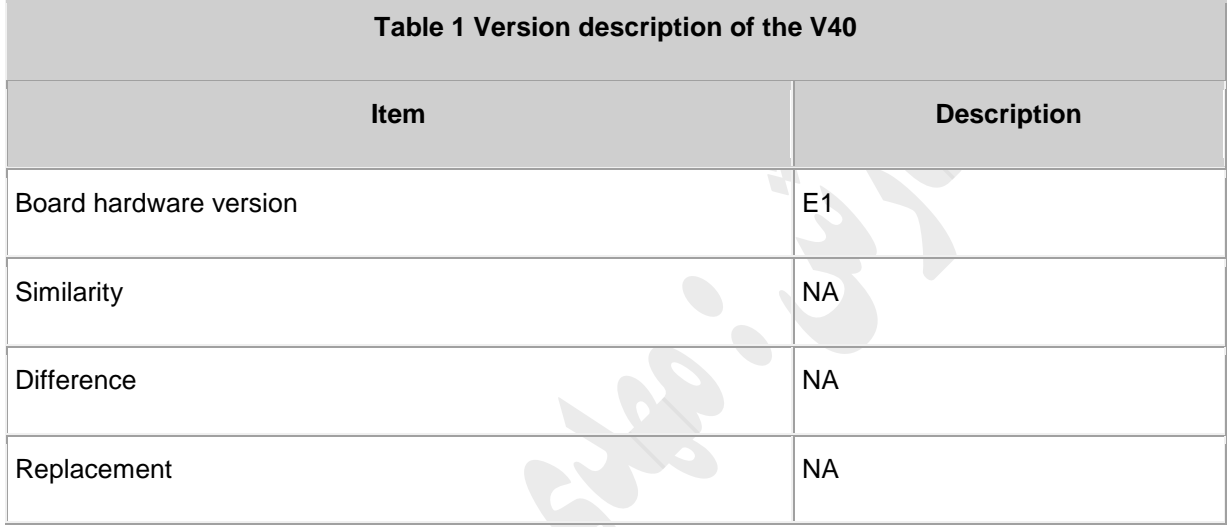

#### [Table 2](file:///C:/Program%20Files/huawei/HED/OE808115_02.cdp/outfiles/wdm_en.files/2_prodoc/wdm_1600gv1r6/hd/en/com/hd/tc_wdm_hd_0650.html%23tc_wdm_hd_0650__tab_0650_02) lists the types of the V40.

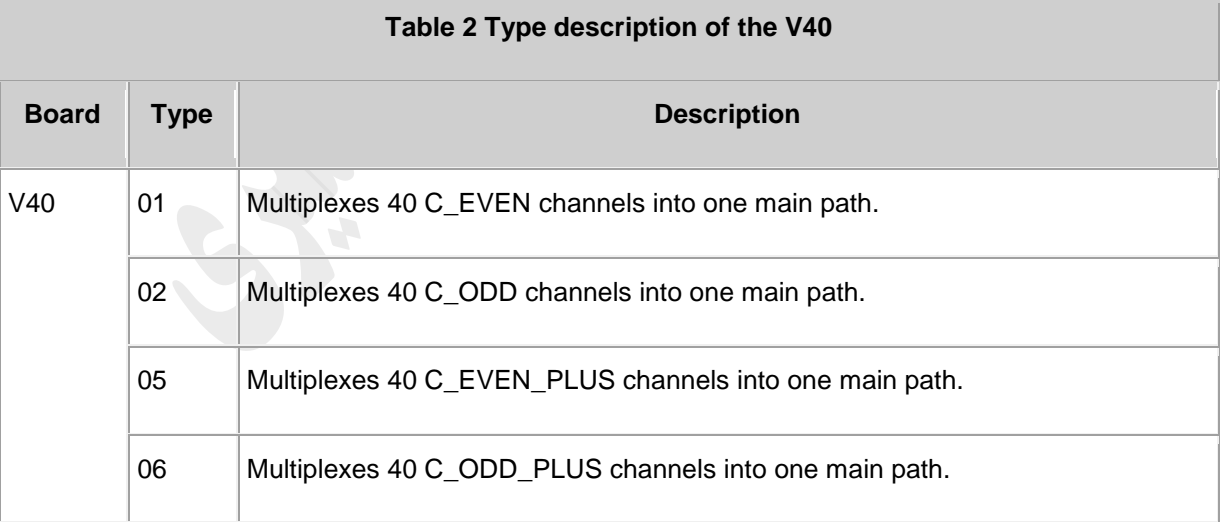

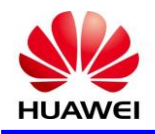

## **5( کاربرد**

کارت V40 يک نوع مالتي پلکسر نوری با تضعيف کننده داخلي مي باشد که ميتوان به طور نرم افزاری لول ورودی هر کدام از پورت ها را تعيين نمود که بهترين حالت برای يکنواخت کردن سيگنال ها و تنظيمات اختالف لول کانالها می باشد و قابليت مالتی پلکس حداکثر 41 سيگنال WDM نوری متناسب با استاندارد T-ITU را به يک سيگنال دارد .

For the position of the V40 in the WDM system, see [Figure 1.](file:///C:/Program%20Files/huawei/HED/OE808115_02.cdp/outfiles/wdm_en.files/2_prodoc/wdm_1600gv1r6/hd/en/com/hd/tc_wdm_hd_0651.html%23tc_wdm_hd_0651__fig_0651_01)

Figure 1 Position of the V40 in the WDM system

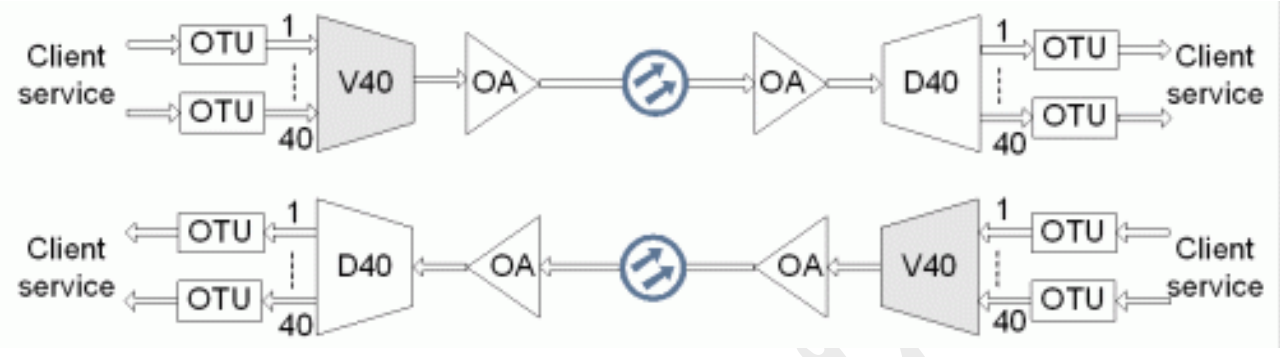

## **1( توابع و ویژگی ها**

توابع اصلی و ويژگی های پشتيبانی شده توسط مالتی پلکسر40V ، نظارت بر عملکرد آنالين نوری، نظارت بر عملکرد آالرم و رويدادها هستند.

For detailed functions and features, refer to [Table 1.](file:///C:/Program%20Files/huawei/HED/OE808115_02.cdp/outfiles/wdm_en.files/2_prodoc/wdm_1600gv1r6/hd/en/com/hd/tc_wdm_hd_0652.html%23tc_wdm_hd_0652__tab_0652_01)

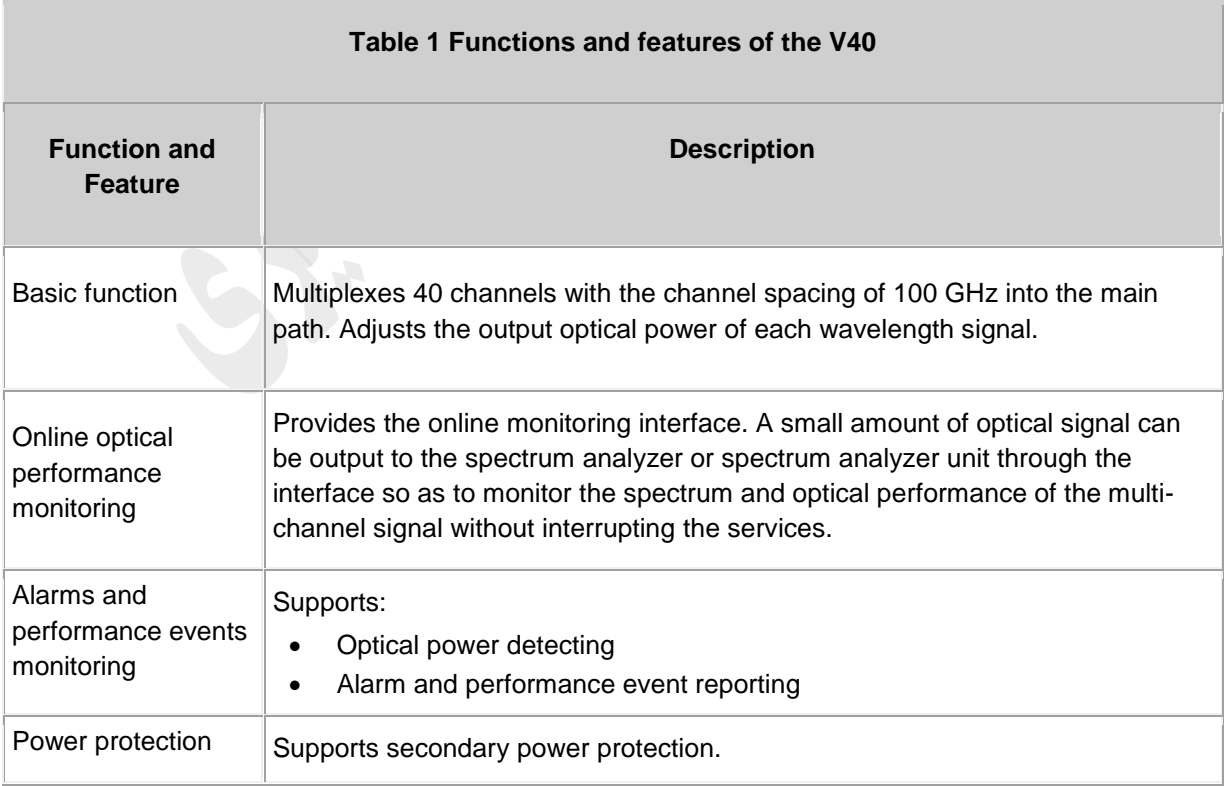

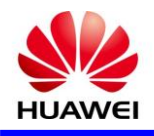

## **1( اصل کار و روند سیگنال**

يونيت 40V شامل ماژول های نوری، ماژول تشخيص و کنترل دما ، ماژول کنترل و ارتبااات ، ماژول منبع تغذيه. [Figure 1](file:///C:/Program%20Files/huawei/HED/OE808115_02.cdp/outfiles/wdm_en.files/2_prodoc/wdm_1600gv1r6/hd/en/com/hd/tc_wdm_hd_0653.html%23tc_wdm_hd_0653__fig_tc_wdm_hd_0653_01) is the functional block diagram of the V40 unit.

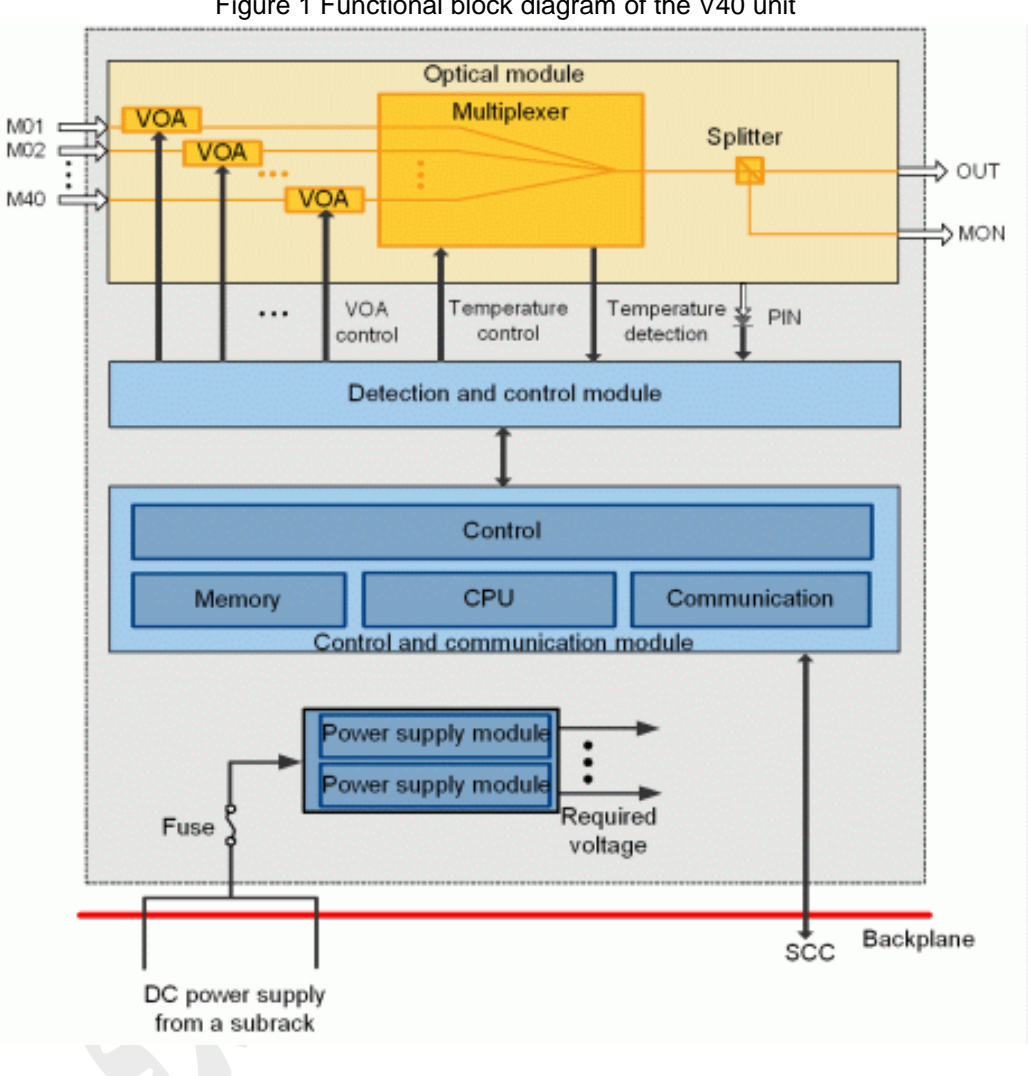

Figure 1 Functional block diagram of the V40 unit

#### **روند سیگنال**

هر يک از پورت های نوری 01M40-M يک کانال تک اول موج سيگنال های نوری را دريافت و سيگنال پس از تنظيم قدرت نوری توسط VOA مالتی پلکسر می فرستد ، مالتی پلکسر پس از تجميع 41 کانال از تک اول موج سيگنال نوری به يک کانال از سيگنال های نوری ، و سپس خروجی آنها را از اريق پورت نوری OUT انتقال می يابد .

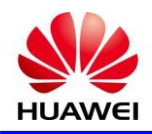

## **5( پنل جلو**

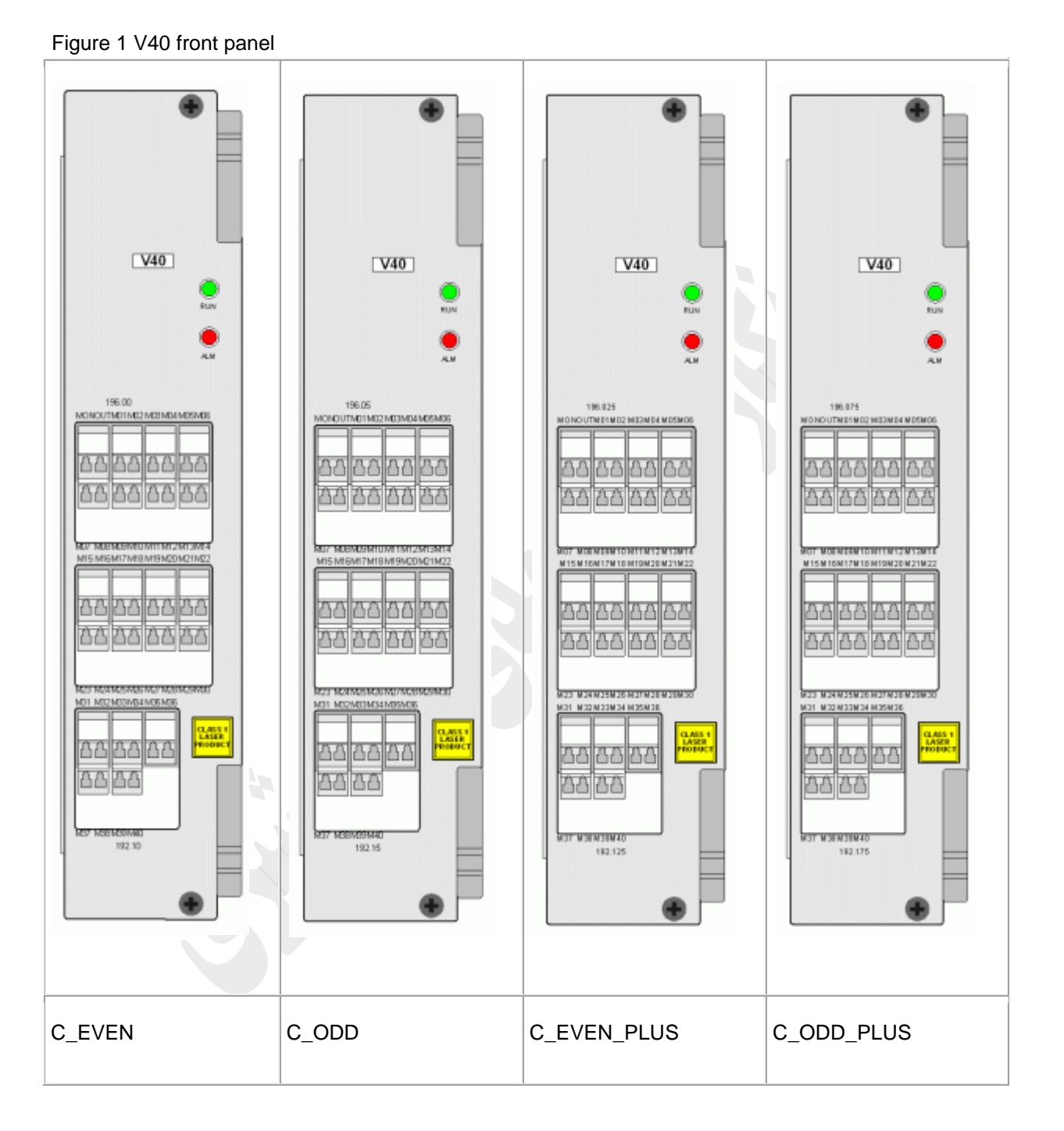

نمايشگر های RUN و ALM ، پورت ها و برچسب ايمنی ليزر در پانل جلو 40V وجود دارد.

#### **Interfaces**

There are 42 optical interfaces on the V40 front panel.

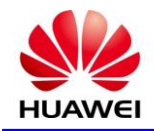

[Table 1](file:///C:/Program%20Files/huawei/HED/OE808115_02.cdp/outfiles/wdm_en.files/2_prodoc/wdm_1600gv1r6/hd/en/com/hd/tc_wdm_hd_0654.html%23tc_wdm_hd_0654__tab_0654_01) lists the type and function of each interface.

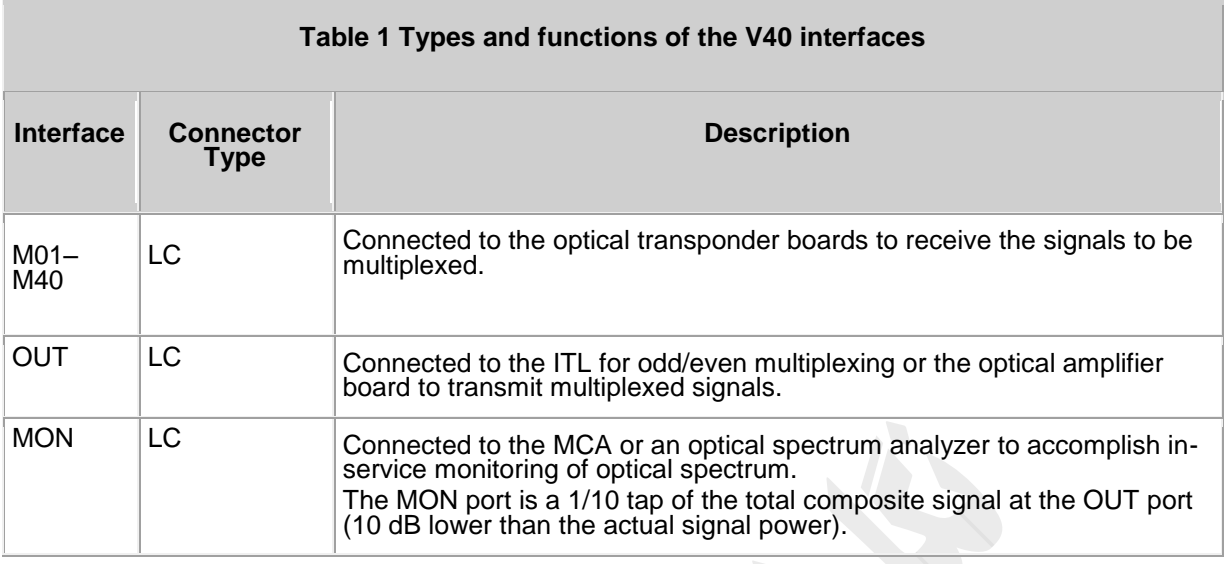

# **3( مشخصات کارت 40V**

[Table 1](file:///C:/Program%20Files/huawei/HED/OE808115_02.cdp/outfiles/wdm_en.files/2_prodoc/wdm_1600gv1r6/hd/en/com/hd/tc_wdm_hd_0658.html%23tc_wdm_hd_0658__tab_0658_01) lists the optical specifications the V40.

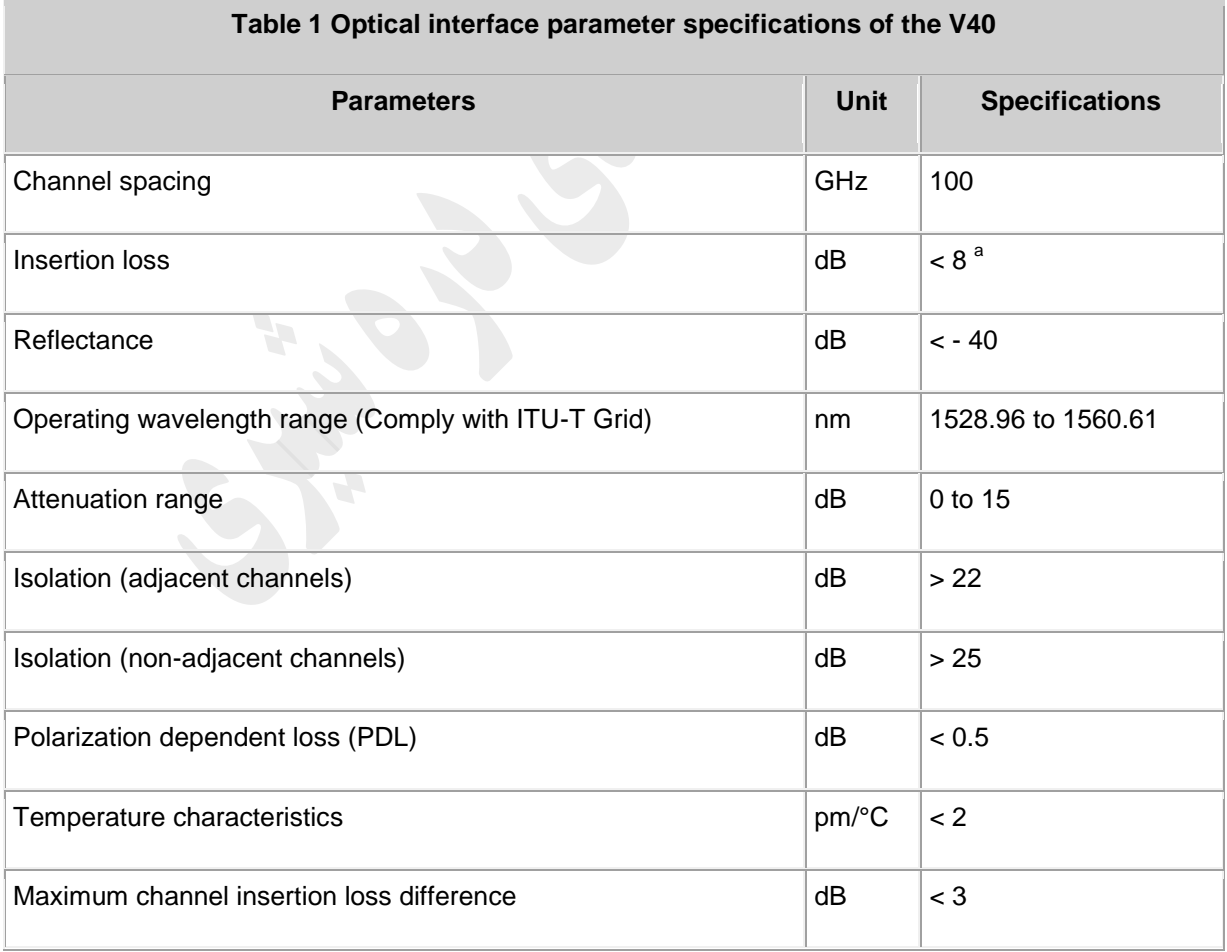

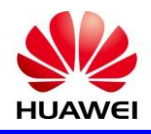

## **FIU**

## **7** *S* **Board Specification**

FIU: fiber interface unit

1( کاربرد

يونيت FIU يک نوع ماکس و دی ماکس کننده نوری است .اين يونيت قابليت ماکس و دی ماکس کردن سيگنال کانال های اصلی و کانال سوپروايزری را دارد .

For the position of the FIU in the WDM system, see [Figure 1.](file:///C:/Program%20Files/huawei/HED/OE808115_02.cdp/outfiles/wdm_en.files/2_prodoc/wdm_6800v1r4/en/en/ngwdm/hd/om/fiu/fiu_application.html%23fiu_application__fiu_application_fig)

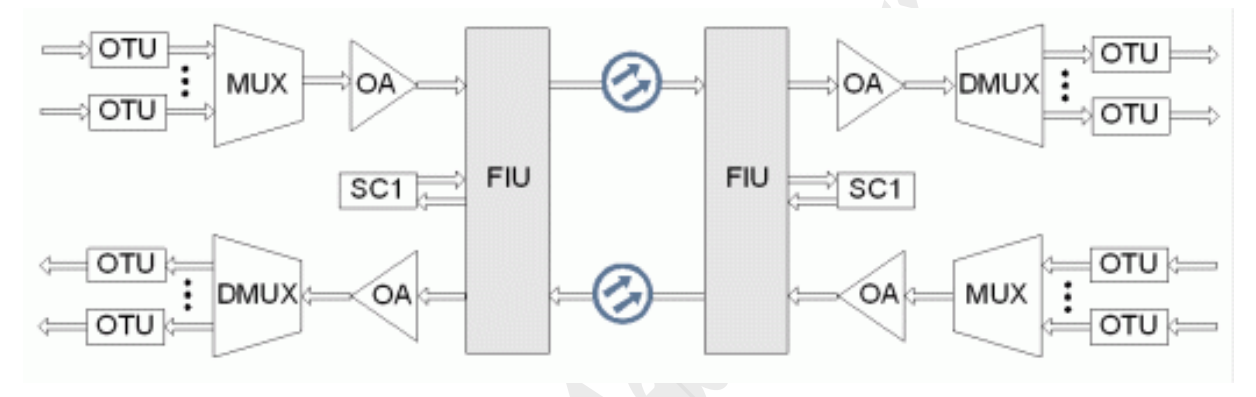

2( اصل کار و روند سيگنال

يونيت FIU شامل ماژول های نوری، ماژول تشخيص قدرت نوری ، ماژول کنترل و ارتبااات، و ماژول منبع تغذيه

Figure 1 Functional modules and signal flow of the FIU

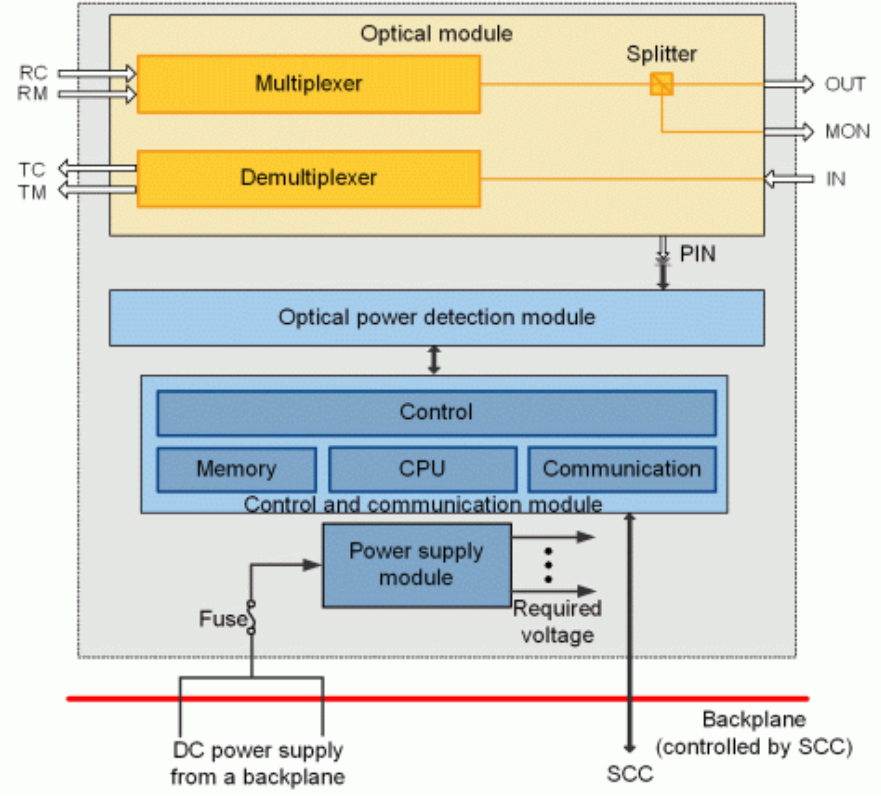

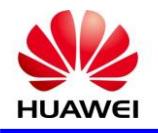

**روند سیگنال**

مالتی پلکسر مسير اصلی سيگنال های نوری را از اريق پورت نوری RC و سيگنال کانال سوپروايزری از اريق پورت نوری RM دريافت و پس از تجميع به يک کانال از سيگنال های نوری تبديل و سپس سيگنال ماکس شده از اريق پورت نوری خروجی به فيبر انتقال می يابد . سيگنال دريافتی از اريق فيبر نوری به پورت IN وارد و سپس به دی مالتی پلکس ارسال می گردد که دی مالتی پلکسر قابليت جداسازی سيگنال های اصلی نوری و کانال سوپروايزری را دارد که پس از جدا سازی سيگنال اصلی از اريق پورت TC و کانال سوپروايزری از اريق پورت TM به کارت سوپروايزری متصل می شود.

## 3( پنل جلو

نمايشگر های RUN و ALM ، پورت ها و برچسب ايمنی ليزر در پانل جلو FIU وجود دارد.

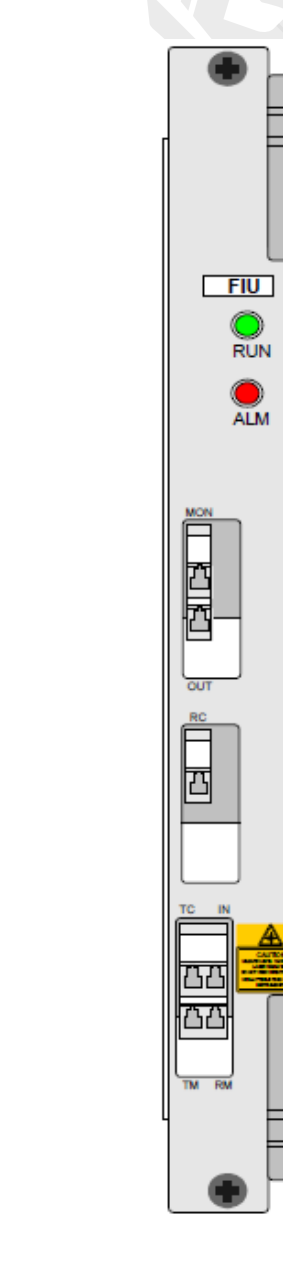

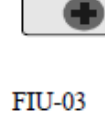

 $F1U$ 

 $\mathop{\bigcirc}_{\mathsf{RUN}}$ 

 $\bigcirc$  alm

 $FIU-06$ 

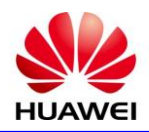

#### Types and functions of the FIU-03 interfaces

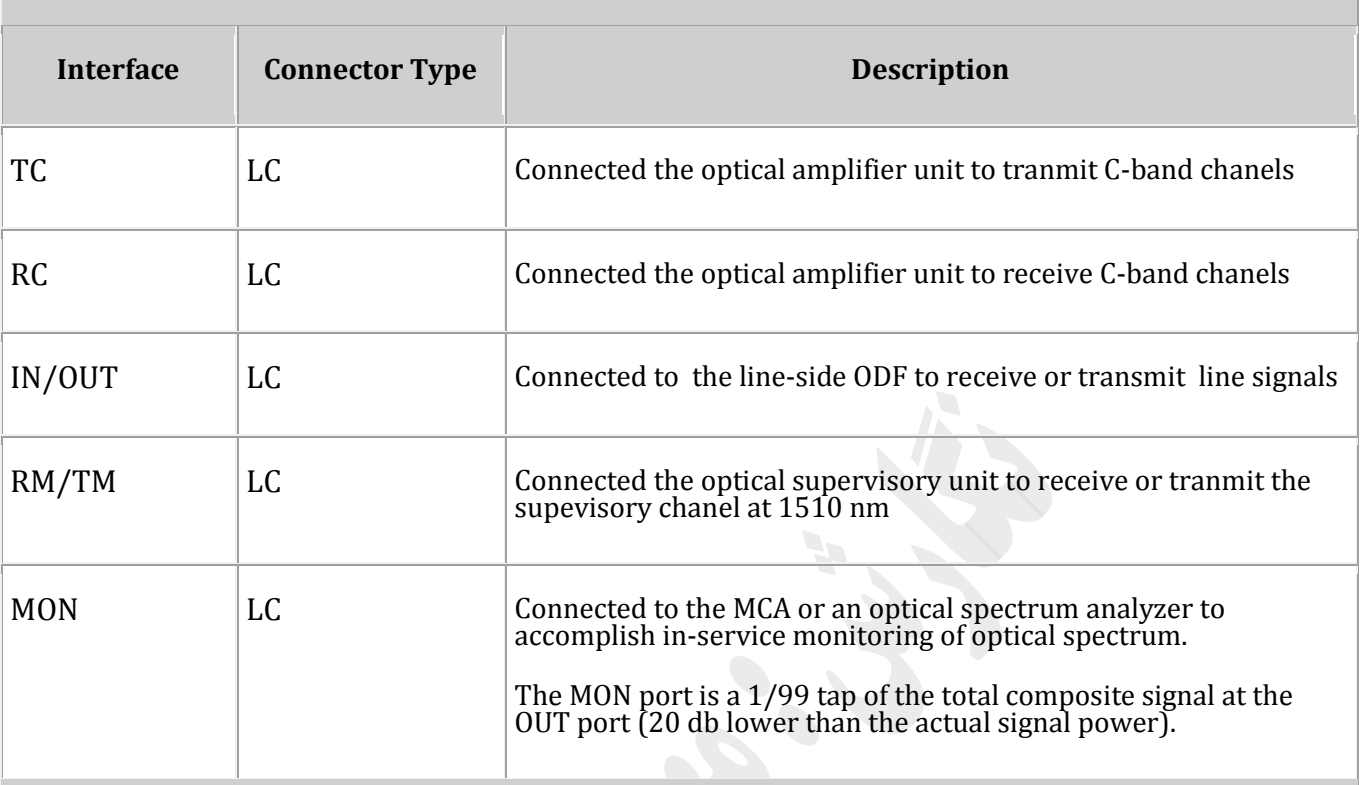

## Types and functions of the FIU-06 interfaces

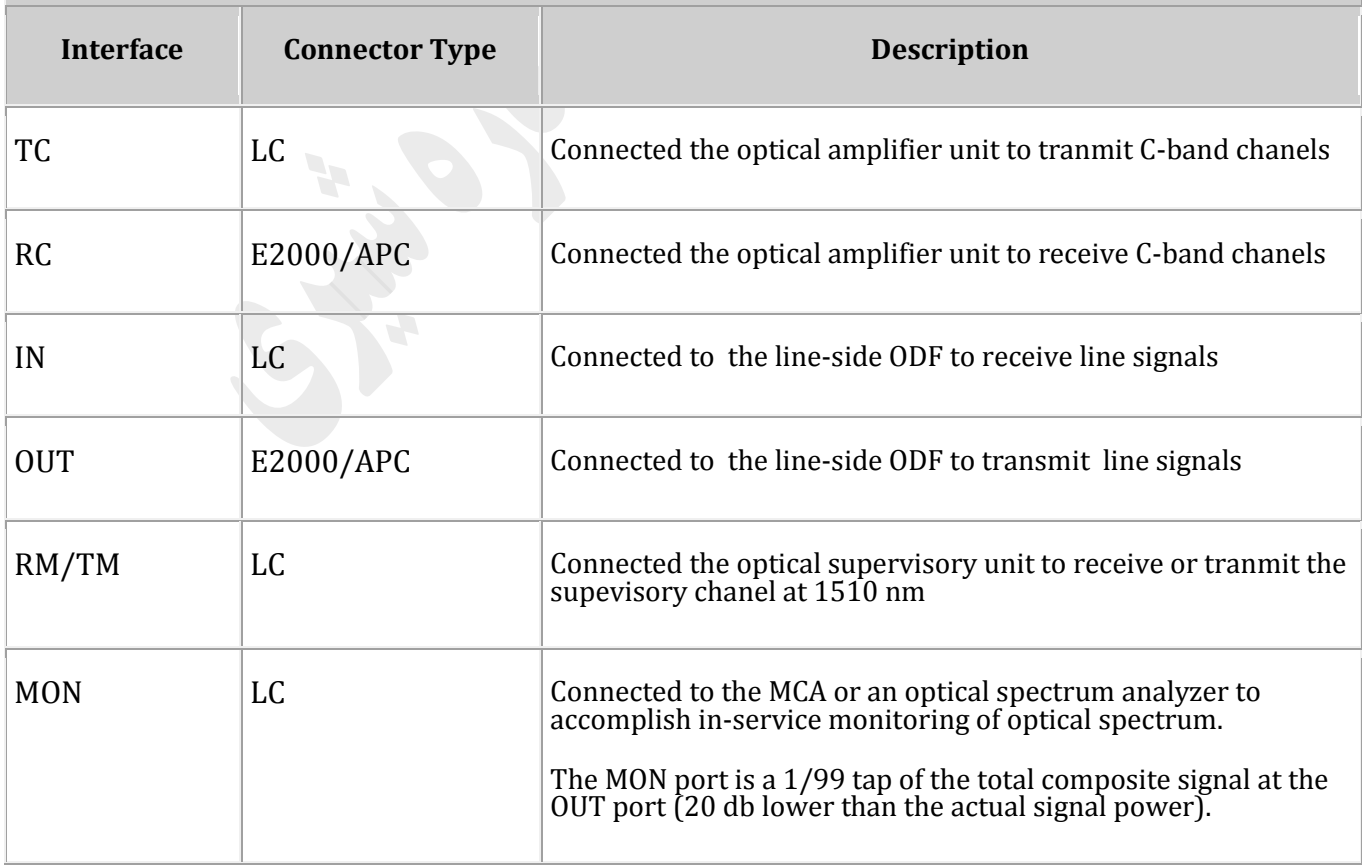

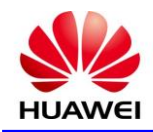

## **1( مشخصات کارت FIU**

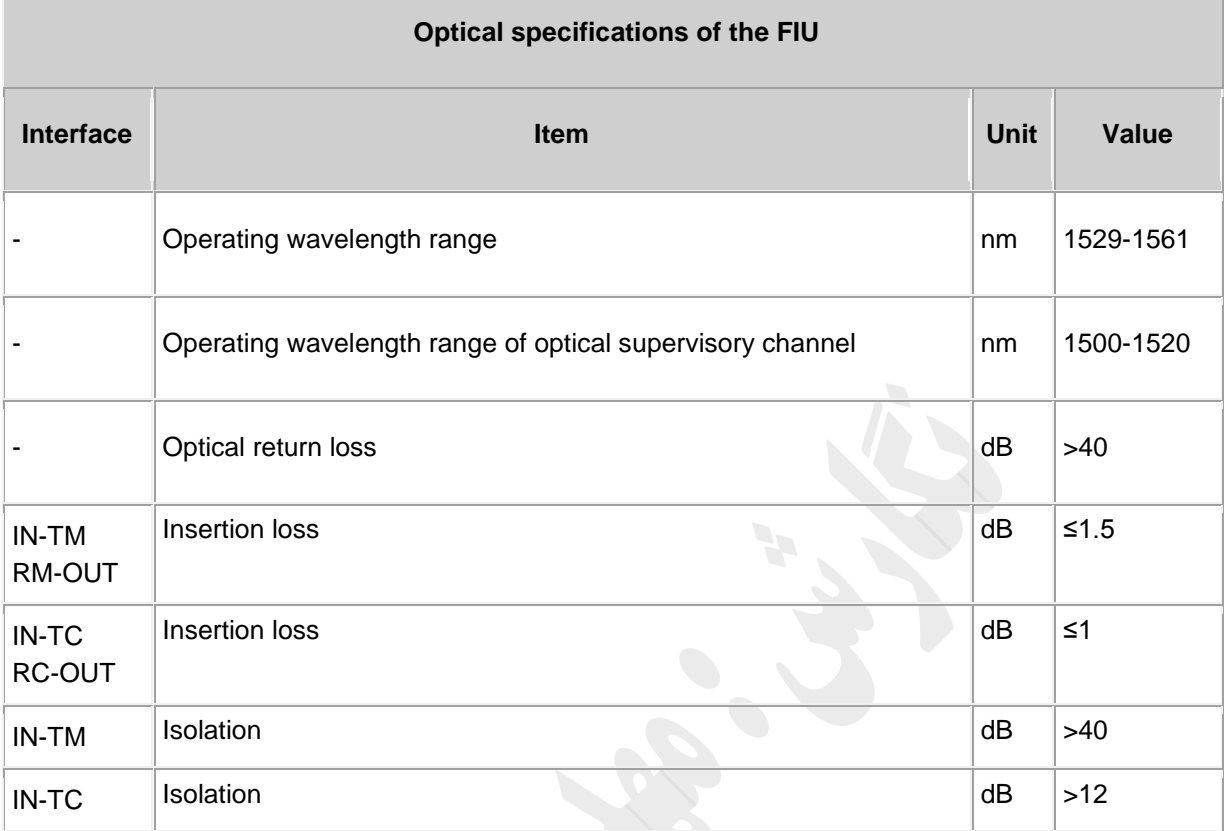

#### Parameter specifications of *FIU*-03/06 (C+1510)

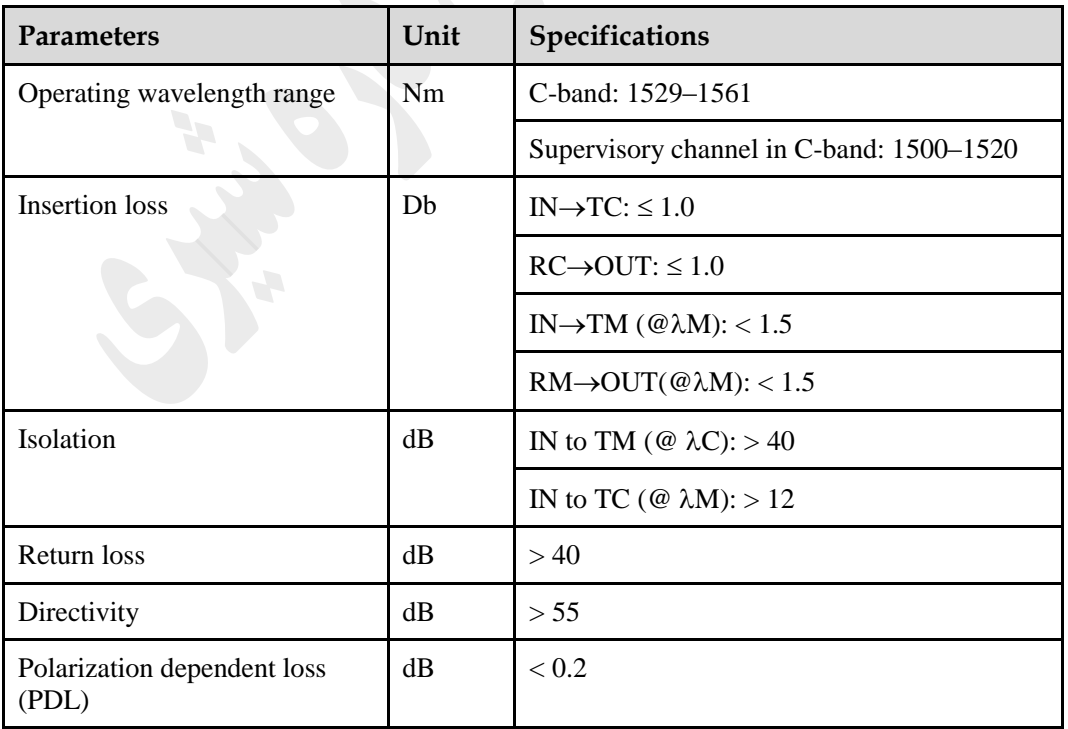

Note: @ $\lambda$ M, indicates the measured value of the 1510-nm optical supervisory signals.

 $@{\lambda}C$ , indicates the measured value of the C–band optical signals.

@L, indicates the measured value of the L–band optical signals

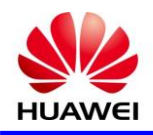

## **HBA**

## **8** *S* **Board Specification**

HBA: high-power booster amplifier board

## 1( کاربرد

دارد .

HBA يک نوع يونيت تقويت کننده های نوری است. HBA قابليت تقويت سيگنال های نوری که به مقصد ارسال می شود را

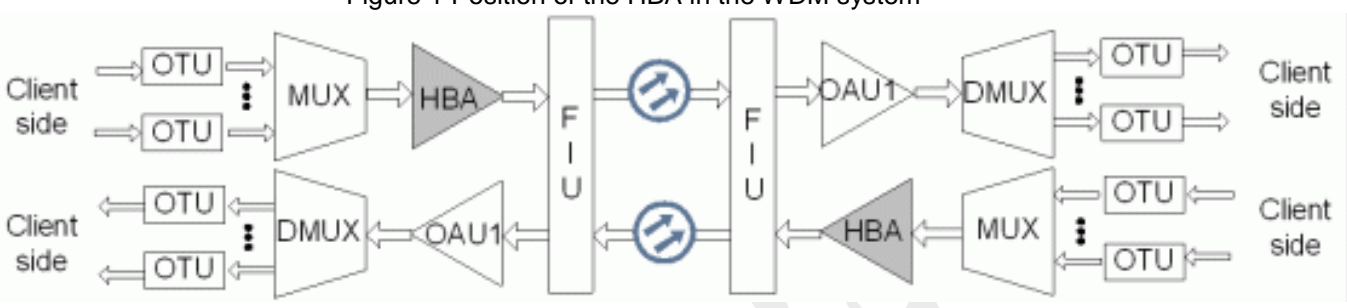

Figure 1 Position of the HBA in the WDM system

#### 2( اصل کار و روند سيگنال

يونيت HBA متشکل از ماژول های نوری EDFA ، ماژول راه انداز و تشخيص ، ماژول کنترل و ارتبااات و ماژول منبع تغذيه.

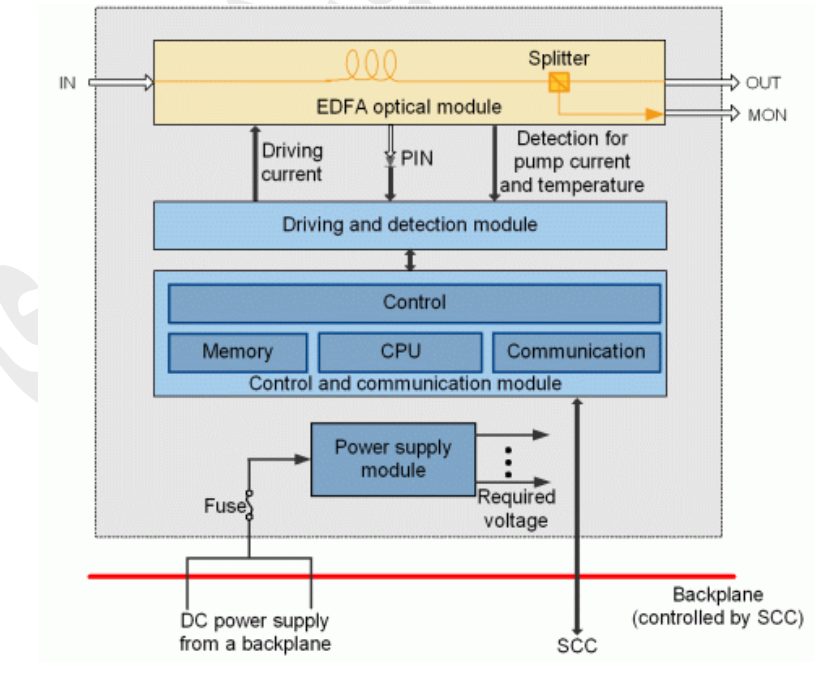

Figure 1 Functional modules and signal flow of the HBA

#### **روند سیگنال**

يک کانال از سيگنال نوری ماکس شده ار نقطه IN دريافت و در ورودی ماژول نوری EDFA قرار می گيرد .ماژول نوری EDFA يک تقويت کننده پرقدرت نوری است . سپس سيگنال تقويت شده از اريق پورت خروجی )OUT )به ماژول FIU انتقال می يابد.

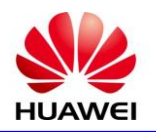

3( پنل جلو

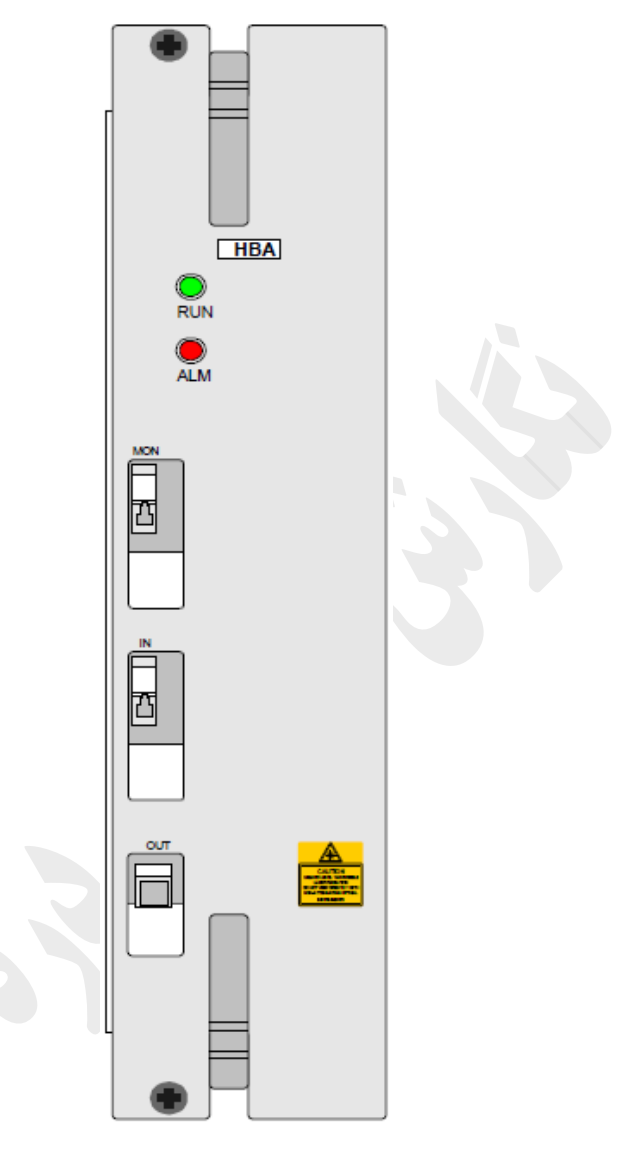

نمايشگر های RUN و ALM ، پورت ها و برچسب ايمنی ليزر در پانل جلو HBA وجود دارد.

Types and functions of the *HBA* interfaces

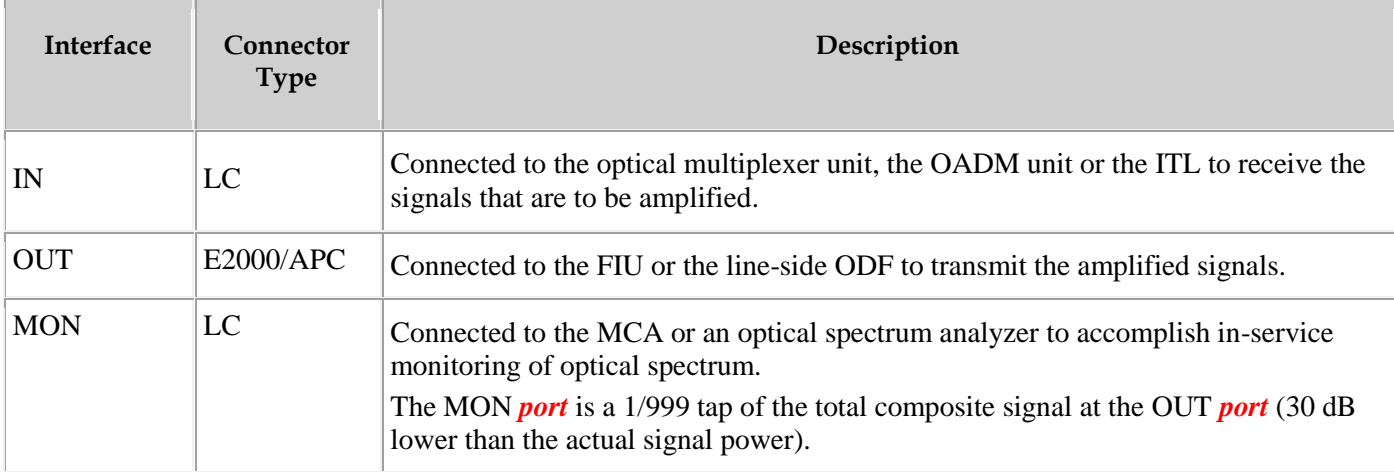
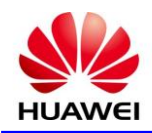

## 4( **مشخصات کارت**

٠

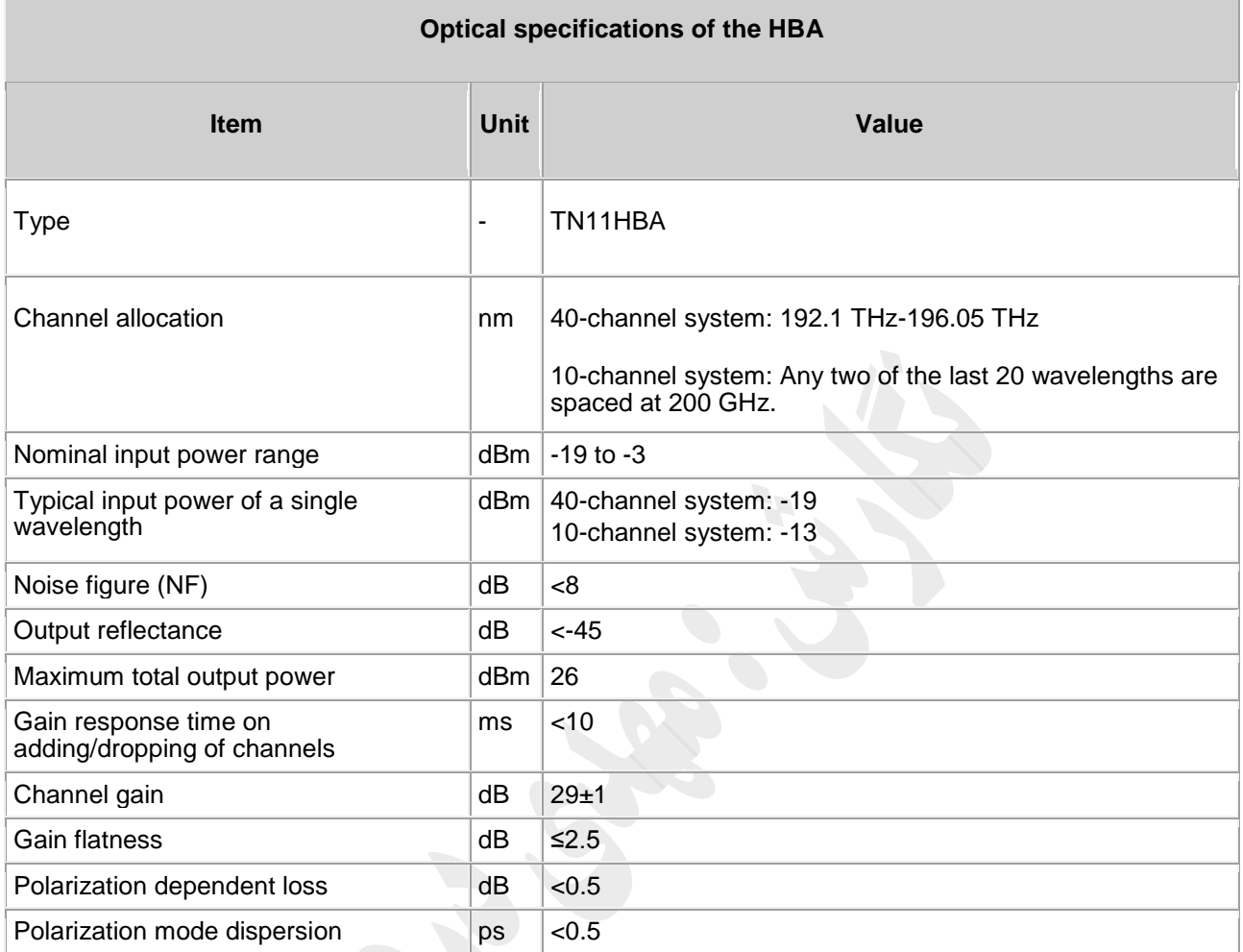

#### Parameters of HBA

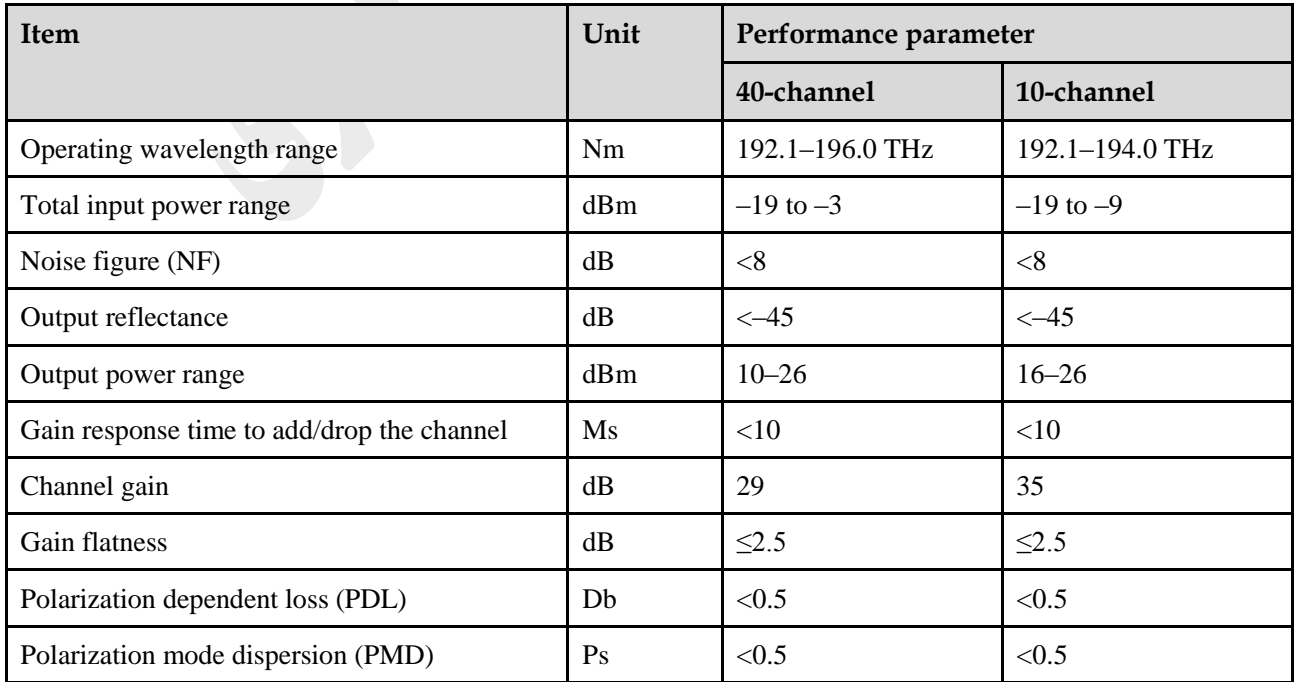

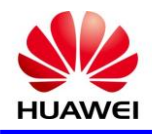

## **OAU**

### **9** *S* **Board Specification**

OAU: optical amplifier unit

## 1( کاربرد

OAU برای تقويت سيگنال های نوری استفاده شده است. $\rm{OAU}$  را می توان در هر دو جهت ارسال و دريافت استفاده نمود.

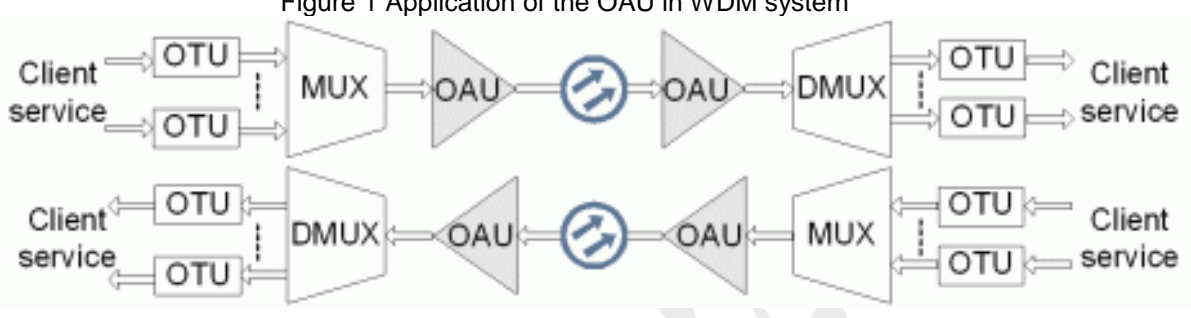

#### Figure 1 Application of the OAU in WDM system

#### 2( اصل کار و روند سيگنال

يونيت OAU متشکل از چهار بخش است ، ماژول های نوری EDFA ، ماژول راه انداز و تشخيص ، ماژول کنترل و ارتبااات و ماژول منبع تغذيه.

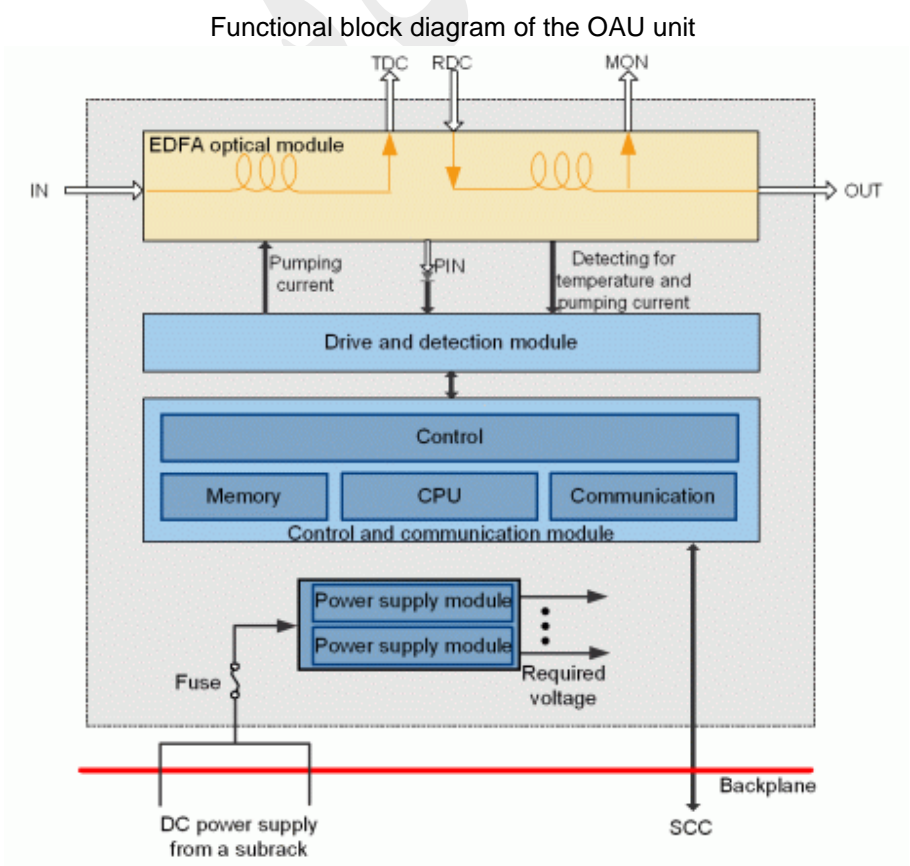

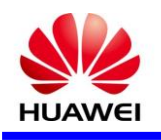

### **روند سیگنال**

يک کانال از سيگنال نوری ماکس شده ار نقطه IN دريافت و در ورودی ماژول نوری)تقويت کننده فيبر آالئيده با اربيوم ( EDFA قرار می گيرد .ماژول نوری (amplifier fiber doped-erbium(EDFA يک تقويت کننده پرقدرت نوری است . سپس سيگنال تقويت شده از طريق پورت خروجی (OUT) انتقال می يابد. OAU را می توان به يک ماژول جبران پراکندگی )DCM )، با است اده از پورت های نوری TDC / RDC متصل نمود .

#### 3( پنل جلو

نمايشگر های RUN و ALM ، پورت ها و برچسب ايمنی ليزر در پانل جلو OAU وجود دارد.

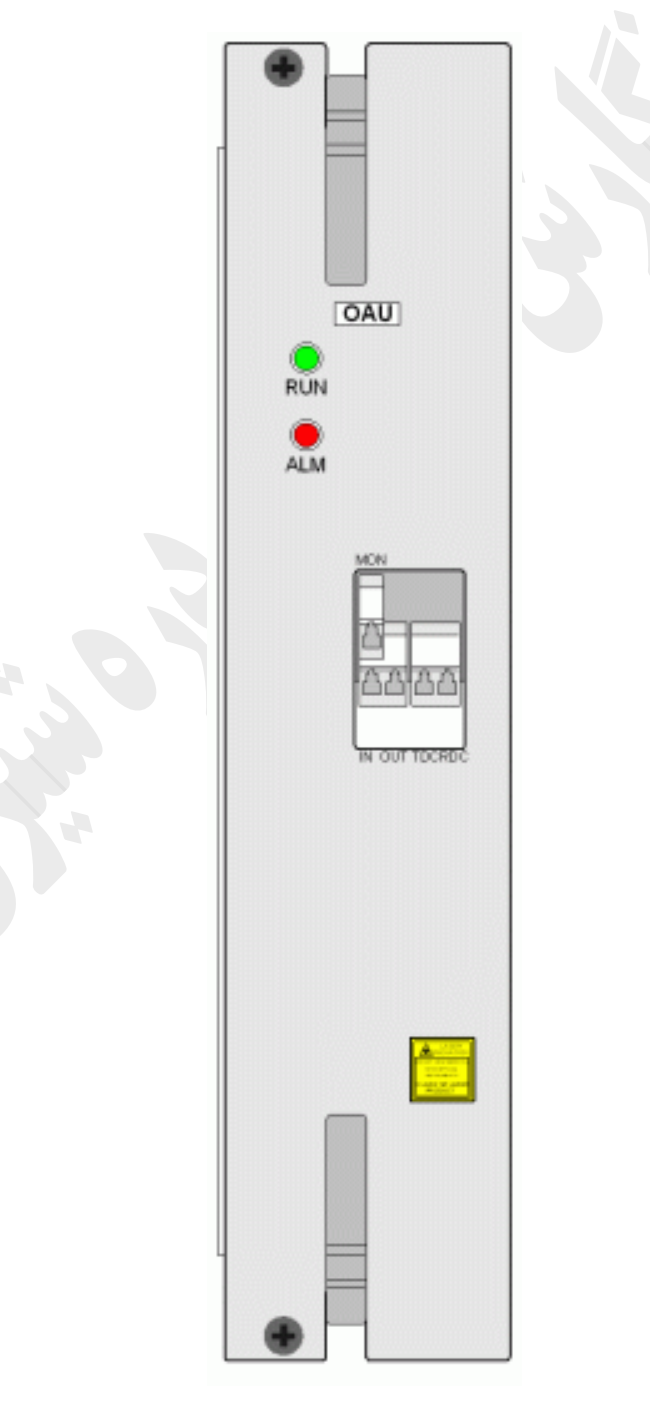

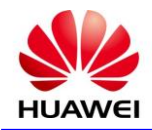

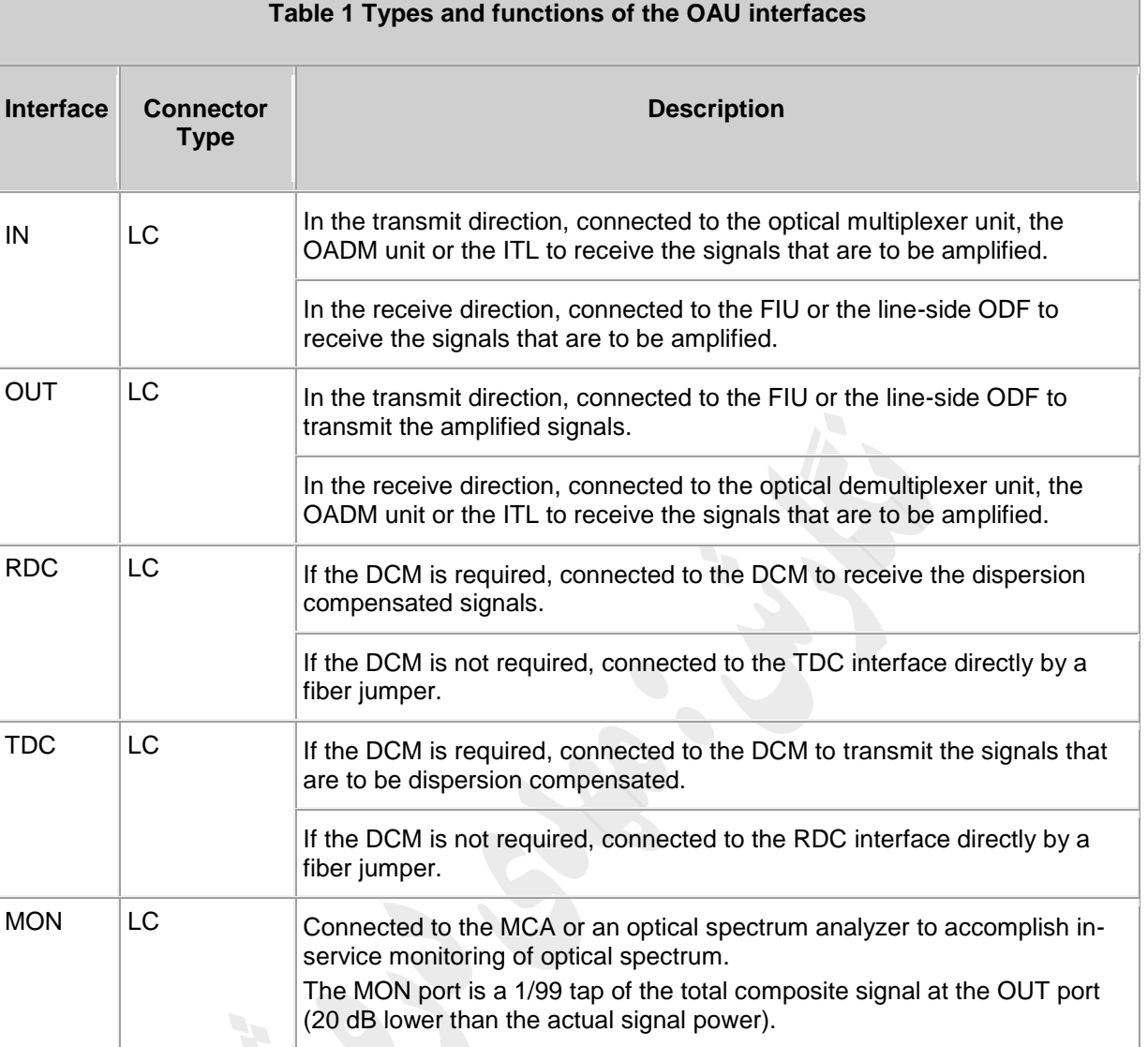

## 4( **مشخصات کارت**

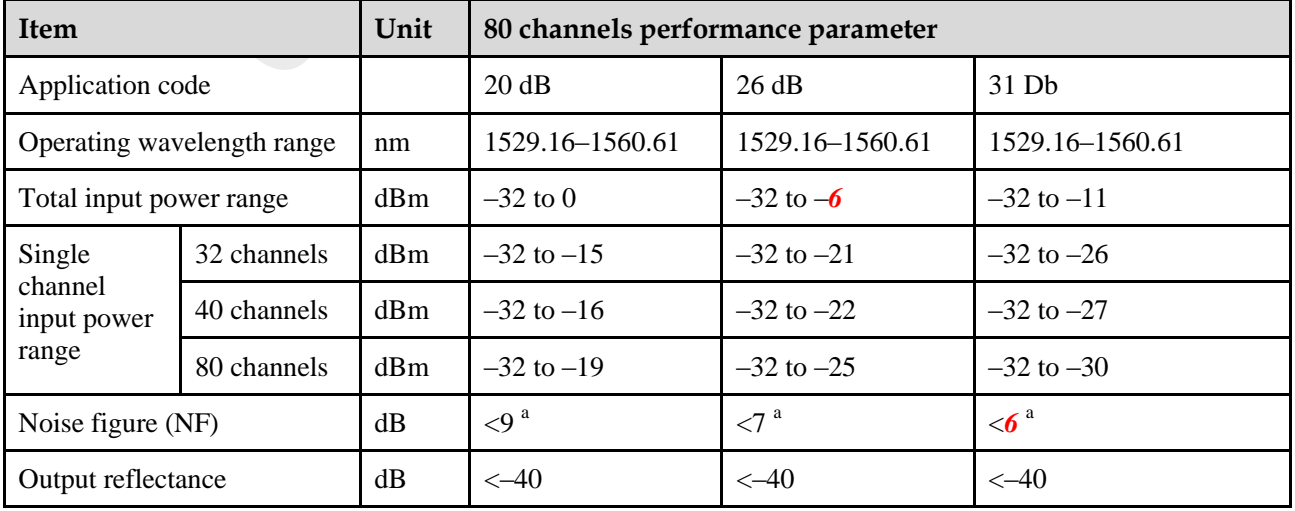

• Parameters of OAUC01 for C band

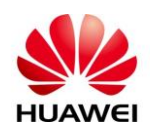

 $\bullet$ 

#### **HUAWEI DOCUMENT**

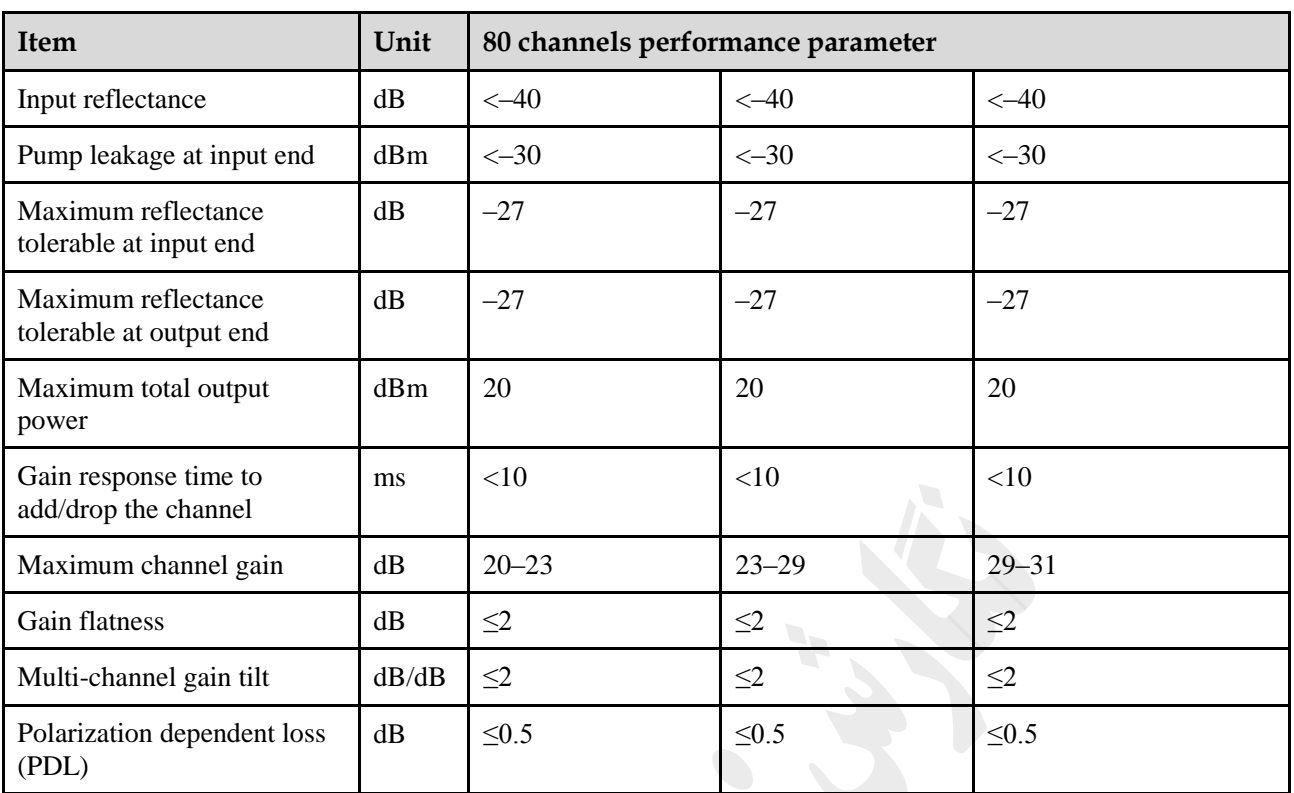

a: The value for noise figure is varying with the gain which can be tunable, only the typical value is given here.

• Note: As for E3OAUC01 amplifier, the total gain is 33 dB. The internal insertion loss ranges from 2 dB to 13 dB, and thus the gain varies from 20 to 31.

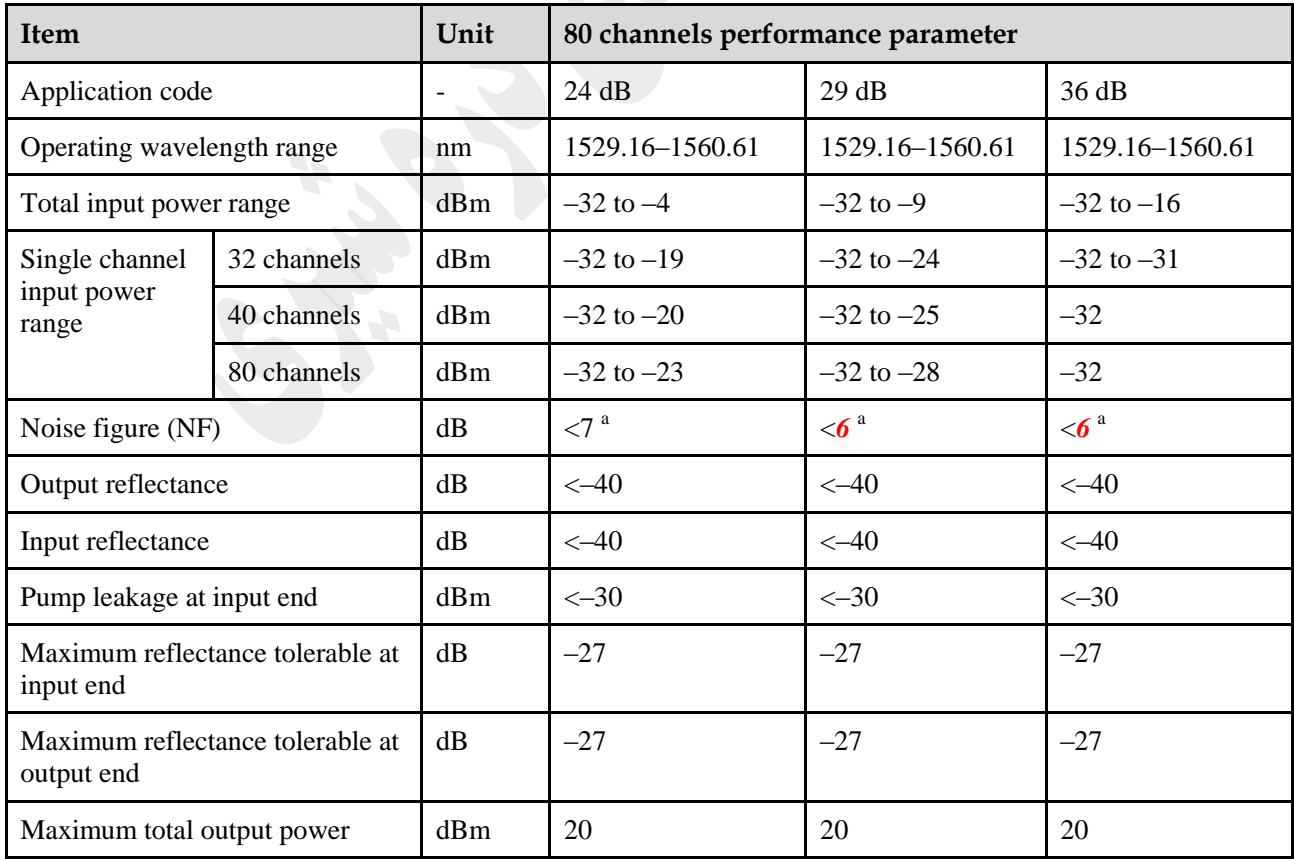

**Table** *6***-25** Parameters of OAUC03 for C band

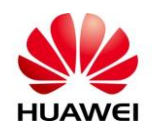

#### **HUAWEI DOCUMENT**

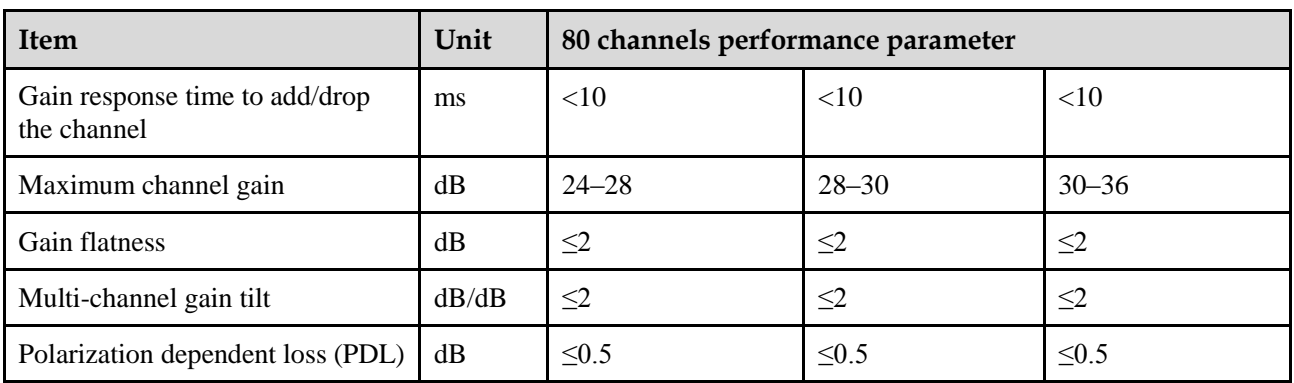

a: The value for noise figure is varying with the gain which can be tunable, only the typical value is given here.

Note: As for E3OAUC03 amplifier, the total gain is 38 dB. The internal insertion loss is 2-14 dB, thus the gain varies from 24 to 36.

 $\bullet$ 

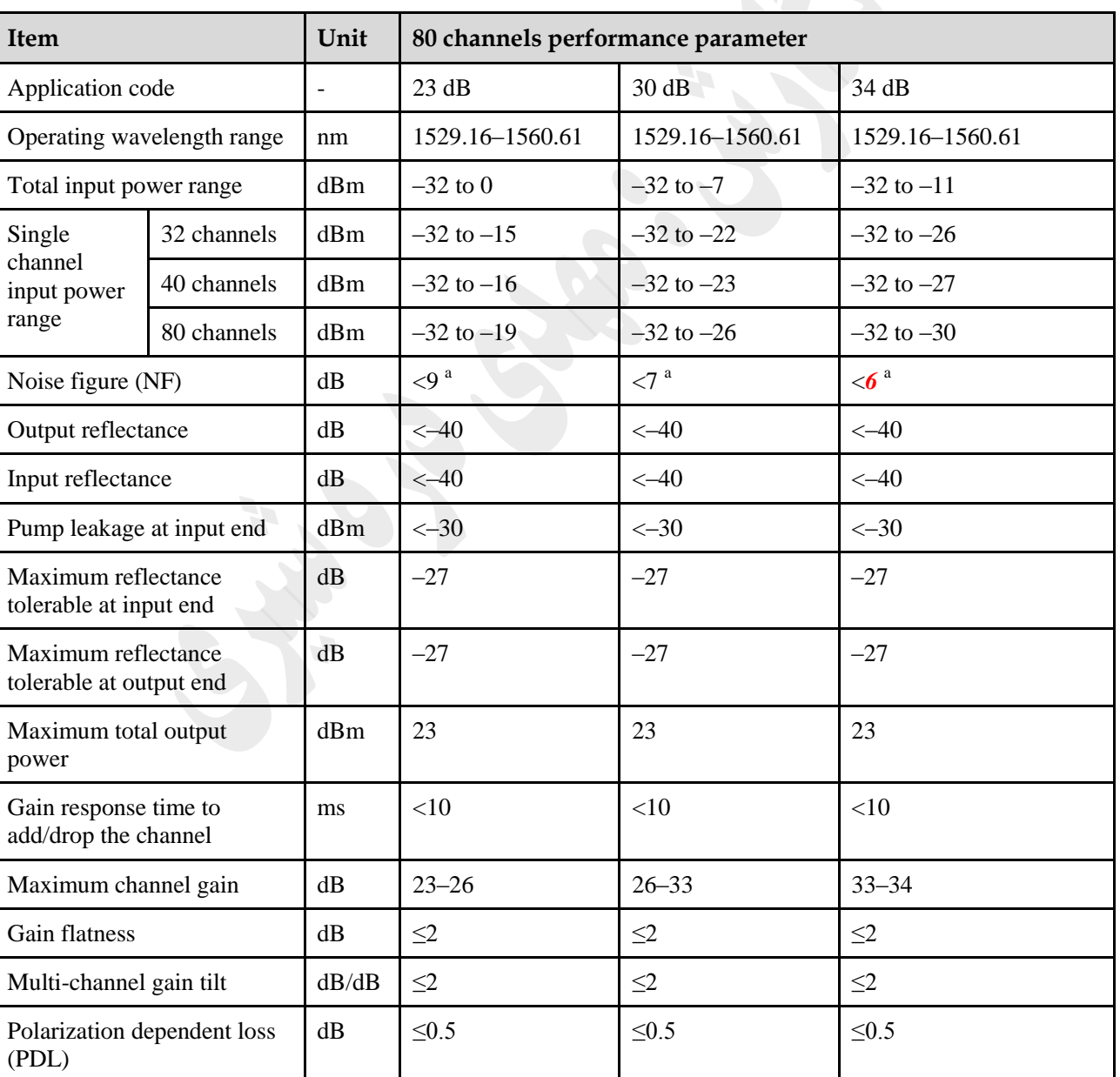

**Table** *6***-26** Parameters of OAUC05 for C band

a: The value for noise figure is varying with the gain which can be tunable, only the typical value is given here.

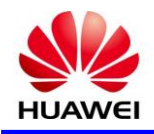

## **OBU**

### **10** *S* **Board Specification**

OBU: optical booster unit

#### 1( کاربرد

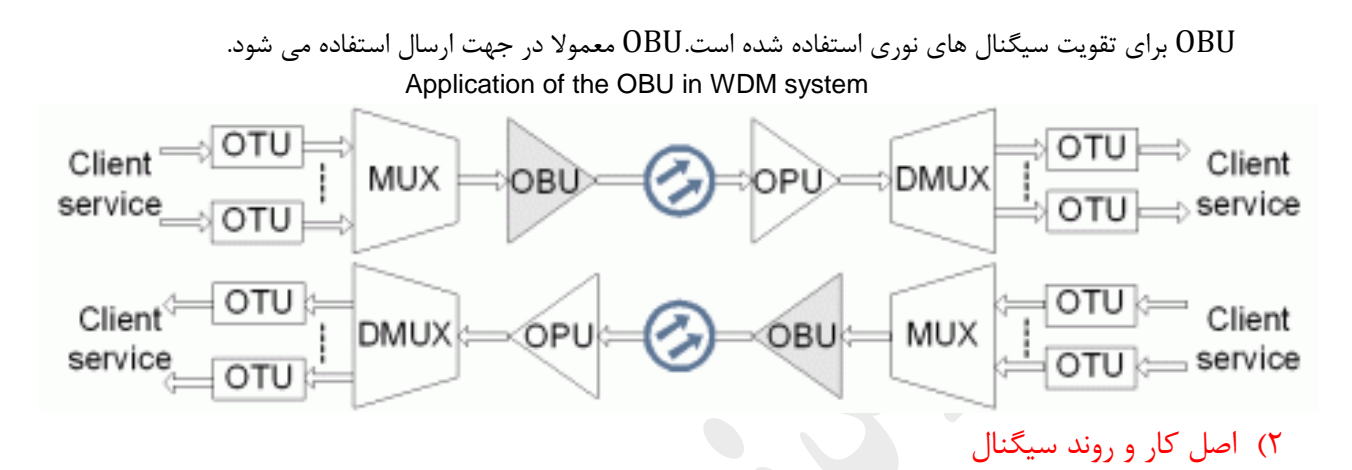

يونيت OBU متشکل از چهار بخش است ، ماژول های نوری EDFA ، ماژول راه انداز و تشخيص ، ماژول کنترل و ارتبااات و ماژول منبع تغذيه.

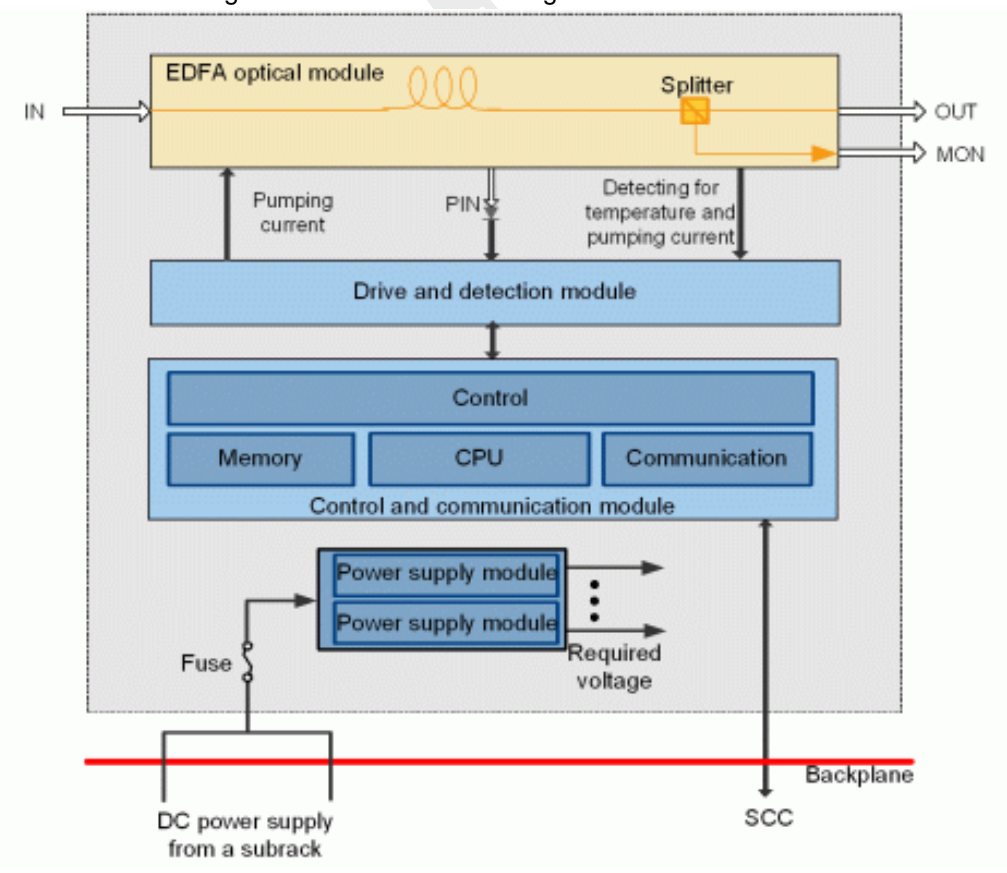

Figure 1 Functional block diagram of the OBU unit

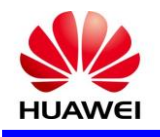

### **روند سیگنال**

يک کانال از سيگنال نوری ماکس شده ار نقطه IN دريافت و در ورودی ماژول نوری)تقويت کننده فيبر آالئيده با اربيوم ( EDFA قرار می گيرد .ماژول نوری (amplifier fiber doped-erbium(EDFA يک تقويت کننده پرقدرت نوری است . سپس سيگنال تقويت شده از طريق پورت خروجی (OUT) انتقال می يابد.

### 3( پنل جلو

نمايشگر های RUN و ALM ، پورت ها و برچسب ايمنی ليزر در پانل جلو OBU وجود دارد.

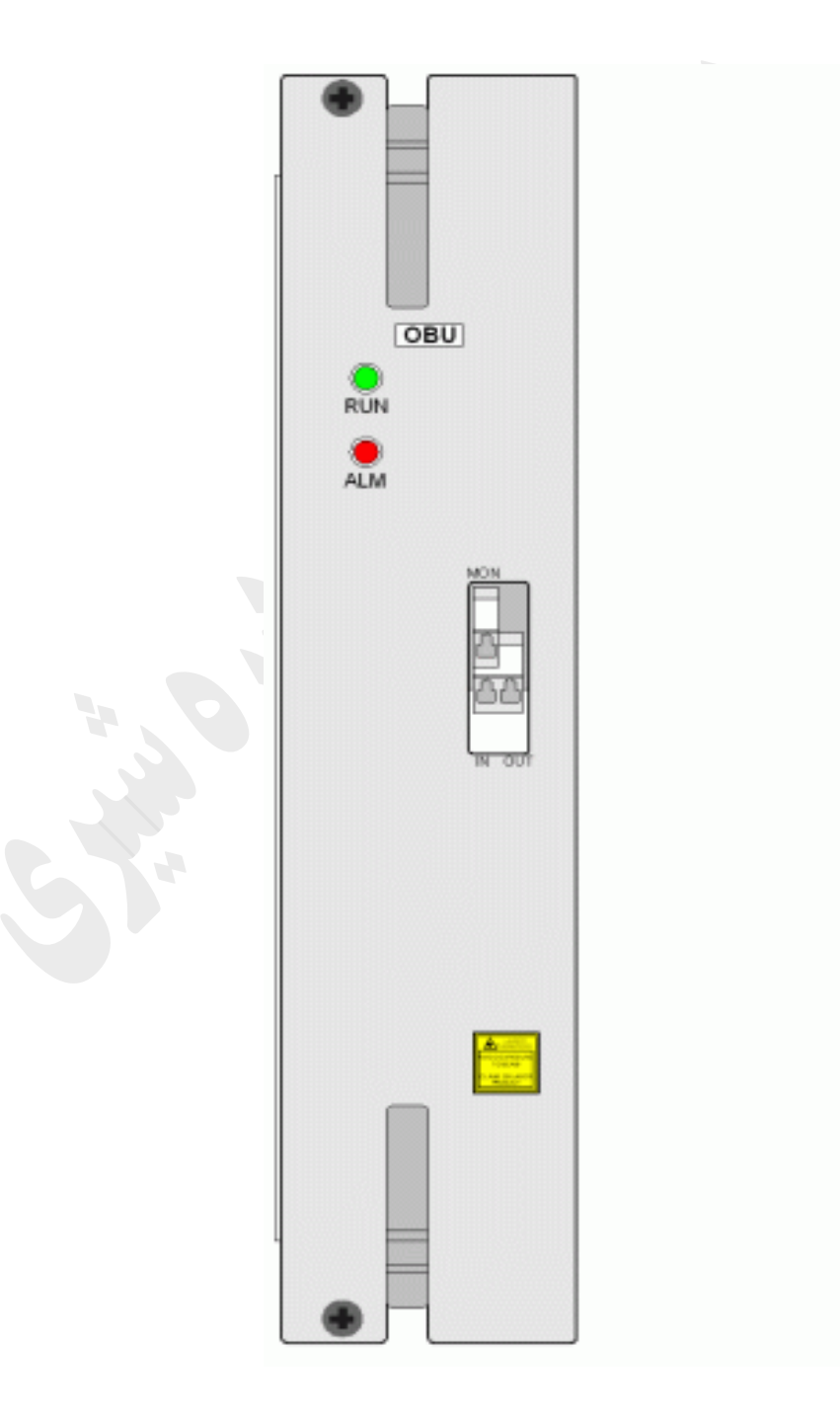

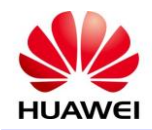

#### **Table 1 Types and functions of the OBU interfaces**

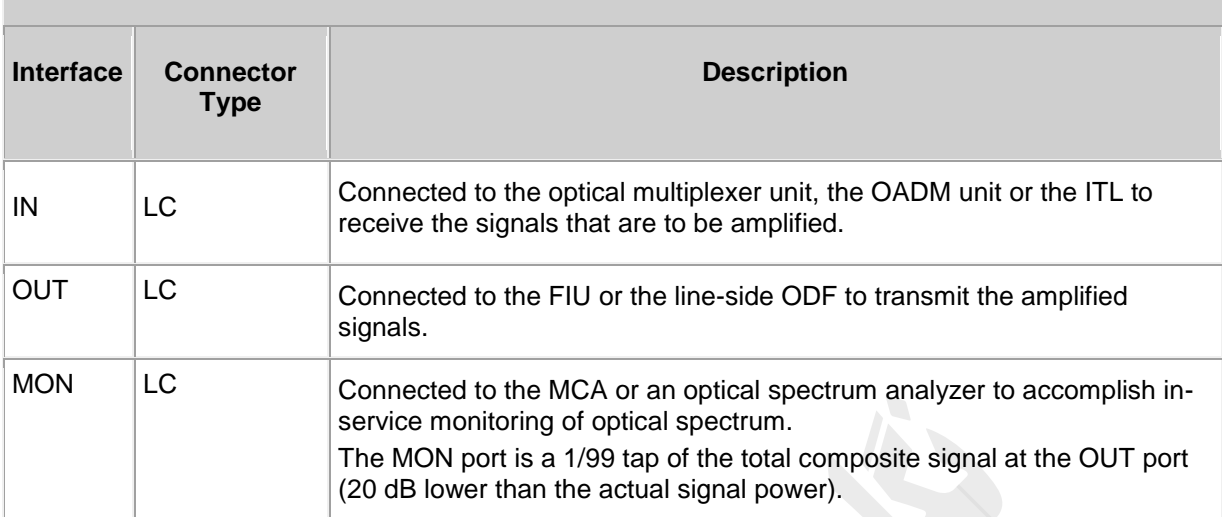

 $\overline{f}$ 

## 4( **مشخصات کارت**

#### Parameters of OBUC03 and OBUC05

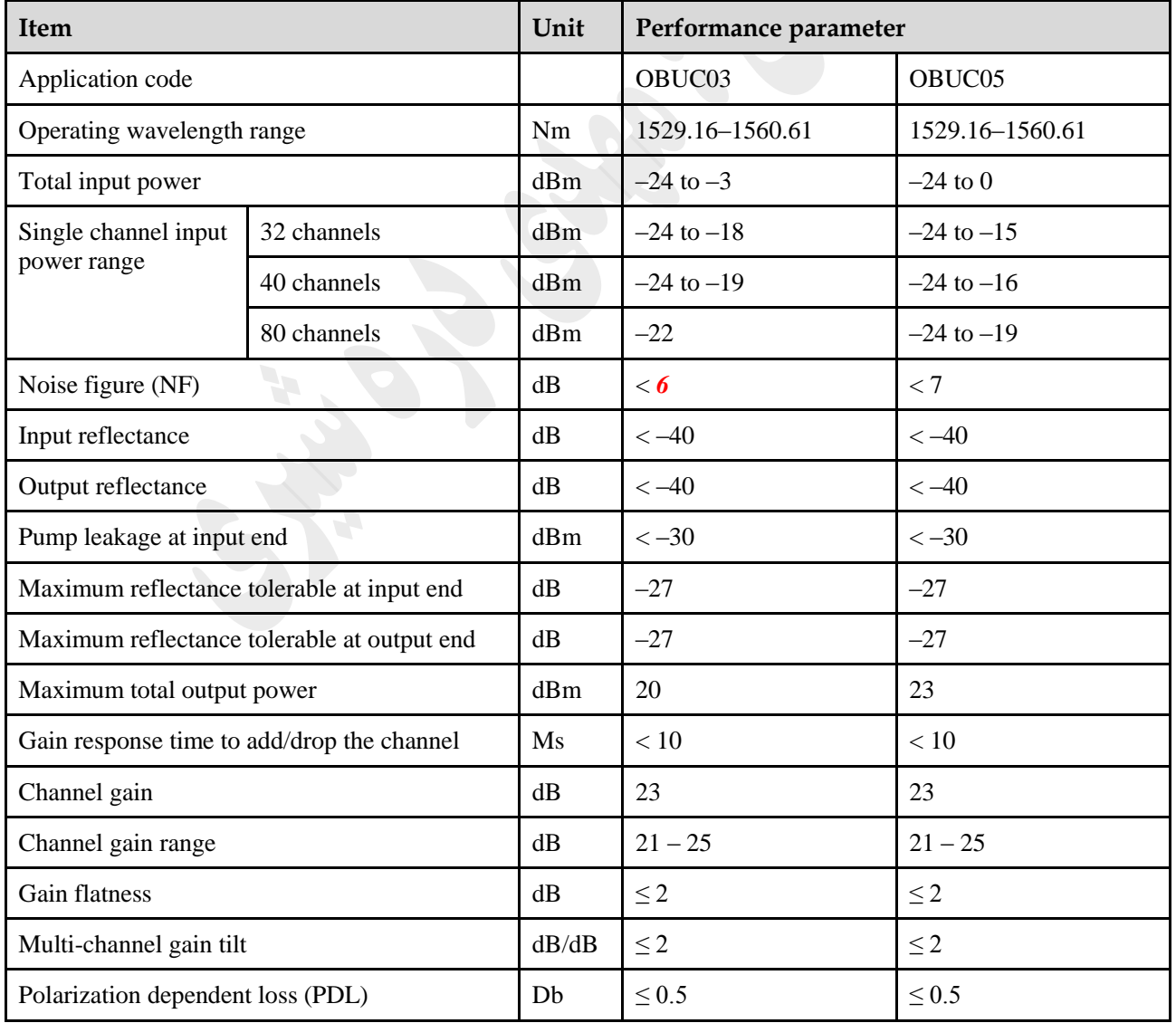

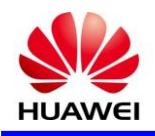

# **OPU**

### **11** *S* **Board Specification**

OPU: optical preamplifier unit

1( کاربرد

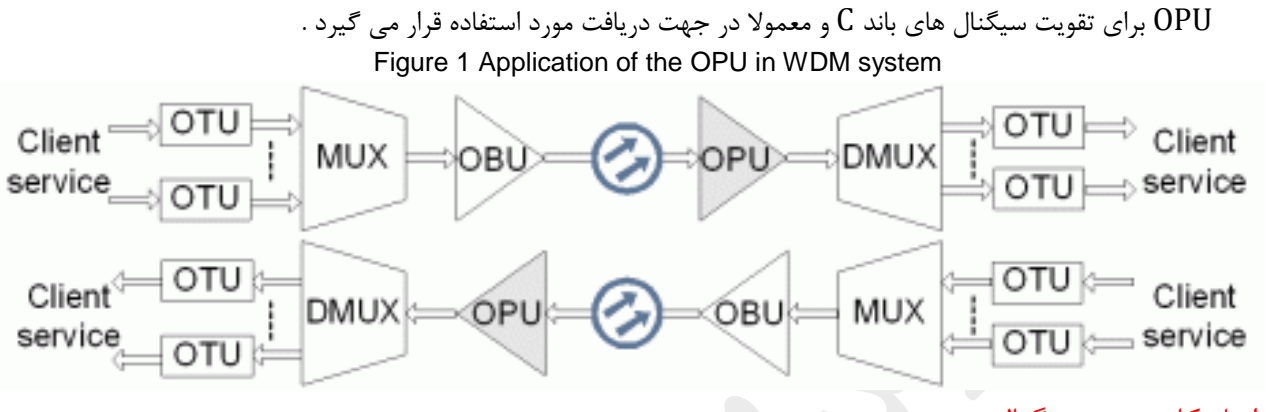

2( اصل کار و روند سيگنال

يونيت OPU متشکل از چهار بخش است ، ماژول های نوری EDFA ، ماژول راه انداز و تشخيص ، ماژول کنترل و ارتبااات و ماژول منبع تغذيه.

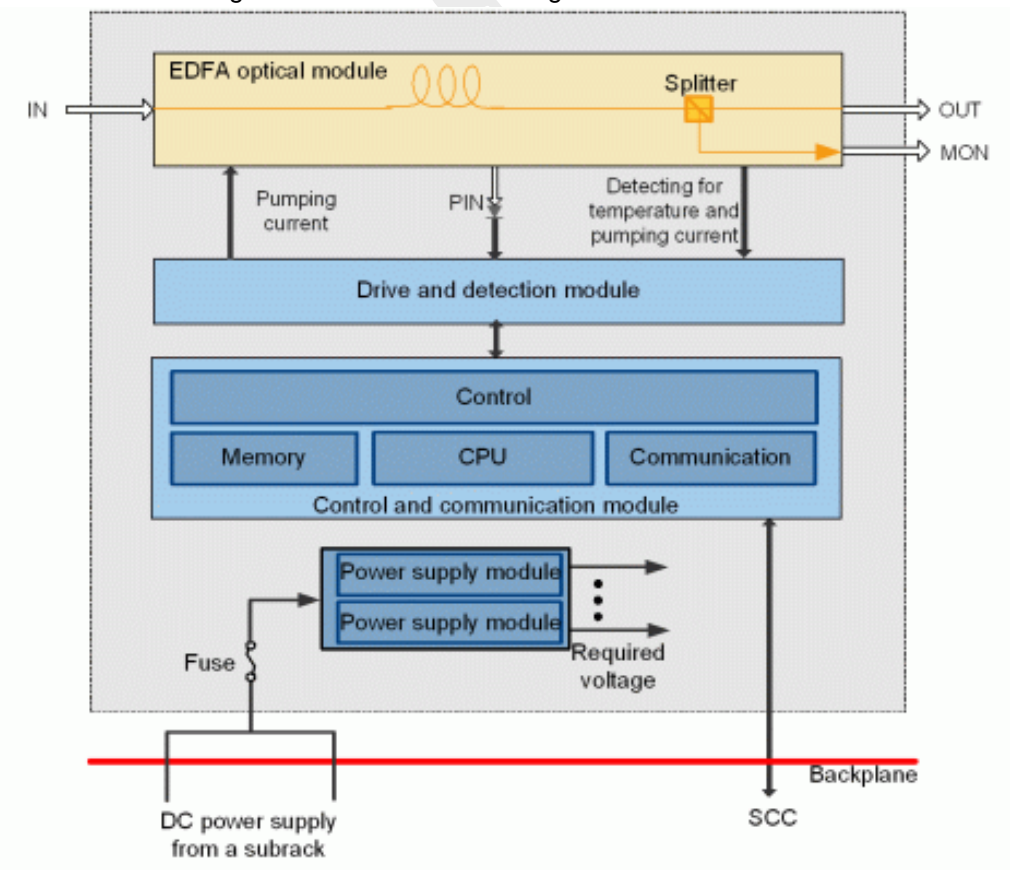

Figure 1 Functional block diagram of the OPU unit

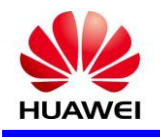

## **روند سیگنال**

يک کانال از سيگنال نوری ماکس شده ار نقطه IN دريافت و در ورودی ماژول نوری)تقويت کننده فيبر آالئيده با اربيوم ( EDFA قرار می گيرد .ماژول نوری (amplifier fiber doped-erbium(EDFA يک تقويت کننده نوری است . سپس سيگنال تقويت شده از طريق پورت خروجی (OUT) انتقال می يابد.

## 3( پنل جلو

نمايشگر های RUN و ALM ، پورت ها و برچسب ايمنی ليزر در پانل جلو OPU وجود دارد.

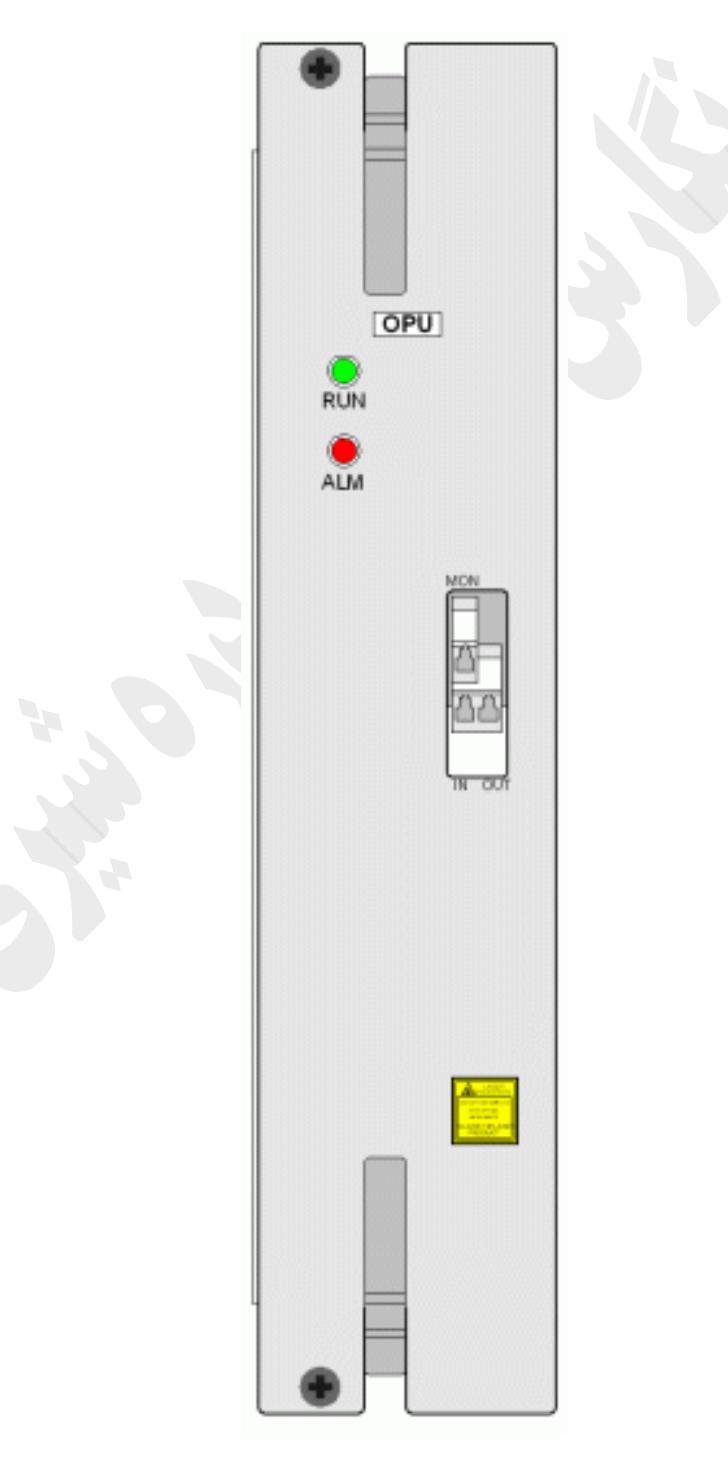

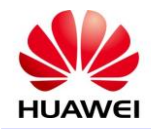

#### **Table 1 Types and functions of the OPU interfaces**

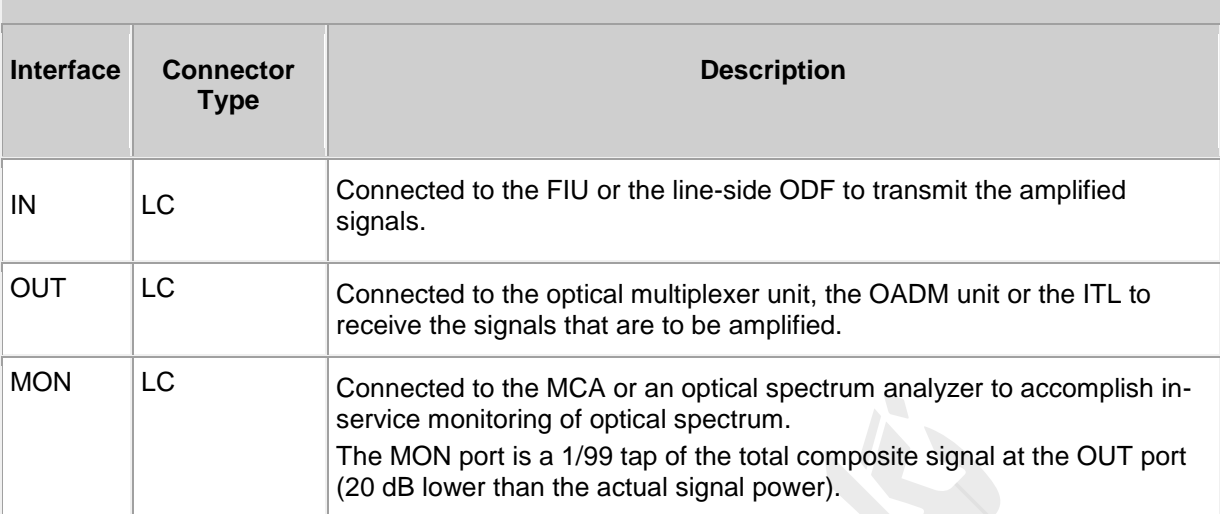

## 4( **مشخصات کارت**

Parameters of *OPU*

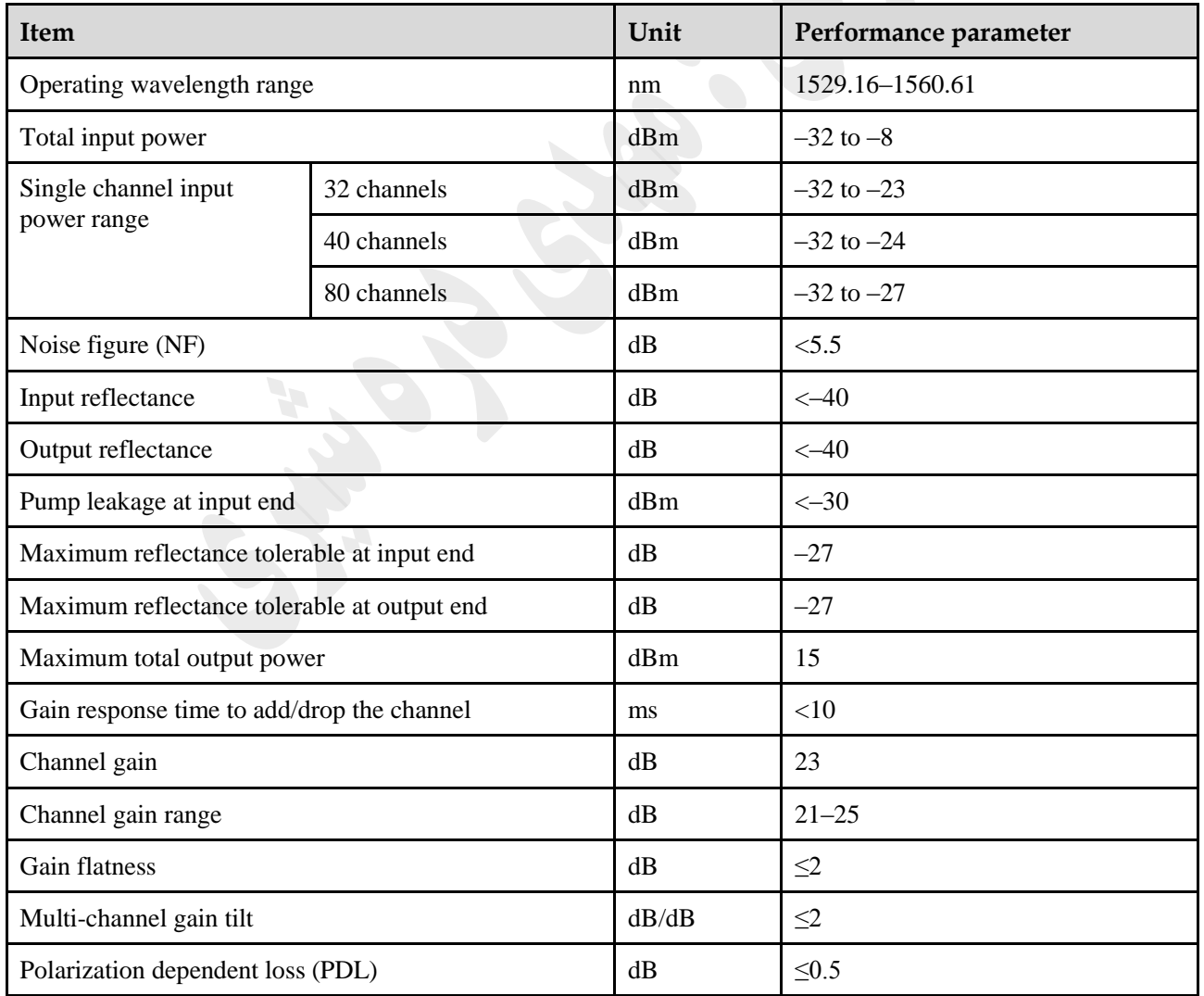

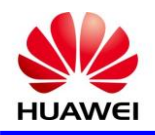

## **RPC**

#### **12** *S* **Board Specification**

RPC: Raman pump amplifier unit for C-band

1( کاربرد

RPC به اور عمده برای توليد نور پمپ با کانال های متعدد و قدرت باال برای تقويت سيگنالهای نوری ورودی در باند C و باند گسترده مورد استفاده قرار می گیرد. کل طول موج در محدوده ۱۵۲۹ نانومتر تا ۱۵۶۸ نانومتر است. RPC معمولا با تقويت کننده EDFA استفاده می شود.

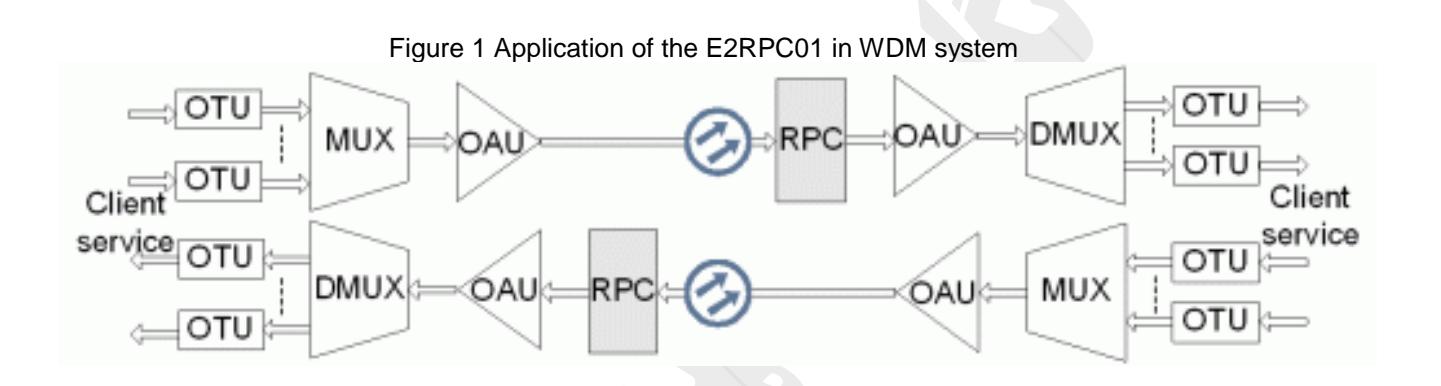

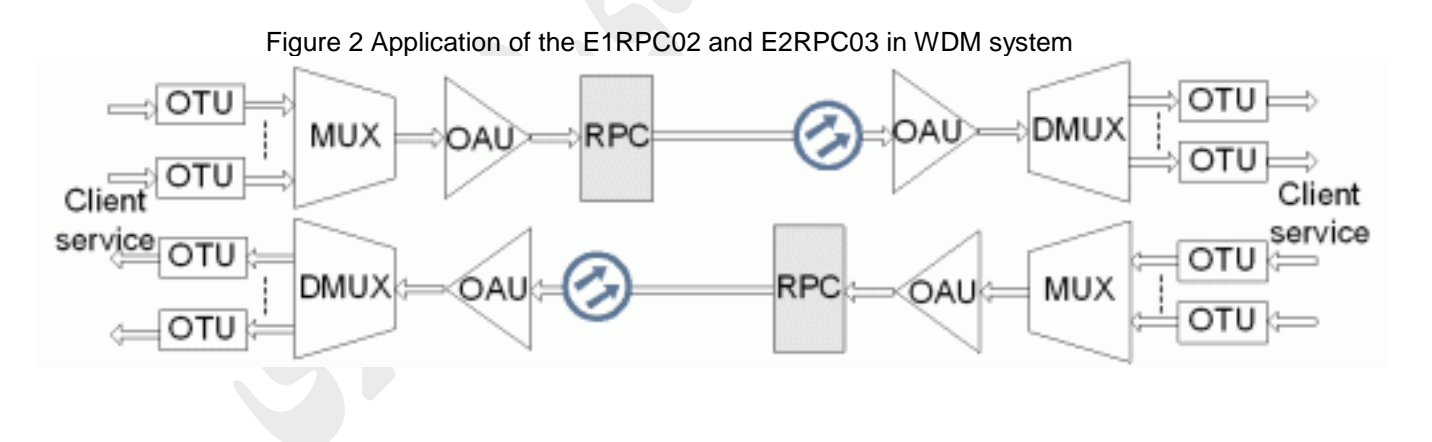

#### 2( اصل کار و روند سيگنال

يونيت RPC متشکل از چهار بخش است ، ماژول پمپاژ رامان ، ماژول راه انداز و تشخيص ، ماژول کنترل و ارتبااات و ماژول منبع تغذيه.

يونيت RPC با استفاده از تحريک اثر پراکندگی بريلوئن فيبر برای تقويت سيگنالهای نوری در زمان انتقال عمل می کند .

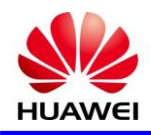

يونيت 01RPC2E است قبل از گيرنده واقع شده است. پمپ نور در جهت معکوس از نور سيگنال حرکت می کنند. شکل 1 بلوک دياگرام عملکردی واحد RPC است.

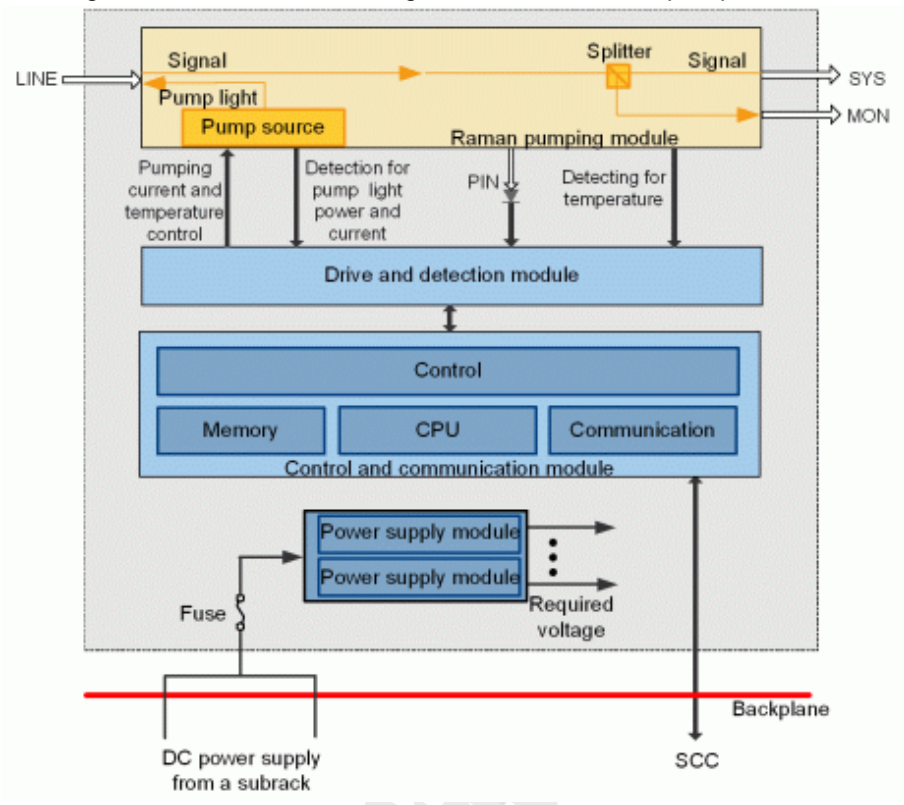

Figure 1 Functional block diagram of the backward pump RPC unit

يونيت 02RPC1E و 03RPC2E پس از پايان انتقال واقع شده است. پمپ نور در همان جهت از نور سيگنال حرکت می کنند. شکل 2 بلوک عملکردی يونيت است.

Figure 2 Functional block diagram of the forward pump RPC unit

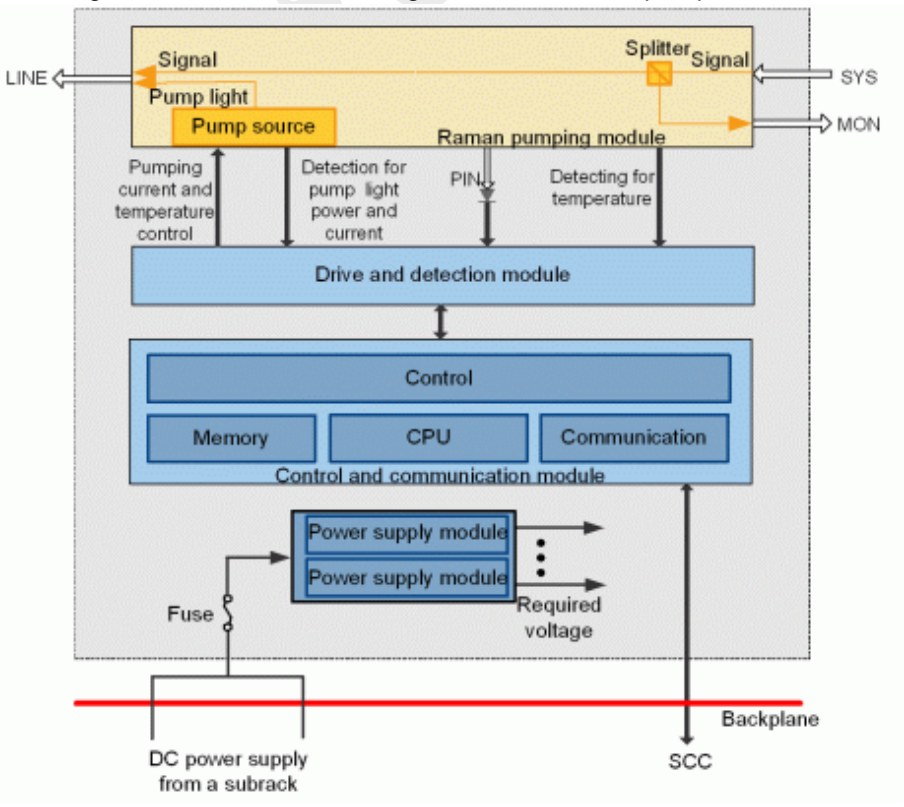

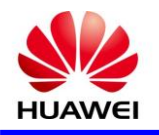

**روند سیگنال**

پمپ رو به عقب پمپ نور توليد شده توسط واحد پمپ رامان عقب رو در جهت مخالف نور سيگنال به خط تابانده می شود .نور سيگنال تقويت شده توسط تقويت کننده توزيع شده ، به عنوان ورودی خط و خروجی ايستگاه OTM از اريق پورت سيستم می باشد. نور پمپ توليد شده توسط واحد رامان به عنوان خروجی خط نوری در جهت مخالف نور سيگنال می باشد.

پمپ جلو رو نور پمپ توليد شده توسط واحد پمپ رامان جلو رو هم جهت با نور سيگنال می باشد . نور سيگنال توليد شده توسط ايستگاه به عنوان ورودی پورت سیستم و خروجی خط نوری می باشد. نور پمپ تولید شده توسط واحد رامان به عنوان  $\rm{OTM}$ خروجی خط نوری هم جهت با نور سيگنال برای تشخيص سيگنال نوری توسط تقويت کننده توزيع شده می باشد .

3( پنل جلو

نمايشگر های RUN و ALM ، پورت ها و برچسب ايمنی ليزر در پانل جلو RPC وجود دارد.

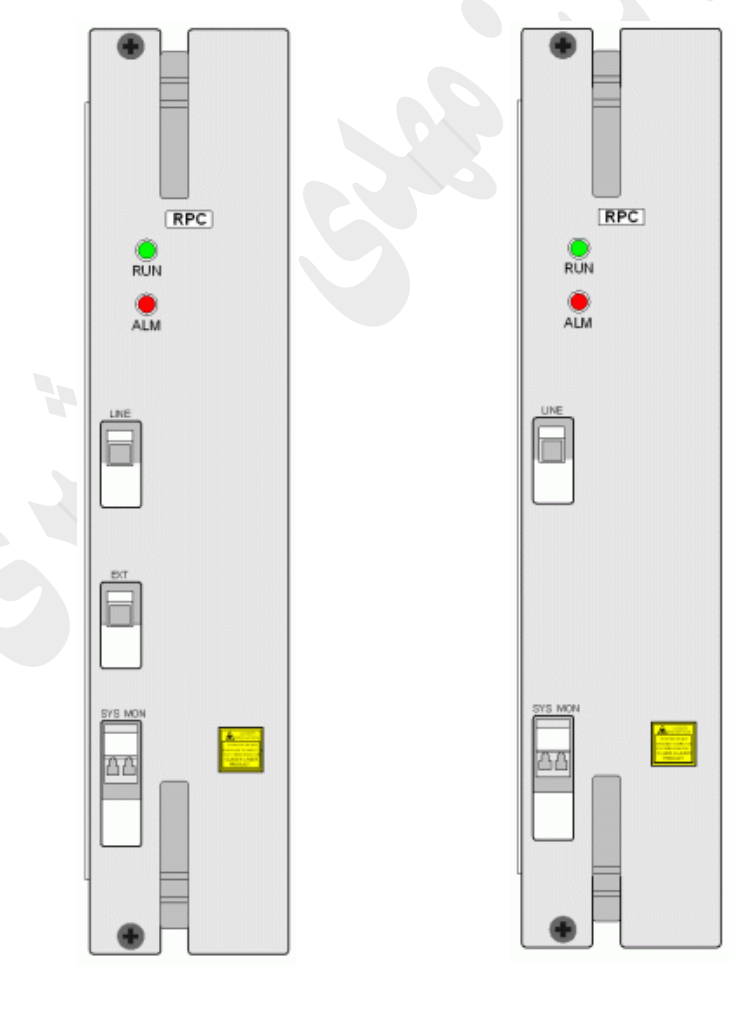

E1RPC E2RPC

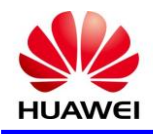

There are three optical interfaces on the front panel of the E1RPC02.

#### [Table 1](file:///C:/Program%20Files/huawei/HED/OE808115_02.cdp/outfiles/wdm_en.files/2_prodoc/wdm_1600gv1r6/hd/en/com/hd/tc_wdm_hd_0881.html%23tc_wdm_hd_0881__tab_0881_01) lists the type and function of each interface.

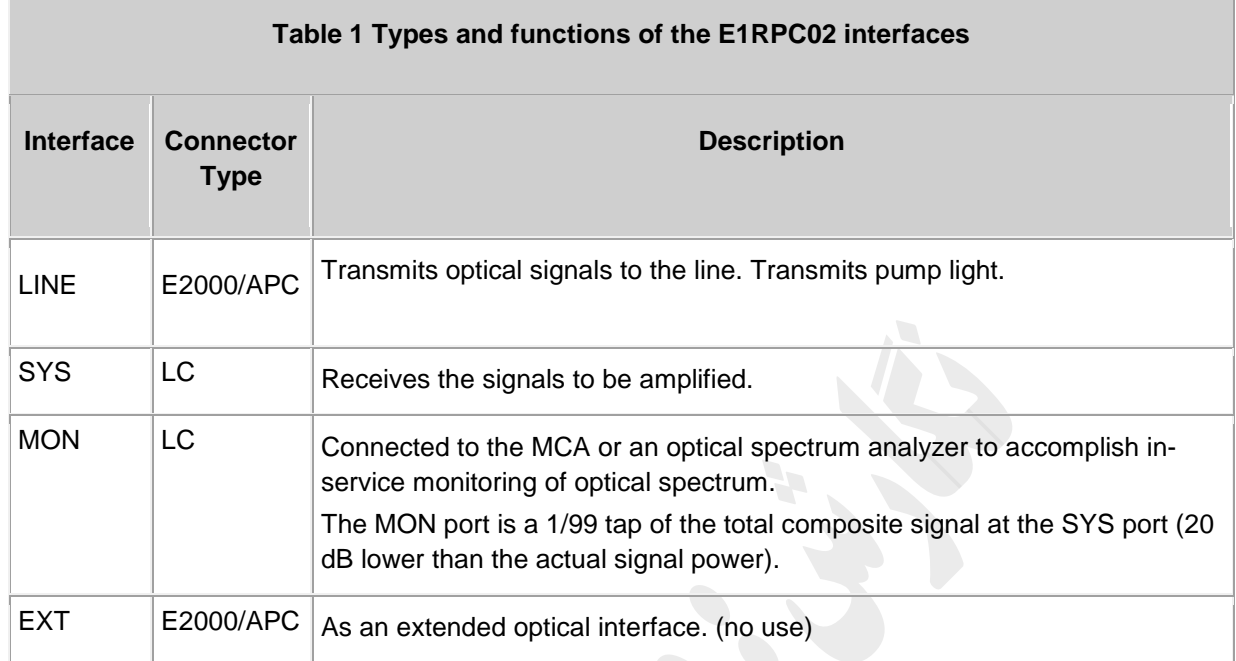

There are three optical interfaces on the front panel of the E2RPC01.

• [Table 2](file:///C:/Program%20Files/huawei/HED/OE808115_02.cdp/outfiles/wdm_en.files/2_prodoc/wdm_1600gv1r6/hd/en/com/hd/tc_wdm_hd_0881.html%23tc_wdm_hd_0881__tab_0881_02) lists the type and function of each interface.

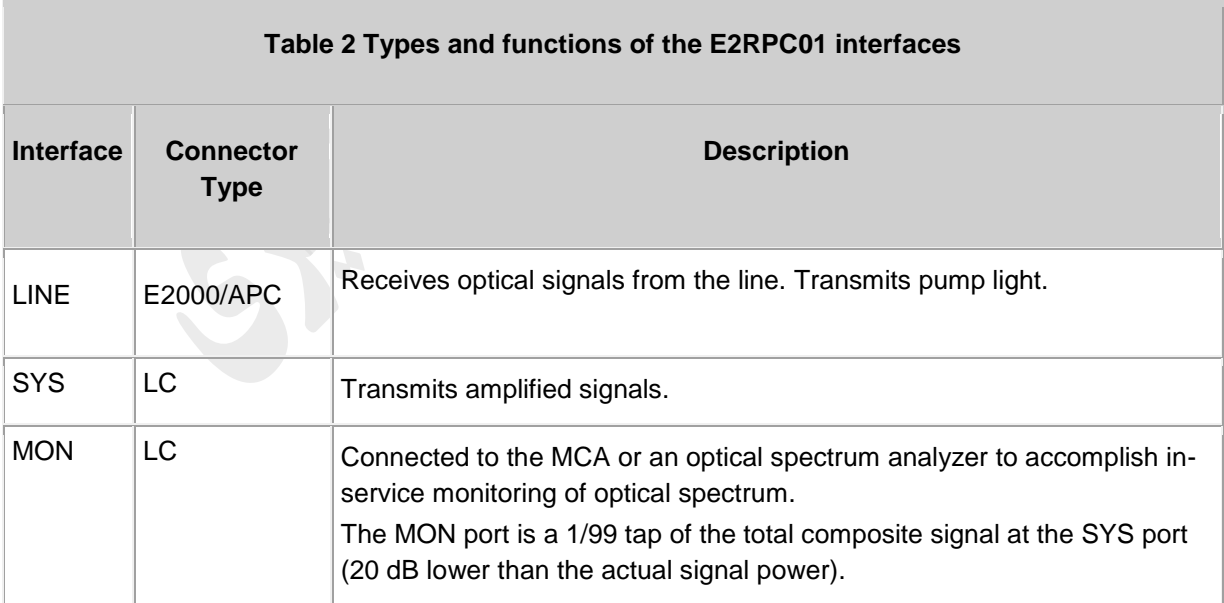

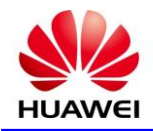

There are three optical interfaces on the front panel of the E2RPC03.

• [Table 3](file:///C:/Program%20Files/huawei/HED/OE808115_02.cdp/outfiles/wdm_en.files/2_prodoc/wdm_1600gv1r6/hd/en/com/hd/tc_wdm_hd_0881.html%23tc_wdm_hd_0881__tab_0881_03) lists the type and function of each interface.

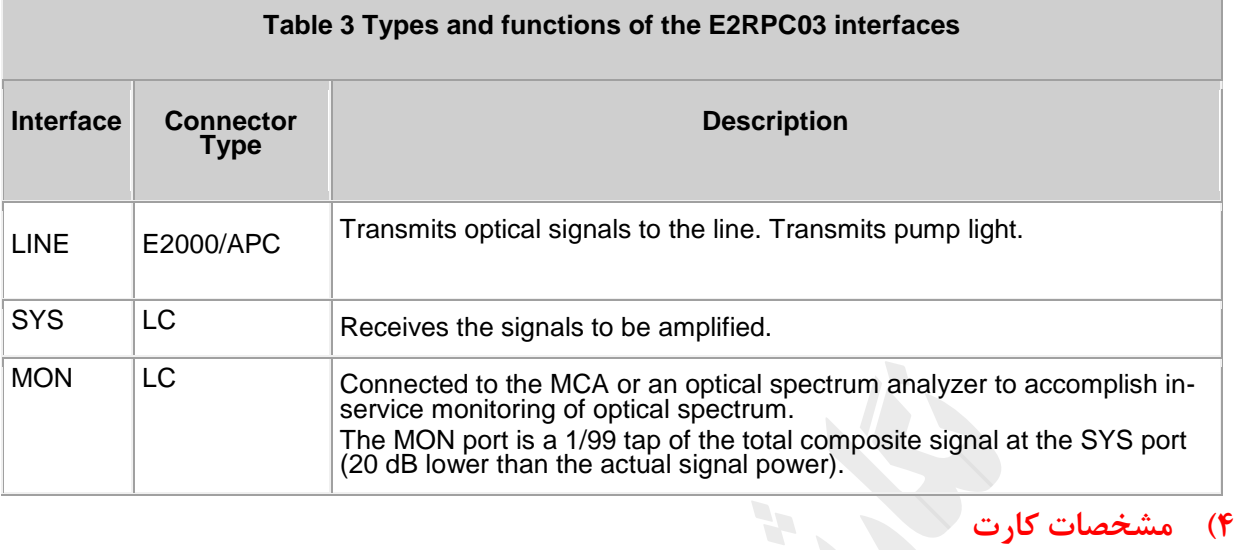

#### **Table 1 Optical specifications of the E1RPC02**

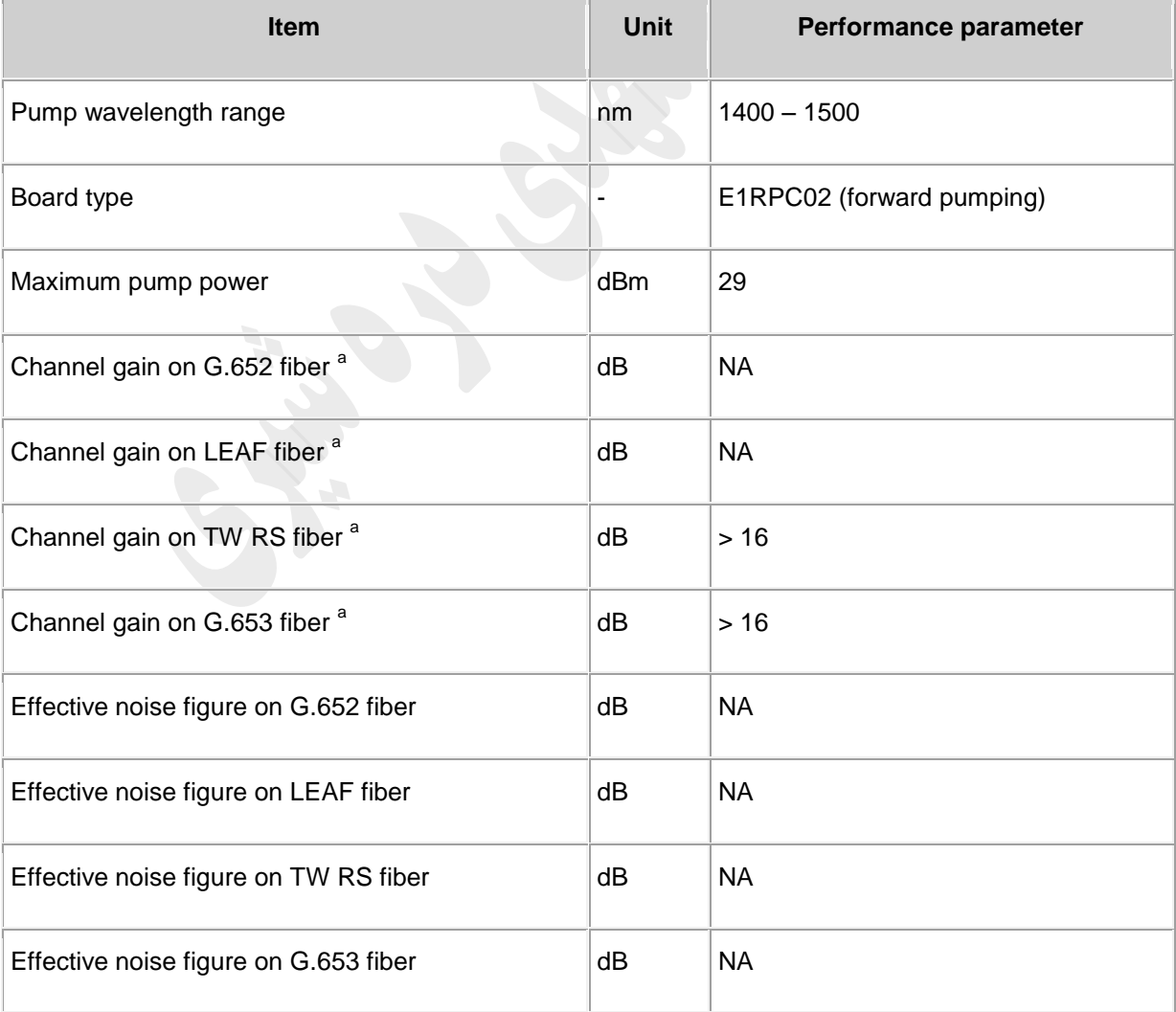

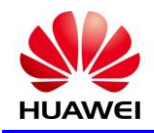

## **HUAWEI DOCUMENT**

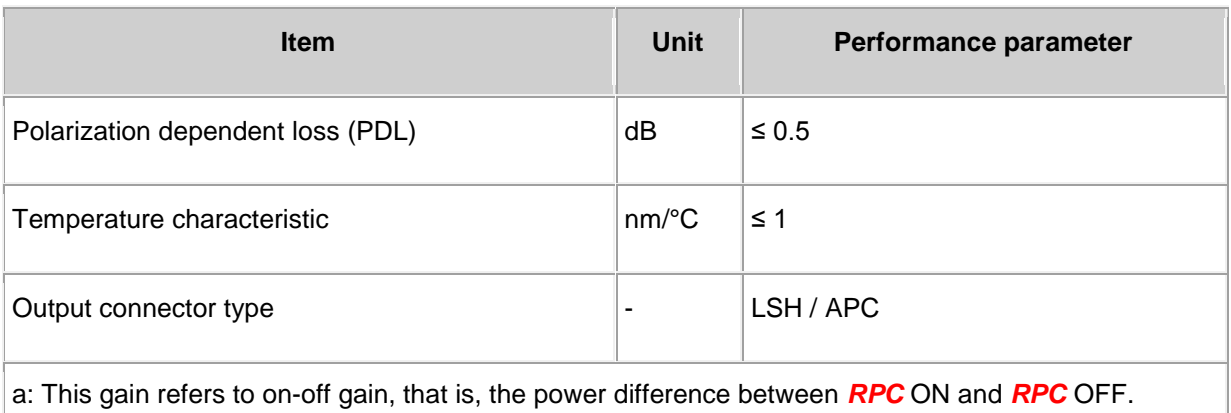

#### **Table 2 Optical specifications of the E2RPC01**

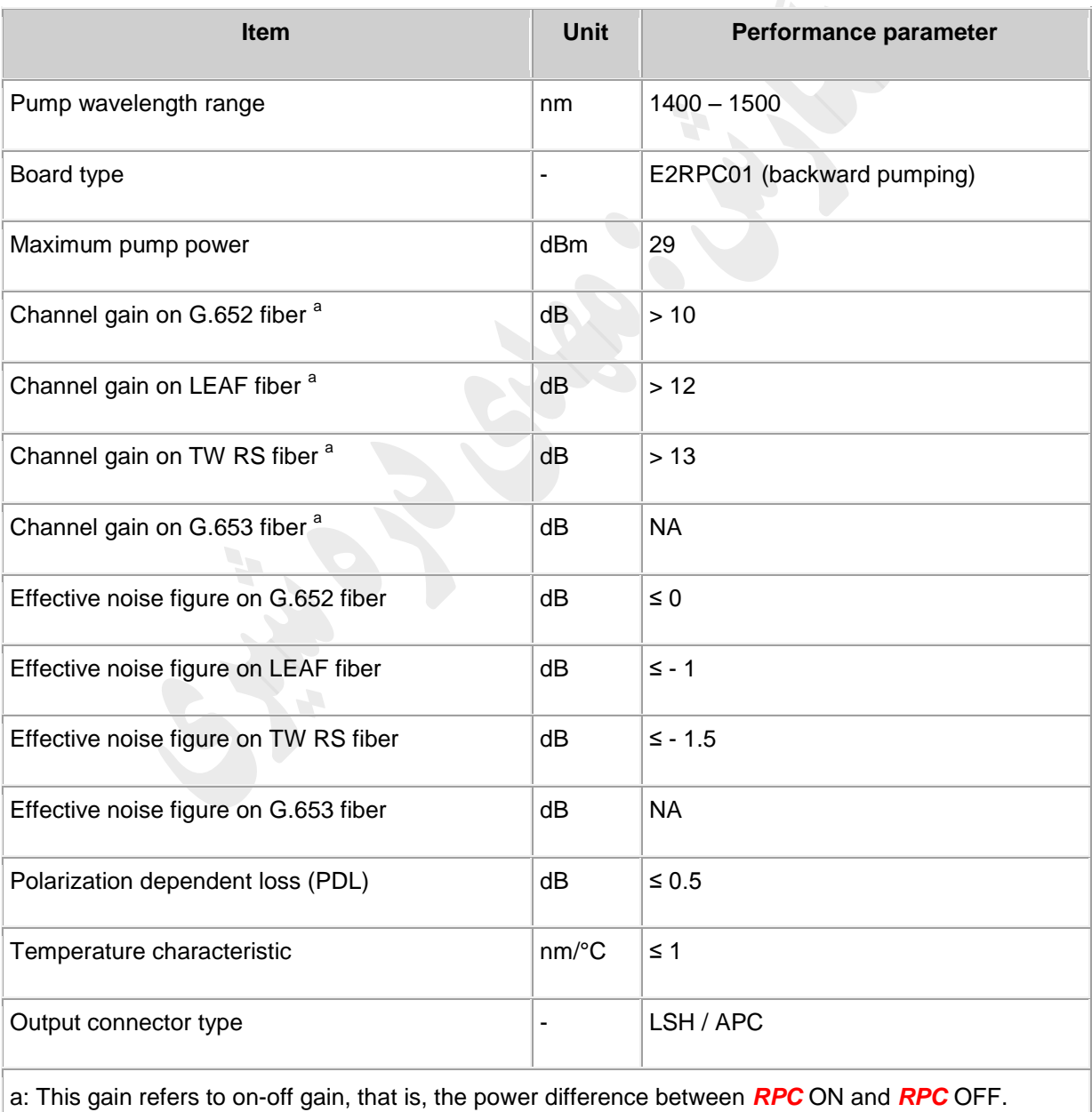

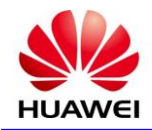

#### **Table 3 Optical specifications of the E2RPC03**

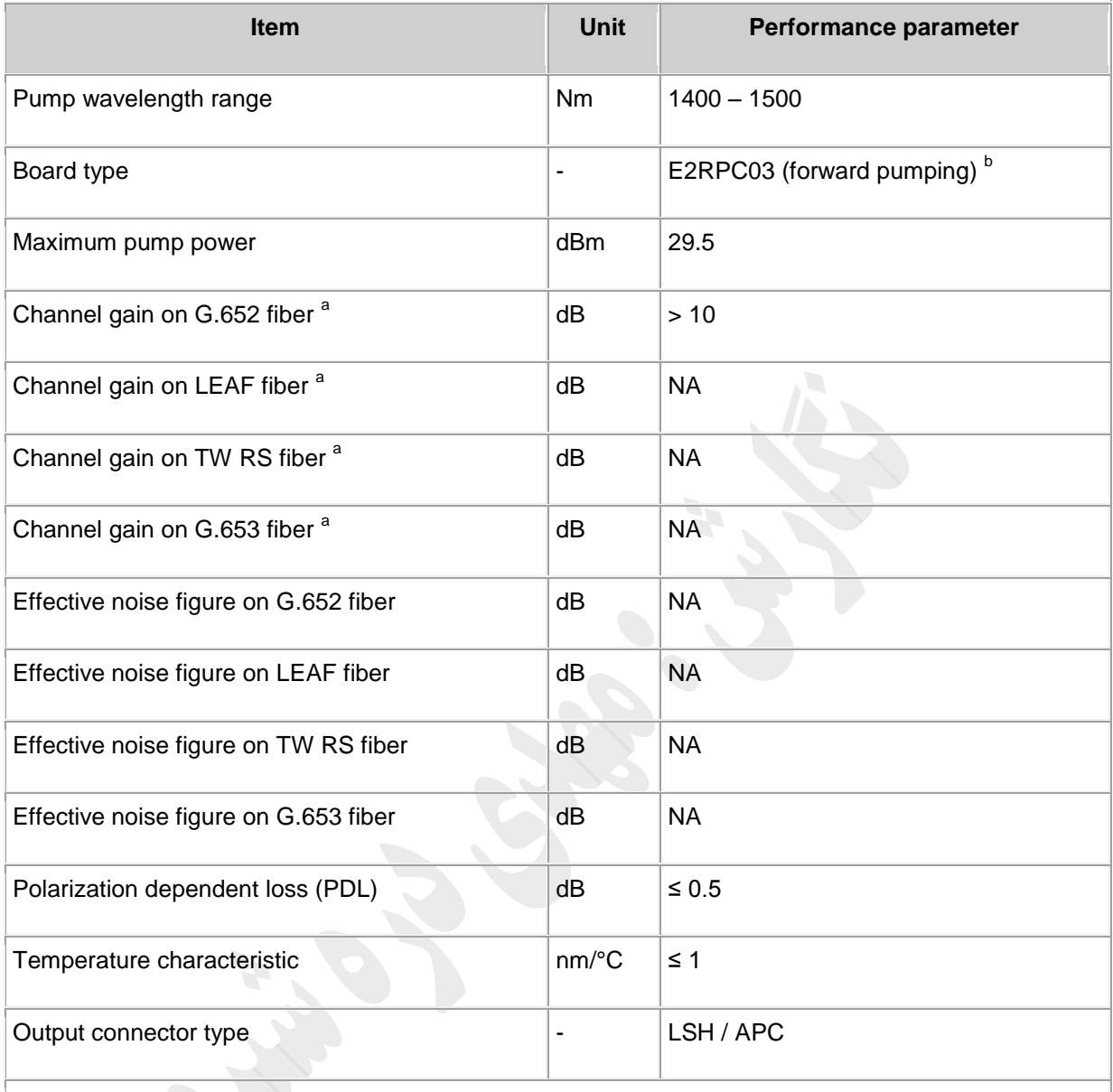

a: This gain refers to on-off gain, that is, the power difference between *RPC* ON and *RPC* OFF. b: The E2RPC03 is only adopted in G.652 fiber application.

#### **1.1 Laser Safety Level**

The laser safety level of the optical interface is CLASS 4.

The maximum output optical power of each optical interface is higher than 27 dBm.

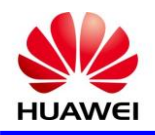

# **SCC**

### **13** *S* **Board Specification**

SCC: system control and communication unit

1( کاربرد

 SCC يک نوع يونيت کنترل و ارتبااات سيستم است .ارتباط سيستم مديريت شبکه با هرکدام از کارت ها به وسيله اين کارت که مرتبط با تجهيزات است انجام می گيرد . SCC وظيفه جمع آوری جزييات اطلاعات آلارم ها و پارامترهای عملکرد يونيت های ديگر را بر عهده دارد و سپس با ذخيره کردن اطلاعات ، فرآيندها و پارامترها ، در همان زمان آن را به کنترل و مديريت می فرستد .

### 2( اصل کار و روند سيگنال

کارت SCC شامل ماژول های پردازش Overhead، ماژول ساعت، ماژول نظارت، ماژول ارتباط، ماژول CPU و کنترل ، و منبع تغذيه

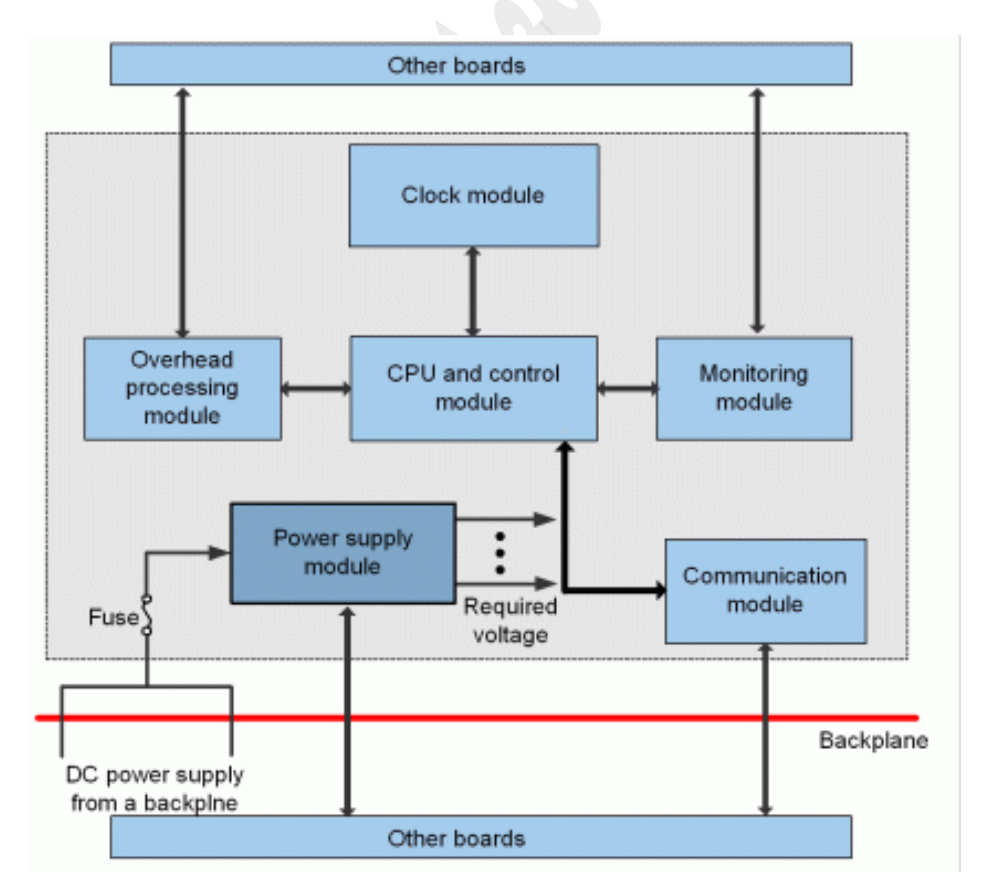

Figure 1 Functional modules and signal flow of the SCC

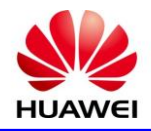

#### **HUAWEI DOCUMENT**

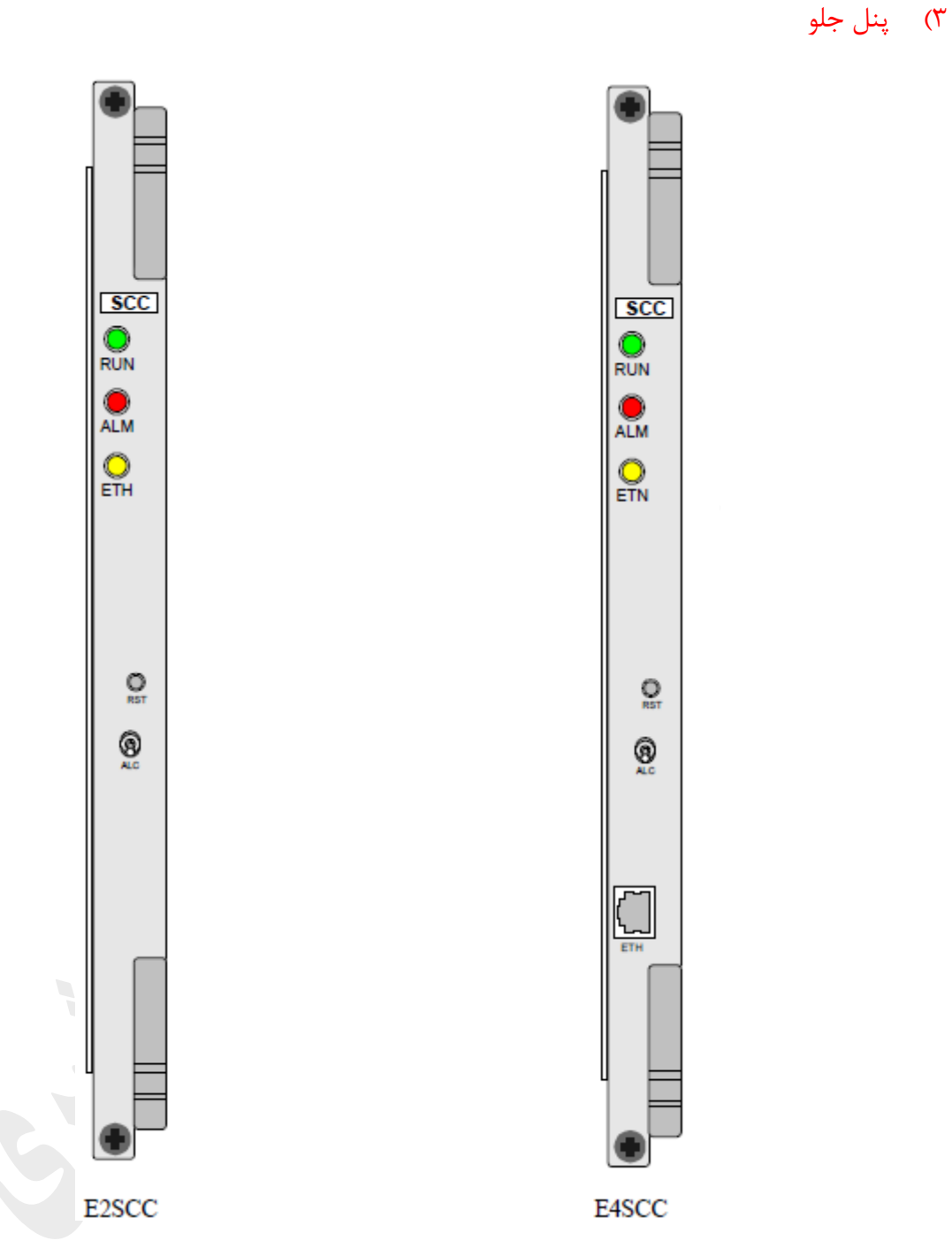

## 4( **بررسی جامپر باتری در بورد SCC**

ولتاژ اسمی باتری 3.6 ولت است . يک جامپر سه بيتی در داخل SCC وجود دارد. که از آن برای روشن يا خاموش کردن تغذيه تأمين شده توسط باتری در يونيت استفاده می شود. در زمان نرمال استفاده از کارت ، اتصال جامپر را بايد بر روی دو پينی که نزديک به لبه بورد است نصب شود.

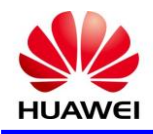

مرحله1 : قبل از نصب کارت SCC ، مطمئن شويد که جامپر باتری در دو پين سمت چپ 1J نصب شده است. شکل زير را ببينيد.

Location of the battery jumper

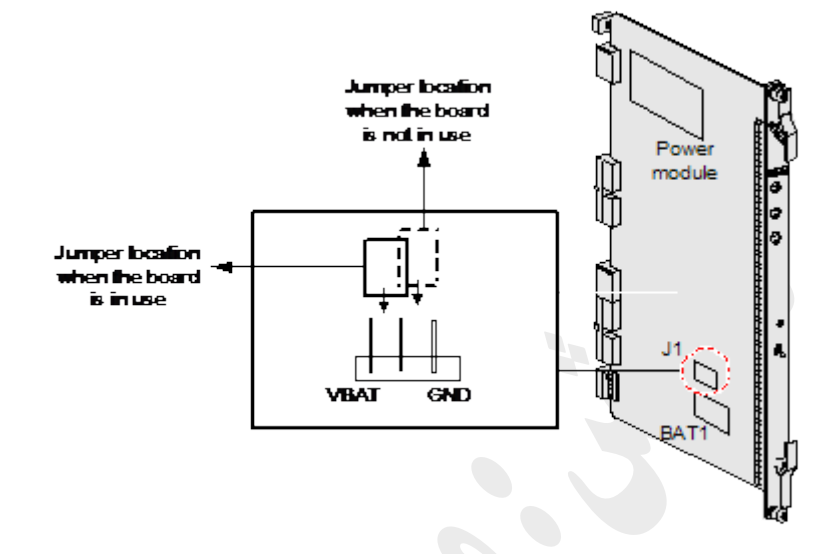

مرحله 2 : ولتاژ باتری را با مولتی متر بررسی کنيد. اگر ولتاژ کمتر از V3 را نشان می دهد باتری خراب است و بايد آنرا عوض کرد.

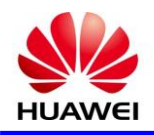

# **SC1**

### **14** *S* **Board Specification**

SC1: unidirectional optical supervisory channel unit

1( کاربرد

1SC يک نوع واحد کانال سوپروايزری نوری است .اين کارت قابليت پردازش يک کانال سوپروايزری را در يک جهت دارد و جزييات Overhead ها را پس از پردازش به کارت SCC ارسال می کند .

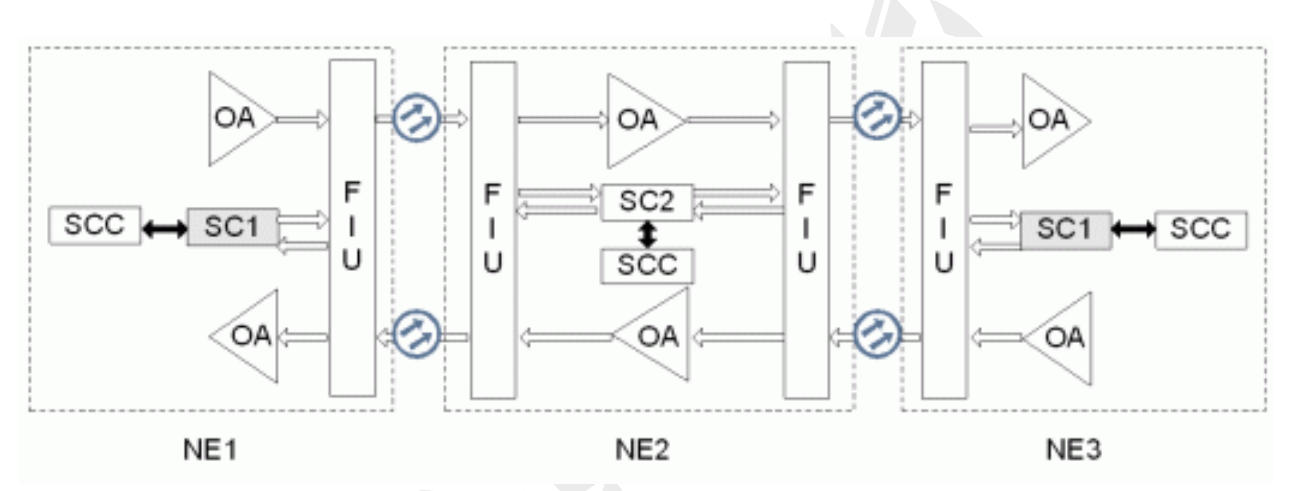

Figure 1 Position of the SC1 in the WDM system

در شبکه WDM کانال سوپروايزری نوری که اتخاذ می شود ، NE های ديگر نيز می توانند با است اده از کانال سوپروايزری فوق برای انتقال داده ها استفاده نمايند . همانطور که در شکل ۱ نشان داده شده، کاربر می تواند از طريق پورت اترنت سيستم NE1 به مديريت NE1 به طور مستقيم دسترسي پيدا کند همچنين تجهيزات NE2 و NE3 را مي توان از راه دور از طريق کانال سوپروايزری زمانی که هيچ خط داده متصل وجود ندارد کنترل نمود . به اين ترتيب، کل شبکه تحت مديريت قرار می گيرد.

ديتا مديريت شبکه(NM (از اريقSCC ، 1NE به کانال سوپروايزری )OSC )واحد نوری می فرستد. واحد OSC داده ها را به سيگنال های نوری تبديل و به FIU می فرستد. سيگنال های نظارتی با سيگنال های منتقل شده توسط مسير اصلی مالتی پلکس شده است. پس از آن، تمام سيگنال بر روی خط منتقل می شود.FIU از 2NE سيگنال های سوپروايزری را از خط جدا و آنها را به واحد OSC از 2NE می فرستد. واحد OSC سيگنال های نوری را به داده های نظارتی تبديل و ااالعات را به SCC برای پردازش می فرستد.

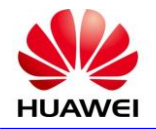

#### 2( اصل کار و روند سيگنال

يونيت 1SC متشکل از ماژول گيرنده نوری، ماژول انتقال نوری، ماژول رمزگشايی CMI ، ماژول پردازش Overhead، ماژول کنترل و ارتبااات، و ماژول منبع تغذيه.

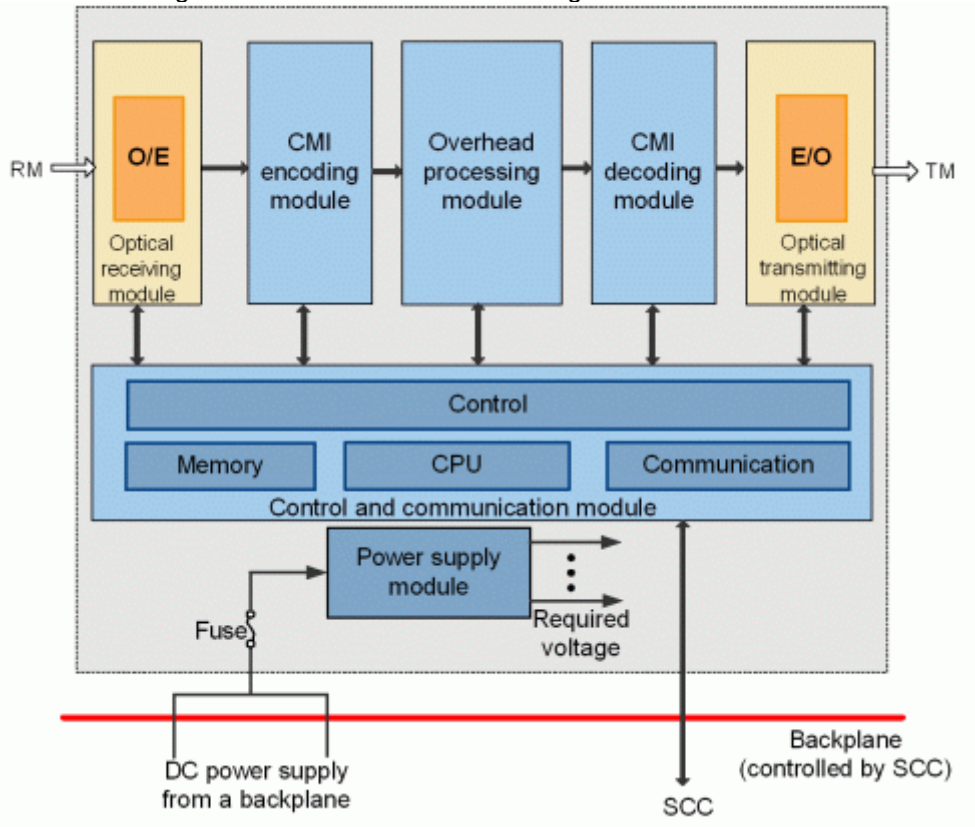

Figure 1 Functional modules and signal flow of the SC1

#### روند سيگنال

ماژول گيرنده نوری سيگنال های سوپروايزری نوری دريافتی از FIU به سيگنال های الکتريکی تبديل می کند. سيگنال های الکتريکی پس از رمزگشايی CMI وارد ماژول پردازش Overhead می شود. ماژول پردازش پس از استخراج بايت های Overhead از سيگنال های الکتريکی آنها را به SCC برای پردازش می فرستد.

در جهت ارسال پس از آنکه سيگنال های Overhead توسط SCC پردازش شد ، اين ماژول سيگنال های الکتريکی را به ماژول کد گذاری CMI ارسال می کند و سپس سيگنال سوپروايزری الکتريکی را به سيگنال های سوپروايزری نوری تبديل و ارسال می کند.

#### ساختار فريم از سيگنال های OSC

شکل زير تايم اسلات هايی از فريم E1 را نشان می دهدکه توسط سيگنال های OSC اتخاذ شده است . ٣٢ تايم اسلات در يک فريم که از شماره 1 تا 31 وجود دارد.

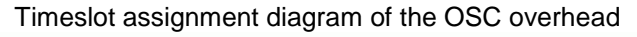

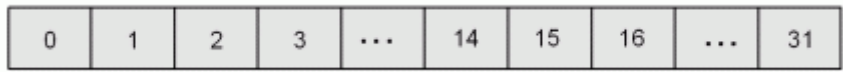

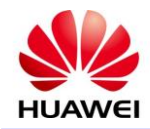

برای تعريف و توابع تايم اسالت های فريم 1E از OSC، به جدول زير مراجعه کنيد.

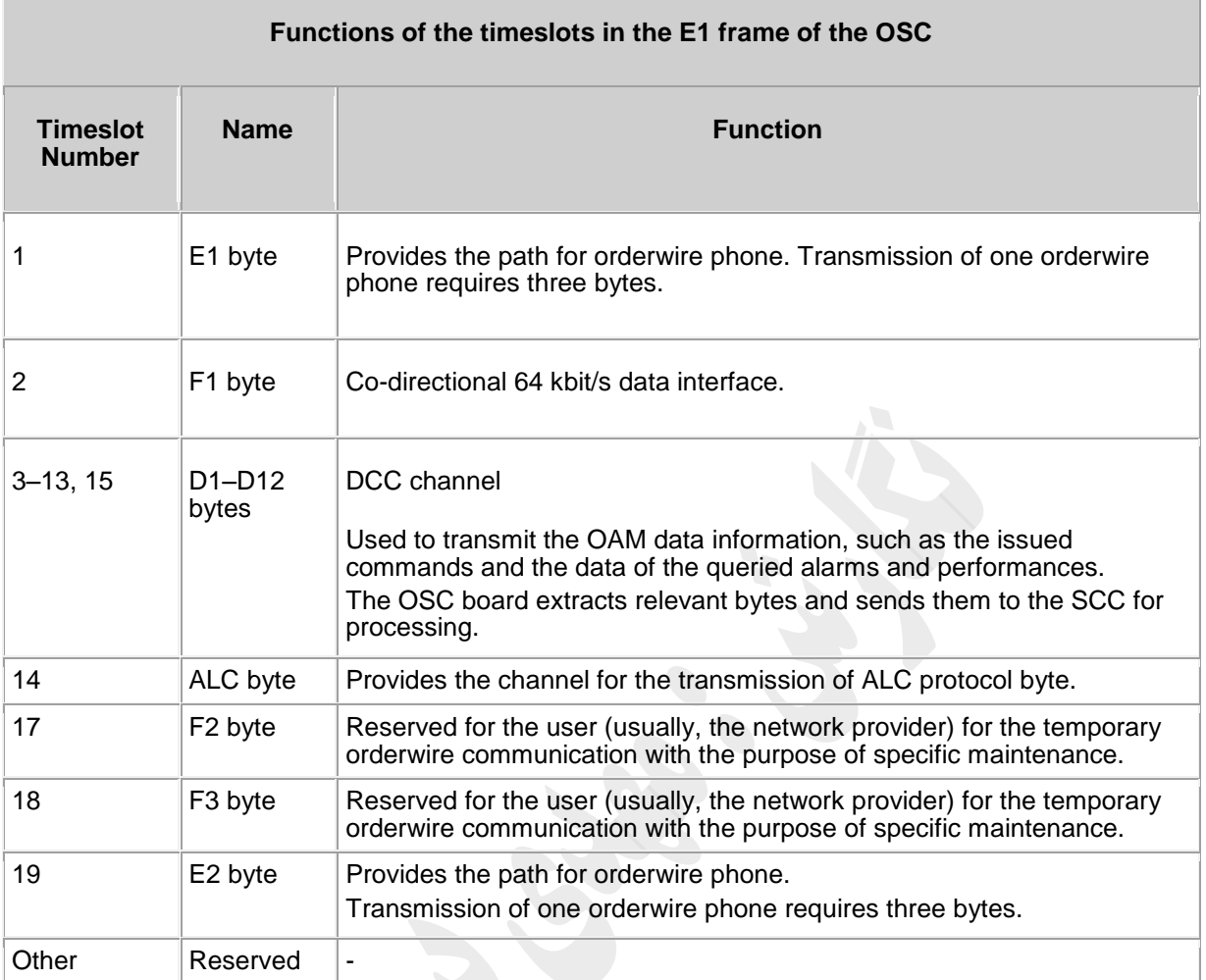

## 3( پنل جلو

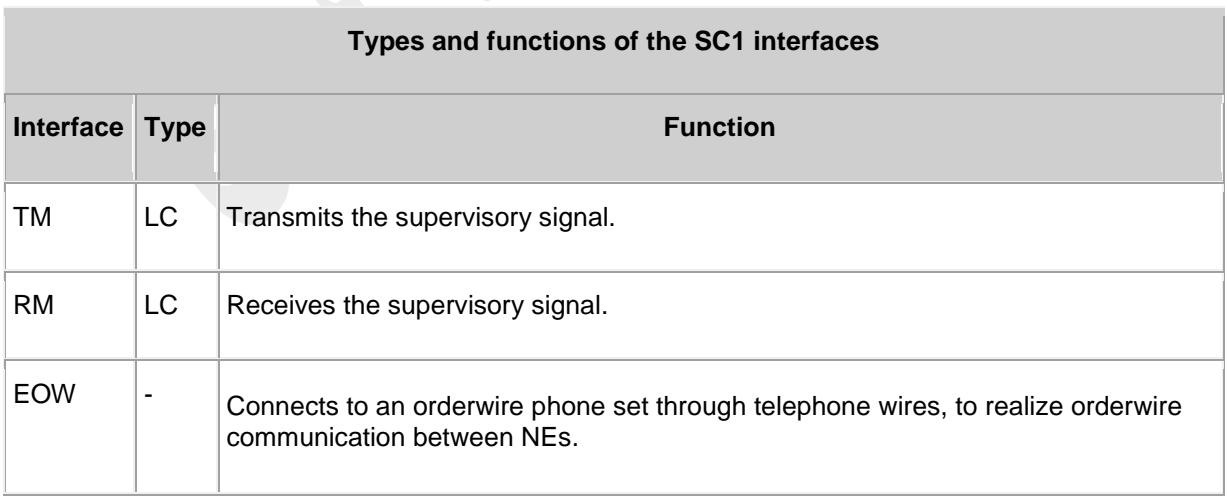

#### **Laser Safety Level**

The laser safety level of the optical interface is CLASS 1 (The maximum output optical power of each optical interface is lower than 10 dBm (10 mW)).

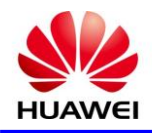

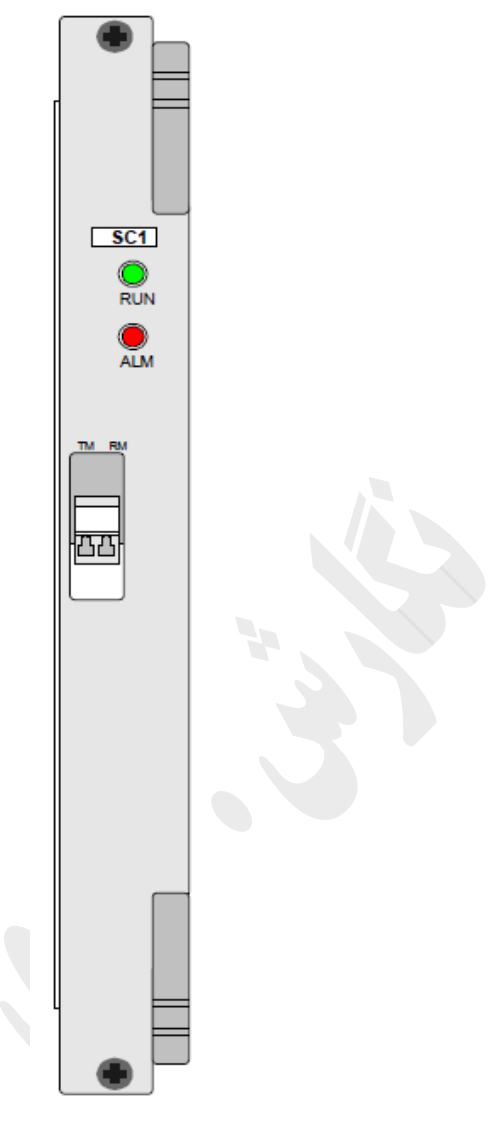

## **1( مشخصات کارت**

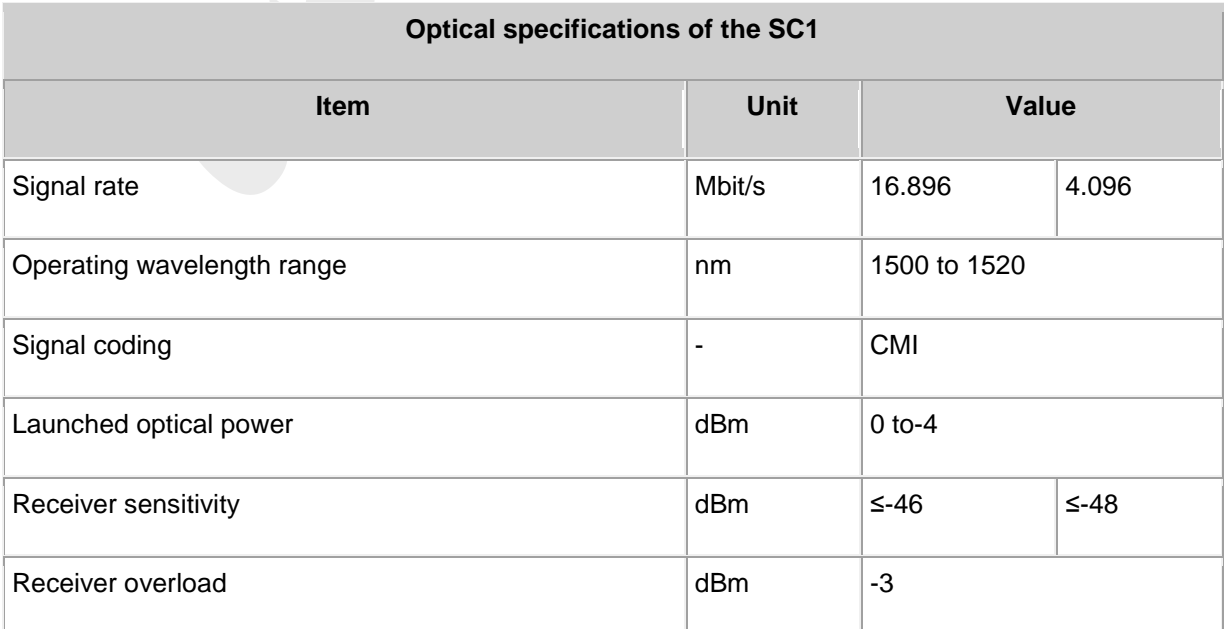

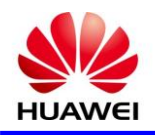

## **SC2**

### **15** *S* **Board Specification**

SC2: bi-directional optical supervisory channel unit

1( کاربرد

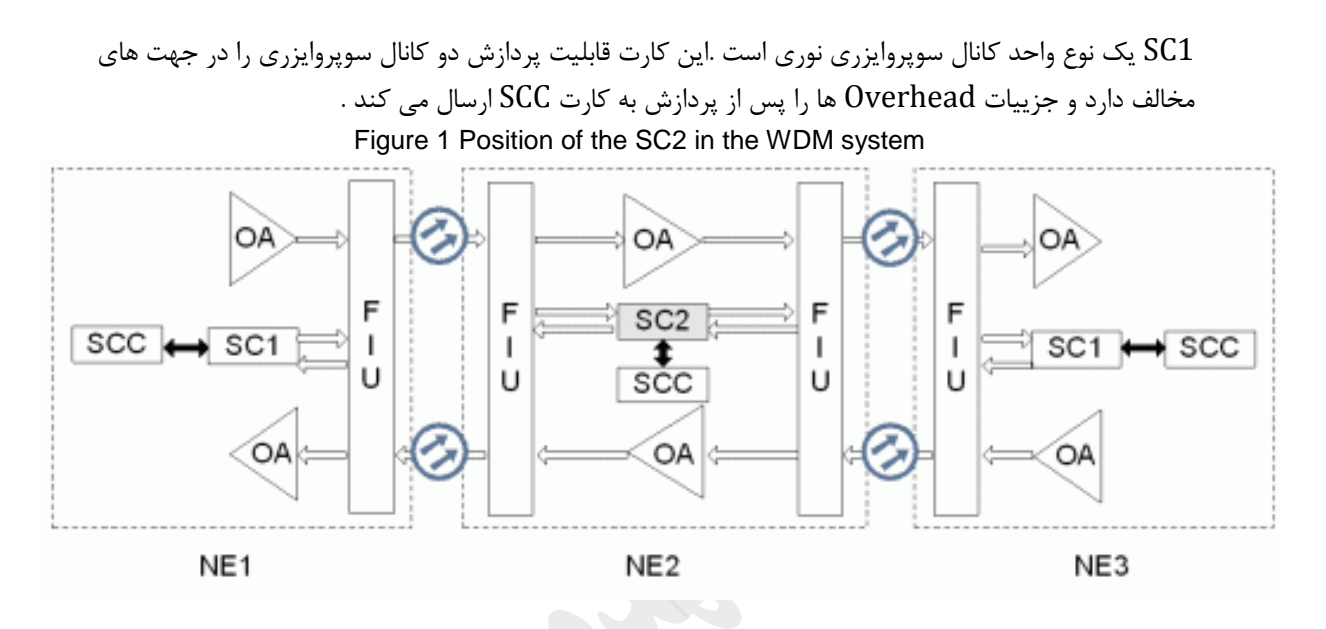

در شبکه WDM کانال سوپروايزری نوری که اتخاذ می شود ، NE های ديگر نيز می توانند با است اده از کانال سوپروايزری فوق برای انتقال داده ها استفاده نمايند . همانطور که در شکل ١ نشان داده شده، کاربر می تواند از طريق پورت اترنت سيستم NE1 به مديريت NE1 به طور مستقيم دسترسی پيدا کند همچنين تجهيزات NE2 و NE3 را می توان از راه دور از طريق کانال سوپروايزری زمانی که هيچ خط داده متصل وجود ندارد کنترل نمود . به اين ترتيب، کل شبکه تحت مديريت قرار می گيرد.

ديتا مديريت شبکه(NM (از اريقSCC ، 1NE به کانال سوپروايزری )OSC )واحد نوری می فرستد. واحد OSC داده ها را به سيگنال های نوری تبديل و به FIU می فرستد. سيگنال های نظارتی با سيگنال های منتقل شده توسط مسير اصلی مالتی پلکس شده است. پس از آن، تمام سيگنال بر روی خط منتقل می شود.FIU از 2NE سيگنال های سوپروايزری را از خط جدا و آنها را به واحد OSC از 2NE می فرستد. واحد OSC سيگنال های نوری را به داده های نظارتی تبديل و ااالعات را به SCC برای پردازش می فرستد.

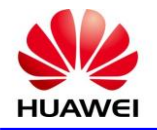

#### 2( اصل کار و روند سيگنال

يونيت 1SC متشکل از ماژول گيرنده نوری، ماژول انتقال نوری، ماژول رمزگشايی CMI ، ماژول پردازش Overhead، ماژول کنترل و ارتبااات، و ماژول منبع تغذيه.

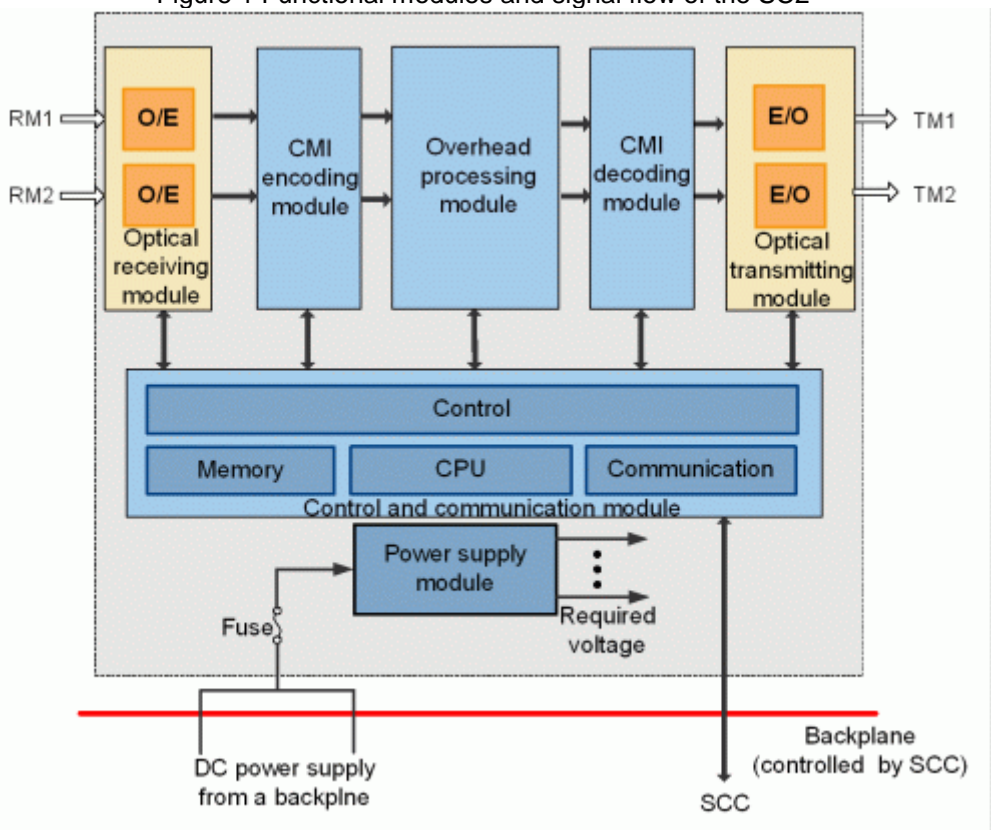

Figure 1 Functional modules and signal flow of the SC2

#### روند سيگنال

ماژول گيرنده نوری سيگنال های سوپروايزری نوری دريافتی از FIU به سيگنال های الکتريکی تبديل می کند. سيگنال های الکتريکی پس از رمزگشايی CMI وارد ماژول پردازش Overhead می شود. ماژول پردازش پس از استخراج بايت های Overhead از سيگنال های الکتريکی آنها را به SCC برای پردازش می فرستد. در جهت ارسال پس از آنکه سيگنال های Overhead توسط SCC پردازش شد ، اين ماژول سيگنال های الکتريکی را به ماژول کد گذاری CMI ارسال می کند و سپس سيگنال سوپروايزری الکتريکی را به سيگنال های سوپروايزری نوری تبديل و ارسال می کند.

#### ساختار فريم از سيگنال های OSC

شکل زير تايم اسلات هايی از فريم E1 را نشان می دهدکه توسط سيگنال های OSC اتخاذ شده است . ٣٢ تايم اسلات در يک فريم که از شماره 1 تا 31 وجود دارد.

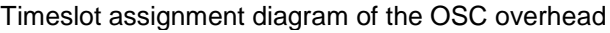

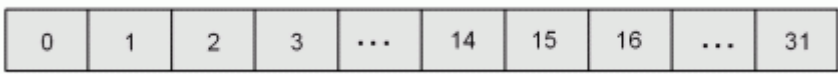

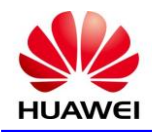

برای تعريف و توابع تايم اسالت های فريم 1E از OSC، به جدول زير مراجعه کنيد.

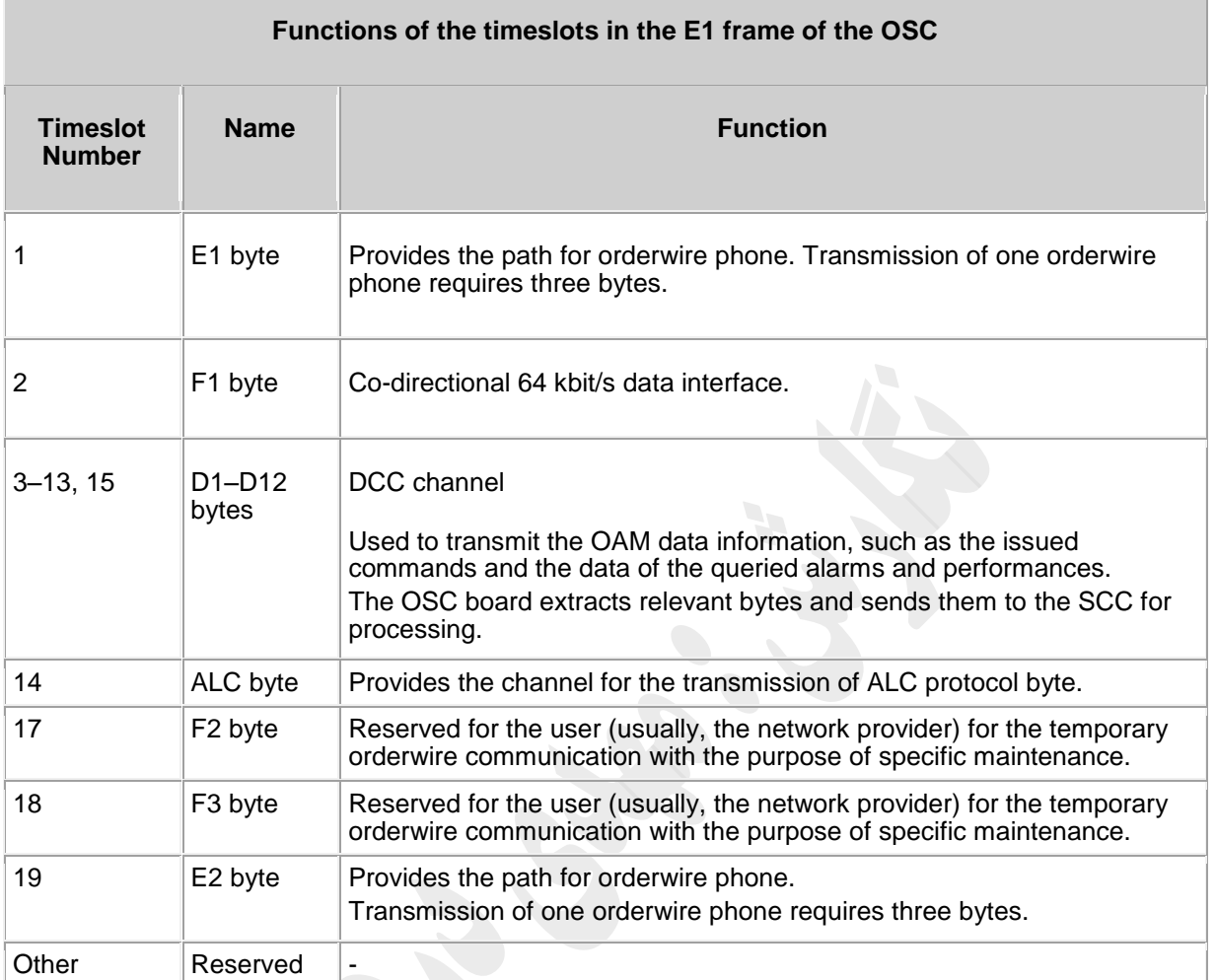

## 3( پنل جلو

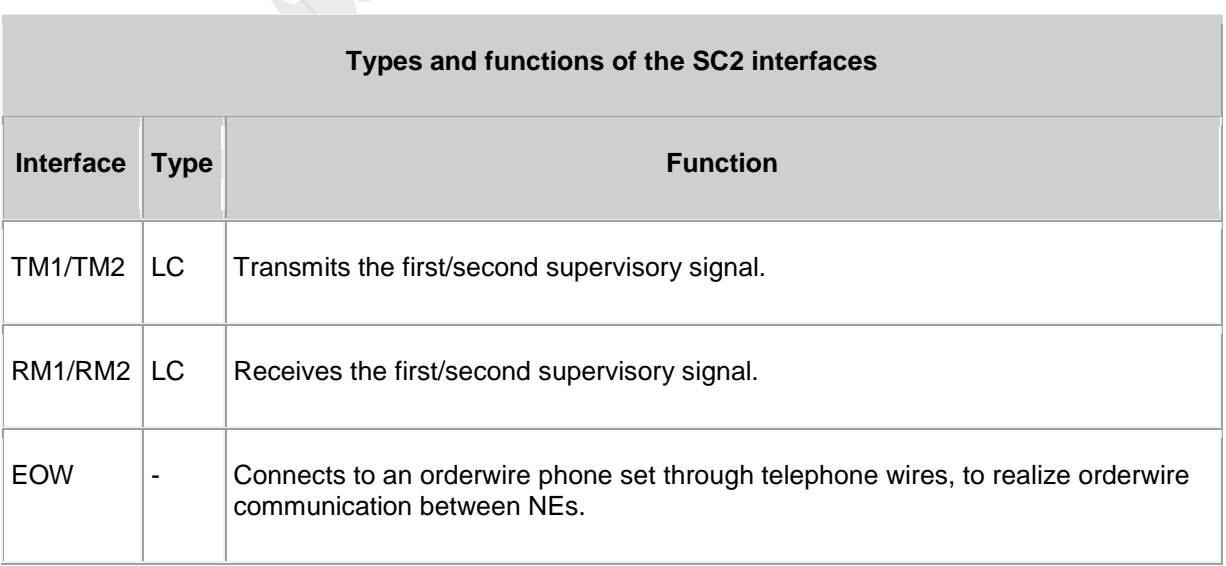

3201

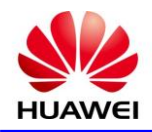

## **HUAWEI DOCUMENT**

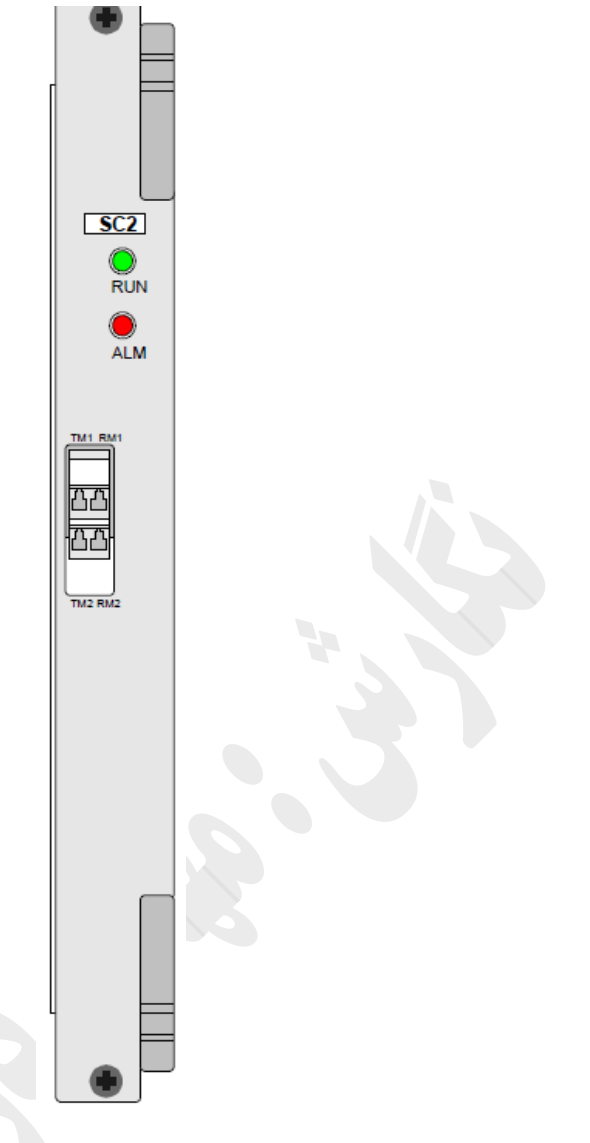

## **1( مشخصات کارت**

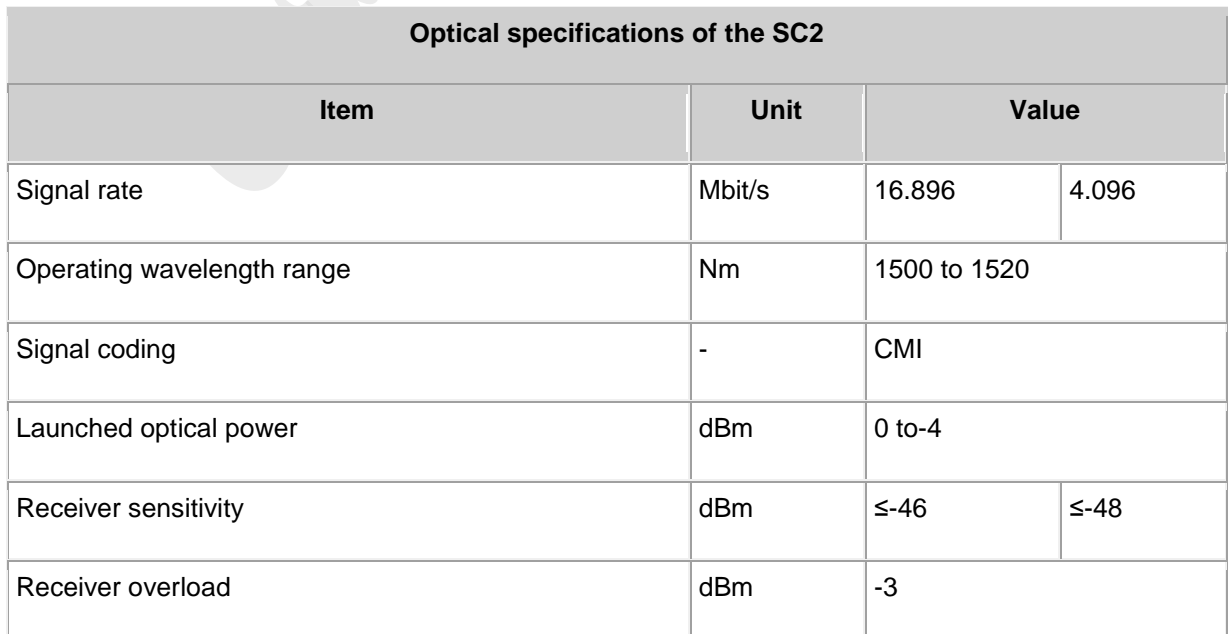

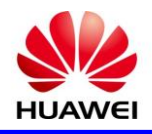

## **VA4**

#### **16** *S* **Board Specification**

VA4: 4-channel variable optical attenuator unit

1( کاربرد

4VA يک نوع واحد تضعيف کننده های نوری متغير است4.VA قابليت تنظيم قدرت برای چهار سيگنال نوری را دارد.

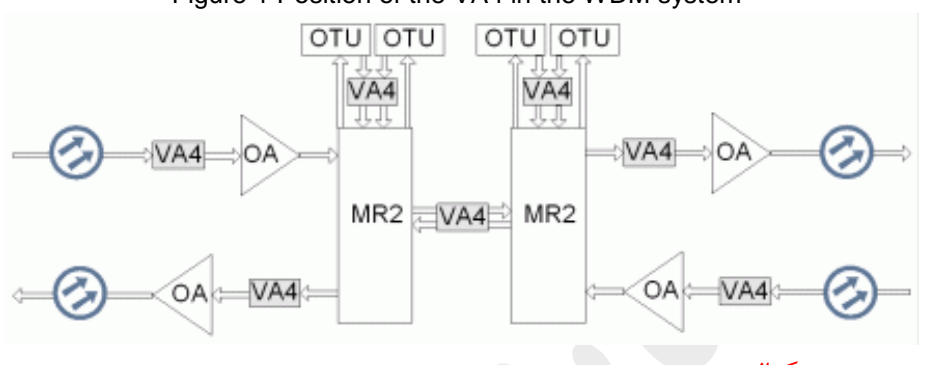

Figure 1 Position of the VA4 in the WDM system

2( اصل کار و روند سيگنال

يونيت 4VA متشکل از تضعيف کننده های نوری متغير،ماژول کنترل و راه انداز ، کنترل و ماژول ارتبااات، و ماژول منبع تغذيه.

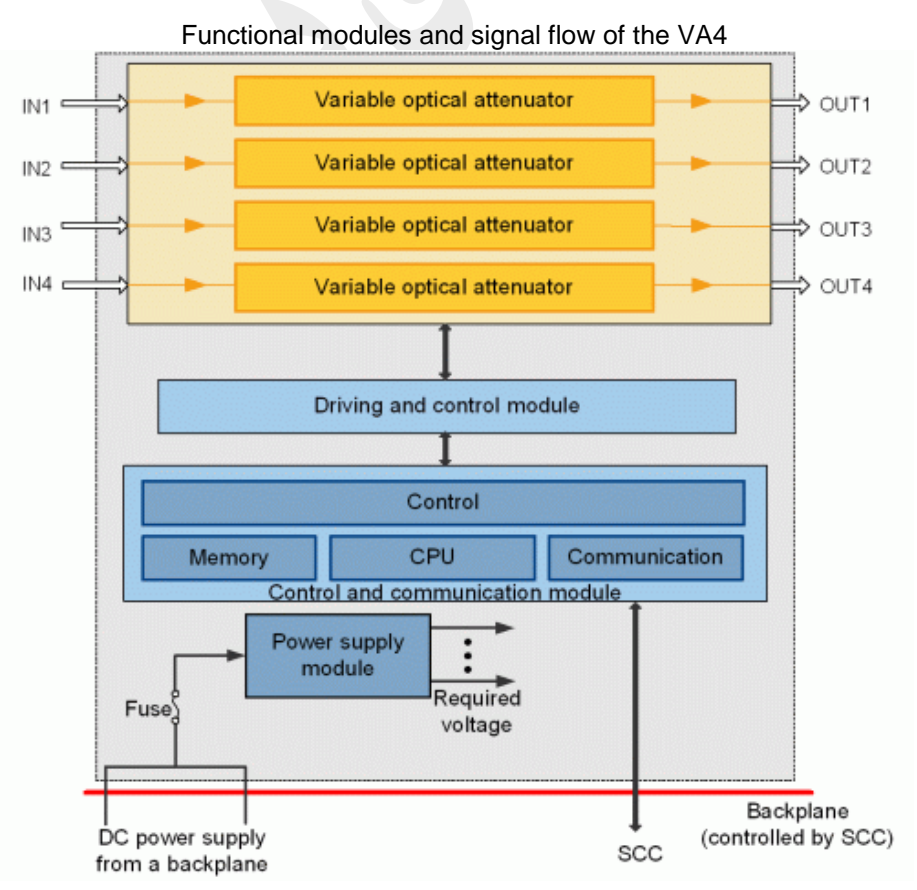

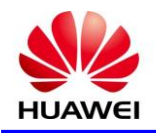

## روند سيگنال

با توجه به دستورالعمل دريافتی از يونيت SCC ، برای تنظيم مقدار تضعيف هر کانال ،کارت 4VA قدرت هرکانال از سيگنال های نوری را تنظيم می نمايد .

4( پنل جلو

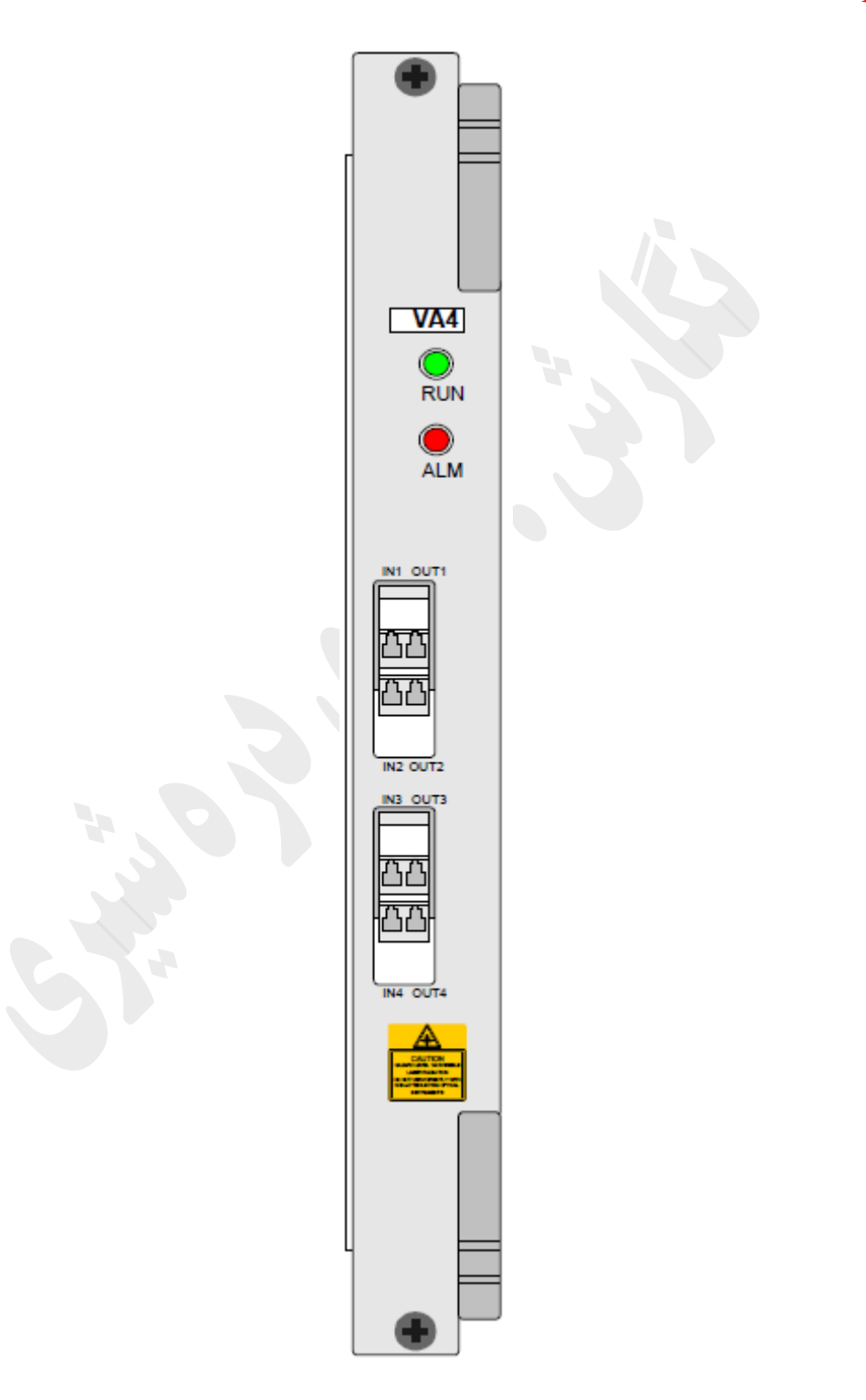

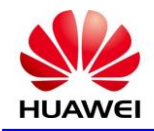

#### **Types and functions of the VA4 interfaces**

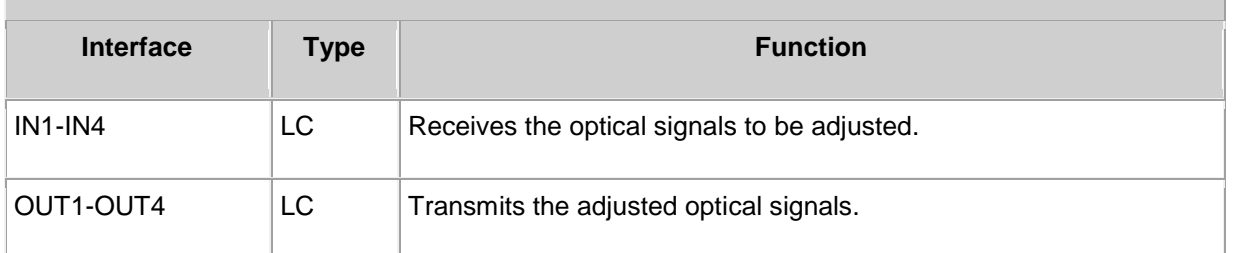

## **1( مشخصات کارت**

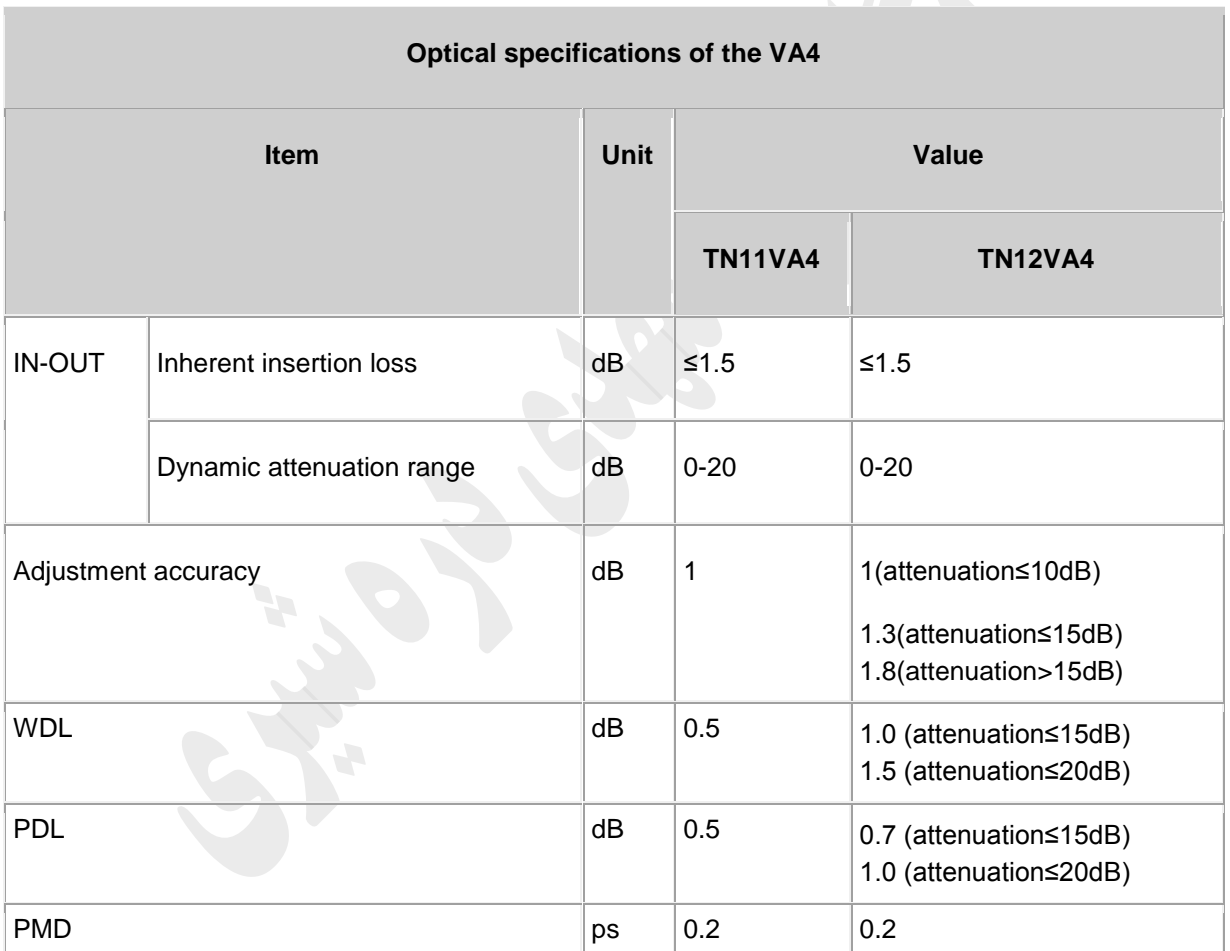

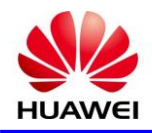

## **ITL**

### **17** *S* **Board Specification**

ITL: interleaver board

#### 1( کاربرد

ITL يک نوع از مالتی پلکسر و دی مالتی پلکسر نوری با فاصله کانالی GHZ50 از يکديگر می باشد.

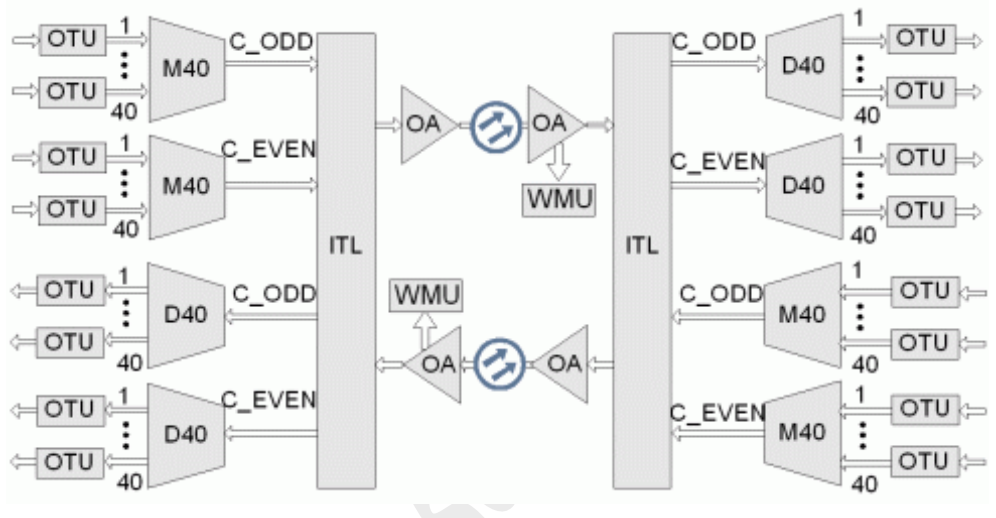

Figure 1 Position of the ITL in the WDM system

#### 2( اصل کار و روند سيگنال

يونيت ITL شامل ماژول های نوری، کنترل وماژول ارتبااات و منبع تغذيه.

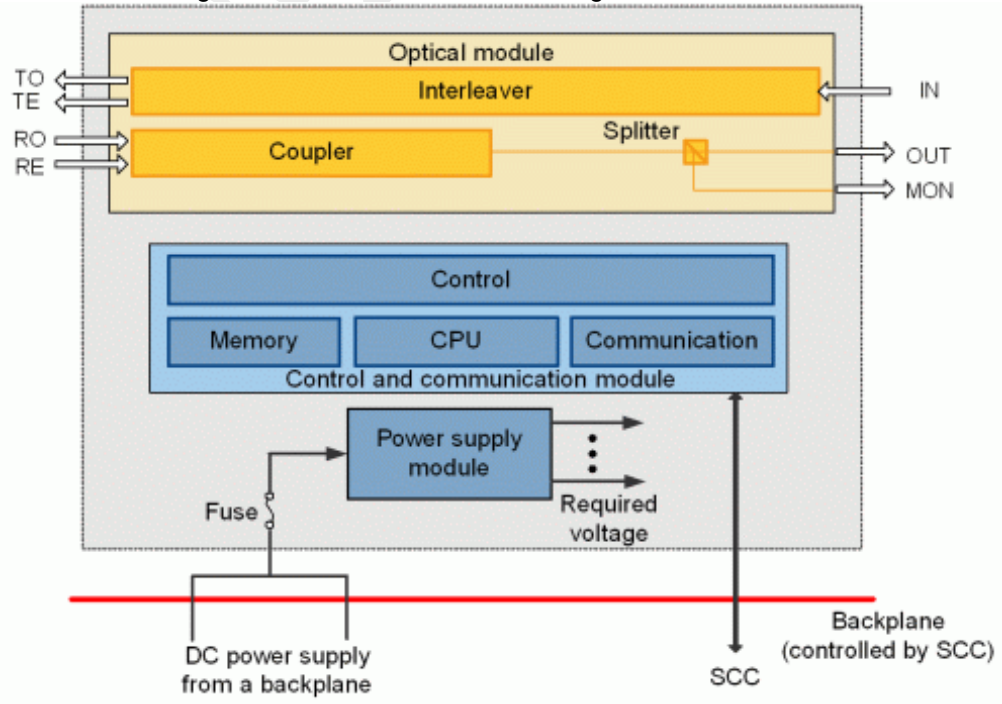

Figure 1 Functional modules and signal flow of the ITL

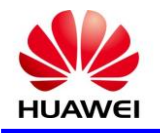

روند سيگنال

سيگنال های نوری مالتی پلکس شده از اريق پورت نوری به جداکننده داخلی ارسال می شود که سيگنال تقسيم به دو کانال از سيگنال های نوری در فاصله مساوی ميگردد. سپس دوکانال از سيگنال های نوری،به ترتيب به عنوان خروجی پورت های نوری TEوTC می باشند.

مالتی پلکسر دو کانال از سيگنال های مالتی پلکس شده زوج و فرد را از ورودی های RE و RO دريافت و پس از ترکيب به يک کانال از سيگنال های نوری تبديل و از طريق پورت نوری OUT ارسال می گردد .

3( پنل جلو

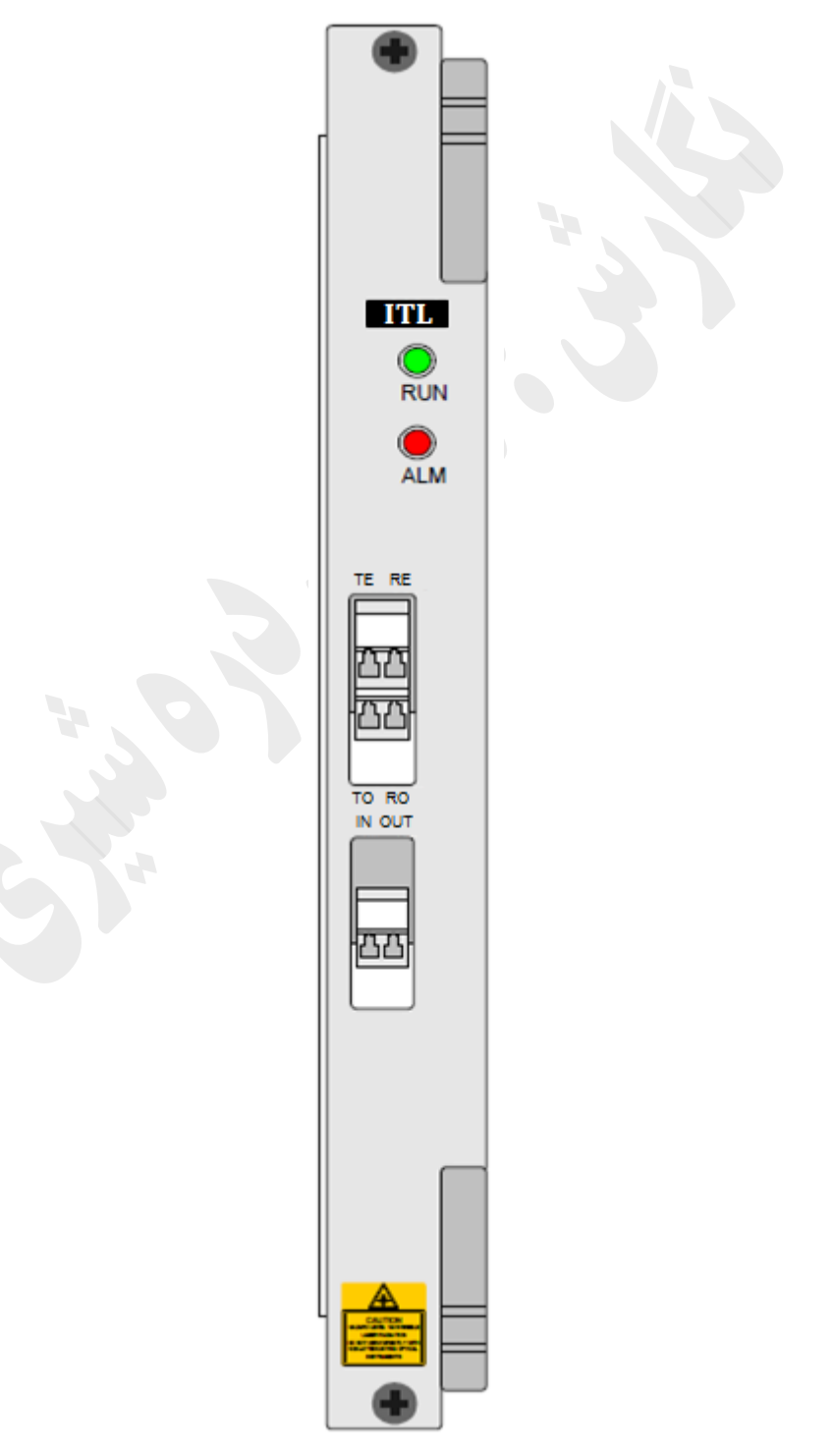

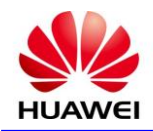

#### **Types and functions of the ITL interfaces**

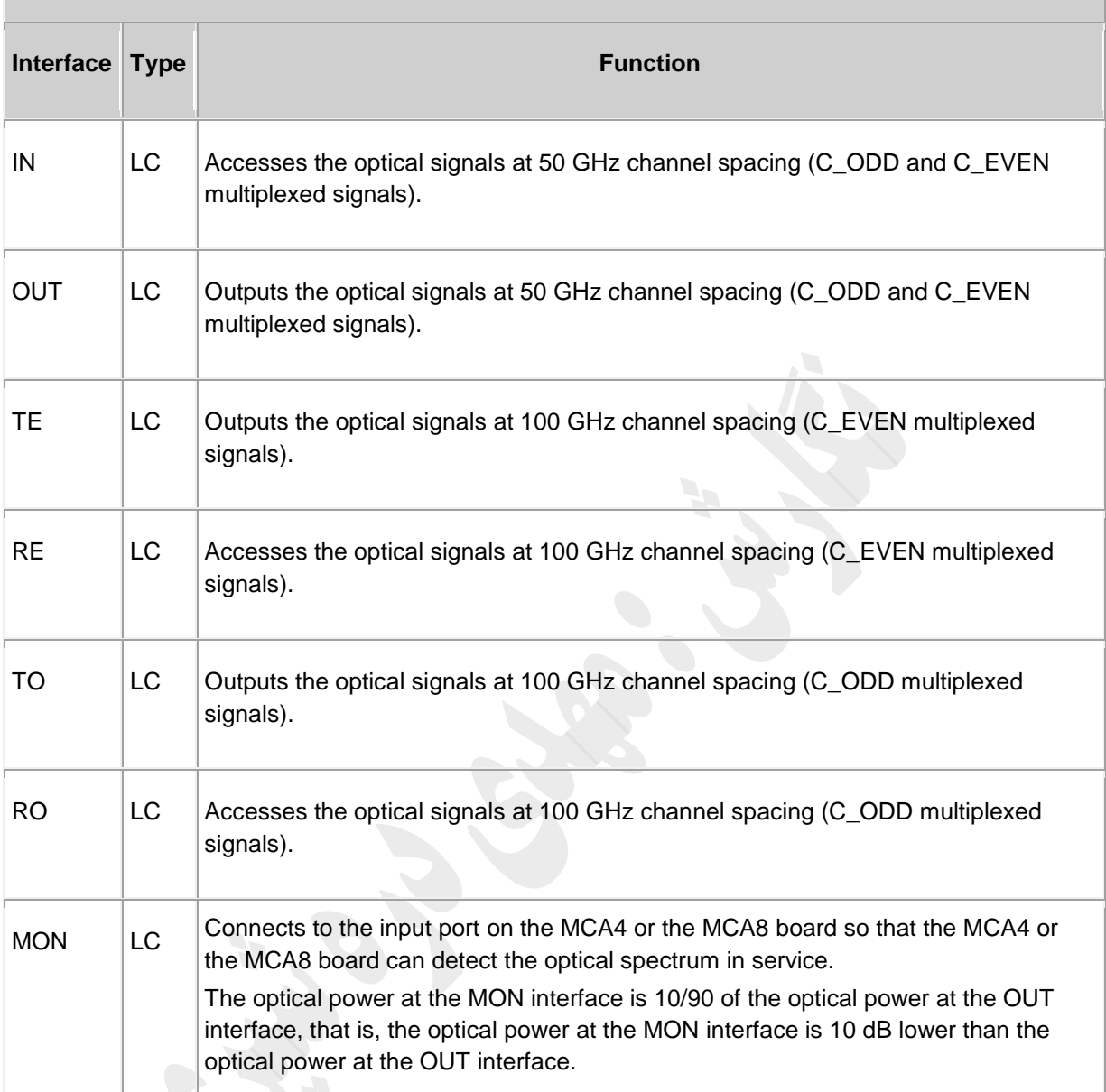

## **Laser Safety Level**

The laser safety level of the optical interface is CLASS 1M (The maximum output optical power of each optical interface ranges from 10 dBm (10 mW) to 22.15 dBm (164 mW)).
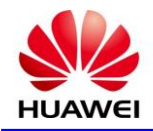

# **1( مشخصات کارت**

 $\bar{\phantom{a}}$ 

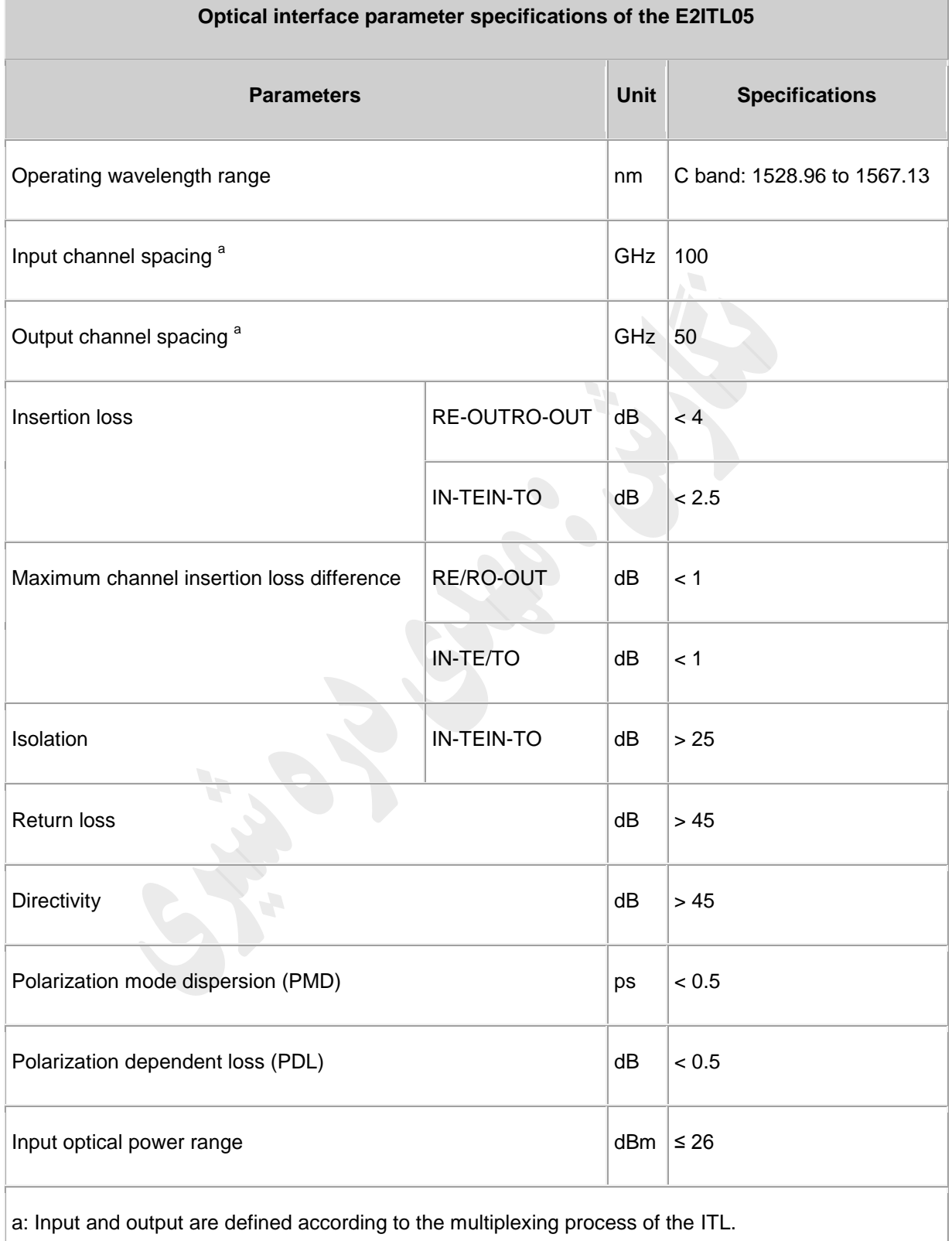

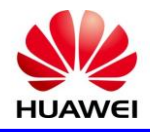

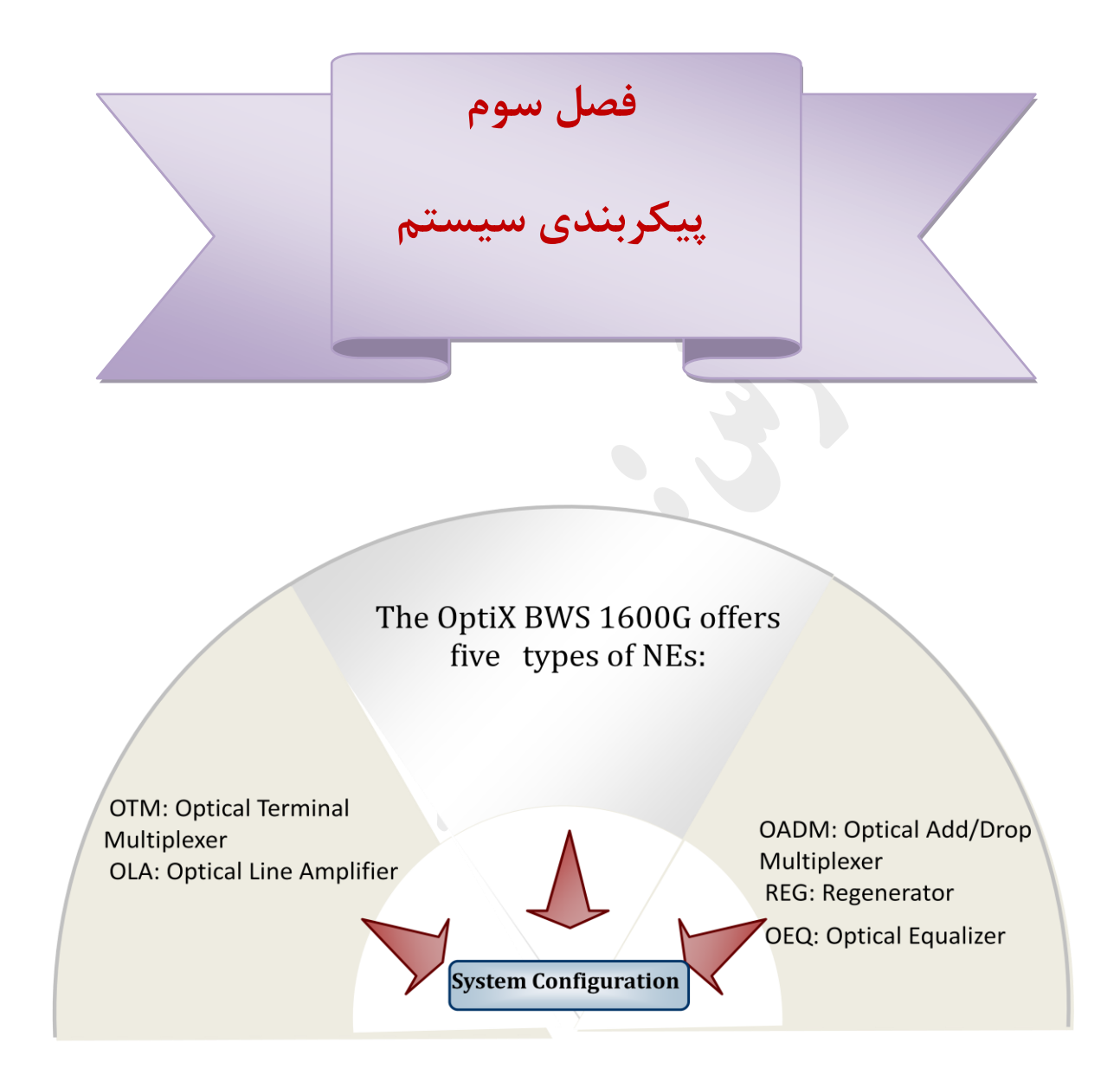

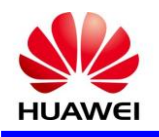

**Optix BWS1600 G سیستم پیکربندی**

سيستم G 1600BWS Optix شامل پنج نوع NE می باشد:

- 1( OTM : مولتی پلکسر ترمينال نوری ) Multiplexer Terminal Optical )
	- 2( OLA : تقويت کننده الين نوری )Amplifier Line Optical)
- ) Optical Add/Drop Multiplexer( نوری Add/ Drop ماکس : OADM )3
	- 4( REG : تقويت کننده )Regenerator)
	- ) Optical Equalizer( نوری اکواليزر : OEQ )5

که در ادامه دو ساختار OTM و OLA مورد بررسی قرار می گيرد.

OTM يک ايستگاه ترمينال در شبکه DWDM محسوب می شود در حال حاضر ظرفيت سيستم های هواوی در مسير ها به دو صورت λ40 يا λ80 تجهيز گرديده است . درظرفيت λ40 سيگنالهای ماکس شده بصورت THZ 192.1 ، 192.2 THZ و... THZ 196.0 THZ است که در مجموع ۴۰ کانال با فاصله فرکانسی 100GHZ می باشد و درظرفیت ۴۰،80λ کانال زوج بصورت THZ 192.1 ، THZ 192.2 و... THZ 196.0 با فاصله فرکانسی GHZ100 در گروه خود ، و 41 کانال فرد بصورت THZ 192.15 ، THZ 192.25 و... THZ 196.05 با فاصله فرکانسی GHZ 100 در گروه خود می باشد ، با استفاده از کارت  ${\rm ITL}$  ترکيب و در نهايت فاصله کانالها به  ${\rm GHZ}$ 5 می رسد که در ادامه جزييات هر ساختار تشريح می گردد .

### **Signal Flow OTM ( 40λ) ) 3-1**

يک OTM به دو بخش انتقال و دريافت تقسيم می شود. در قسمت فرستندگی، OTM سـيگنال هـای نـوری را از تجهيـزات مختلف Client ( مثل تجهيزات SDH )دريافت می کند و پس از اين سيگنال ها را تغيير شکل مـی دهـد و مـ التی پلکـس و تقويت می نمايد و سپس آن را روی يک فيبر نوری واحد می فرستد. در قسمت گيرندگی، OTM ابتـدا سـيگنال را بـه کانـال های مختلف دی ماکس می نمايد و سپس آن ها را روی تجهيزات Client مختلف توزيع می نمايد.

- يک OTM شامل قسمت های زير است:
	- -1OTU : يونيت ترانسپوندر نوری
		- -2OM: مالتی پلکسر نوری
		- -3OD : دی مالتی پلکس نوری
			- -4OA: تقويت کننده نوری
	- -5RAU: يونيت تقويت کننده رامان
- -6 OTC / OSC اين يونيت جهت سوپروايزری نوری يا يونيتی جهت کانال سوپروايزری و انتقال timing می باشد.

-7FIU: يونيت اينترفيس فيبر

- -8Dem: ماژولی جهت تصحيح پراکندگی
- -9MCA: اين يونيت جهت آناليز ايف چند کاناله به کار می رود.

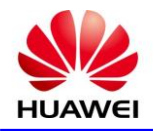

- -11SCC: يونيت کنترلی سيستم
- -11PBU: يونيت پشتيبان پاور

شکل زير سيگنال فالوی سيستم OTM را نمايش می دهد.

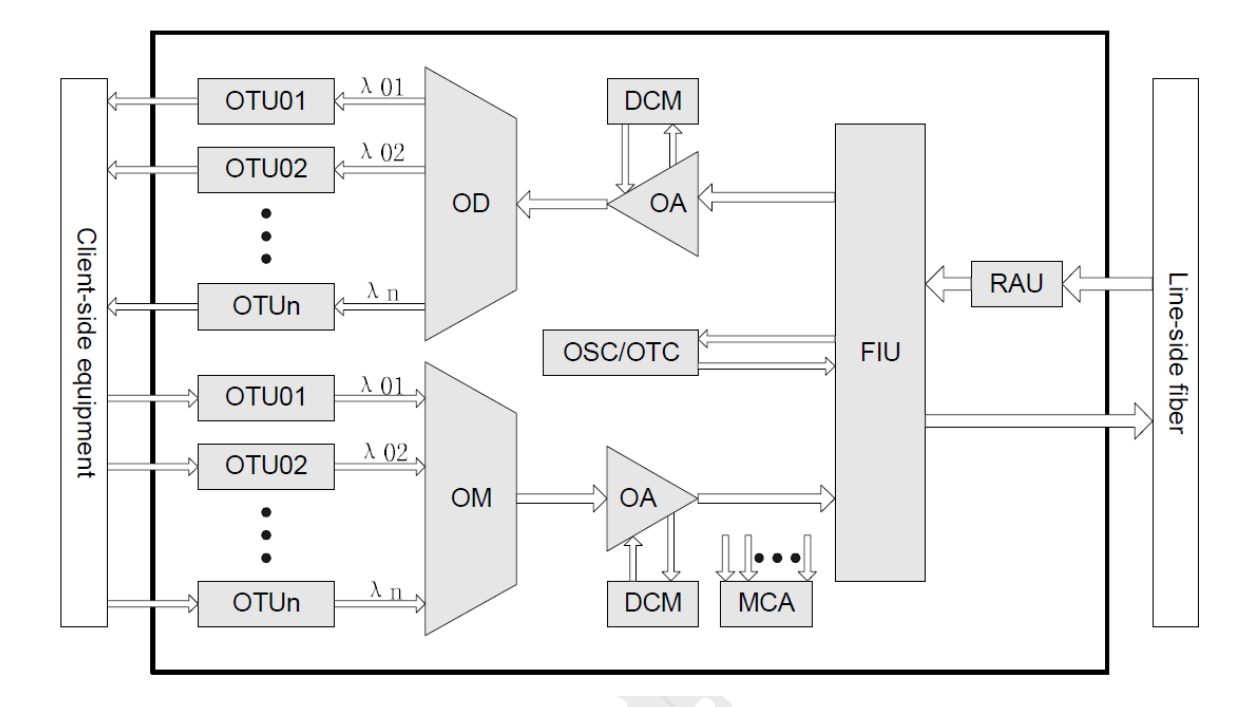

در قسمت فرستندگی، سيگنال بخش Client توسط بوردهای OTU ( ترانسپوندر ( دريافت می شود و ايـن سـيگنال توسـط يونيت های ترانسپوندر به سيگنال ها استاندارد DWDM که با 694.1 ITUTG همخوانی دارد تبديل می شوند. يونيت OM خروجی ترانسپوندرها را ماکس کرده و به سمت تقويت کننده OA می فرستد. در اين ميـان، يونيـت DCM نيـز سيگنالی را جهت تصحيح تزريق می نمايد. در نهايت سيگنال اصلی بهمراه سيگنال سوپروايزی از اريق يونيـت FIU، مـاکس می شوند و خروجی FIU برای انتقال بر روی فيبر قرار می گيرد. در قسمت گيرندگی، تقويت کننده رامان يک پمپ تقويت کننده ی نويز پايين محسوب می شود که سيگنال اصلی دريافتی از

فيبر ( لاين ) را تقويت می نمايد. سپس اين سيگنال توسط يونيت FIU دی ماکس شده و بـه دو سـيگنال تقسـيم مـی شـود يکی سيگنال سرويس و دومی سيگنال سوپروايزی، سپس سيگنال اصلی تقويت می شود و عمل تصحيح روی سيگنال توسـط DCM انجام می گيرد.

> سيگنال سرويس ( ترافيکی ) به سمت يونيت  $\rm{OD}$  جهت عمل دی ماکس فرستاده می شود. سيگنال سوپروايزری بوسيله يونيت OTC/OSC پروسس می شود.

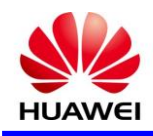

# **Signal Flow OTM ( 80λ) ) 5-1**

برای ارتقاء ظرفيت سيستم به 800G يا همان 80X از ۲ تا ماژول 400 Gbps جهت دسترسی به ۸۰ کانـال طبـق جـدول

زير استفاده می کند.

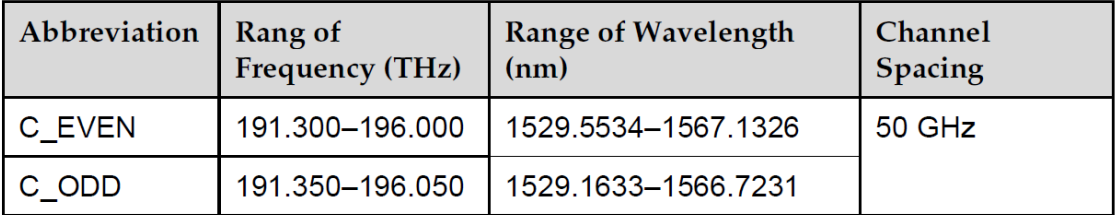

ساختار سيستم در شکل زير آمده است.

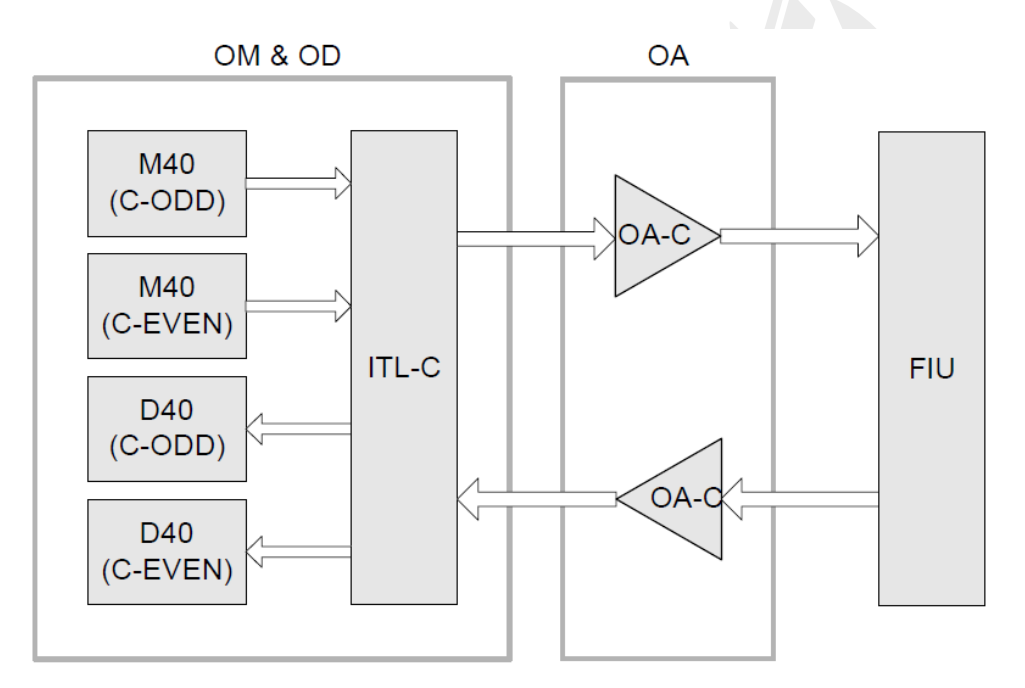

هر کدام از آنها مشخصات متفاوتی جهت پروسس سيگنالهای باندهای متفاوت دارند.

برای مثال 40M( ODD-C )سيگنال های ODD-C را ماکس می نمايد در حاليکه 40M( EVEN-C)

کانالهای EVEN-C را ماکس می نمايد. C-ITL = ترکيب کننده ی باند C است .

سيگنالها توسط يونيت های 40M، ماکس می شوند و سيگنالهای ماکس شده به سمت يونيـت ITL فرسـتاده مـی شـوند، در يونيت ITL خروجی يونيت های 40M مجدداً ماکس می شوند و بصورت يک سيگنال ماکس شـده 81 کانالـه بـا فاصـله هـر کانال GHZ50 در می آيد. بعد از تقويت و تصحيح پراکندگی اين سيگنال ترافيکی بهمـراه سـيگنال سـوپروايزری و سـيگنال کالک به سمت فيبر برای انتقال هدايت می شود.

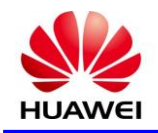

نکته: فاصله بين کانالها در يک گروه GHZ 100 است فاصله بين يعنی فاصله بين کانال ها در هـر DMUX /MUX ، 100 GHZ است. اگر چه فاصله بين دو کانال مجاور ) برای مثال کانال 1 و 2 ( GHZ 50 است. بـرای مثـال فرکـانس سـيگنالهای ماکس شده بصورت THZ 192.1 ، THZ 192.2 و...THZ 196.0 است که در مجموع 41 کانال می شود. ماکس بعدی هم شامل فرکانس های THZ 192.15 و THZ 196.05 .......... و THZ 192.25 اسـت کـه در مجمـوع 41 کانال می شود بعد از گذشتن از ترکيب کننده ی بانـد C فرکـانس هـای خروجـی بصـو رت THZ 196.05 ...و 192.25 و 192.2 و 192.15 و THZ 192.1 با فاصله فرکانس GHZ50 تغيير می کند. در اين روش يونيت ترکيب کننده ی باند C )ITL )کانالهای فرد و زوج را با هم ماکس يا دی ماکس می نمايد.

#### **Signal Flow OLA** ( $\tau$ - $\tau$

OLA سيگنال نوری را در 2 جهت تقويت می نمايد و تضـعي ی ر ا کـه در مسـير فيبـر ايجـاد شـده بـدون نيـاز بـه بازسـازی )regenerate )مجدد جبران نموده تا بتوان سيگنال را در مسير اوالنی تری ارسال نمـود . شـکل زيـر رونـد سـيگنال يـک سيستم OLA را نمايش می دهد.

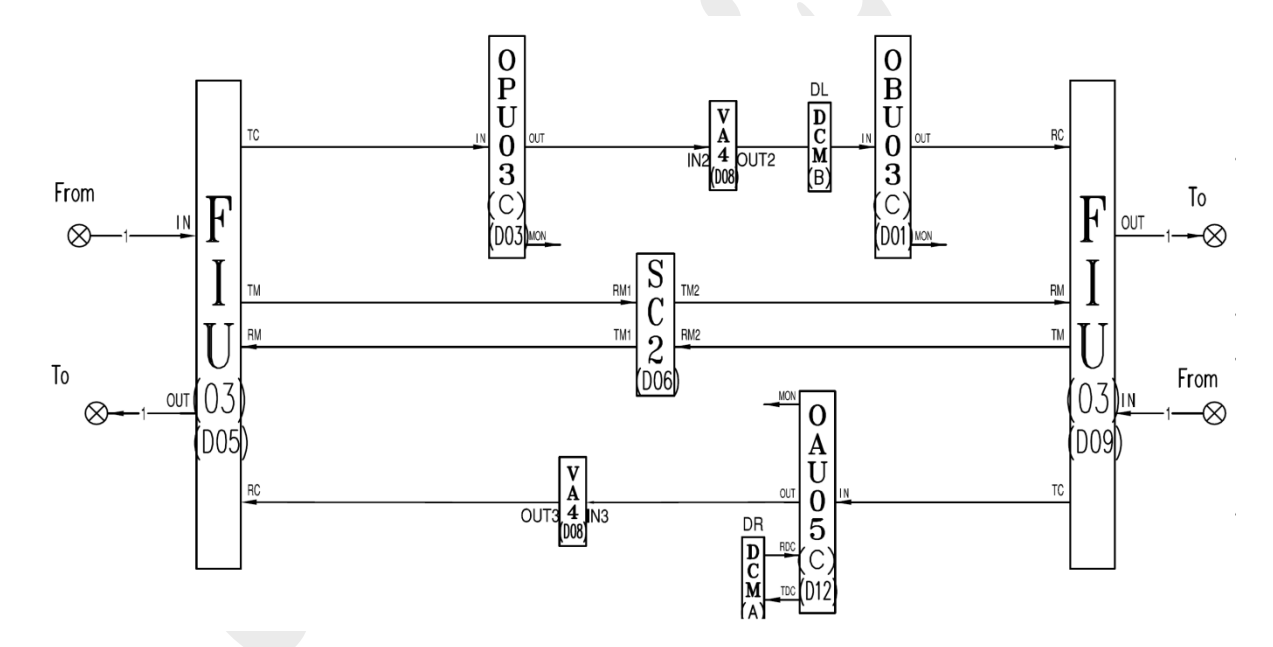

در بخش گيرندگی FIU ، سيگنال نوری لاين را به دو سيگنال سرويس ( ترافيکی ) و سيگنال سوپروايزری تقسيم می کند. سپس همه سيگنال های سرويس به سمت OA هدايت می شوند در اينجا سيگنال تقويت می شوددر اين حين DCM جهـت جبران پراکندگی به سيگنال سرويس تزريق می شود. سيگنال های سوپروايزری به سمت OSC جهت پروسس head over ( اورهد ) هدايت می شود.

در قسمت فرستندگی، سيگنال نوری تقويت شده بهمراه سيگنال سوپروايزری ابتدا وارد FIU شده و ماکس می شوند و از آنجا به روی خط (Line) فرستاده می شوند.

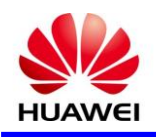

### **External Point** ( $Y-Y$

پس از وايرينگ سخت افزاری که در بخش ٢-١-٢ ( وايرينگ خارجي ) توضيح داده شد حال نوبت به تعريف و فعال سازی Point External ها بر اساس وايرينگ آنها می رسد . که برای اين کار بر روی شل ی که PMU در آن تعريف شده است راست کليک کرده و Explorer NE را انتخاب می کنيم .در پنجره NE باز شده در سمت چپ ستون باال کارت PMU را انتخاب و پس از آن در ستون پايين مسير زير را انتخاب می کنيم

Function Tree  $\longrightarrow$  Configuration  $\longrightarrow$  Environment Monitor Configuration Environment Monitor Interface

سپس در پنجره سمت راست از منوی کشويی گزينه Relay Input را انتخاب می کنيم.

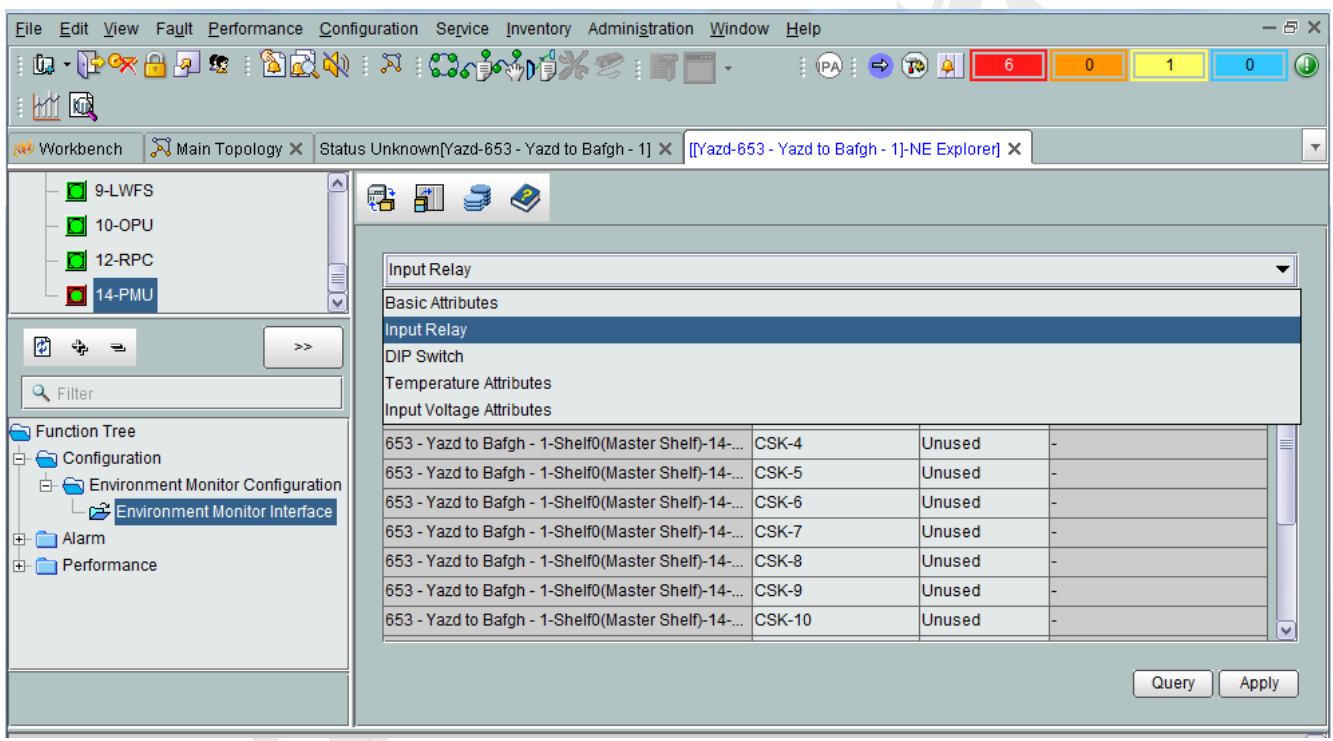

پس از انتخاب اين بخش تمامی 16 ورودی در دسترس شما می باشد که در قسمت Name Path نام ورودی مورد نظر را تعريف کرده ، در قسمت Status Using حالت غيرفعال ) unused ) يا فعال ) Used ) را انتخاب که پس از فعال کردن رديف Mode Alarm فعال می گردد که تعيين کننده وجود گراند يا عدم وجود گراند در حالت آالرم می باشد که در صورت انتخاب Relay Turn off در صورت قطع گراند بر روی پین مربوطه آلارم ظاهر می گردد و در صورت Relay On Turn با دريافت گراند از سيستم مربواه آالرم ظاهر می گردد . و در نهايت پس از انجام تغييرات فوق بر روی گزينه Apply کليک کرده و تغييرات را ثبت می نمائيم.

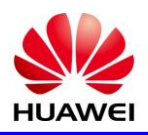

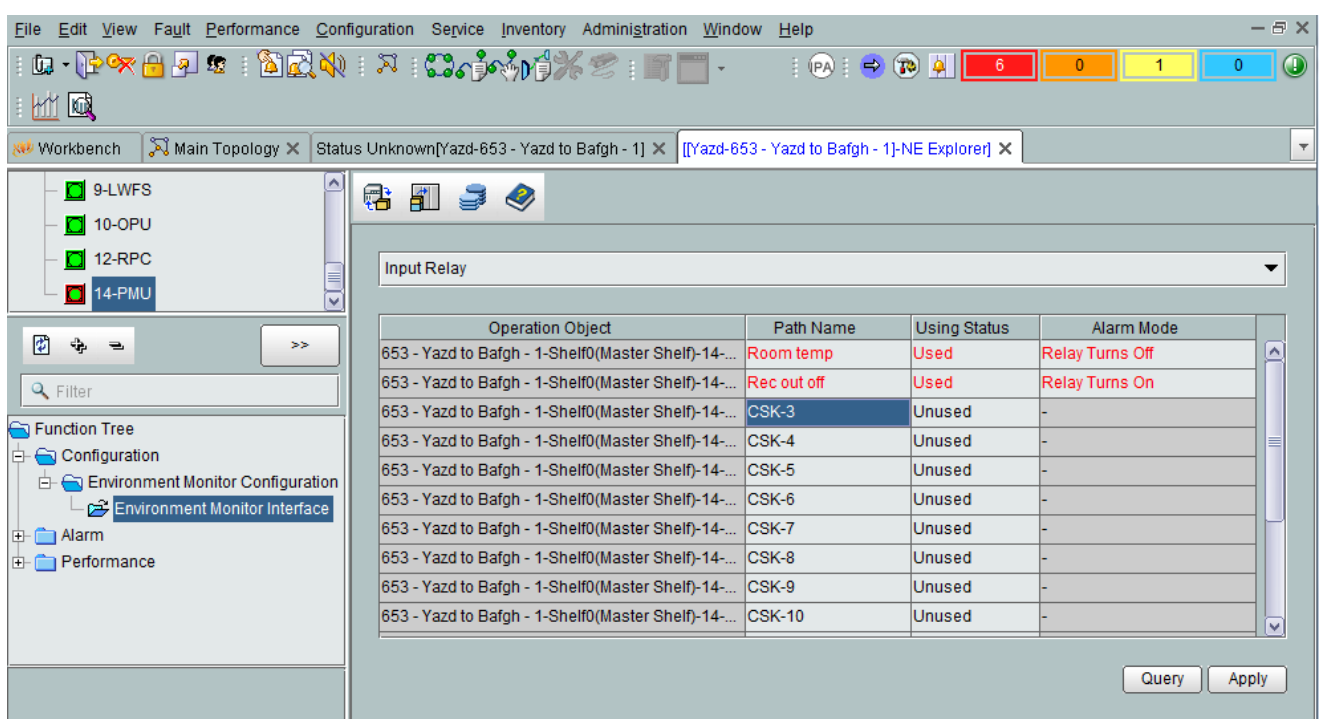

در نهايت پس از فعال سازی ورودی ها در صورت وجود آالرم در ليست آالرمی تحت عنوان ALARM \_RELAY با حساسيت Critical ظاهر می گردد که برای تغيير اين حساسيت که البته کلی می باشد می توان پس از انتخاب بورد PMU قسمت آالرم و Reporting Auto and Severity Alarm اين کار را انجام داد .

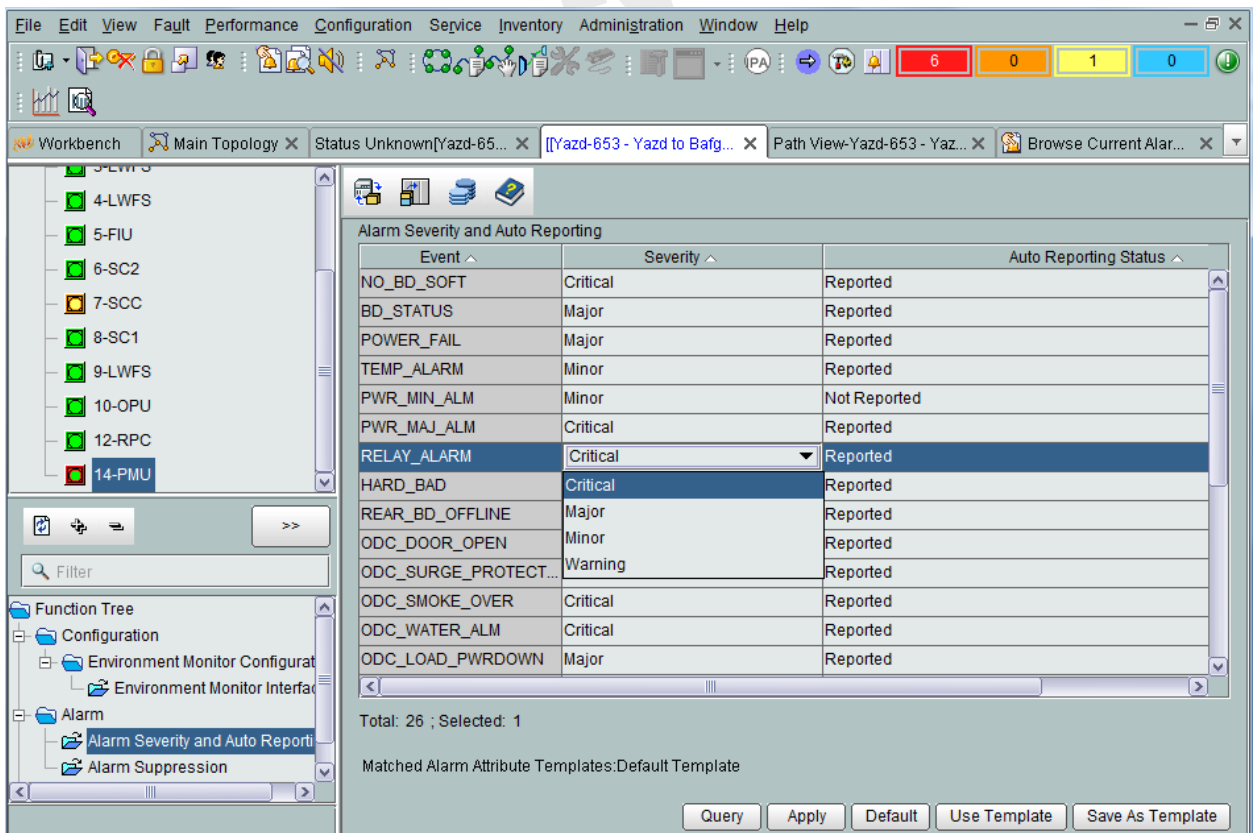

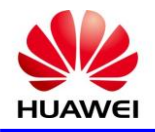

### **OrderWire ) 5-1**

برای ارتباط صوتی بين ايستگاهها ميتوان بر بستر سيستم موجود از اين امکان بهره مند شد که از لحاظ سخت افزاری گوشی OW را به پورت PHONE1 ( به طور استاندارد اين پورت برای OW تعريف می گردد ) نصب می شود. بايد دقت داشت که تعريف OW و نصب گوشي بر روی شلفي صورت مي گيرد که کارت سوپروايزري بر روی آن شلف موجود با شد ) 1SC ، 2SC ) و شستی های گوشی در حالت Tone و ON قرار داشته باشد و برای فعال سازی نرم افزاری بر روی شلف مربواه راست کليک کرده گزينه Explorer NE انتخاب و سپس در پنجره باز شده در ستون چپ در بخش Tree Function گزينه Configuration و سپس Orderwire را اتنخاب می کنيم .

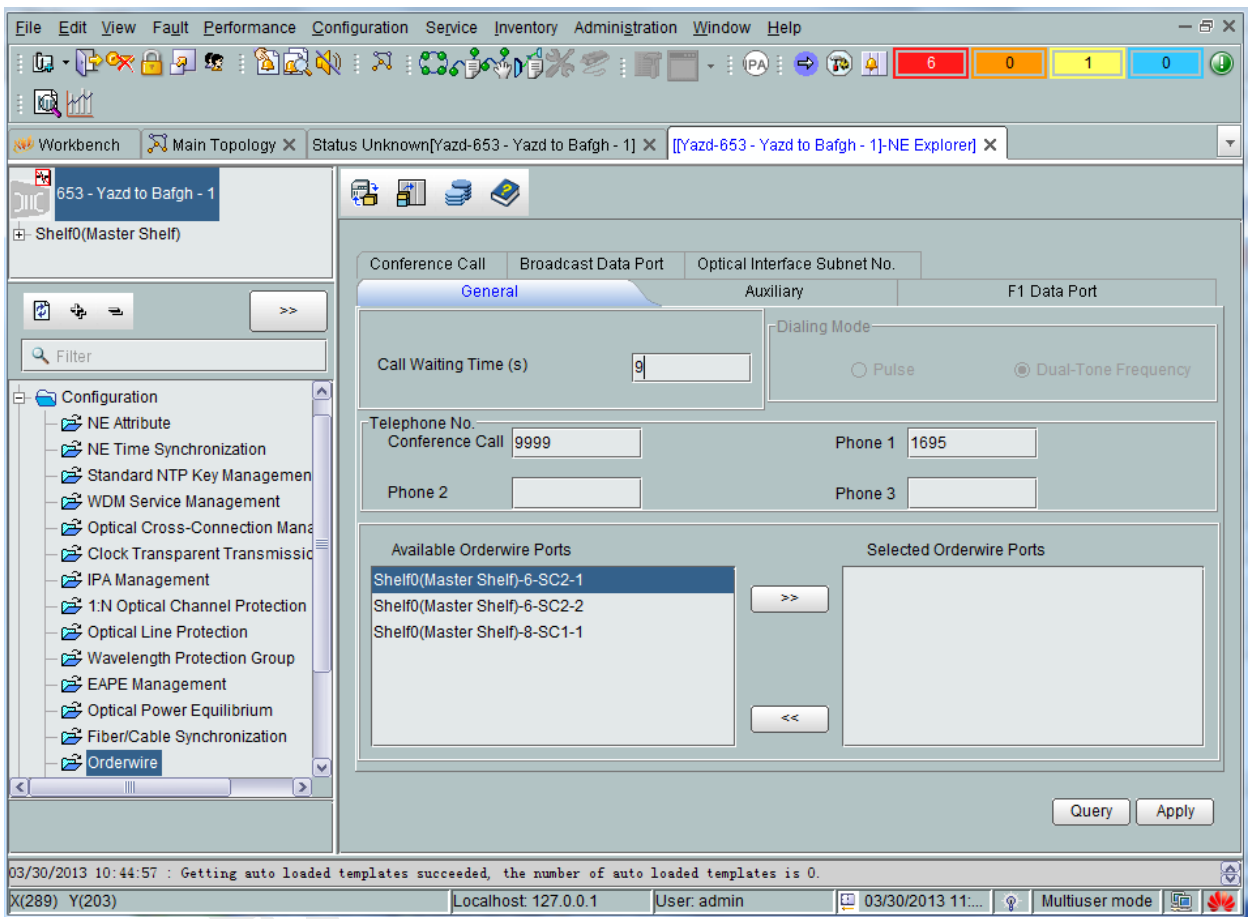

در پنجره باز شده در قسمت General مدت زمان انتظار برای برقراری مکالمه تعيين می گردد که در صورت عدم پاسخ خط مشغول می گردد . در قسمت Call Conference برای ارتباط همزمان با چندين NE تعريف می گردد که معموال برای تمامی NEها 9999 در نظر گرفته می شود . در قسمت 1 Phone نيز میتوان شماره تماس Orderwire مربوط به NE را تعريف کرد که اين شماره معموال شماره ID NE هست که در صورت سه رقمی بودن ID NE ، برای عدد چهارم به ابتدای آن عدد يک اضافه می گردد . در قسمت Port Orderwire Available ، پورت مربوط به مسير انتخاب می شود. سپس گزينه را انتخاب و در نهايت گزينه Apply انتخاب شود.

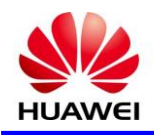

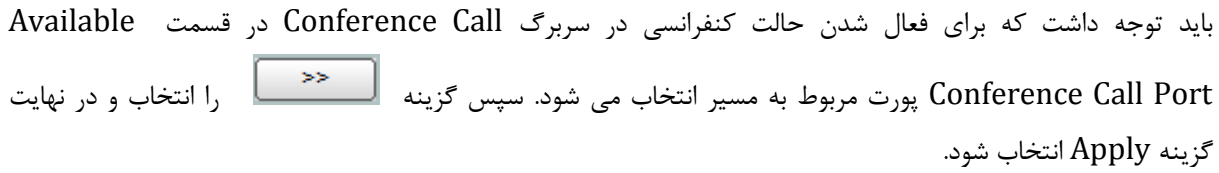

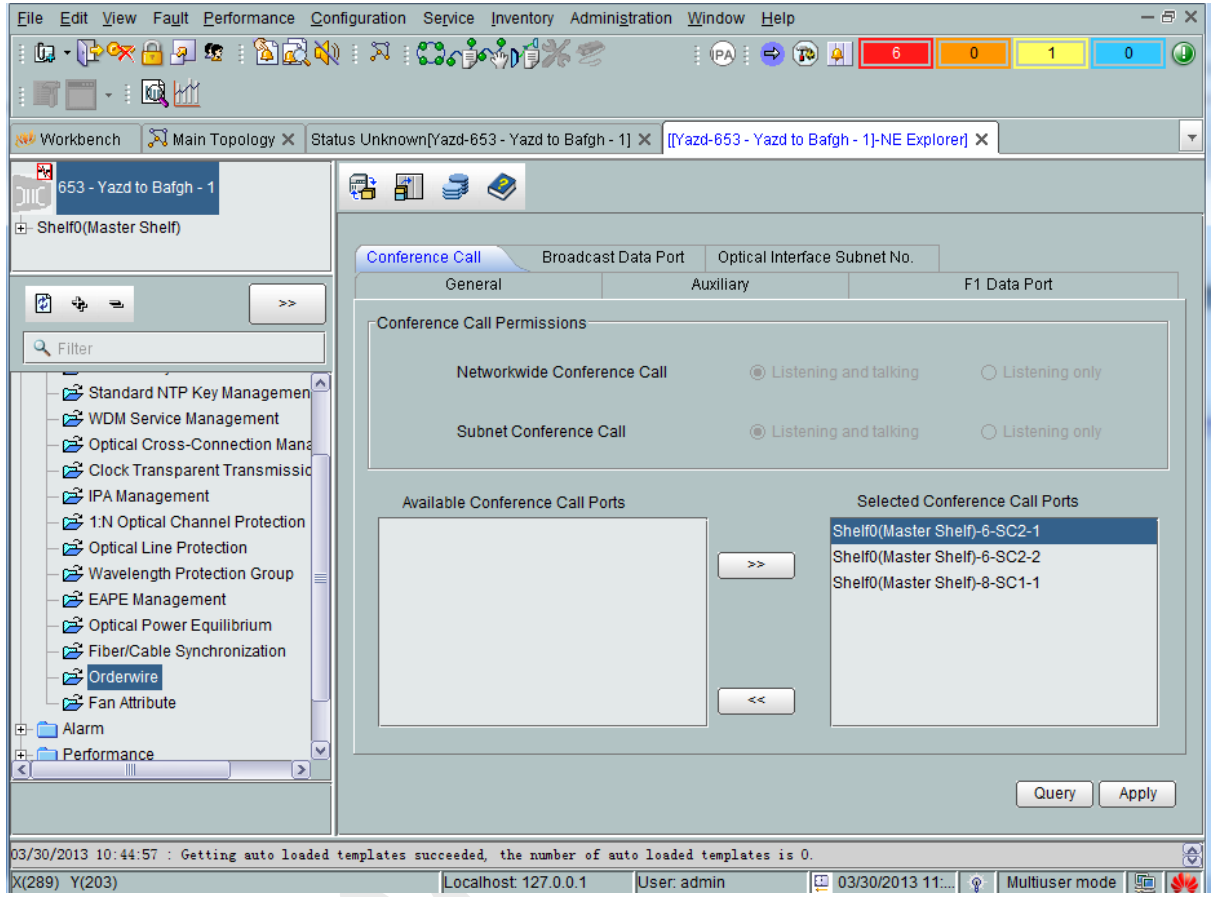

#### **3-1 ( پیکربندی پخش پورت سرویس دیتا**

پورت سرويس خدمات ديتا يک حالت انتقال سرويس است که در آن يک سرويس از يک منبع به چند نقطه منتقل می شود. معموال يک ايستگاه اصلی با چندين ايستگاه جانبی پيکربندی شده است. ايستگاه اصلی قادر به پخش خدمات داده ها به ايستگاه های متعدد جانبی در همان زمان است. دريافت اطلاعات نيز از ايستگاههای جانبی در صورت انتخاب ايستگاه اصلی امکان پذير می باشد. پورت سرويس خدمات ديتا در بخش بايتهای overhead) MS (مالتی پلکس شده و بدون نياز به تعيين و کنترل پروتکل پورت ورودی منتقل می شود. باالترين نرخ انتقال پورت سرويس خدمات ديتا s/kbit 19.2 است. برای فعال سازی پورت های 1SERIAL يا 2SERIAL بين NE ها می توان در همان مسير مربواه از سربرگ Port Data Broadcast در منوی کشويی Byte Overhead سريال 1 يا سريال2 را انتخاب ) اختياری ( و سپس در قسمت Mode Working مد کاری پورت مربواه يعنی 232RS يا 422RS را انتخاب و در قسمت Broadcast Source Data منبع اصلی پخش را انتخاب می کنيم ) پورت های 1SERIAL يا 2SERIAL ) و در نهايت در قسمت Sink Data Broadcast پورت مربوط به مسير انتخاب می شود. سپس گزينه را انتخاب و در نهايت گزينه Apply انتخاب شود.

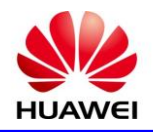

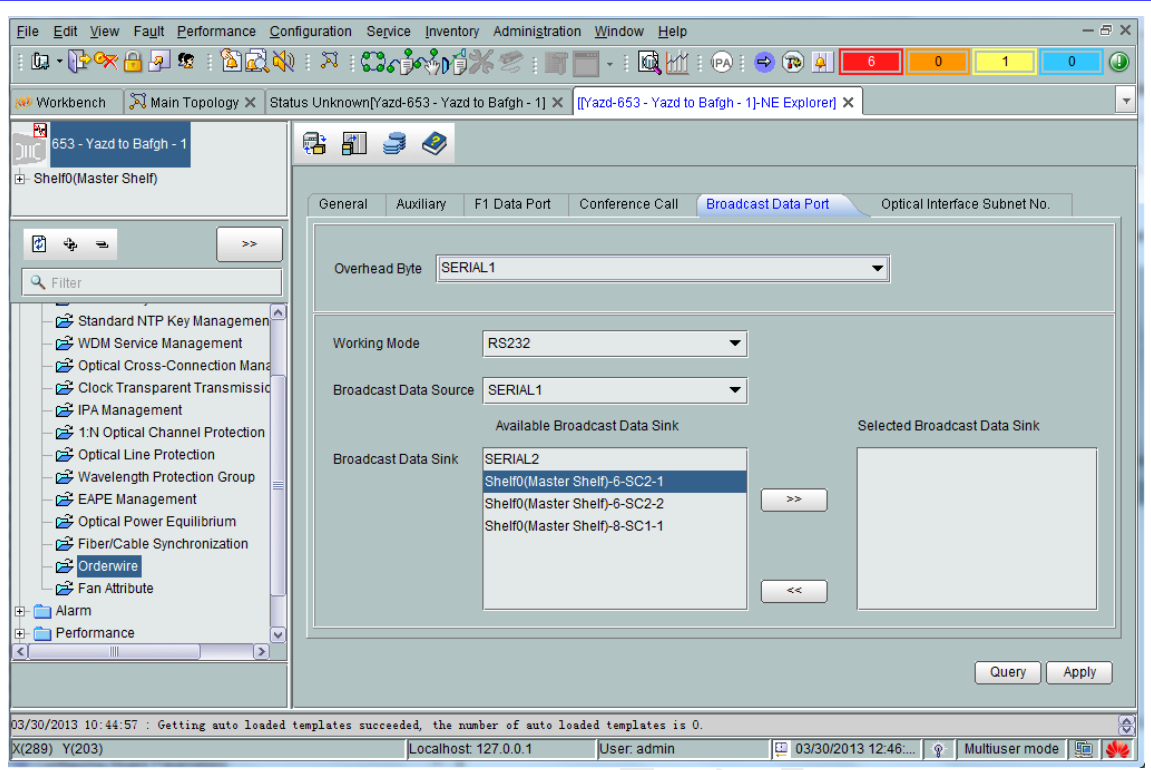

### **Loop ) 7-1**

در صورت نياز به LOOP به دو صورت ميتوان عمل کرد ، يا به صورت سخت افزاری بر روی کارت مربواه با پچ کورد مناسب LOOP می کنيم يا در صورت دسترسی نرم افزاری ميتوان بر روی کارت هايی که اين امکان را دارا می باشند همانند LWFS ، 1SC ، 2SC عمل LOOP را انجام داد که بطور کلی Loop به دو دسته Inloop و Outloop تقسيم میشود. Outloop برای زمانی است که نياز به Loop زدن به خارج از شبکه باشد، و Inloop زمانی است که نياز به Loop زدن به داخل شبکه باشد. معموال برای برگرداندن يک الندا نياز است که در يونيت ترانسپوندر Loop زده شود.

به منظور Loop زدن کافی است که در Topology Main بر روی Rack مورد نظر دبل کليک کرده سپس شلف مورد نظر را انتخاب مینماييم تا کليه يونيت ها نمايش داده شود سپس بر روی يونيت مورد نظر کليک سمت راست نموده و گزينه Loopback Interface Optical را انتخاب مینماييم.

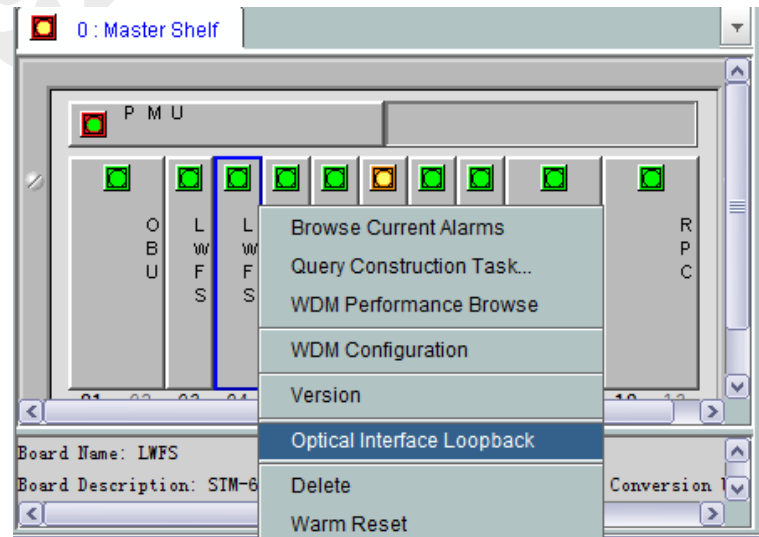

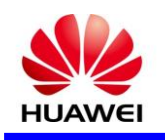

در پنجره باز شده در قسمت Loopback میتوان نوع Loop را که شامل Inloop، Outloop و Loopback-Non می باشد مشخص نمود. که در کارت LWFS باز شده قابليت LOOP در دو جهت WDM و USER امکان پذير می باشد که بايد دقت داشت **Outloop برای زمانی است که نیاز به Loop زدن به خارج از شبکه و Inloop برای زمانی است که نیاز به Loop زدن به داخل شبکه می باشد .**

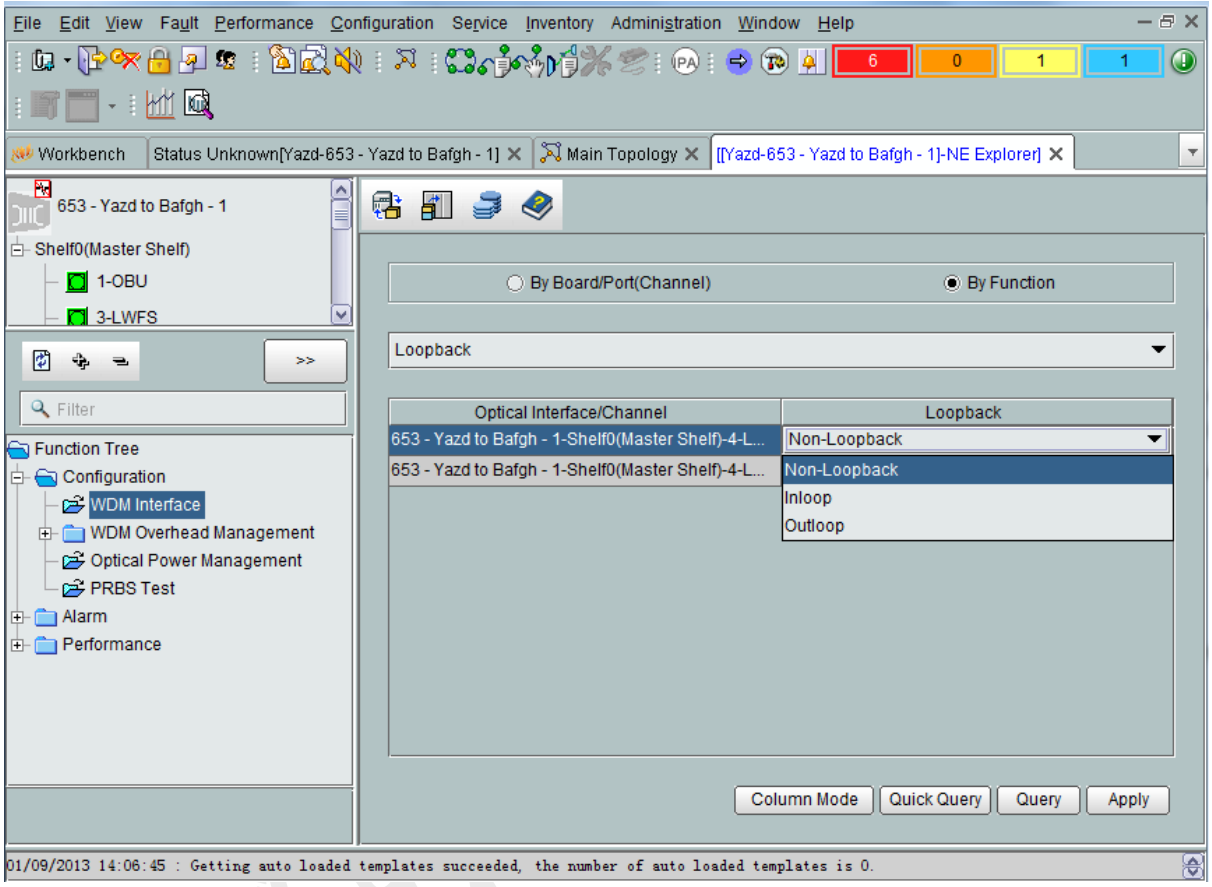

#### **Table 1 Outloop**

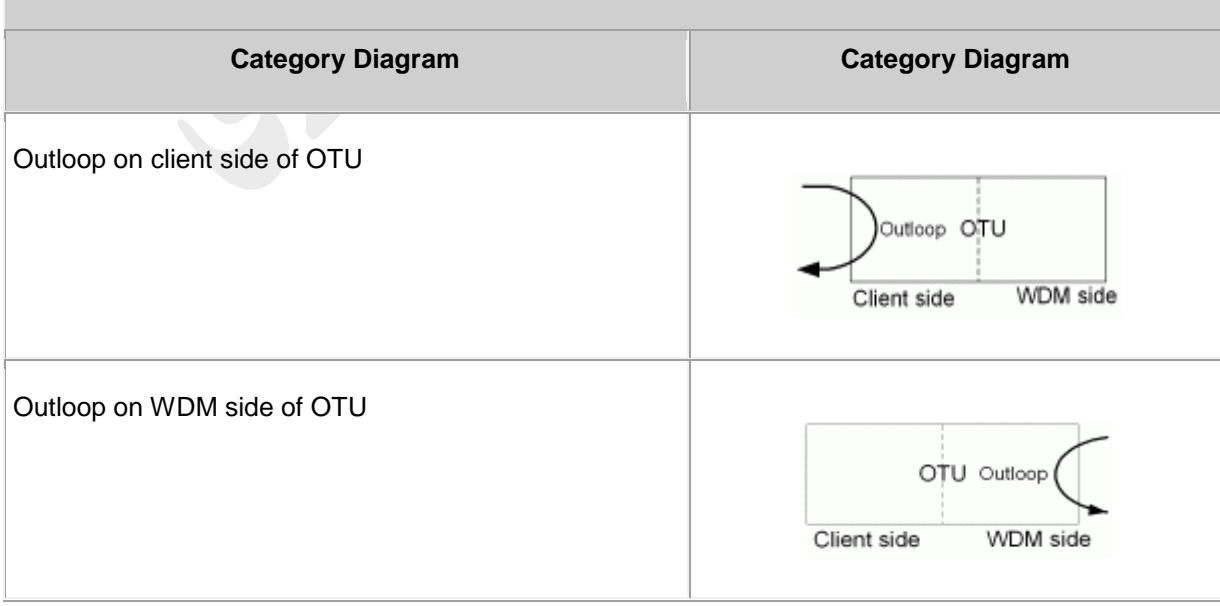

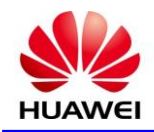

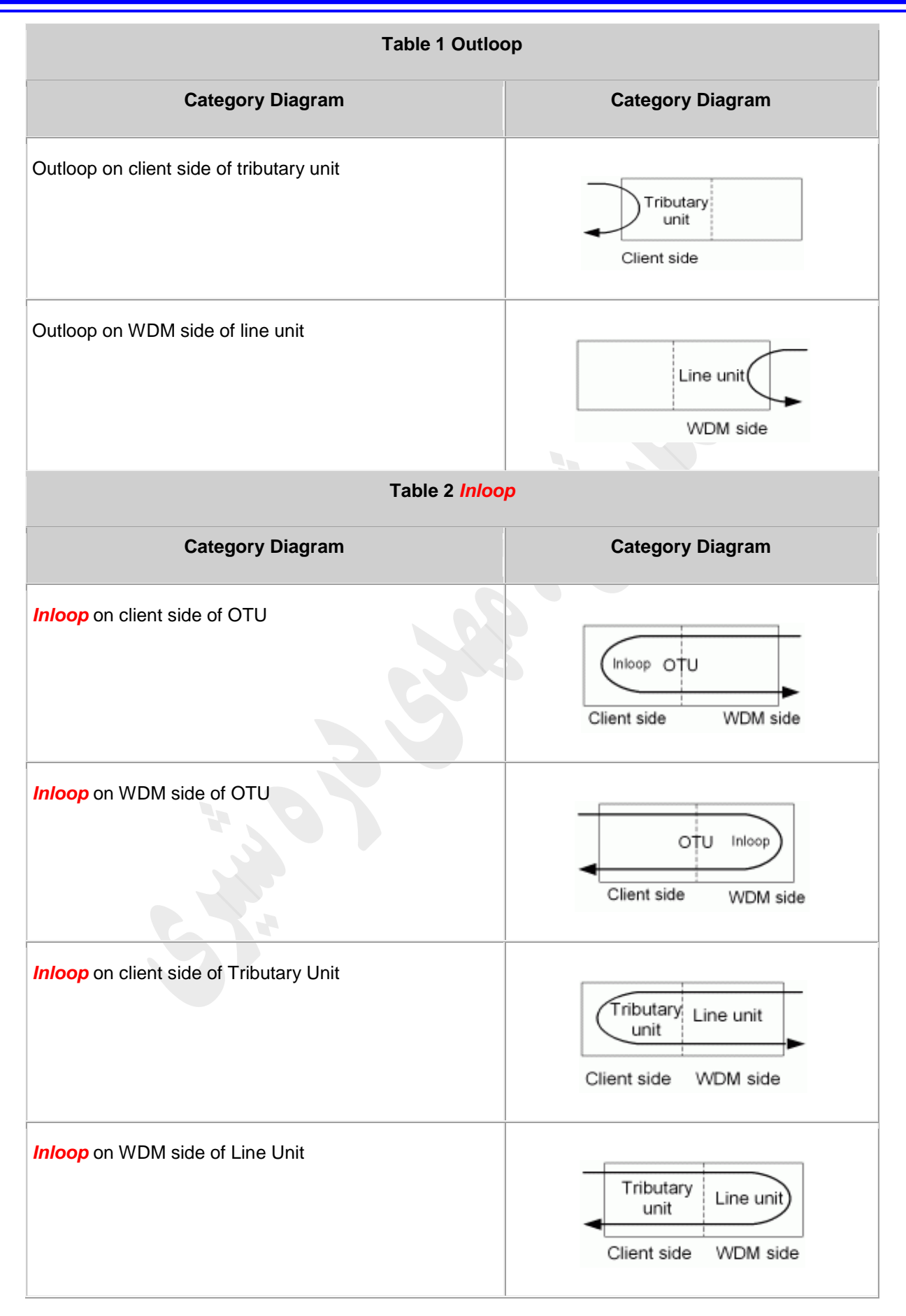

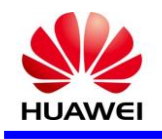

### **Backup** ( $\lambda$ <sup>- $\tau$ </sup>

کارت SCC کارت مديريتی سيستم می باشد که وظيفه نگهداری اطلاعات پيکربندی NE را بر عهده دارد. بدين منظور جهت نگهداری اين اطلاعات پيکربندی لازم است پس از پيکربندی جديد يا تغييرات خاصی شامل تعويض نوع يونيت شلف ، اصلاح فرکانس کارت LWFS در يک اسالت خاص يا غيره حتما بايد پيکربندی جديد در کارت مديريتی ، Backup گرفته شود تا در صورت قطع پاور سيستم با ااالعات پيکربندی جديد Run گردد .که برای اين منظور شلف مورد نظر را در subnet انتخاب و بر روی آيکون SCC TO Database NE UP Back) ( کليک کرده تا پيکربندی در کارت SCC ذخيره گردد .

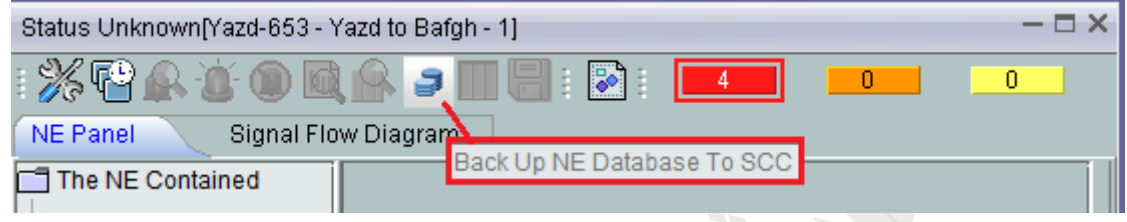

در صورت نياز به ذخيره فايل پيکربندی در سيستم يا برگرداندن آن می توان از مسير زير اقدام نمود.بايد دقت نمود برای ذخيره در سيستم گزينه Upload و برای برگرداندن backup بر روی NE گزينه Download را انتخاب می کنيم . Configuration  $\longrightarrow$  NE Configuration Data Managment

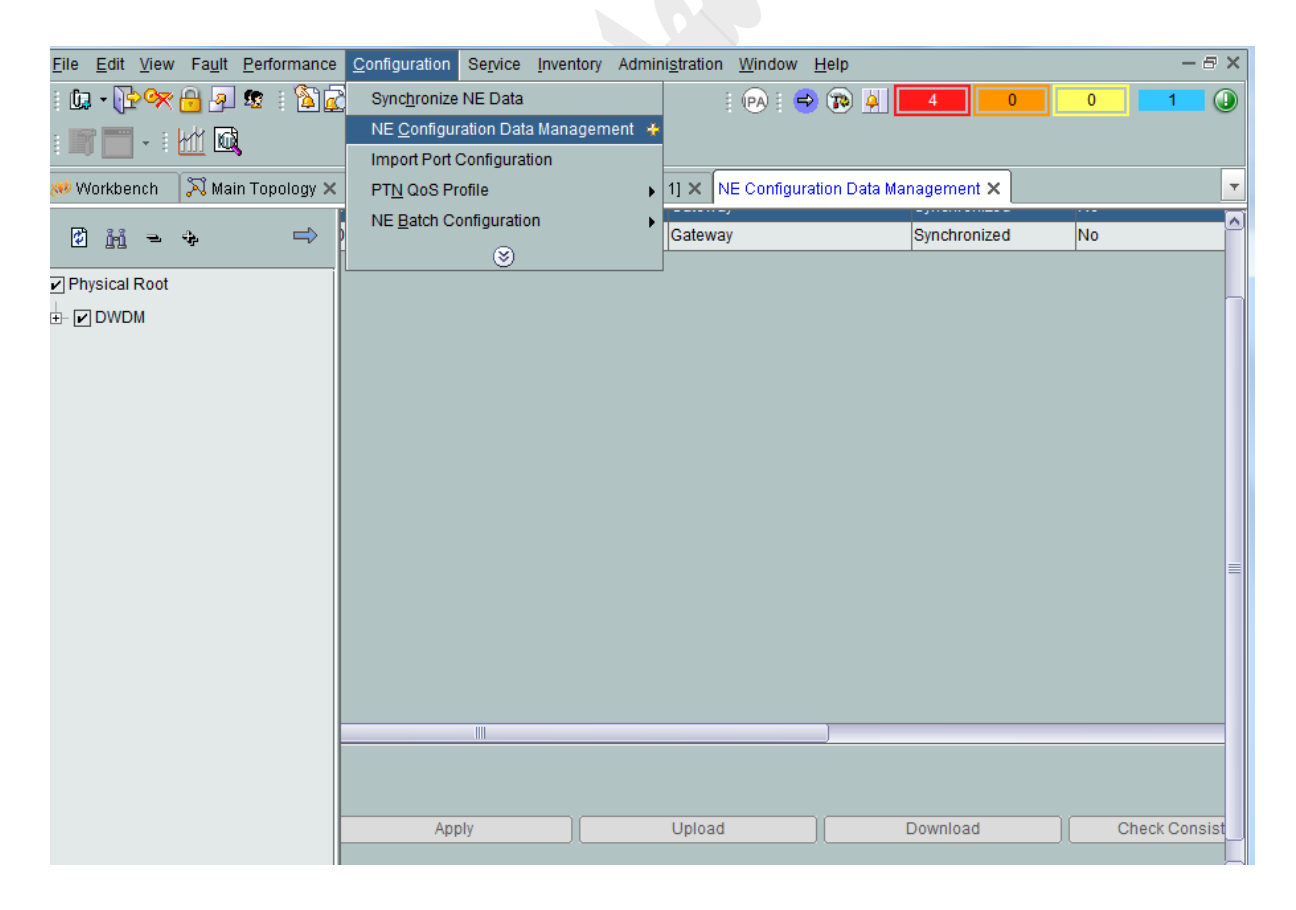

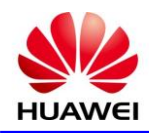

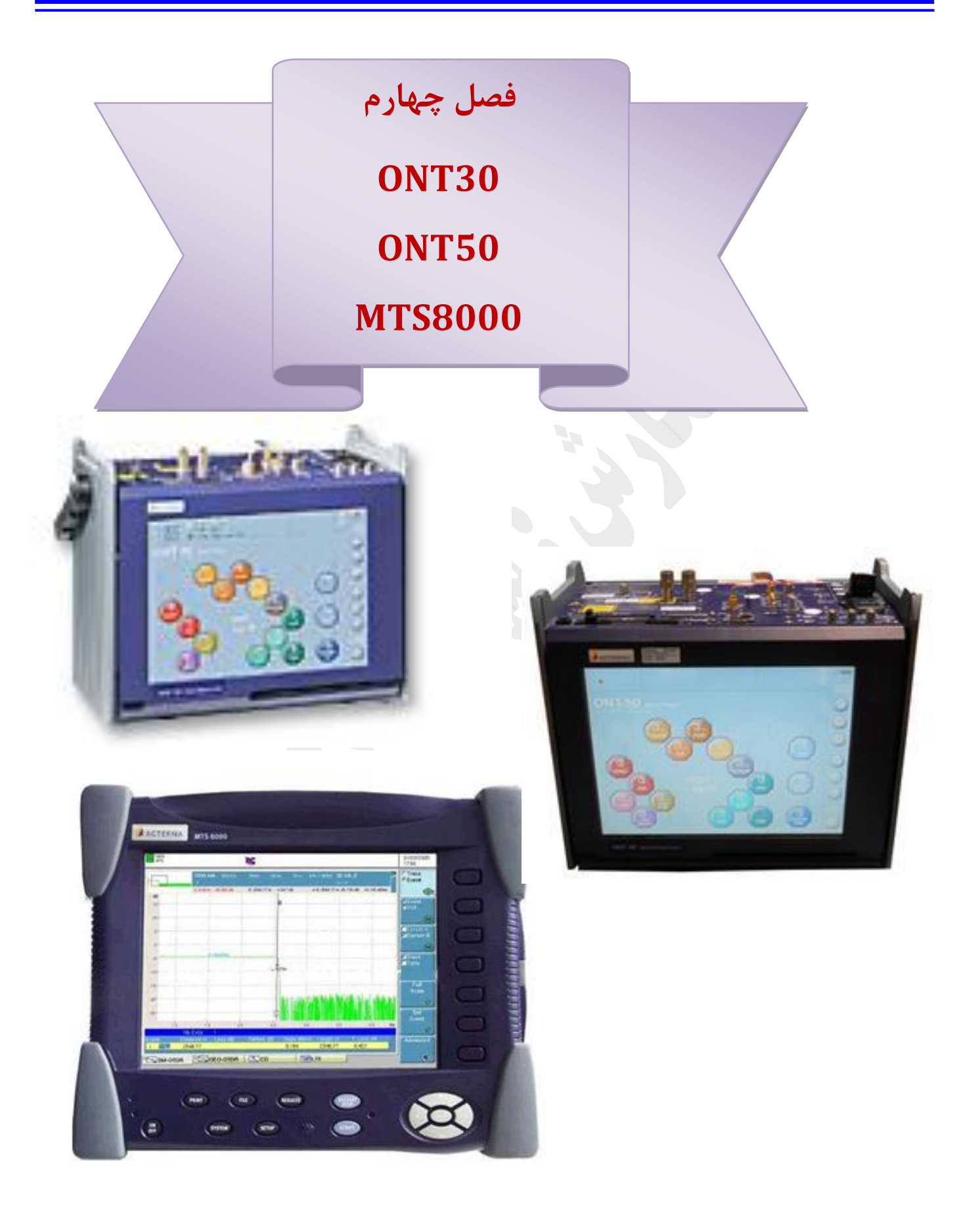

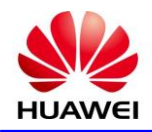

**اصول کار با دستگاههای 30ONT ، 50ONT ، 8000MTS جهت تست OSNR**

**3-1 ( نکات اندازه گیری OSNR**

ابق فصل اول ، بخش 3 دستورالعمل نگهداری الين ترمينال ، راديو ، ماکس و تجهيزات جانبی در مورد انجام آزمايشات دوره ای سيستم های الين ترمينال هواوی PM شش ماهه تنها بر روی تجهيزات DWDM در ايستگاههای ترمينال ) OTM ) با استفاده از دستگاه Spectrum Analyzer انجام می گردد . جهت انجام اين PM مطابق با فرم شماره ۲ مقادير Level و سيگنال به نويز )N/S )**کانالهای دریافتی در اولین یونیت تقویت کننده در مسیر دریافت** ، از اريق نقطه Monitor اندازه گيری و اختالف آن با مقادير اوليه در زمان اولين آزمايش ، محاسبه و ثبت می گردد . همچنين مقدار توان دريافتی با استفاده از Power meter اندازه گيری شده و اختلاف آن نيز با مقدار به دست آمده در زمان اولين آزمايش محاسبه می گردد . در صورتيکه N/S هر کانال کمتر از db18 بوده و يا اختالف توان دريافتی با ميزان اوليه بيش از db2 باشد و يا اگر اختالف level کمترين و بيشترين کانال بيش از db2 باشد ، می بايست مراتب جهت رفع ايراد مورد بررسی و پيگيری قرار گيرد .

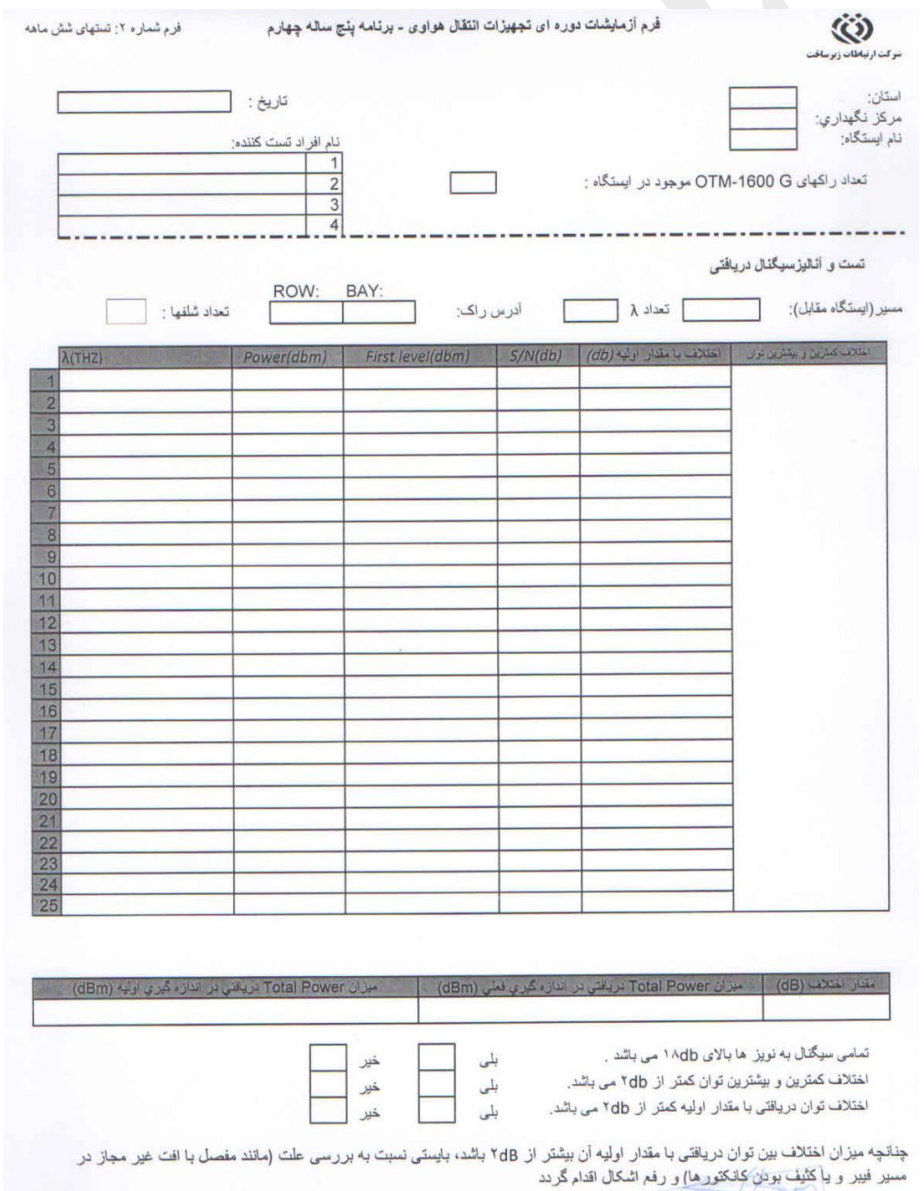

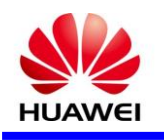

#### **5-1 ( نقاط مانیتورینگ**

طبق دستورالعمل تست در اولين يونيت تقويت کننده در مسير دريافت صورت می گيرد ، که با بررسی Signal flow مسير مربواه يونيت تقويت کننده مربواه مشخص می گردد که به دو روش می توان اين کار را انجام داد ، اولين روش در صورت در دسترس بودن فايل Fiber Internal به وضوح مسير مربواه مشخص می باشد و روش دوم در صورت عدم در دسترس بودن فايل مربوطه به راحتی می توان با دنبال کردن ليبل روی کارت FIU اين کار را انجام داد ، به دليل اينکه کارت FIU رابط فيبر و سيستم می باشد در اولين مرحله ورودی کارت مربواه را بررسی می کنيم ) IN ) در صورتی که قبل از ورودی اين کارت کارت RPC وجود داشته باشد تست را بر روی نقطه MON کارت مربواه انجام می دهيم ) شکل 1 ( ولی در صورتی که دريافتی کارت FIU از ODF/OCDF باشد خروجی کانالها را بر روی پورت TC بررسی تا نقطه بعدی مشخص گردد ( شکل ۲ ) که با دنبال کردن مسير مربوطه از اين نقطه اولين يونيت تقويت کننده مشخص می گردد .

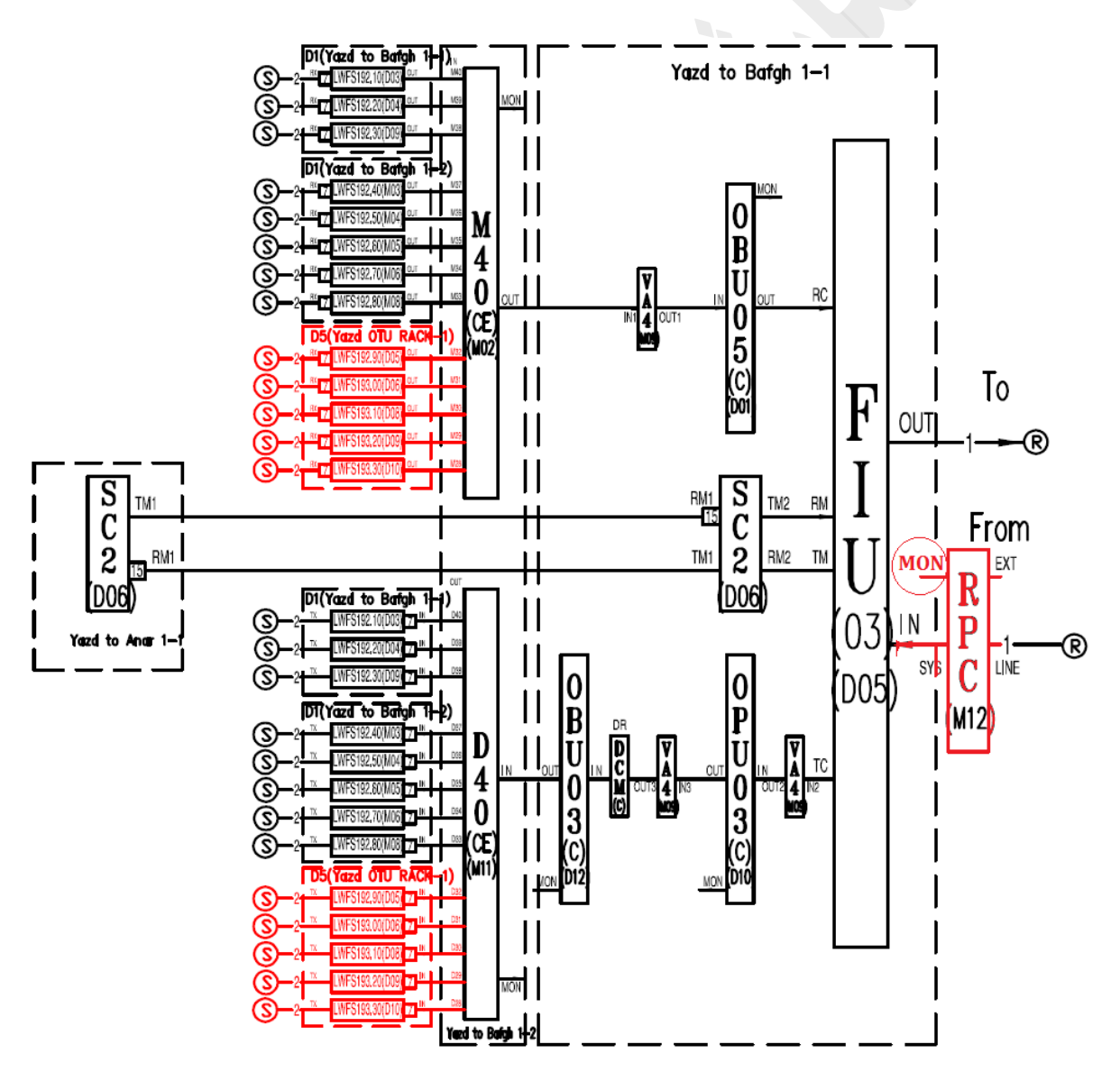

شکل 1

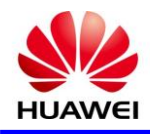

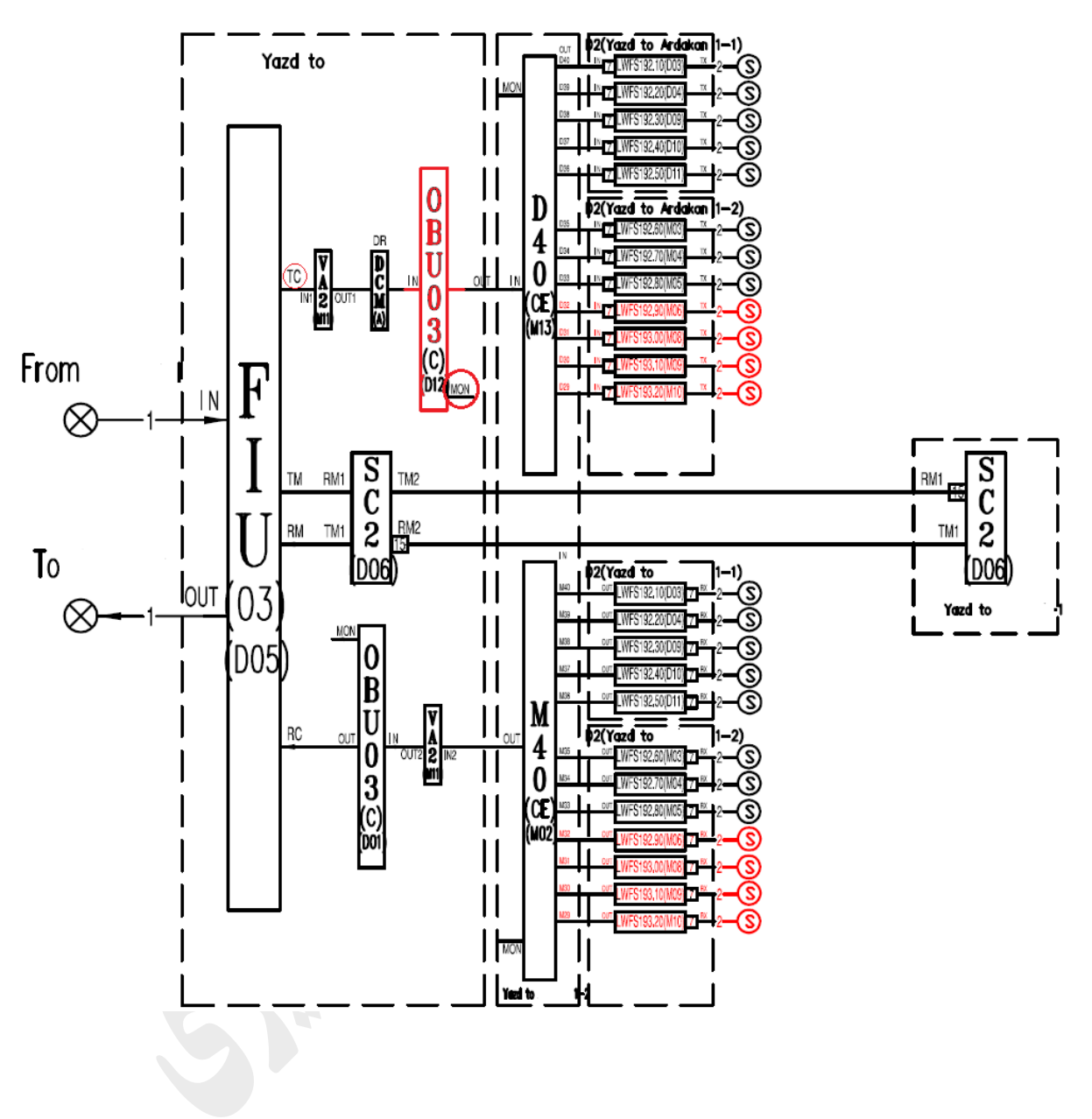

#### شکل 2

#### **1-1 ( روش کار با دستگاه**

جهت تست نياز به دستگاه Spectrum Analyzer می باشد که دستگاههای MTS8000 ، ONT-50 ،ONT-30 با داشتن ماژول OSA اين قابليت را دارا مي باشد كه به طور خلاصه روش كار با دستگاههاي مربوطه بيان مي گردد .

 $ONT-50 . ONT-30$  (1- $Y-F$ 

با توجه به مشابهت پنل و منوهای دستگاه اندازه گيری ONT-30 و ONT-50 ، کليات و منوهای دستگاه 30-ONT بيان می گردد .

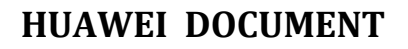

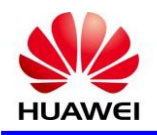

### پنل بااليی

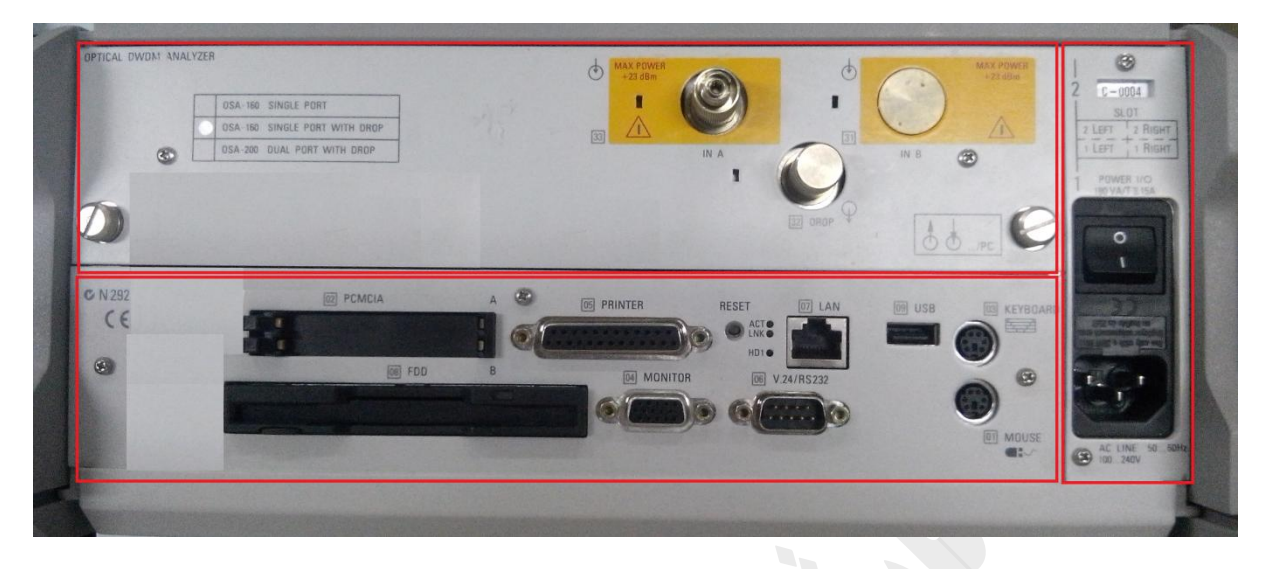

پنل بااليی شامل سه قسمت POWER، ماژول OSA و پنل اصلی سيستم می باشد . که در قسمت پاور کليد OFF/ON اصلی دستگاه فيوز و ورودی پاور می باشد . در قسمت ماژول OSA که پچ کورد اندازه گيری در قسمت A IN با حداکثر db+23 مجاز می باشد)نوع کانکتور مربواه FC می باشد ( . و در قسمت پنل اصلی قابليت اتصال کيبورد و موس جانبی ، پورت USB و LPT مخصوص اتصال پرينتر ) نکته : پورت USB برای اتصال FLASH غير فعال می باشد .( ، پورت شبکه و سريال جهت اتصال به صورت ريموت به دستگاه ، پورت VGA جهت اتصال مونيتور جانبی و درگاه های قرارگيری فالپی و کارت PCMCIA می باشد .

# کار با دستگاه

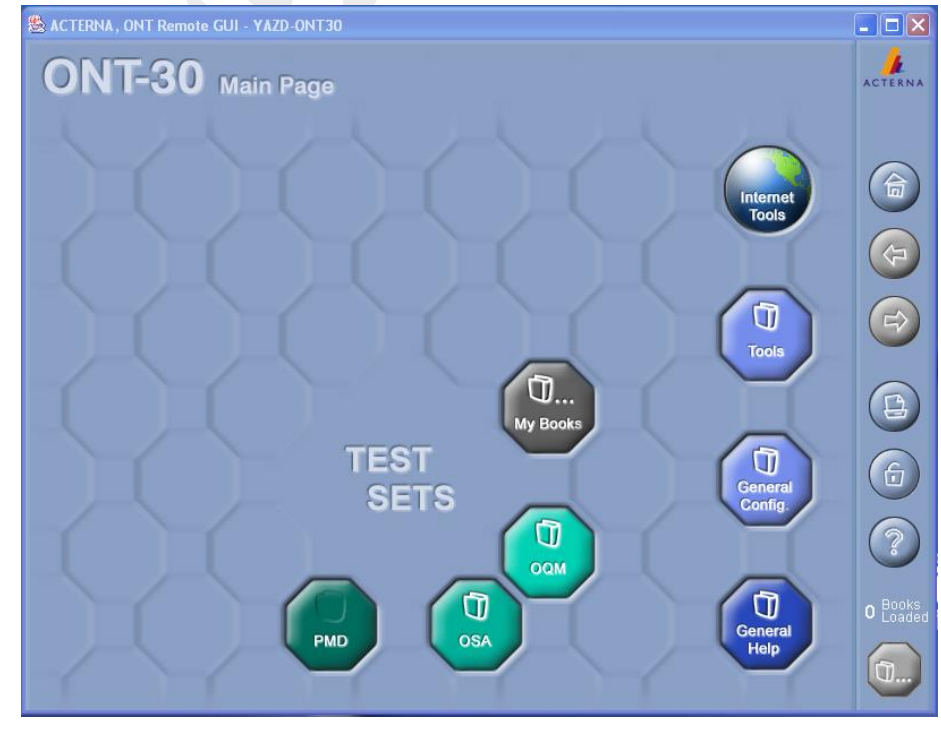

پس از روشن کردن بخش های مختلف دستگاه در دسترس می باشد .که در ادامه بخش های مختلف بيان می گردد.

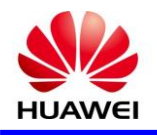

: Tools

در بلوک Tools ما قابليت Import ، Export حذف يا اضافه کردن نتايج تست را داريم. اين سيستم قابليت فايل خروجی با فرمت های CSV ، HTML ، RES و XML را در دسترس قرار می دهد )RES فرمت برای فايل اصلی تست ، قابل استفاده و Import در دستگاه ديگر را دارد.) با توجه به خروجی های گرفته شده بهترين فرمت برای استفاده از نتايج تست النداها CSV می باشد .) با فيلتر Table)

Tools  $\longrightarrow$  Results Manager  $\longrightarrow$  Export ...

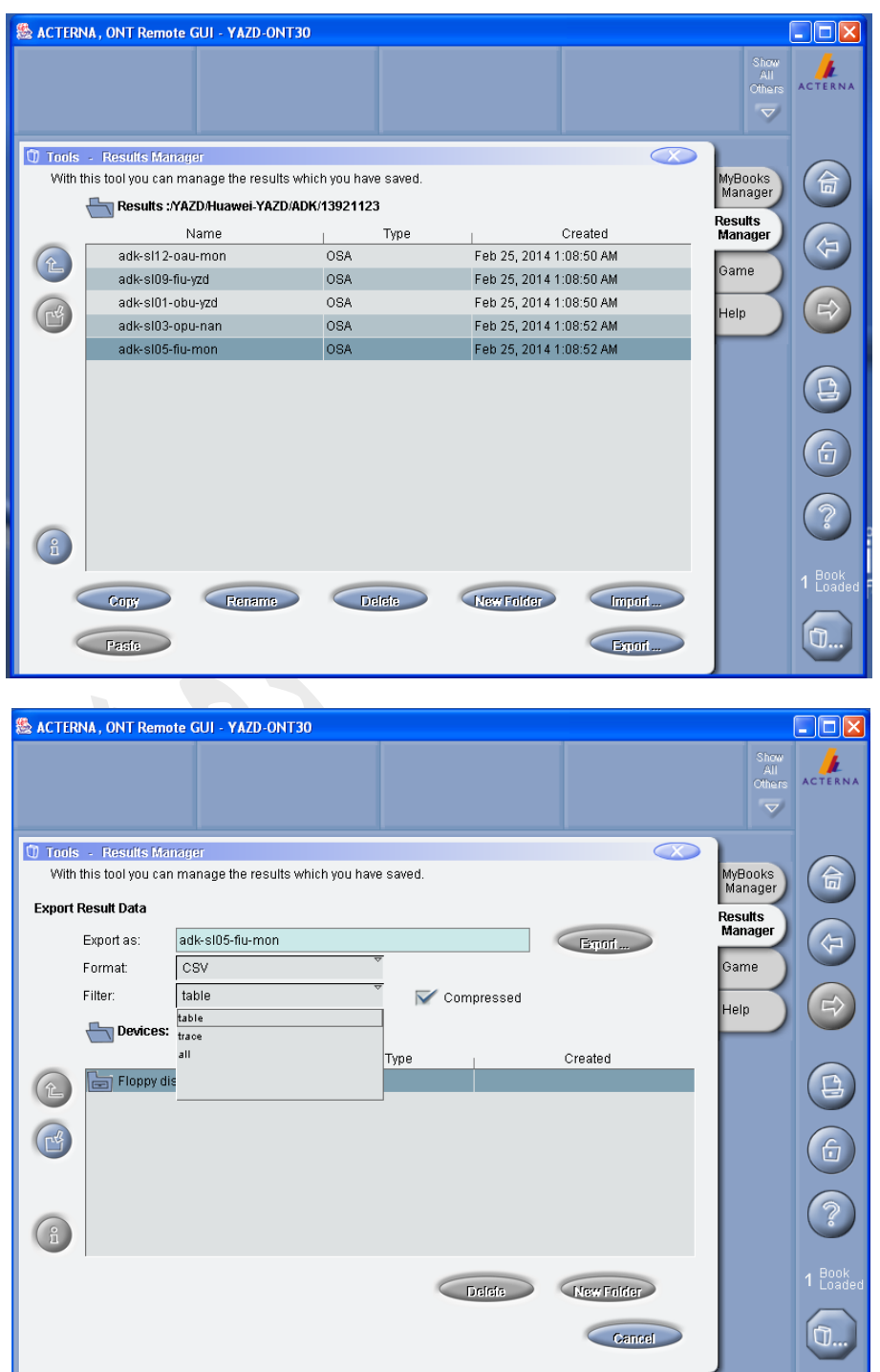

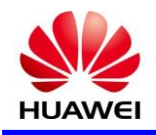

# : General Config

در بلوک General Config مشخصات و اطلاعات سخت افزار و نرم افزار سيستم و تنظيمات زمان و تاريخ ، پرينتر ، ريموت ، صفحه لمسی و ... در دسترس می باشد .

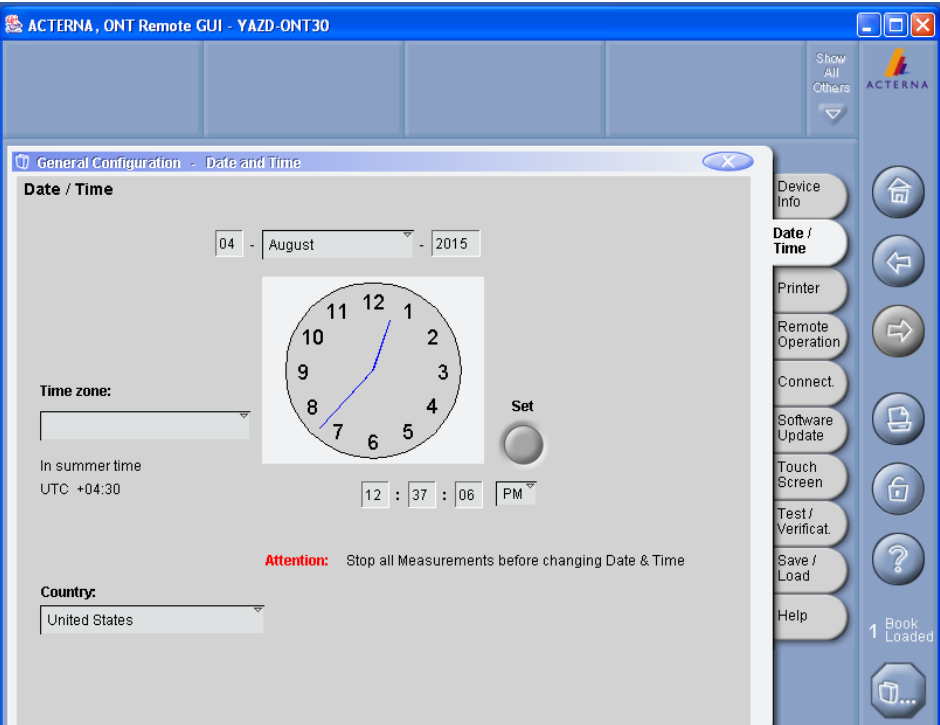

# : General Help

در بلوک Help General توضيحات کليه منو های سيستم بيان شده است که جهت آشنايی با بخش های ديگر می توانيد به اين قسمت مراجعه نماييد .

: OSA

اين بلوک که اصلی ترين قسمت تست Analyzer Spectrum می باشد که پس از کليک بر روی بلوک OSA و Load شدن ماژول OSA صفحه تست در دسترس می باشد که منوهای اين بخش و در پايان به طور خلاصه راهنمای اندازه گيری بيان می شود. اين بخش شامل منوهای Gragh ، Table ، Summary ، Drop ، Configuration ، Load/Save و Help می باشد .

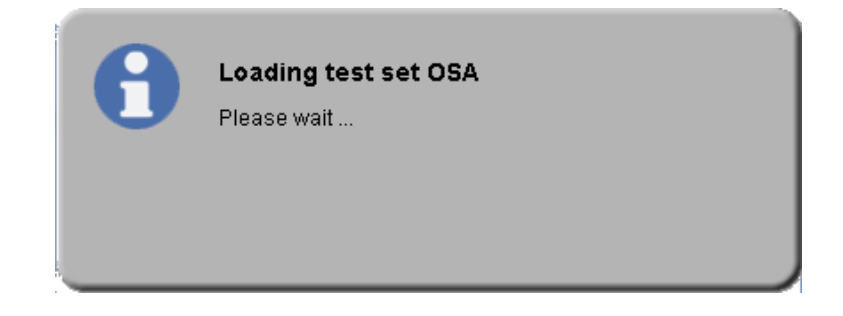

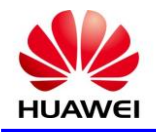

Graph : سربرگ گراف جهت نمايش ايف های نوری و به اور کلی قابليت مديريت کامل ايف های نوری را با زير مجموعه های زير دارد :

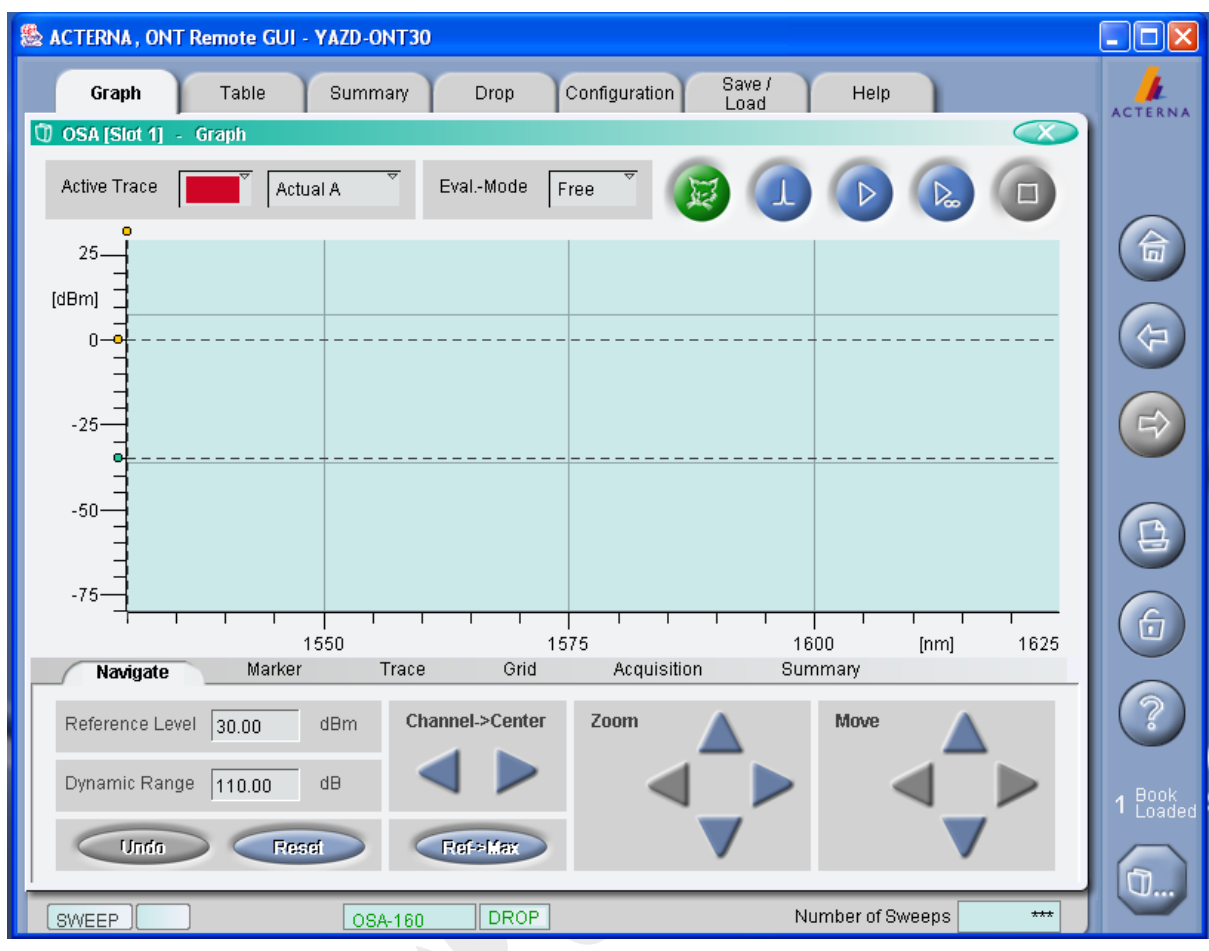

 اندازه گيری اتوماتيک ، با کليک بر روی اين گزينه کليه تنظيمات شامل فاصله کانالها ، OSNR و ... متناسب با سيگنال دريافتی تنظيم ميگردد .( نکته : زمانی از اين حالت تست استفاده می گردد که هيچ تنظيم خاصی را در نظر نداشته باشيد چون با انتخاب اين گزينه تمام تنظيمات دستی تغيير می کند .(

فعال کردن حالت فيلتر ،حالت فيلتر يک روش اندازه گيری به معنای واقعی اين واژه نيست. حالت فيلتر برای ايزوله کردن يک کانال و تجزيه و تحليل تجهيزات پس از آن استفاده می شود . ( به عنوان مثال برای تست نسبت خطای بيتی(

تست براساس تنظيمات دستی انجام شده ، تعداد دفعات تست و نمايش مقادير از مسير زير انجام می گيرد .

Configuration  $\longrightarrow$  Acquisition  $\longrightarrow$  Sweep Setting

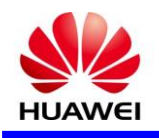

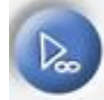

تست براساس تنظيمات دستی انجام شده و نمايش مقادير در جدول بطور دائم تا زمان انتخاب گزينه توقف تست

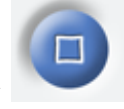

توقف تست برای تست در حالت بی نهايت و غير فعال کردن حالت فيلتر

Navigate : قابليت تغييرات در نمايش طيف شامل تنظيمات نمودار يا بزرگ نمايی و… در اين بخش قرار دارد.

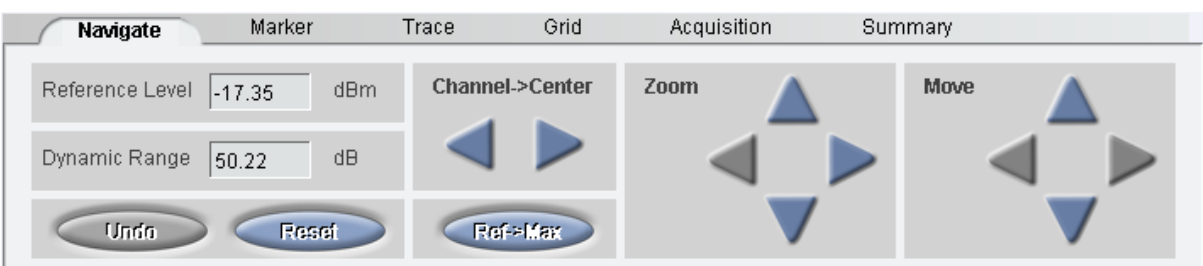

 Marker : در صورتی که نياز به مقايسه دو نقطه از نمودار باشد از اريق فعال کردن دو نشانگر A و B و قرار دادن در نقطه های مورد نظر می توان به اين امر دست پيدا کرد.

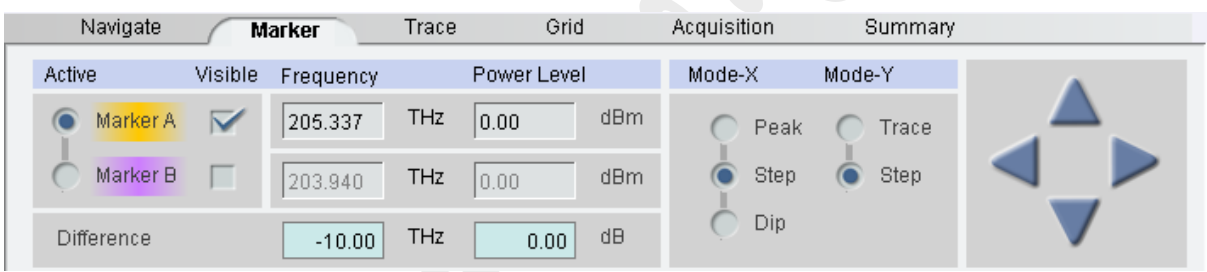

Trace : در صورت نياز به مقايسه چند ايف مختلف با فعال سازی اين بخش ميتوان اين مقايسه را انجام داد.

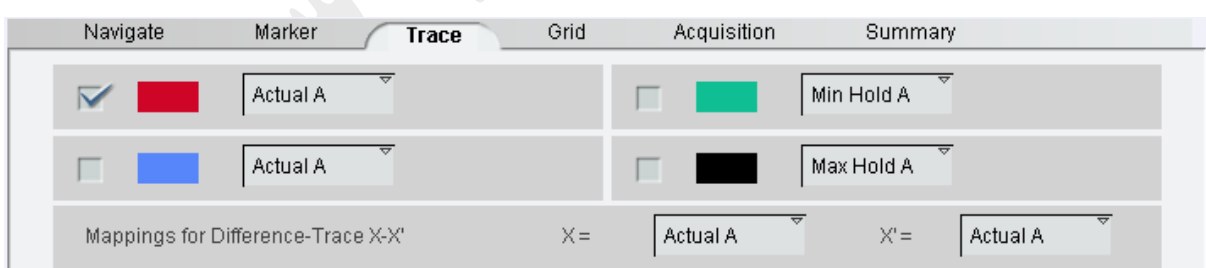

Grid : در اين بخش قابليت تغييرات در نمايش مقادير کانالها را در جدول داريم ،بدين صورت که پس از تعريف استاندارد اندازه گيری و نمايش تعداد کانالها در قسمتNo.ch با کليک بر روی گزينه Edit اين قابليت ايجاد می گردد.

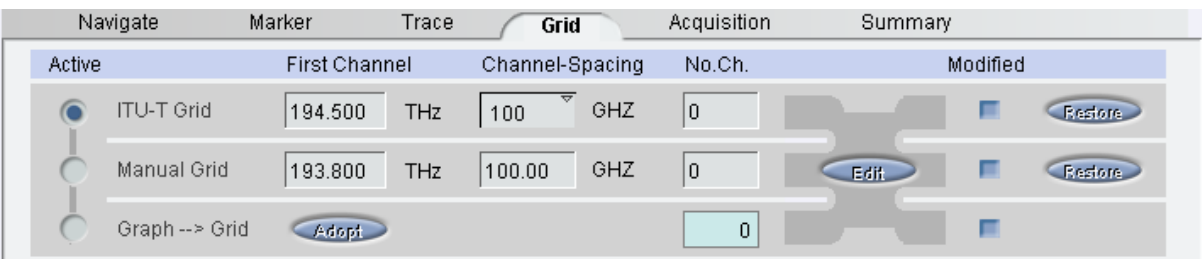

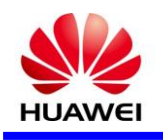

Acquisition : مهم ترين قسمت در اين بخش تنظيم سطح تست می باشد بدين معنی که اگر سطح تست را خيلی باال در نظر بگيريم ممکن است تست برخی از کانالهايی که زير اين سطح قرار دارد را از دست داده و در نتيجه ی تست مشاهده نشوند و در صورتی که اين سطح خيلی پايين در نظر گرفته شود ممکن است نويز ها را نيز به عنوان کانال در نظر گرفته و نتيجه ی تست را با خطا مواجه کند .

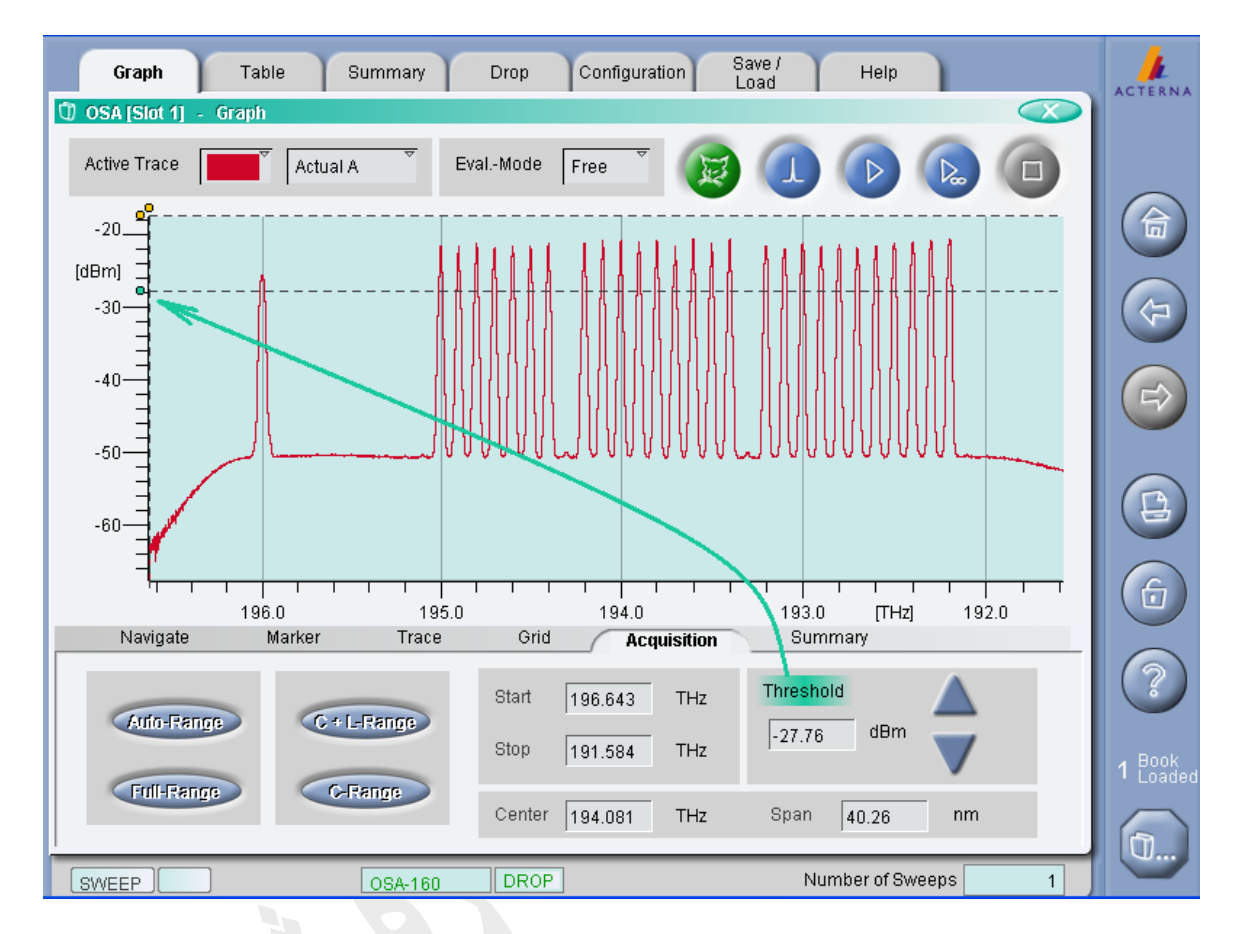

 Summary : خالصه نتيجه تست بر اساس تنظيمات انجام شده در سربرگ Summary يا منوی Evaluation در سربرگConfiguration مشاهده می شود. مقدار اختالف قدرت کانالها بر اساس بيشترين و کمترين پاور کانال های تست شده و همچنين ميزان حداقل نسبت سيگنال به نويز را مشاهده و جهت ثبت در فرم PM اقدام می نمائيم .

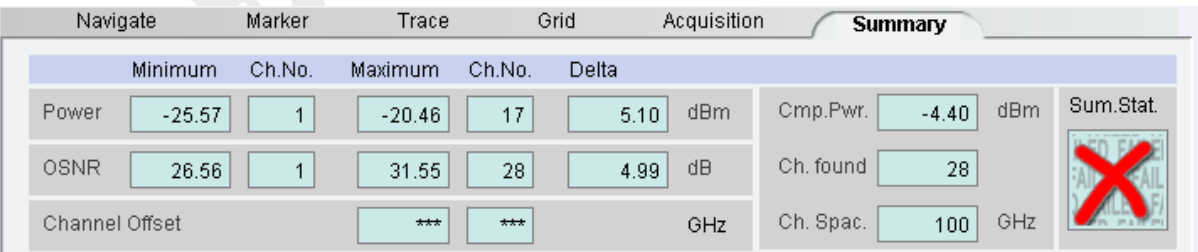

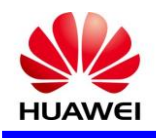

Table : اين سربرگ جهت نمايش مقادير کانالهای تست شده می باشد . در حالت اوليه تست نمايش واحد اندازه گيری بر اساس طول موج ( nm ) می باشد که برای تغيير واحد مربوطه بر اساس فرکانس ( THZ ) و ثبت در فرم PM ميتوان از مسير زير اقدام نمود .

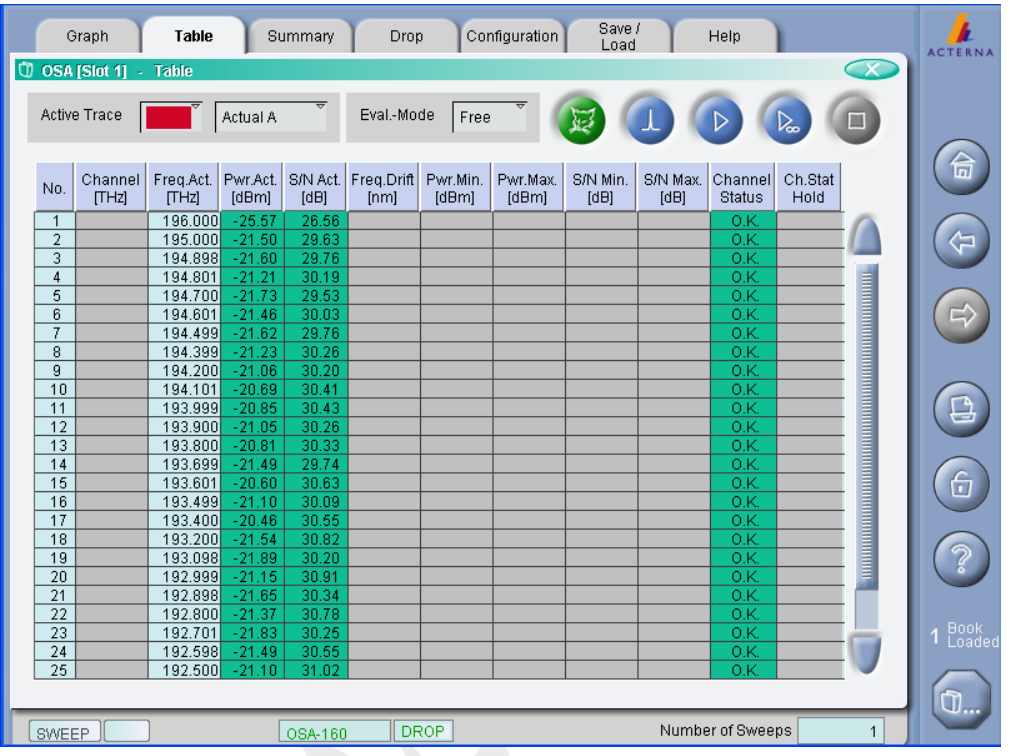

Configuration  $\longrightarrow$  Evaluation  $\longrightarrow$  Display Unit

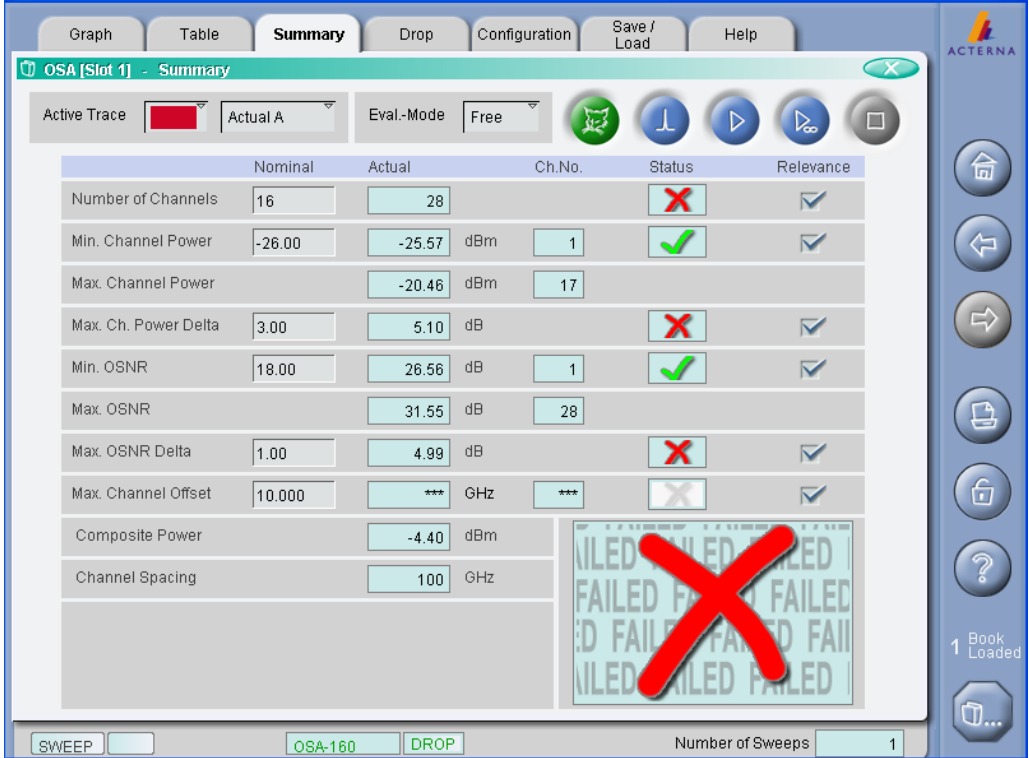

Summary : نتيجه تست و قابليت تنظيمات در اين سربرگ امکان پذير است .

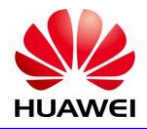

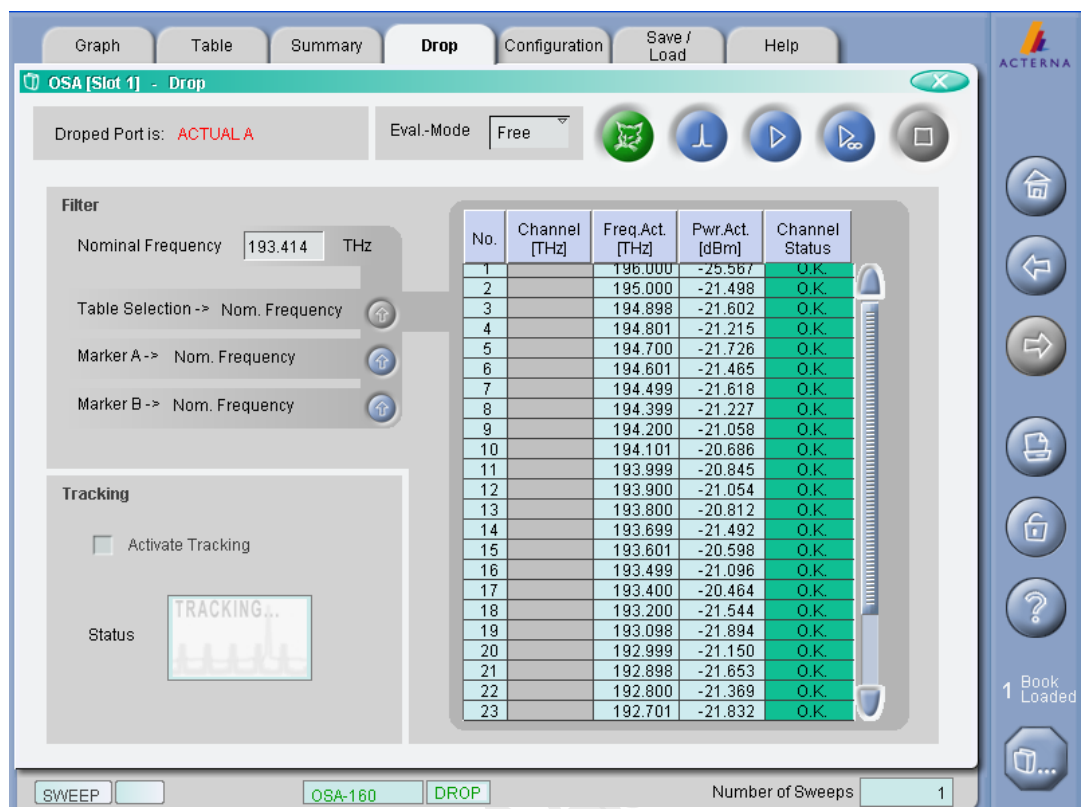

Drop : مشاهده کانالهای پياده شده و مقايسه کانالها در صورت است اده از دو انتخاب گر سيگنال می باشد .

 Configuration : در اين سربرگ شامل دو بخش Acquisition و Evaluation جهت انجام تنظيماتی که قبال بيان شد می باشد . $\sim$   $\sim$ 

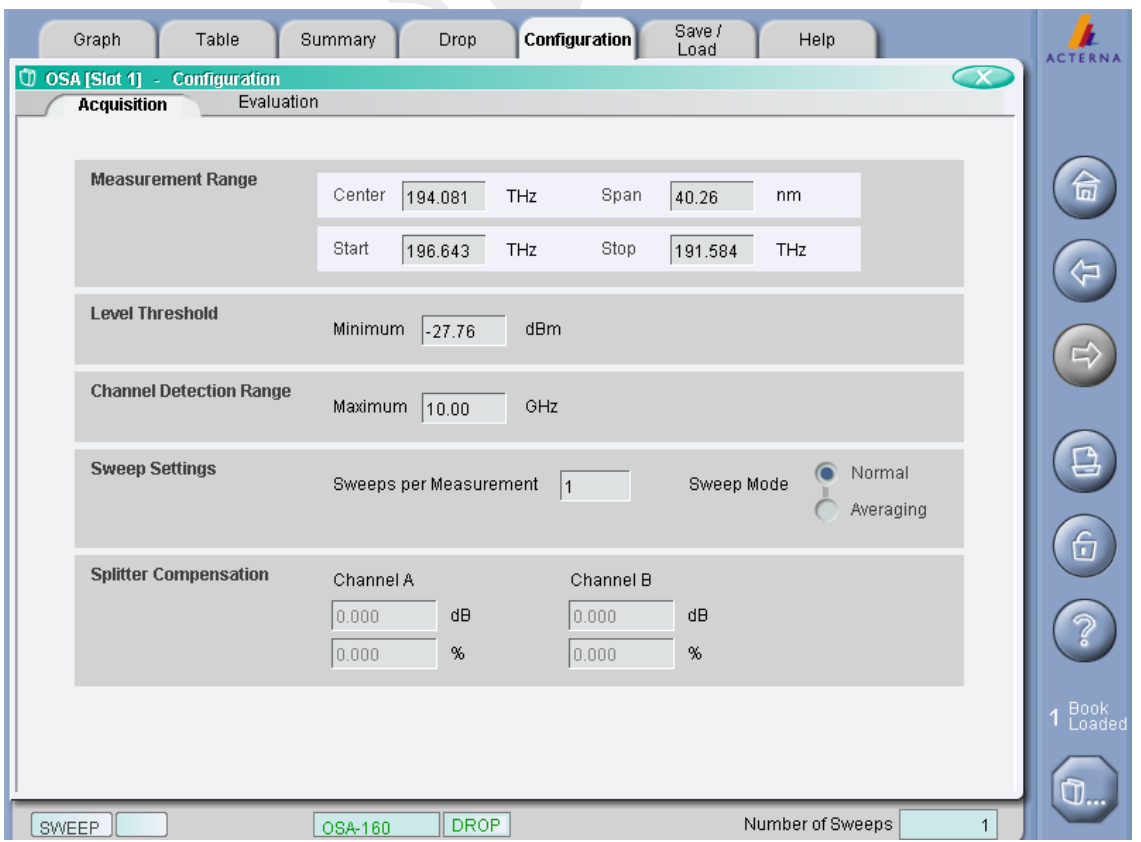

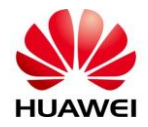

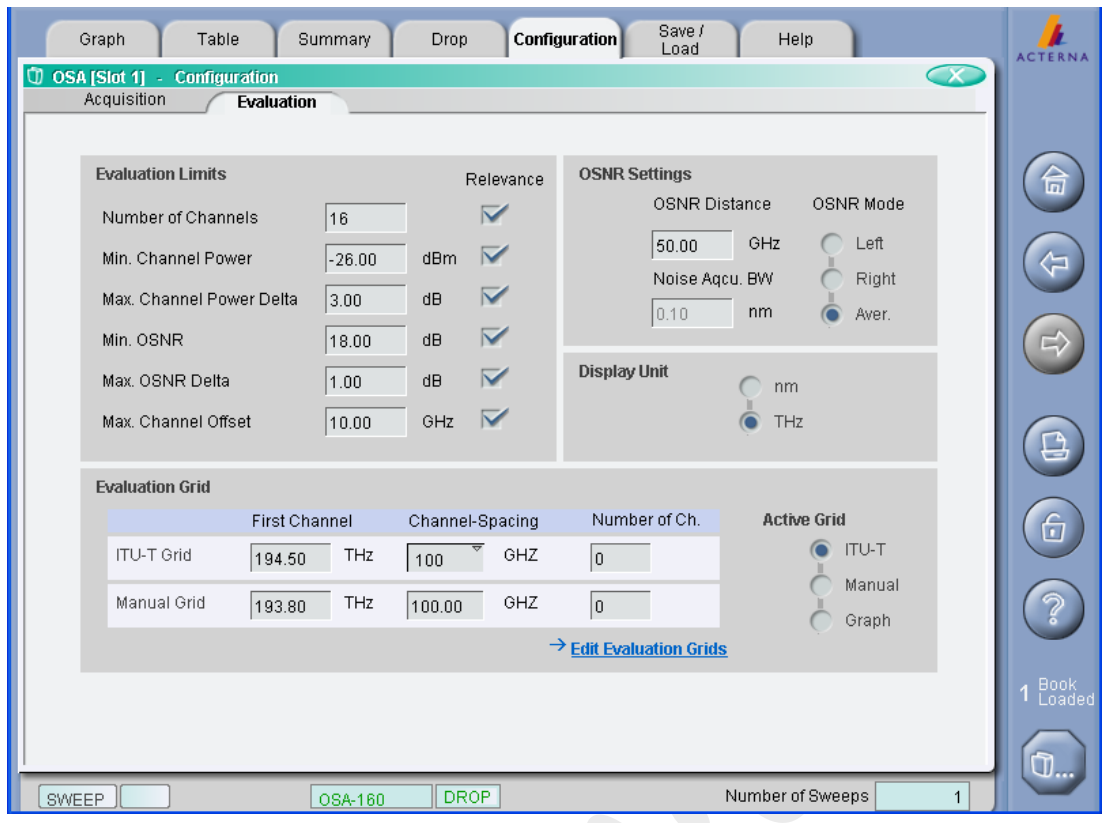

Load/Save : قابليت ذخيره انجام شده يا بازگرداندن تست های قبلی در اين سربرگ امکان پذير است .

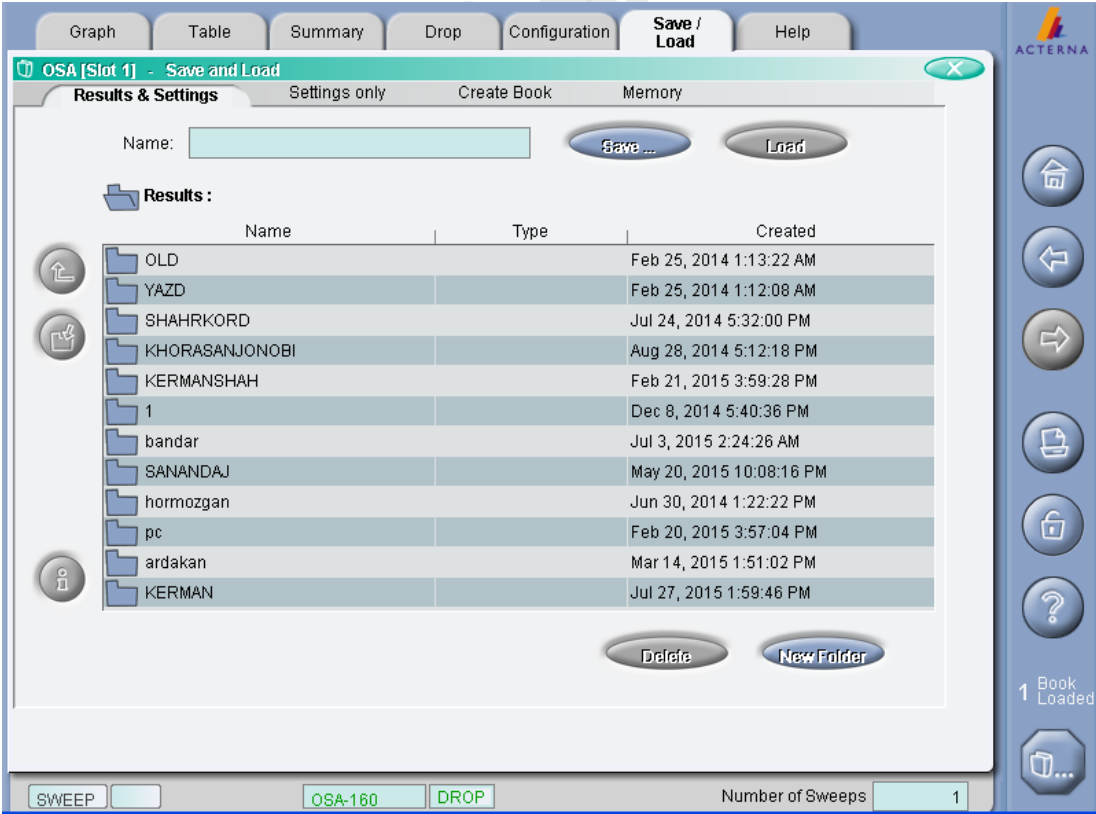

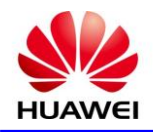

**خالصه تست :**

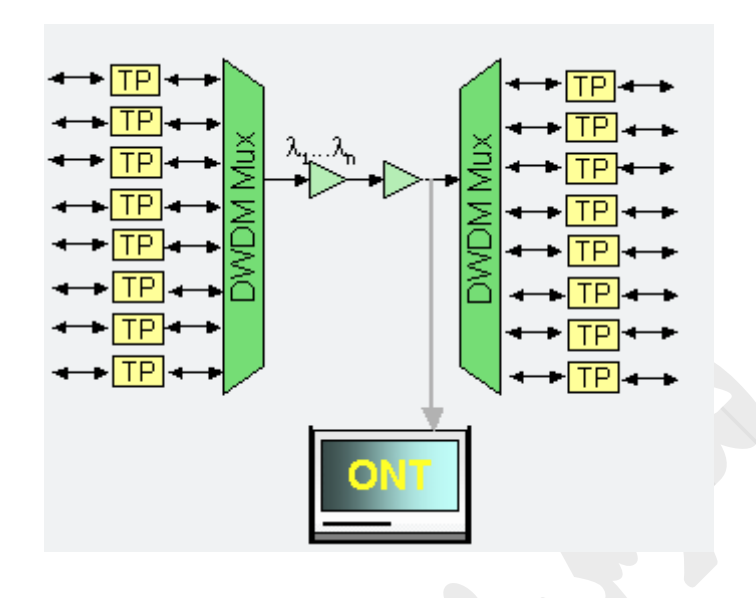

با اتصال پچ کورد به نقطه A IN دستگاه ) نوع کانکتور A IN ، FC می باشد و سمت مقابل که متناسب با کارت تقويت کننده کانکتور آن ممکن است متفاوت باشد ). و پس از اتصال و وارد شدن به بلوک OSA با انتخاب يکی از حالتهای تست به صورت دستی يا اتوماتيک يا بی نهايت طيف نوری را در پنجره گراف مشاهده می کنيم و برای دسترسی به مقادير کانالهای اندازه گيری شده به سربرگ Table مراجعه می کنيم که در اين جدول توجه به نکات زير الزم به نظر می رسد :

1( در صورت عدم مشاهده مقادير کانالها يا مغايرت تعداد ستون های جدول با تعداد النداها حتما از سربرگ Graph قسمت Acquisition مقدار Threshold چک شود. 2( در صورت عدم نمايش مقدار صحيح N/S خصوصا در زمان تست λ80 به مقدار OSNR Setting در سربرگ Configuration قسمت Evaluation دقت شود . 3( در صورت قرمز شدن بلوکی به تنظيمات سربرگ Summary دقت شود.

مقدار اختالفات مد نظر برای ثبت در فرم PM را ميتوان از سربرگ Graph زير مجموعه Summray مشاهده و يادداشت نمود .

#### $MTS 8000 (7 - T - F)$

کليات پنل دستگاه به شرح زير می باشد .

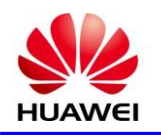

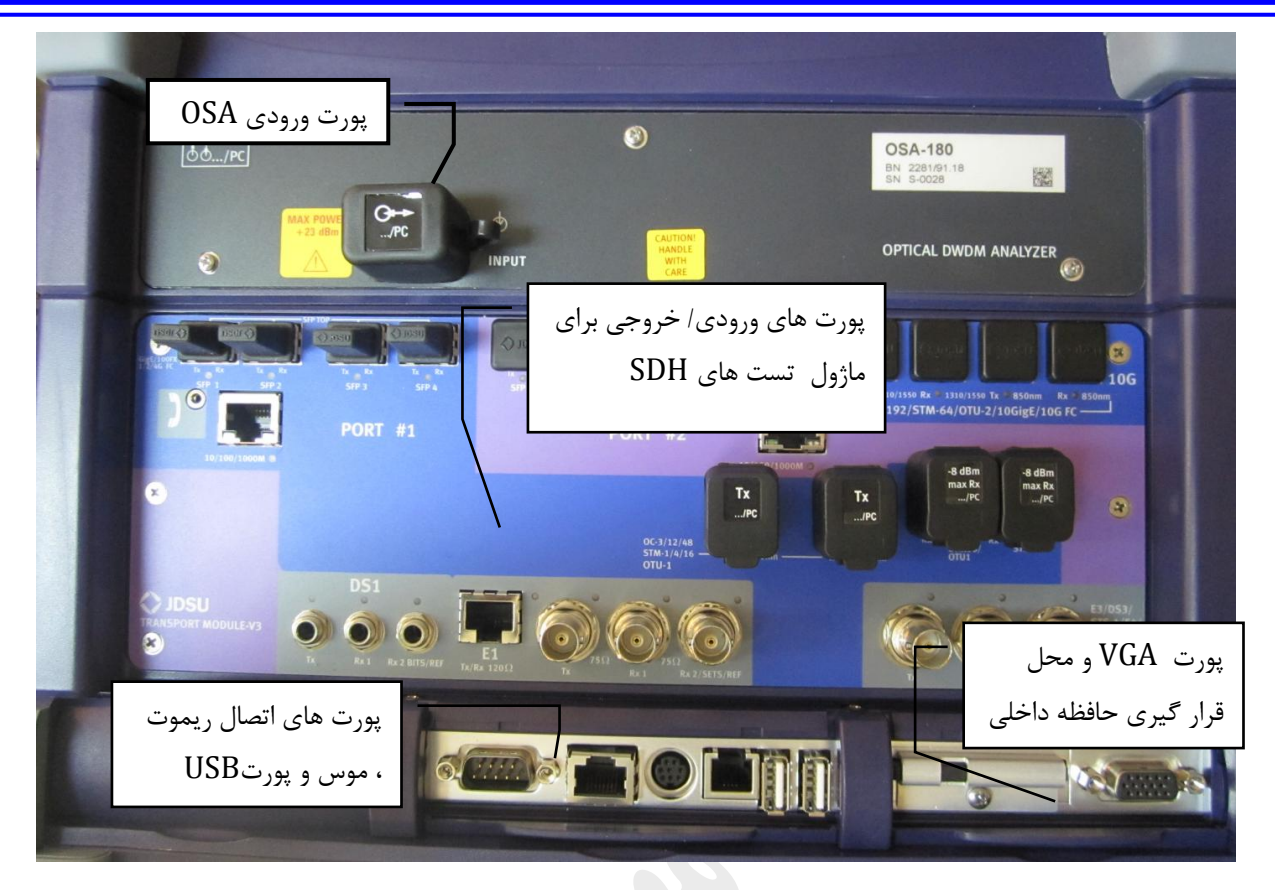

پس از وارد شدن به صفحه اول سيستم برای تست بر روی گزينه  $\rm{OA}$  دوبار کليک ميکنيم که ماژول روشن شده و به رنگ زرد رنگ در می آيد.

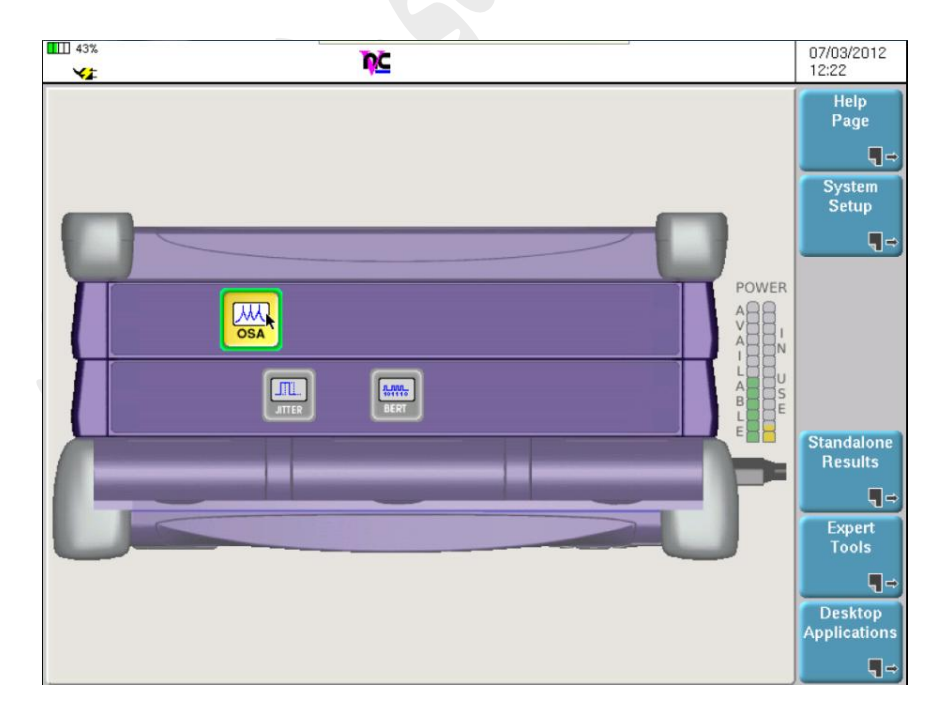

پس از آن با زدن کليد RESULTS بر روی دستگاه يا با کليک بر روی بالای صفحه لمسی گزينه RESULTS را انتخاب تا صفحه تست باز شود .

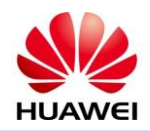

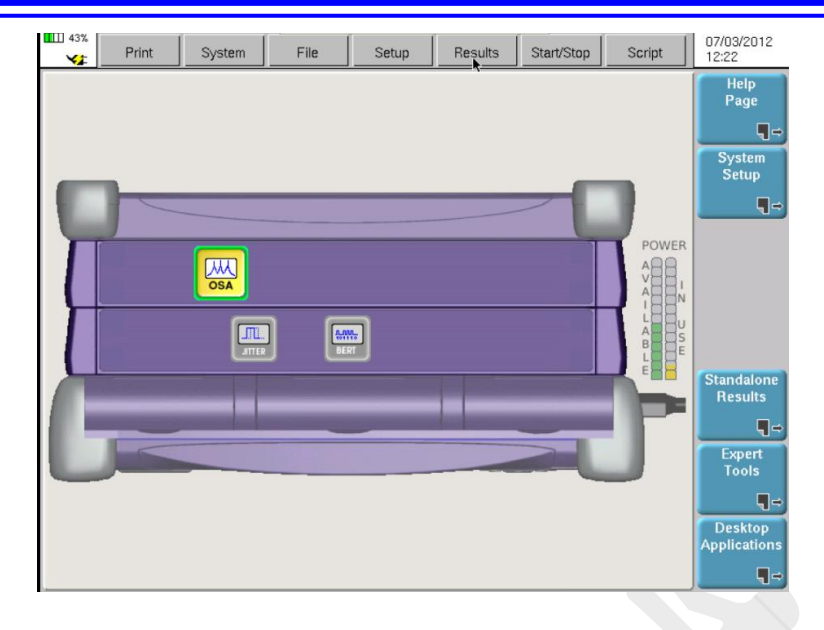

با باز شدن صفحه تست در صورت انتخاب کليد Start/Stop بر روی دستگاه يا با کليک بر روی بالای صفحه لمسی گزينه Start/Stop را انتخاب تا تست به صورت تنظيمات اتوماتيک انجام گيرد . جزييات صفحه نمايش و منوهای مربوطه در ادامه برای آشنايی بيشتر و تست در حالت دستی بيان می گردد .

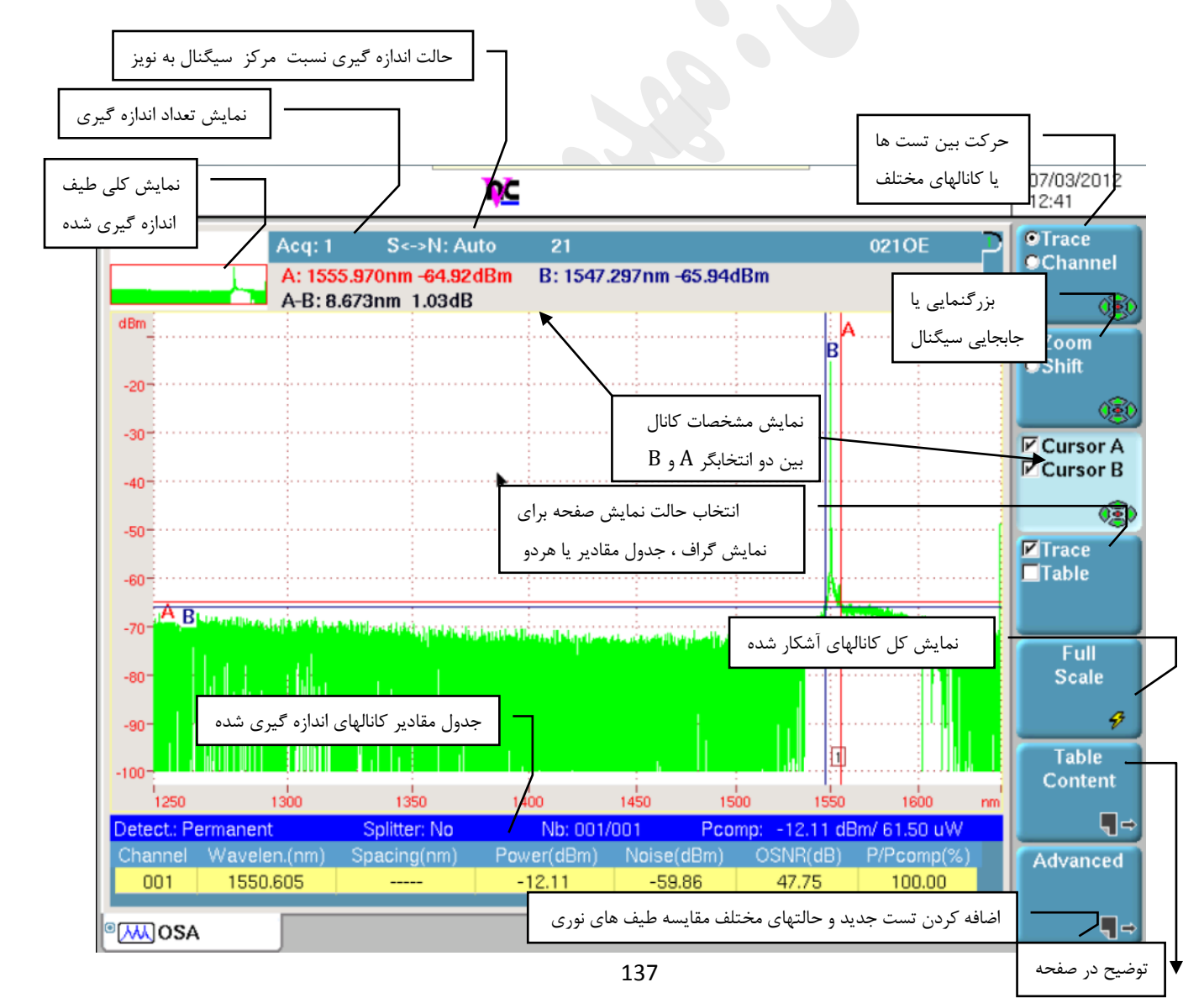

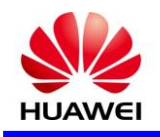

Content Table : با انتخاب اين گزينه می توان مقادير اندازه گيری شده در جدول را مورد مقايسه قرار داد که با زدن اين گزينه پنجره جديدی باز ميشود که دو گزينه را شامل می شود، Absolute : مقادير هر کانال به اورمستقل نمايش داده می شود ، Relative : مقادير اندازه گيری شده کانالها با يک کانال تعيين شده مقايسه می گردد.

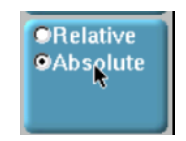

و برای تنظيمات دستگاه و حالتهای تست می توان با انتخاب کليد Setup بر روی دستگاه يا با کليک بر روی بالای صفحه لمسی گزينه Setup، وارد محيط تنظيمات شد.

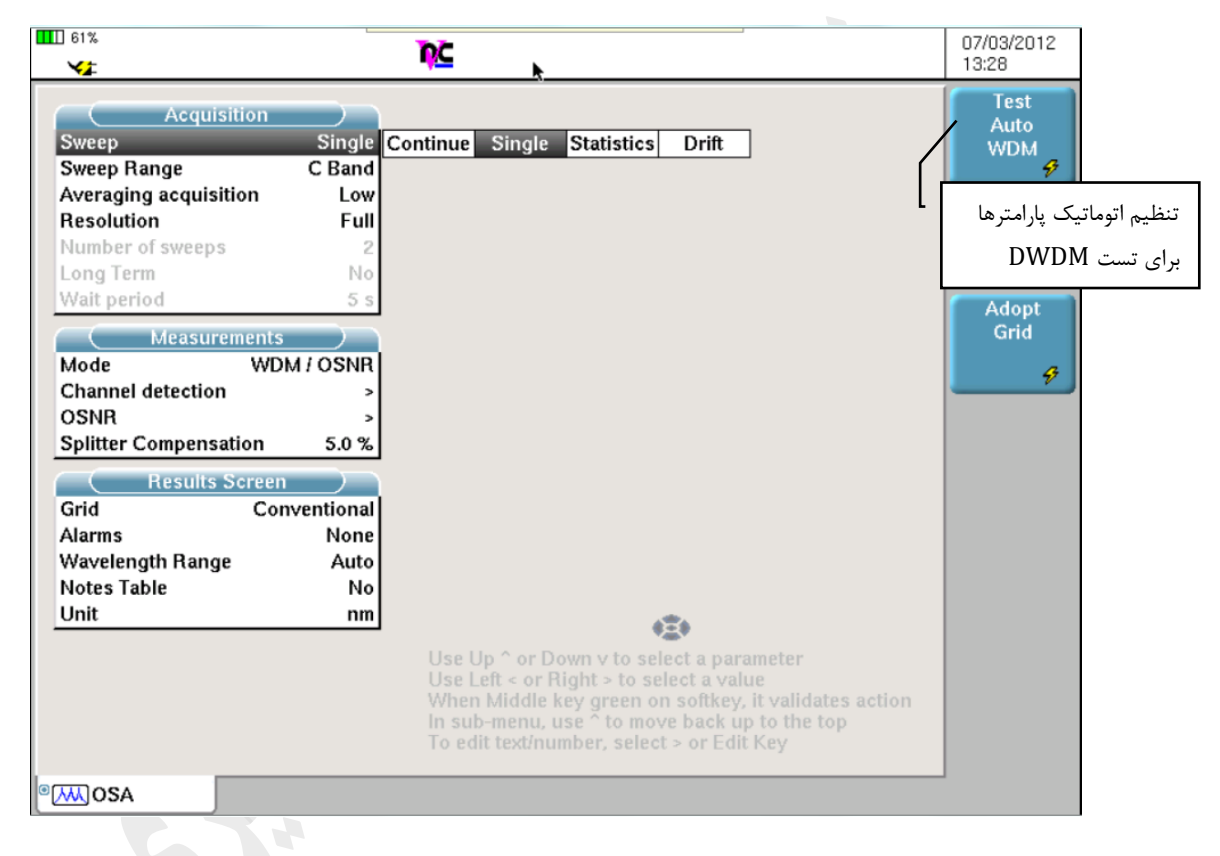

Sweep : تعيين نحوه جاروب

- 1( Continue : در زمان Start ، جاروب همچنان ادامه پيدا می کند تا به صورت دستی تست Stop شود .
	- 2( Single : در زمان Start ، جاروب فقط يکبار صورت می گيرد.
- 3( Statistics : در زمان Start ، جاروب با فاصله زمانی و تعداد مشخص انجام می شود که در اين حالت در گزينه sweep of Number تعداد دفعات تست و در گزينه term Long در قسمت Period فاصله زمانی بين هر جاروب مشخص می شود.
	- 4( Drift : همانند تست در حالت Statistics است با اين ت اوت که صرفا تست در سيستم DWDM انجام می شود.

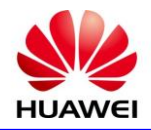

Range Sweep : تعيين بازه فرکانسی تست

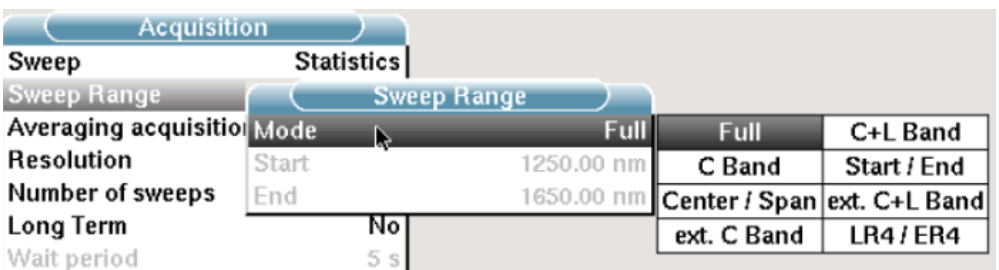

acquisition Averaging : تعيين دقت اندازه گيری

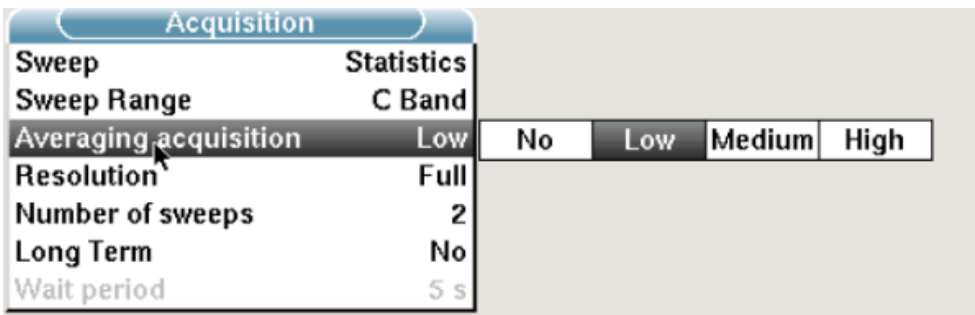

Resolution : تعيين پله های جاروب سيگنال

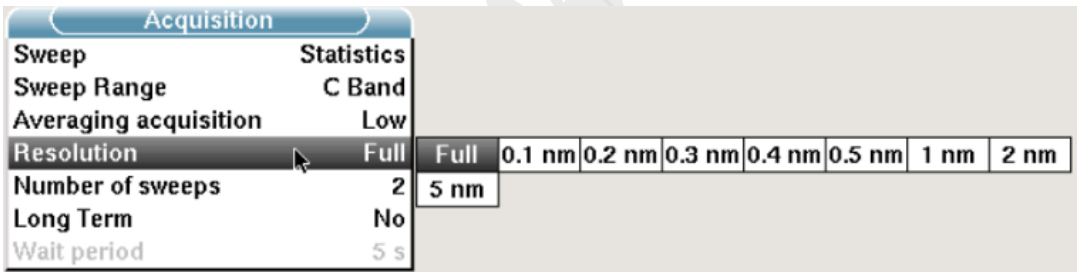

sweep of Number و term Long و period Wait قبال در قسمت Sweep توضيح داده شد .

Mode : مد تعيين پارامترهای سيستم را برای دستگاه تعيين می کنيم.

- 1( OSNR/WDM :تنظيم پارامترهای دستگاه برای تست WDM
	- 2( DFB : تنظيم پارامترهای دستگاه برای تست ليزرهای DFB
- 3( DEFA : تنظيم پارامترهای دستگاه برای اندازه گيری آمپلی فاير های نوری
	- 4( LED : تنظيم پارامترهای دستگاه برای تست ليزرهای LED
	- 5( FPL : تنظيم پارامترهای دستگاه برای تست ليزرهای FPL

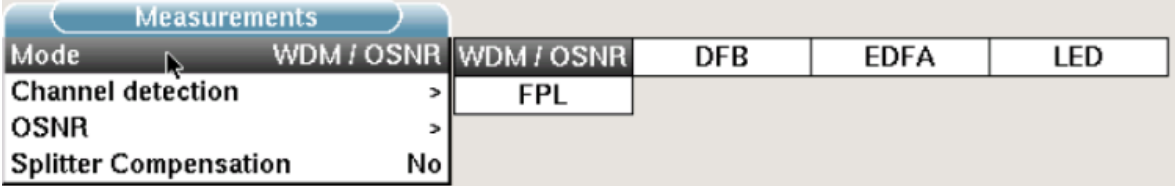

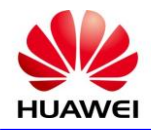

detection Channel : تنظيمات آشکارسازی کانال از نويز

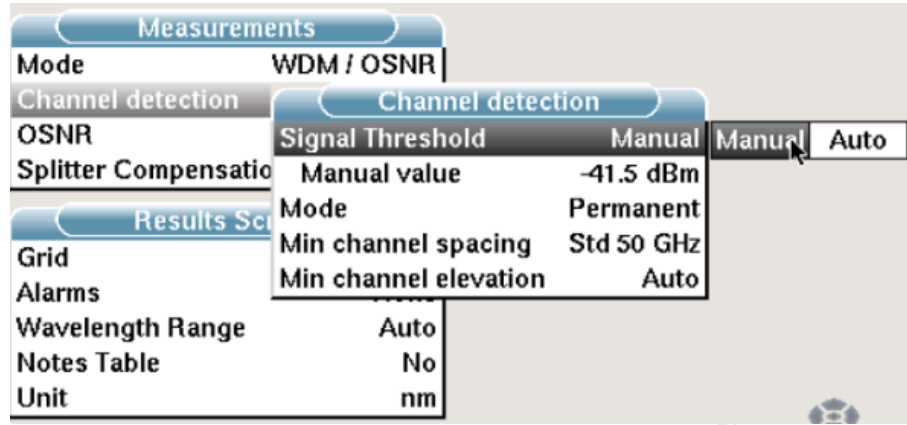

OSNR : تعيين تنظيمات OSNR به صورت نسبت قله سيگنال به نويز سمت چپ ، راست ، .... يا اتوماتيک

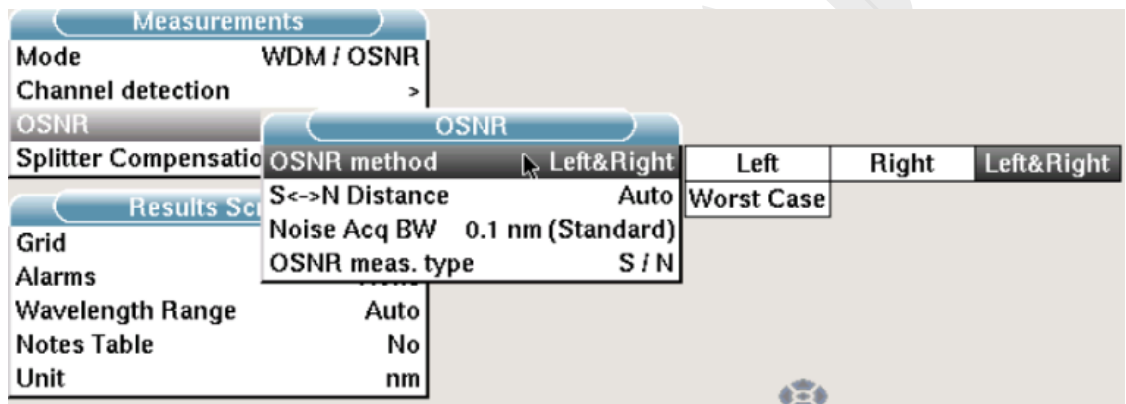

Splitter Compensation : تعيين يا عدم تعيين اختلاف سيگنال اندازه گيری شده نسبت به سيگنال اصلی. ( ميتوان درصد افت نقطه مانيتورينگ را تنظيم تا مقدار واقعی نقطه خروجی نمايش داده شود . $\mathbf{P}_{\mathbf{A}}$ 

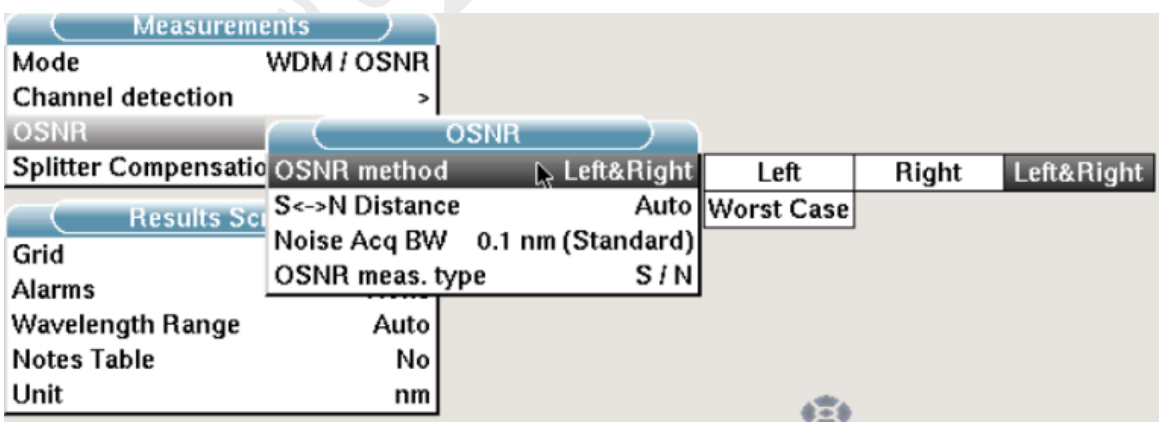

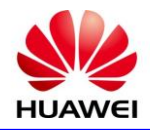

Grid : ميتوان پيش فرض تست برای کانالها را انجام داد .

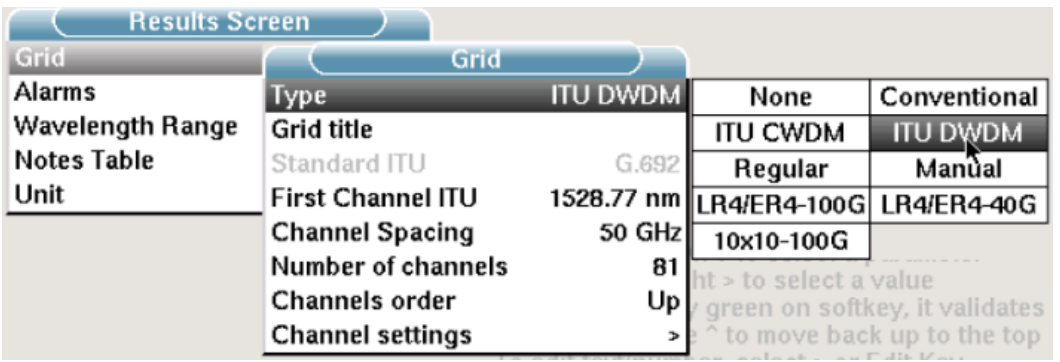

 Alarm : در صورت انتخاب يکی از مدهای Grid ميتوان هشدارهايی را جهت خارج از رنج بودن آيتم هايی مثل تعداد کانال، اختالف پاور ، اختالفOSNR و قدرت ورودی تعيين کرد .

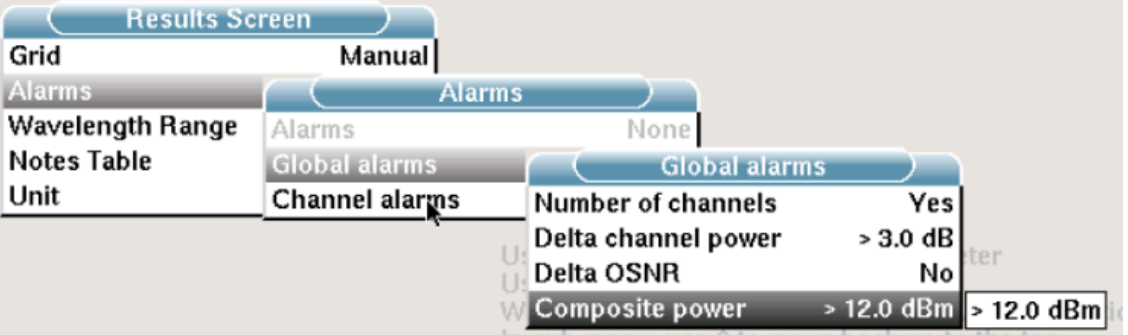

Range Wavelength : ميتوان دامنه نمايش اول موج را تعيين کرد .

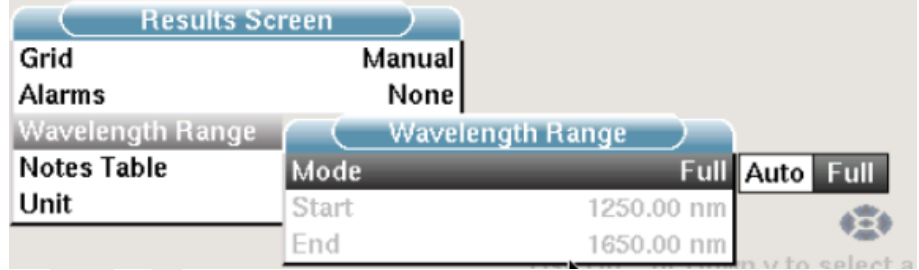

Table Notes : قراردادن يادداشت بر روی کانالهای تعيين شده به صورت دستی يا همراه با استاندارد ITU

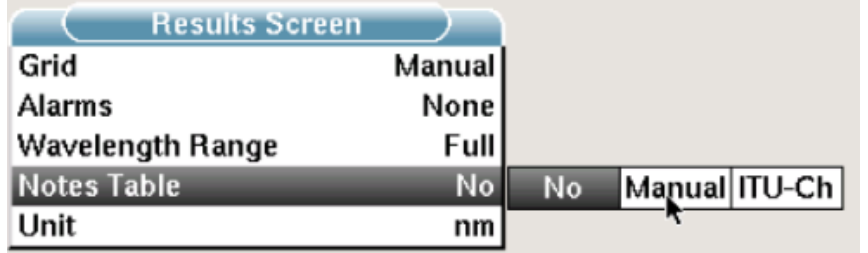

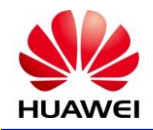

**ADM** 

**AGC** 

**ALC** 

**ALS** 

**APE** 

**APS** 

**ASE**

**AWG**

**BA**

**BER**

**CLNS**

**CMI**

**CPU**

**CRC**

**CSES**

**DCC**

**DCF**

**DCM**

**DCN**

**DDN**

**DFB**

**DSP**

**DWDM**

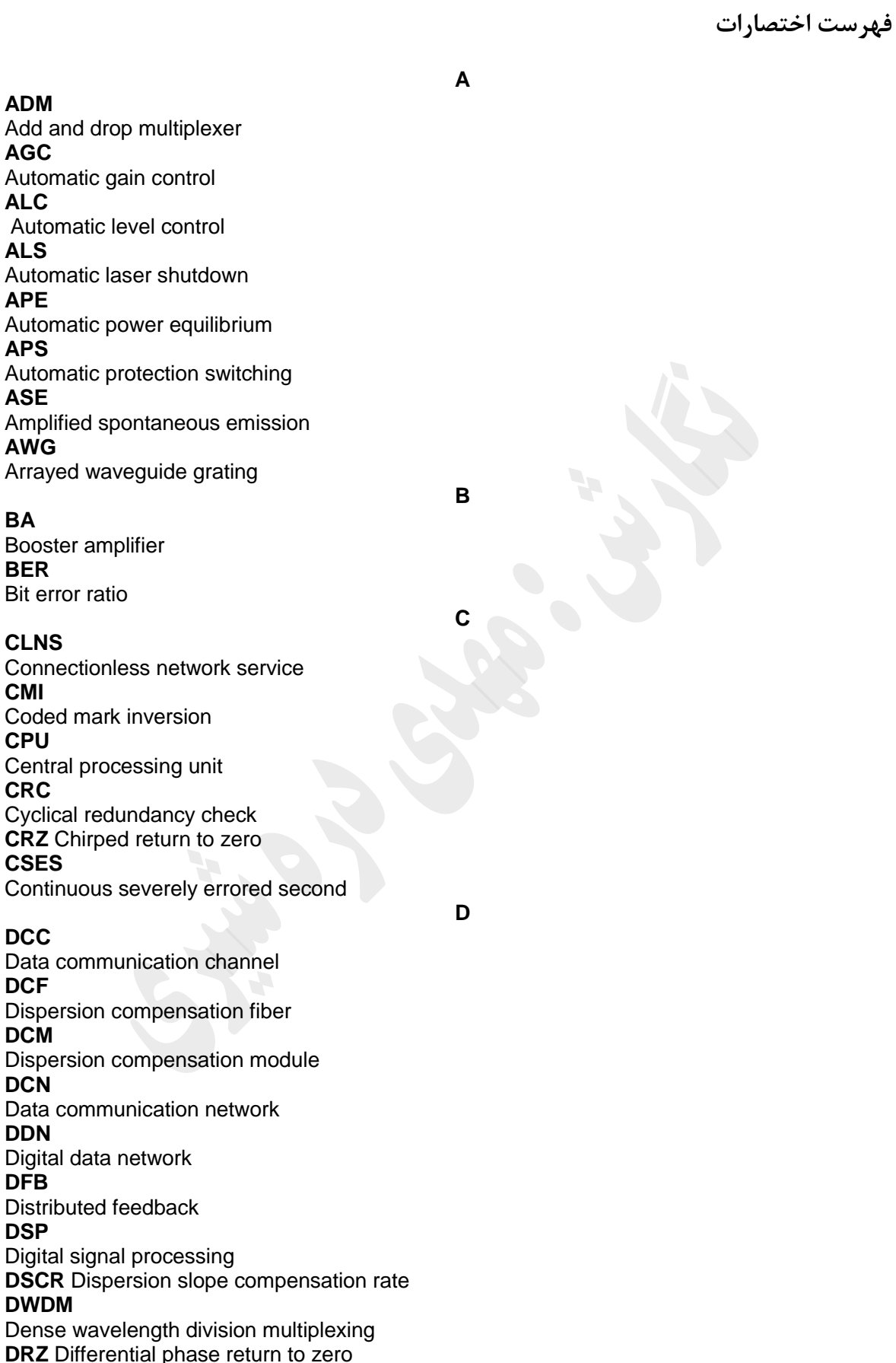

**ECC**

**E**

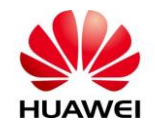

Embedded control channel **EDFA** Erbium-doped fiber amplifier **EFEC** Enhanced forward error correction **ELH** Extra long haul **EMC** Electromagnetic compatibility **ETSI** European Telecommunication Standards Institute **F FEC** Forward error correction **FWM** Four-wave mixing **G GE** Gigabit Ethernet **GFF** Gain flattening filter **GUI** Graphic user interface **I IEEE** Institute of Electrical and Electronic Engineers **IPA** Intelligent power adjustment **ITU-T** International Telecommunication Union-Telecommunication Standardisation Sector **L LAN** Local area network **LCN** Local communication network **LCT** Local craft terminal **LD** Laser diode **LHP** Long Hop **M MCF** Message communication function **MD** Mediation device **MPI-R** Main path interface at the receiver **MPI-S** Main path interface at the transmitter **MQW** Multi-quantum well **N NE** Network element **NF** Noise figure **NRZ** Non return to zero **O OA**
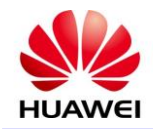

# **HUAWEI DOCUMENT**

Optical amplifier **OADM** Optical add and drop multiplexer **OAM** Operation, administration and maintenance **OAMS** Optical fiber line automatic monitoring system **OD** Optical demultiplexing **ODF** Optical distribution frame **OEQ** Optical equaliser **OHP** Overhead processing **OLA** Optical line amplifier **OM** Optical multiplexing **OMS** Optical multiplex section **ORL** Optical return loss **OS** Operations system **OSI** Open systems interconnection **OSNR** Optical signal to noise ratio **OTDR** Optical time domain reflectometer **OTM** Optical terminal multiplexer **OTS** Optical transmission section **OTT** Optical tunable transponder **OTU** Optical transponder unit **P PDH** Plesiochronous digital hierarchy **PDL** Polarization dependent loss **PIN** Positive intrinsic negative **PMD** Polarization mode dispersion **POS** Packet Over SDH/SONET **Q QA** Q adaptation **R RS** Reed-Solomon **RTU** Remote test unit **S SBS** Stimulated Brillouin Scattering **SCC** System control & communication **SDH**

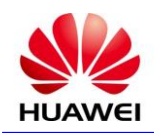

# **HUAWEI DOCUMENT**

**T**

**W**

**X**

Synchronous digital hierarchy **SLIP** Serial line internet protocol **SLM** Single longitudinal mode **SONET** Synchronous optical network **SPM** Self phase modulation **SRS** Stimulated Raman Scattering **STM** Synchronous transport module **Super CRZ** Super chirped return to zero

#### **TCP/IP**

Transport control protocol / Internet protocol **TDM** Time division multiplexing **TEC** Thermoelectric cool **TMN** Telecommunication management network **TTL** Transistor-transistor logic

### **WDM**

Wavelength division multiplexing **WS** Work station

### **XPM**

Cross phase modulation